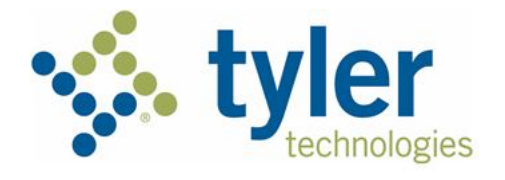

# **Firm Administrator User Guide Odyssey® File & Serve™ 2021.1**

ESO-FS-220-4496 v.8 December 2020

# <span id="page-1-0"></span>Copyright and Confidentiality

Copyright © 2020 Tyler Technologies, Inc. All rights reserved.

Use of these materials is governed by the applicable Tyler Technologies, Inc. license agreement. This notification constitutes part of the documentation and must not be removed.

# <span id="page-1-1"></span>Publishing History

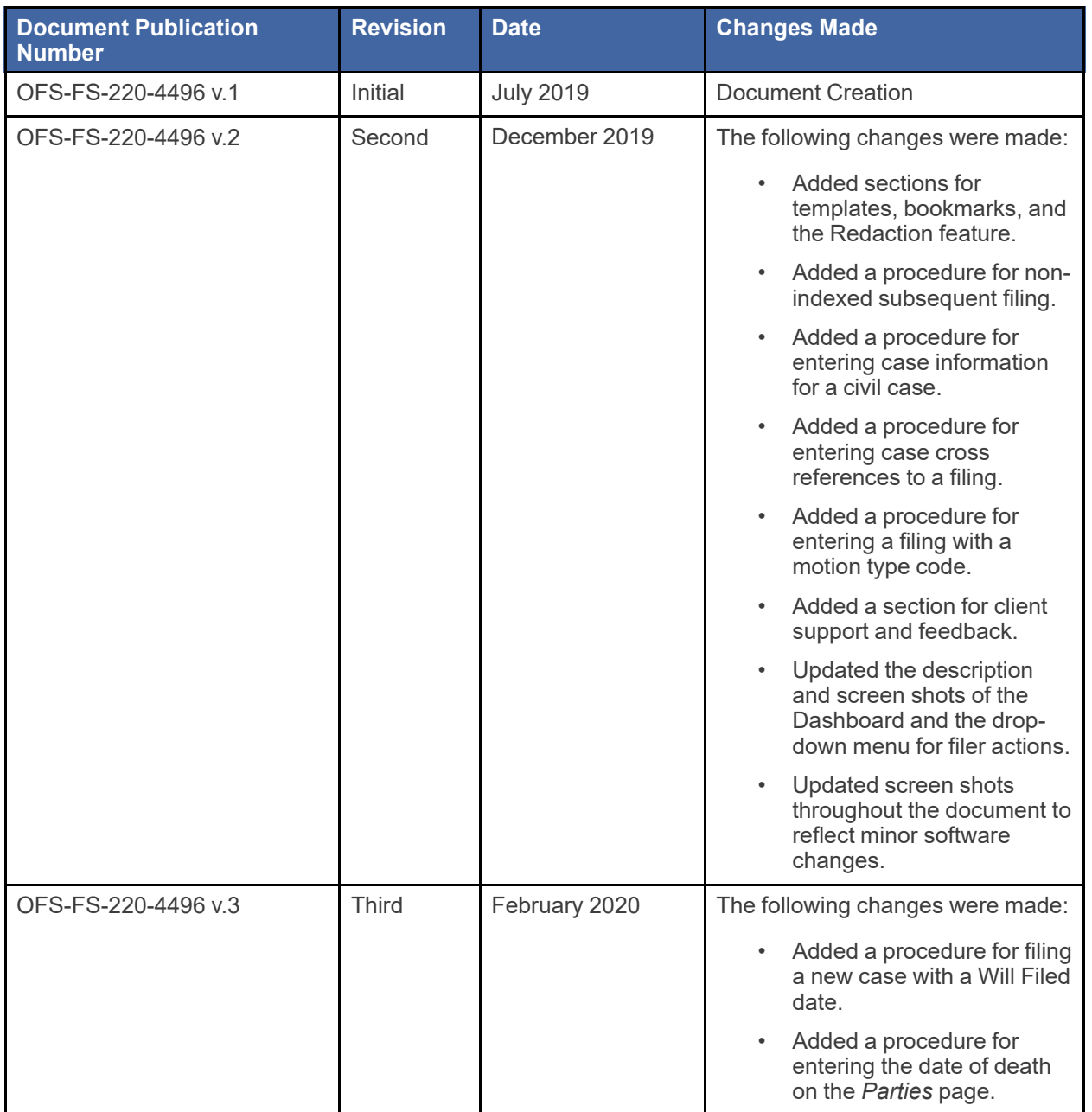

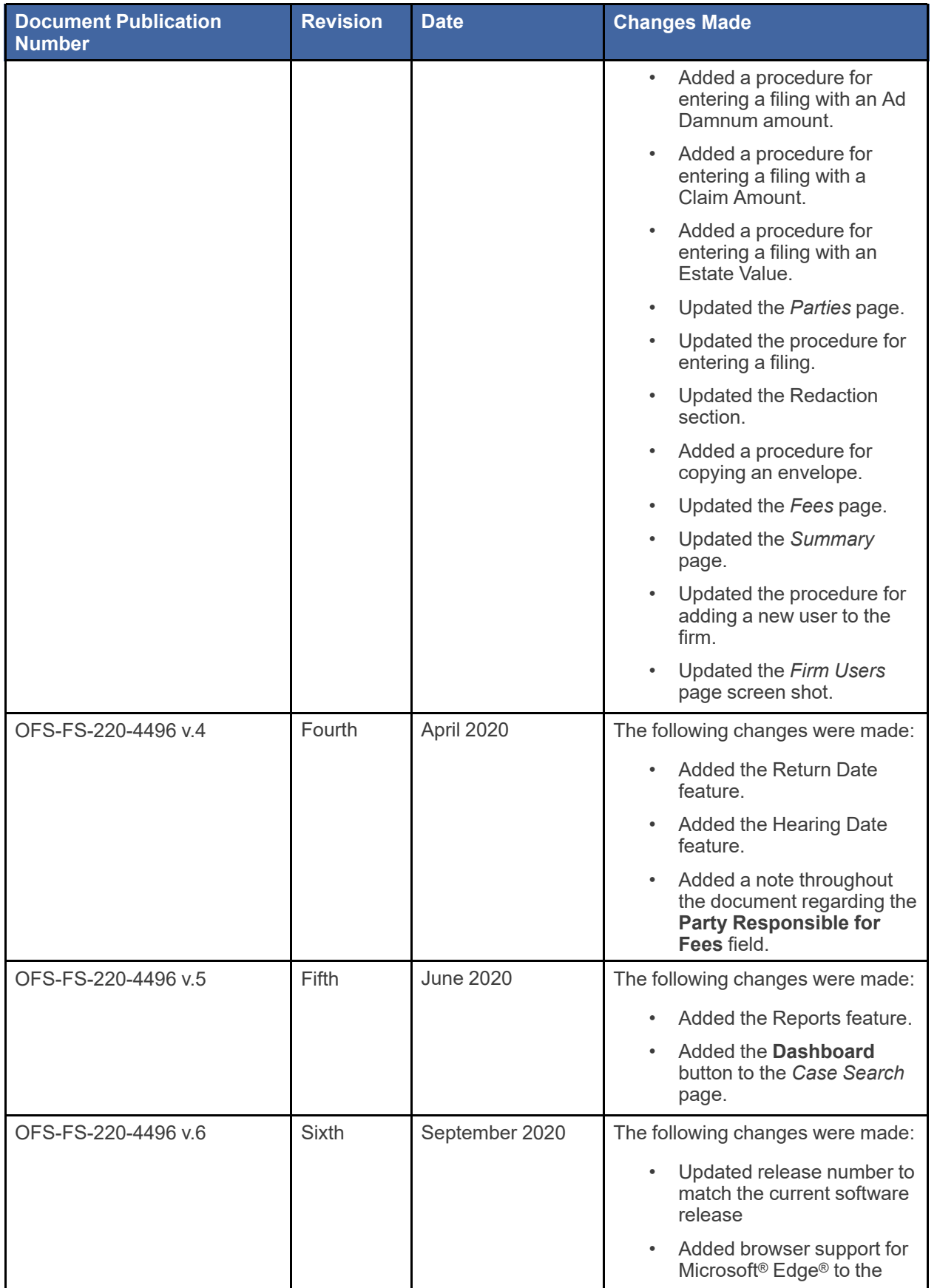

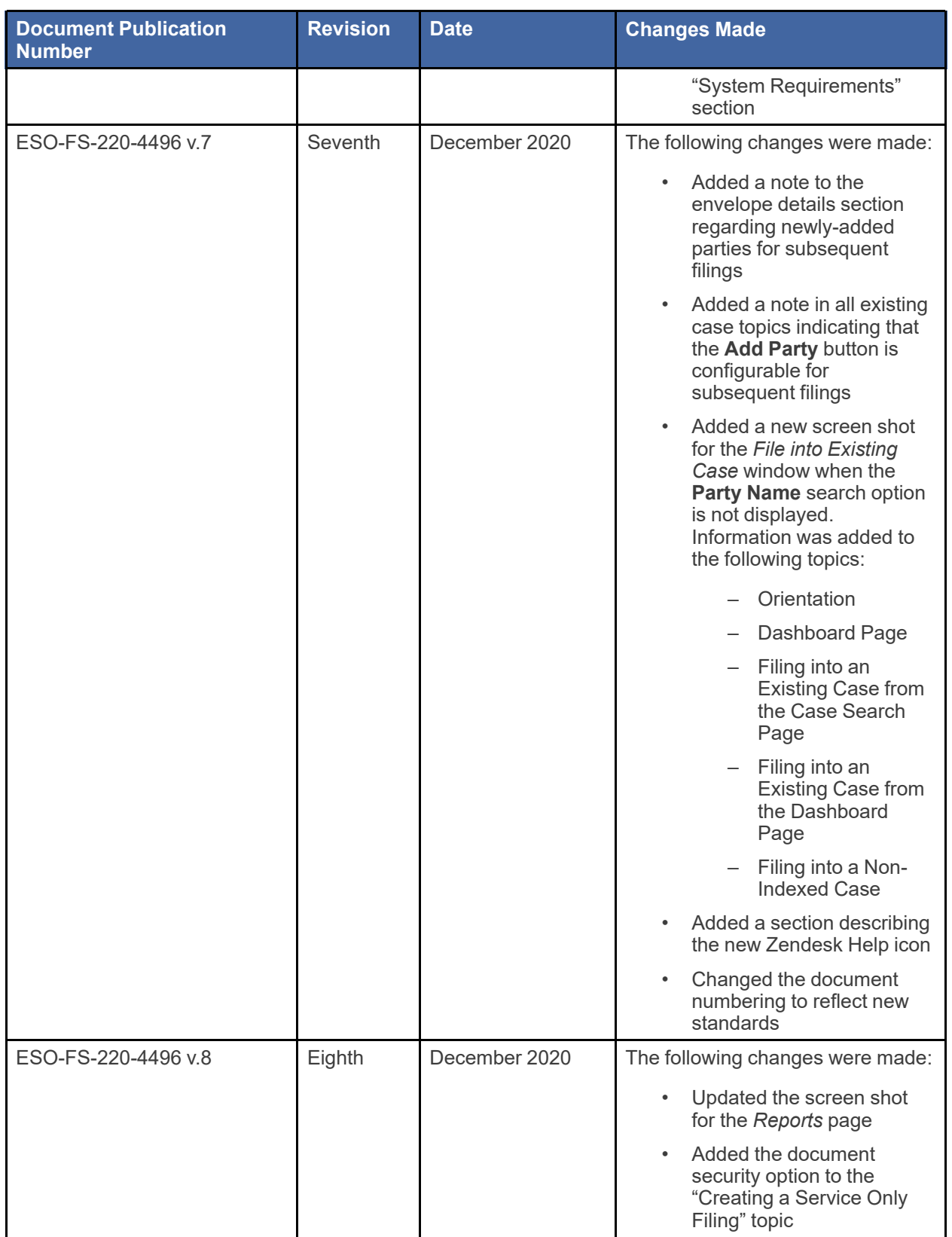

# **Contents**

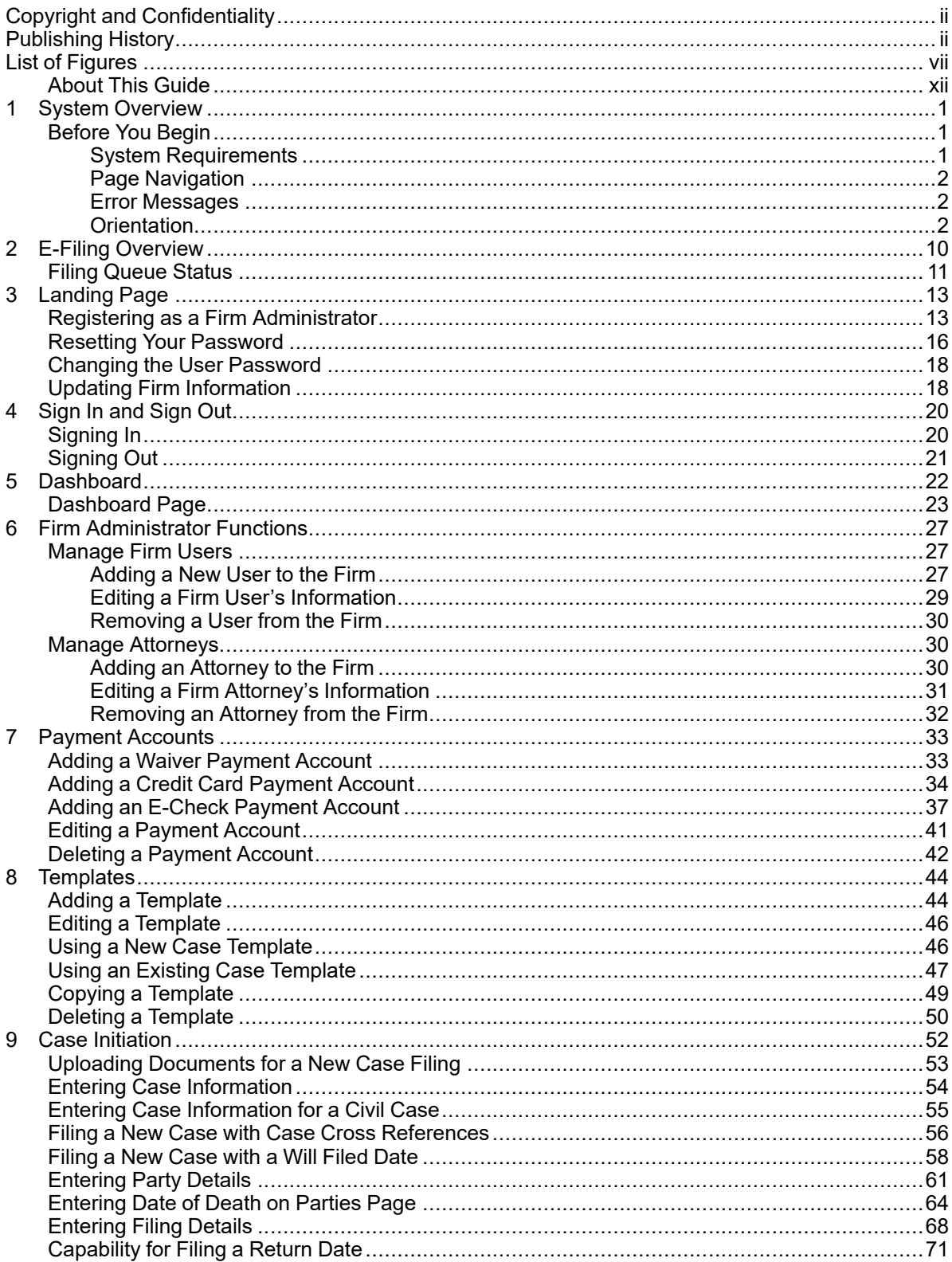

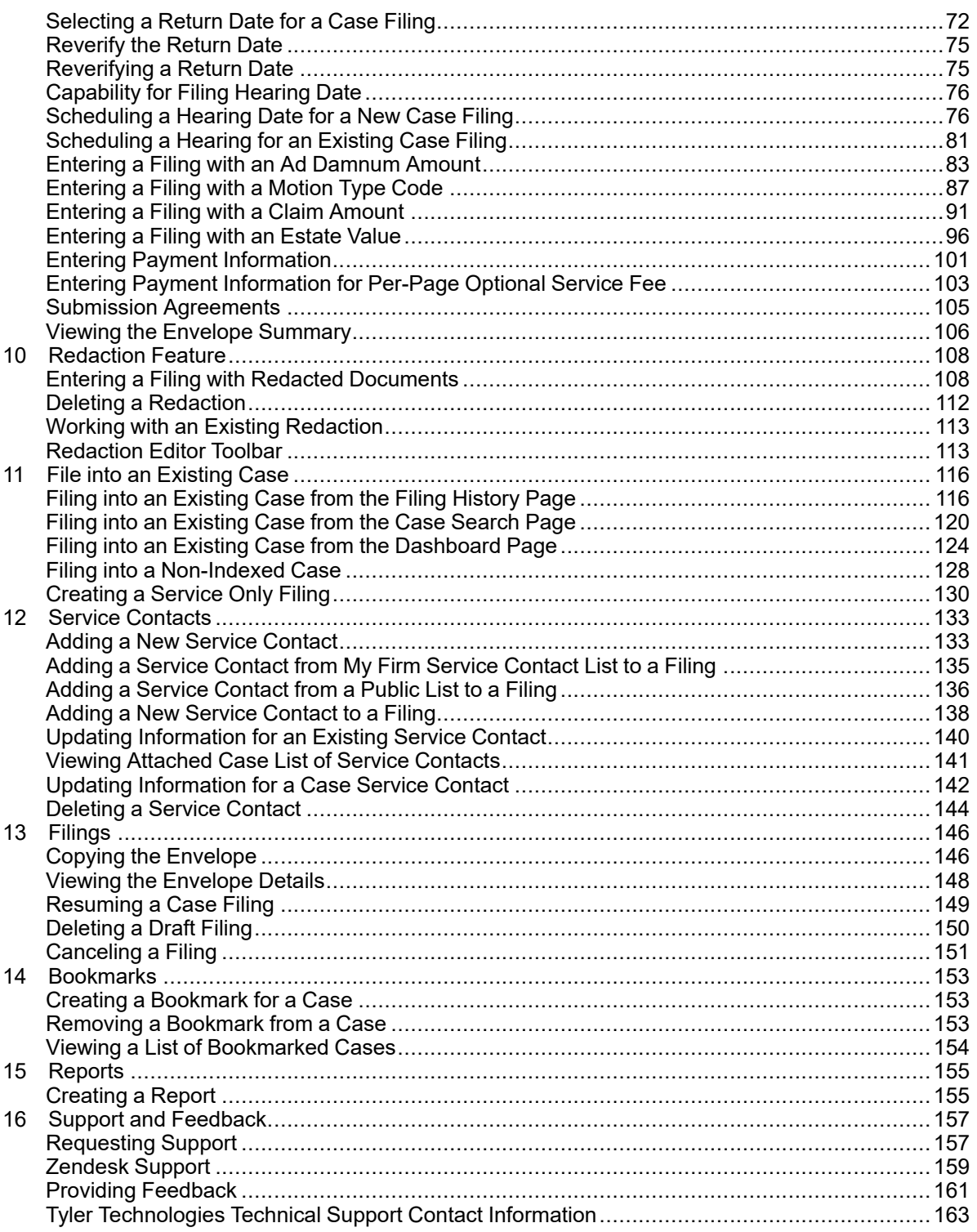

# <span id="page-6-0"></span>**List of Figures**

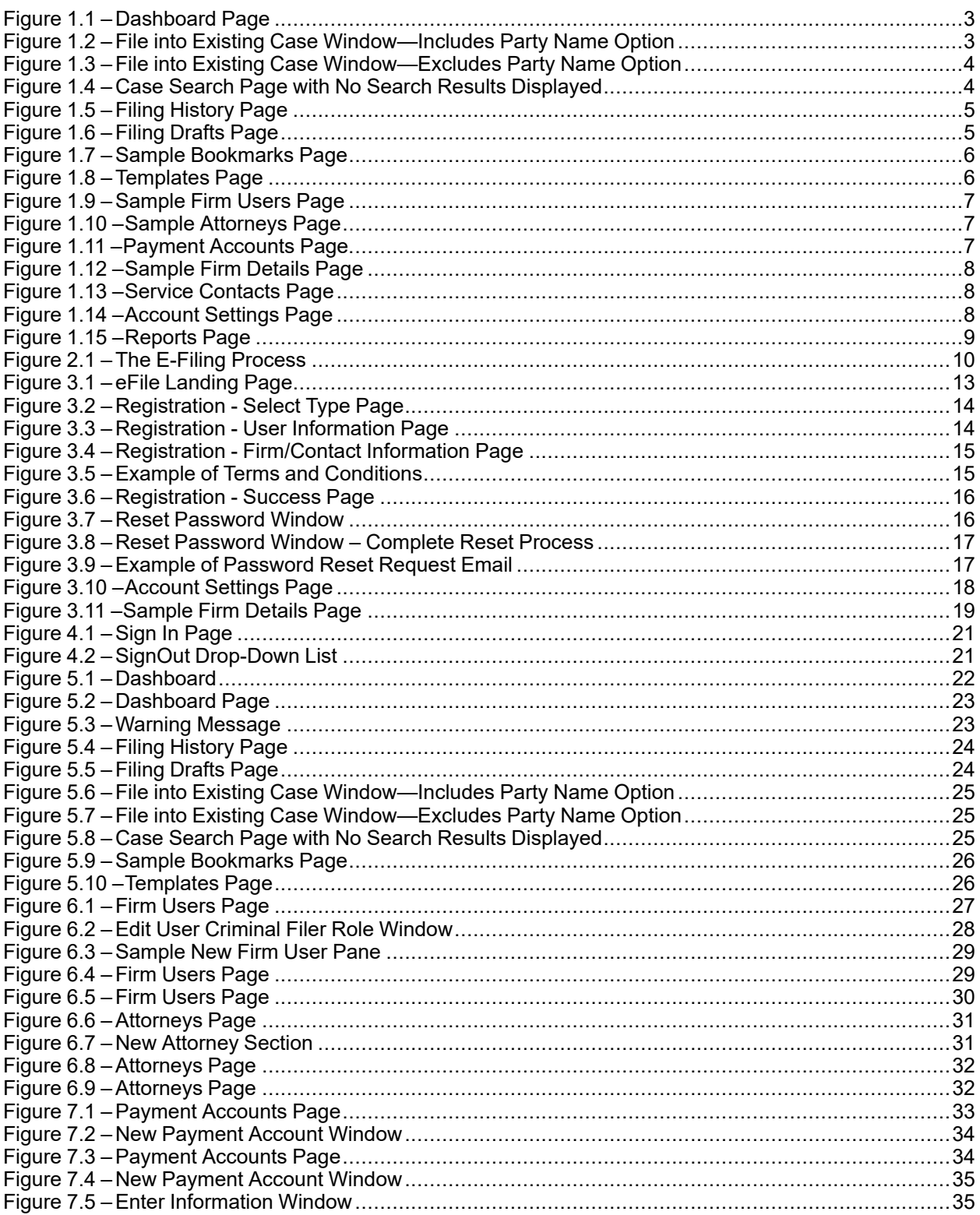

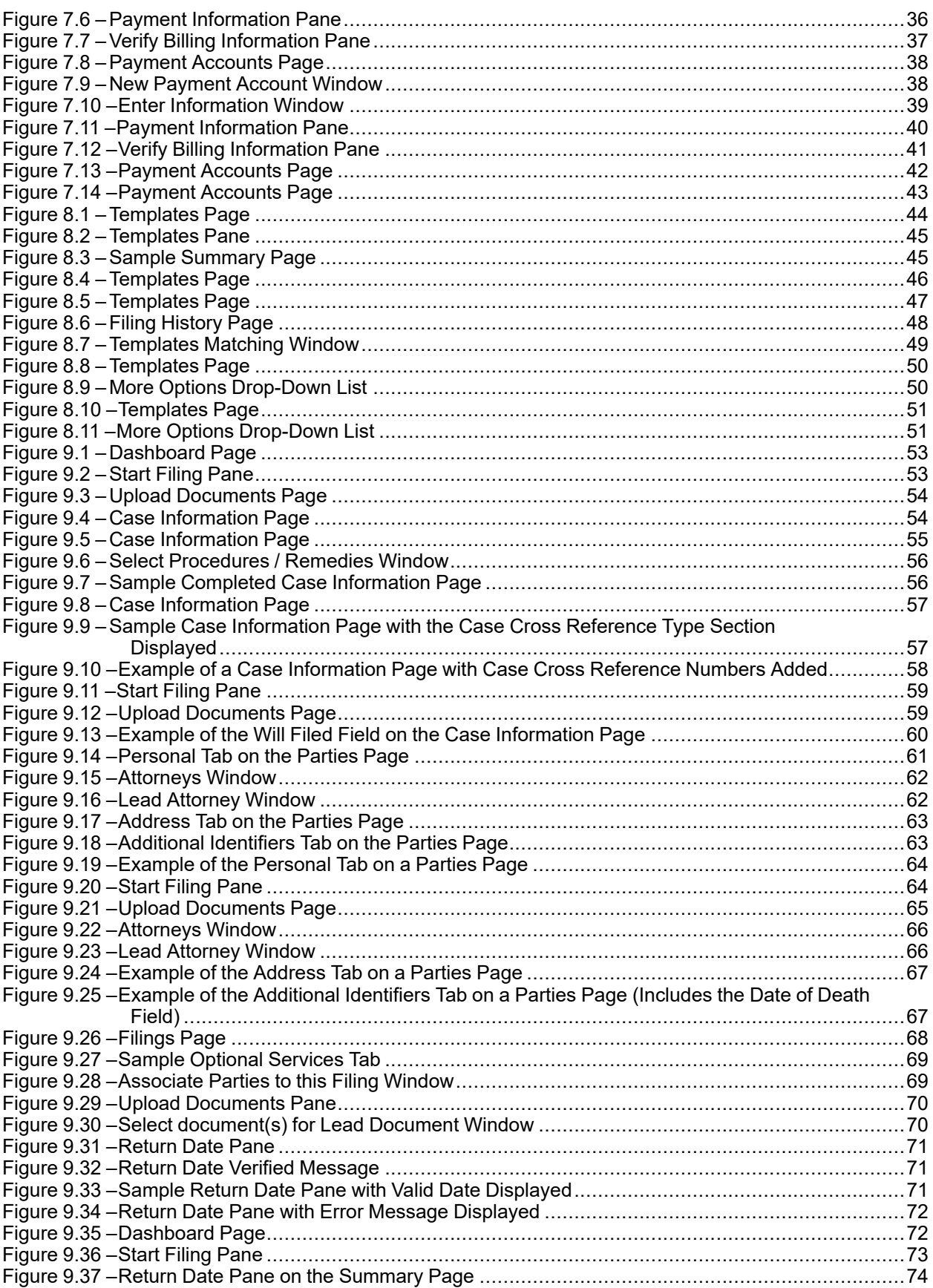

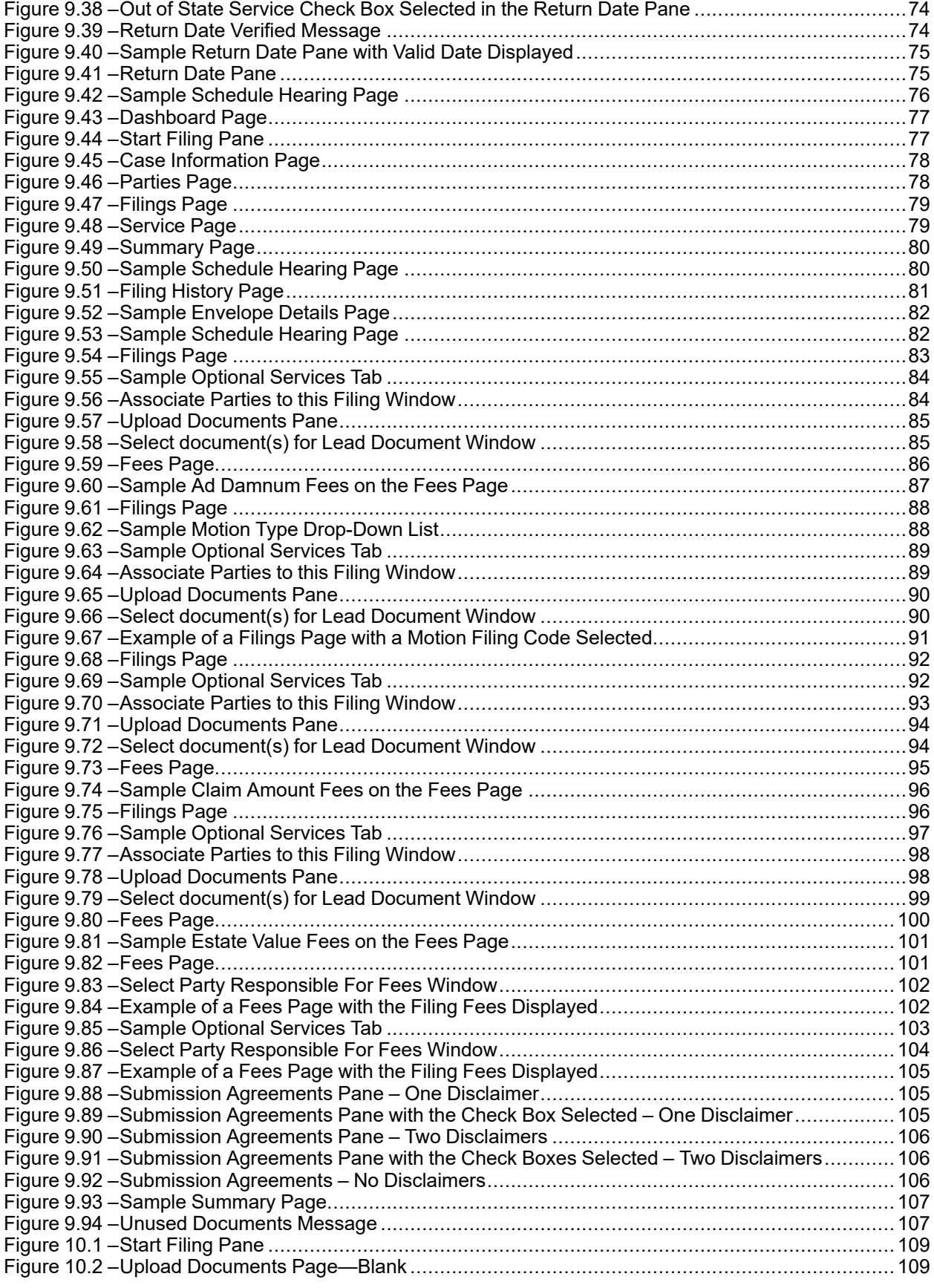

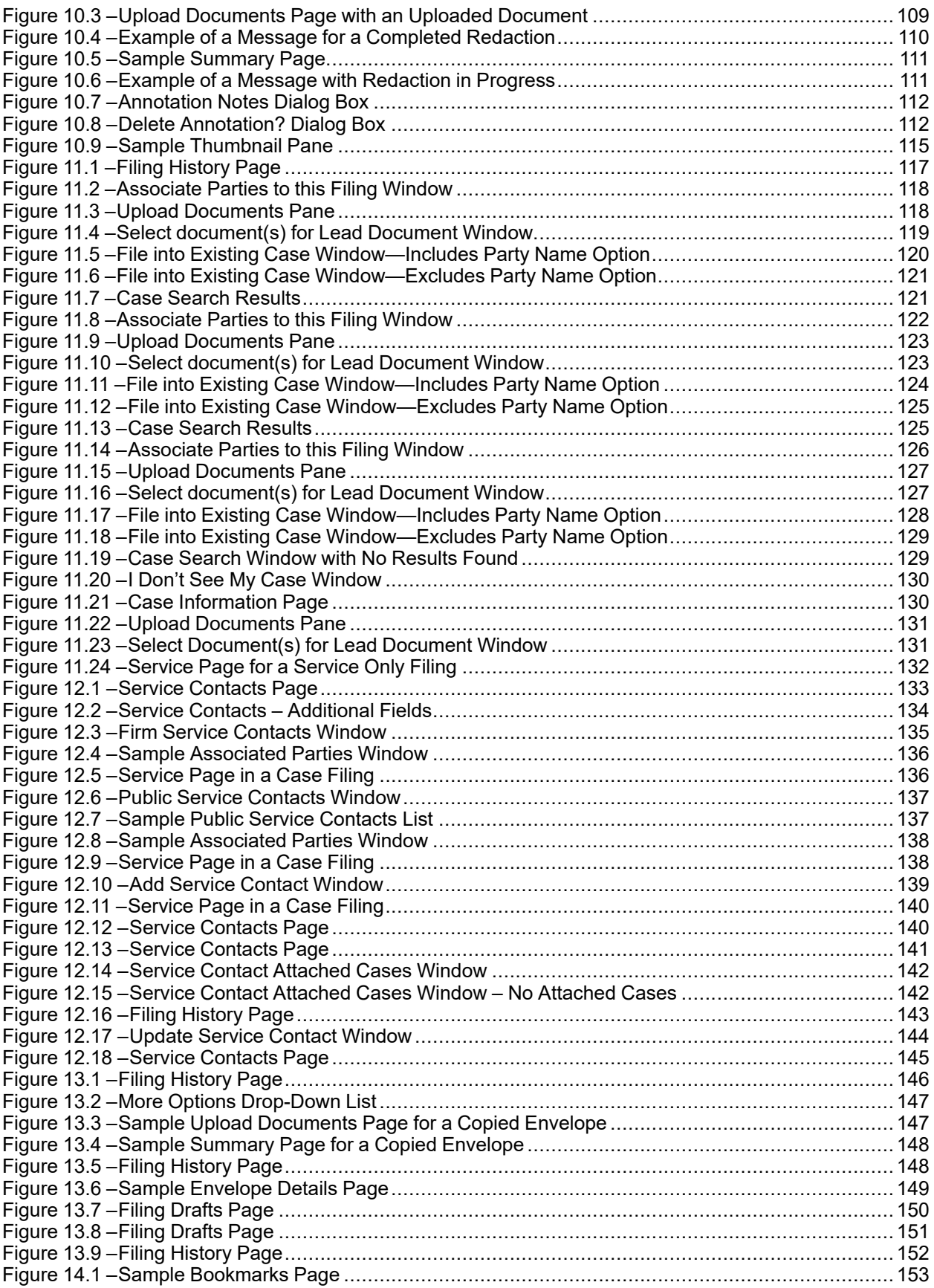

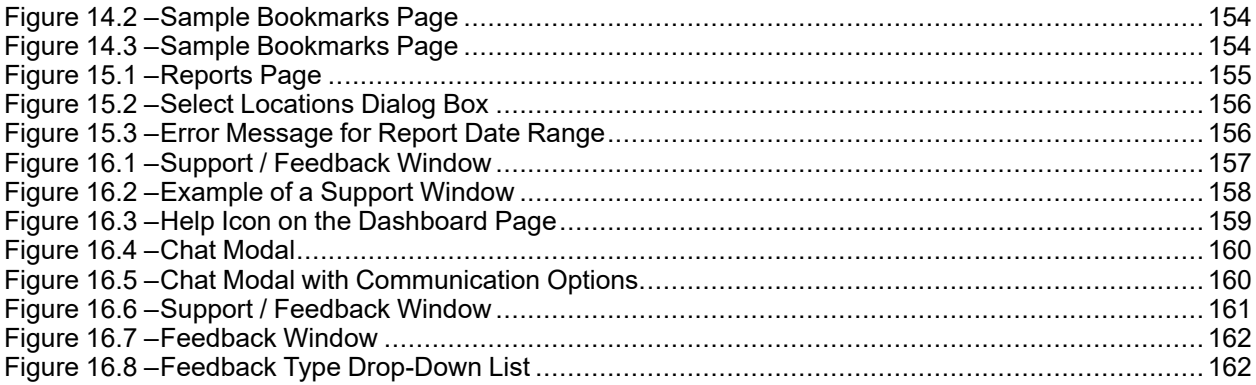

# <span id="page-11-0"></span>About This Guide

The purpose of this user guide is to provide users with details on how to use a product or a feature or functionality within the product.

User guides may include the following elements:

- User interface (dialog boxes and pages)
- Reports
- Tools

#### **Audience**

This document is intended for the following personas:

- Clients
- Tyler Client Services

#### **Documentation Conventions**

The format style applied to text enables readers to quickly determine the nature of information or an action they are to take.

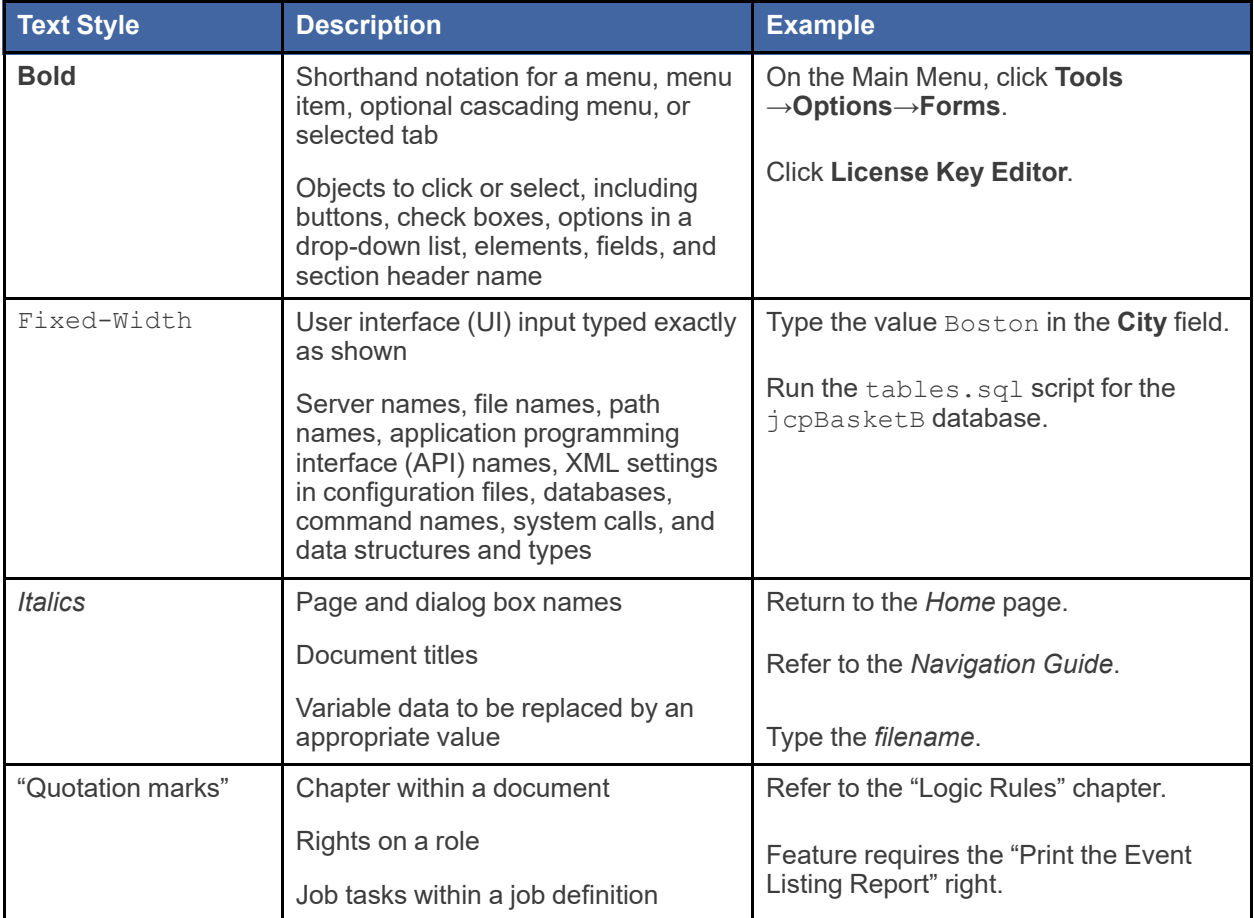

#### **Documentation Notes**

Each documentation note provides information or action items regarding that area of the document.

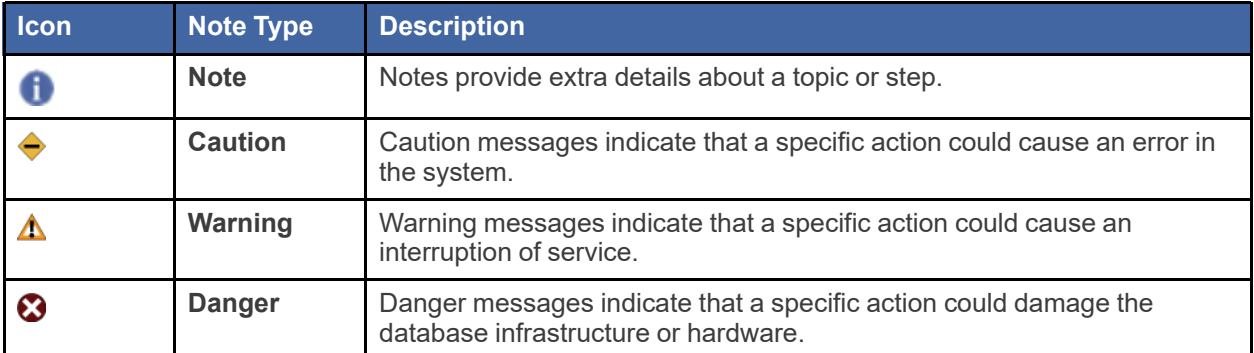

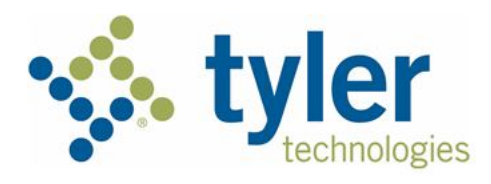

# <span id="page-14-0"></span>**System Overview**

#### **Topics covered in this chapter**

#### ♦ [Before](#page-14-1) You Begin

The Odyssey® File & Serve™ system enables registered users to file documents with the court anytime, anywhere, 24 hours a day, seven days a week. This highly automated, scalable system provides clients the opportunity to transition from an inefficient, paper-based process to a streamlined, technology-based electronic filing (e-filing) system.

# <span id="page-14-1"></span>Before You Begin

This guide is intended for Firm Administrators and Criminal Filing Firm Administrators.

**Note: To obtain the Criminal Filing Firm Administrator role, contact Tyler Support.**

Before you begin, review this information to successfully operate the software.

Note: Depending on your setup, all features may not be available. As a result, your screen may vary **from what is shown in this document.**

### <span id="page-14-2"></span>System Requirements

This section describes the recommended requirements to successfully use the system:

• Browser Requirements—The system supports Chrome™; Mozilla® Firefox®; Microsoft® Edge®; or Safari® application programs. If your browser does not meet these minimum requirements, please contact your network administrator.

**Note: Internet Explorer® is not a supported browser and may not work as expected.**

- Operating Systems—The system supports Microsoft® Windows®, Linux®, Chrome OS™, Android™, iOS, and OS X® desktop class operating system software.
- Minimum Hardware Requirements—The system supports the following hardware:
	- Intel® Core™ Duo processors or Advanced Micro Devices, Inc. (AMD) processors manufactured in 2012 or later
	- 2 gigabytes (GB) of random-access memory (RAM)
	- 1366 x 768 resolution screens for desktop computers, or 1280 x 720 resolution screens for mobile devices
- Recommended Hardware Requirements—Tyler recommends the following hardware:
	- Intel® Core™ i3 or AMD A6 processors with at least a 2.0 GHz clock speed
	- 4 GB of RAM
	- 1920 x 1080 resolution for both desktop computers and mobile devices
- Connection Requirements—A high-speed Internet connection is recommended.
- Document Format—Adobe® PDF is the only format allowed for attaching documents.

## <span id="page-15-0"></span>Page Navigation

The following section describes how to navigate the system and populate data fields throughout the filing process.

#### **Using the Mouse**

You can use the mouse to move from field to field on a page, as well as to make selections from drop-down lists in a field. When you have completed the required fields on a specified page, you can save your entries and move to the next page by clicking the navigation button in the lower right corner of the page. If you skipped a required field on that page, the system prompts you to enter data in that field before moving to the next page.

#### **Using the Keyboard**

As you complete the pages for your filing, you can navigate from one field to the next by pressing TAB. When you have completed the required fields on a specified page, you can save your entries and move to the next page by pressing TAB after the last field.

## <span id="page-15-1"></span>Error Messages

The system displays several error messages to alert you when you have not entered required information or you have entered invalid information.

#### **Enter Data in Required Fields**

Required fields are indicated by a red asterisk. If you have not entered information in the required fields, you will receive error messages when you try to advance to the next page.

**Note: Required fields may vary in different sections.**

### <span id="page-15-2"></span>**Orientation**

When you sign in to Odyssey File & Serve, the *Dashboard* page is displayed. From here, you can select various filing options.

#### **Dashboard Page**

From the *Dashboard* page, you can start a filing, access your filing history, access your draft filings, perform a case search, access the cases you have bookmarked, and access your saved templates.

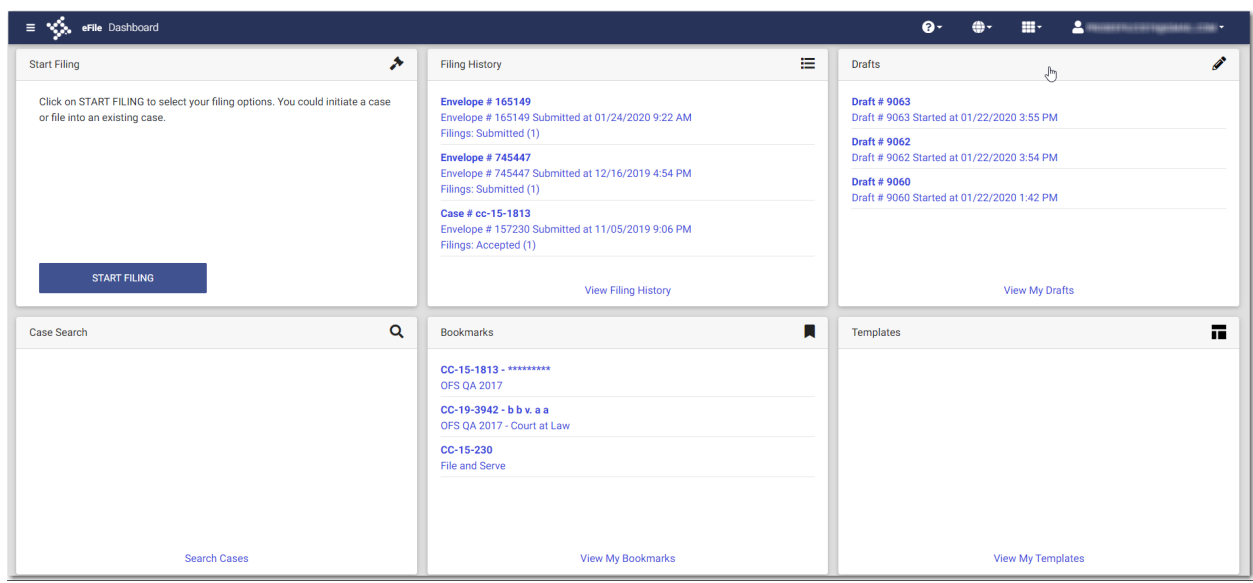

<span id="page-16-0"></span>**Figure 1.1 – Dashboard Page**

#### **Case Search**

On the Dashboard menu, click **Case Search**. From here, you can search for an existing case or file into an existing case. Advanced search features are available if you search by either a party name or a business name.

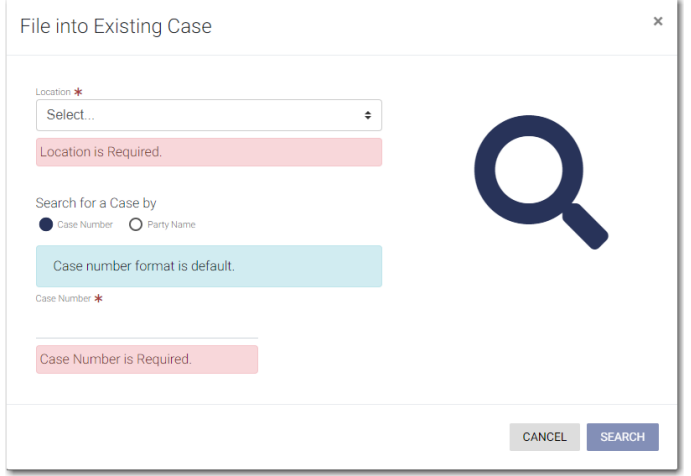

<span id="page-16-1"></span>**Figure 1.2 – File into Existing Case Window—Includes Party Name Option**

**Note: Your system may be configured to only search by case number. With this optional configuration, the Party Name option is not displayed.**

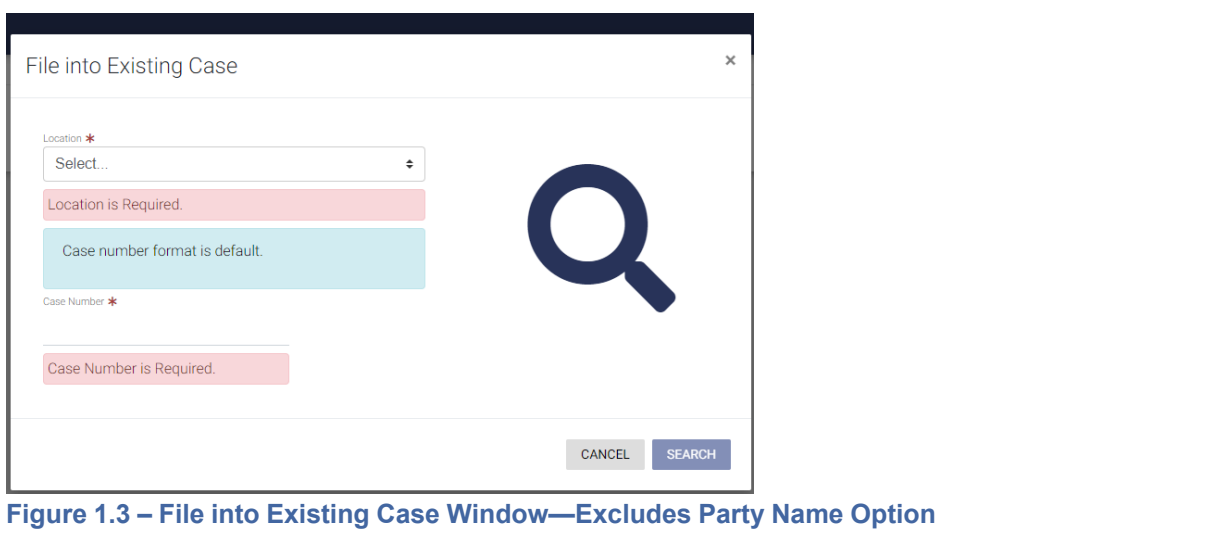

<span id="page-17-0"></span>← DASHBOARD If your search does not produce any results, click the manner to return to the *Dashboard* page.

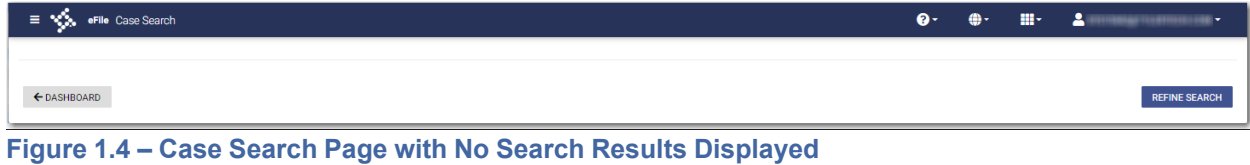

## <span id="page-17-1"></span>**Filing History**

On the Dashboard menu, click **Filing History**. From here, you can view your filing history. You can also view the details for a specified case, file into an existing case, or view the service contacts attached to the case.

| н х‰<br>eFile Filing History                                                       |                                                                                     |                                                                                                    |                                       |                           | <b>Q</b> -   | $\begin{array}{c} \bullet \end{array}$ |  |  |  |  |  |
|------------------------------------------------------------------------------------|-------------------------------------------------------------------------------------|----------------------------------------------------------------------------------------------------|---------------------------------------|---------------------------|--------------|----------------------------------------|--|--|--|--|--|
| <b>Filing History Filter</b>                                                       | <b>FILING DRAFTS</b><br><b>FILING HISTORY</b>                                       |                                                                                                    |                                       |                           |              | 10 Result(s) Page 1 of 1               |  |  |  |  |  |
| <b>Created By</b>                                                                  |                                                                                     | Envelope # 165241<br>B<br>回<br>Ħ<br>Envelope # 165241 Submitted 01/28/2020 3:49 PM on behalf of Sam Smith by Firm Admin |                                       |                           |              |                                        |  |  |  |  |  |
| <b>My Filings</b><br>O My Firm                                                     | Filing Status                                                                       | Filing Code                                                                                                    | Filing Type                           | <b>Filing Description</b> | Client Ref # |                                        |  |  |  |  |  |
| <b>Status</b>                                                                      | Submitted                                                                           | Appointment                                                                                                    | eFile Only                            |                           |              | B                                      |  |  |  |  |  |
| All Statuses<br>O Accepted                                                         | Envelope # 165228                                                                   |                                                                                                    |                                       |                           |              | <b>B</b>                               |  |  |  |  |  |
| O Cancelled<br>O Receipted                                                         |                                                                                     | Envelope # 165228 Submitted 01/28/2020 10:39 AM on behalf of Sam Smith by Firm Admin                                    |                                       |                           |              |                                        |  |  |  |  |  |
| O Served<br>O Returned                                                             | <b>Filing Status</b><br>Submitted                                                   | <b>Filing Code</b><br>Abstract Of Judgment                                                                              | <b>Filing Type</b><br>eFile Only      | <b>Filing Description</b> | Client Ref # |                                        |  |  |  |  |  |
| O Submitted                                                                        | Case #1234                                                                          |                                                                                                    |                                       |                           |              | Œ                                      |  |  |  |  |  |
| O Submitting                                                                       |                                                                                     | Envelope # 165224 Submitted 01/28/2020 8:47 AM on behalf of Sam Smith by Firm Admin                                     |                                       |                           |              | <b>BEE</b><br>÷                        |  |  |  |  |  |
| Location                                                                           |                                                                                     |                                                                                                    |                                       |                           |              |                                        |  |  |  |  |  |
| <b>Any Location</b><br>$\ddot{\phantom{a}}$                                        | <b>Filing Status</b><br>Accepted                                                    | <b>Filing Code</b><br>Action - Subsequent Only                                                                          | <b>Filing Type</b><br>eFile and Serve | <b>Filing Description</b> | Client Ref # |                                        |  |  |  |  |  |
| Case Number / Envelope Number                                                      | Envelope # 165223                                                                   |                                                                                                    |                                       |                           |              | 日回<br>Ιŧ                               |  |  |  |  |  |
| <b>Case Number</b>                                                                 |                                                                                     | Envelope # 165223 Submitted 01/28/2020 8:29 AM on behalf of Sam Smith by Firm Admin                                     |                                       |                           |              |                                        |  |  |  |  |  |
| <b>Envelope Number</b>                                                             | Filing Status                                                                       | <b>Filing Code</b>                                                                                                    | Filing Type                           | <b>Filing Description</b> | Client Ref # |                                        |  |  |  |  |  |
| Date Range                                                                         | SubmissionFailed                                                                    | Appendix                                                                                                    | eFile Only                            |                           |              |                                        |  |  |  |  |  |
| Anytime<br>O Last Month                                                            | Case # CC-19-3477                                                                   |                                                                                                    |                                       |                           |              | 8 B B<br>Ιŧ                            |  |  |  |  |  |
| O Last Week<br>O Last Two Days                                                     | Envelope # 165222 Submitted 01/28/2020 8:23 AM on behalf of Sam Smith by Firm Admin |                                                                                                    |                                       |                           |              |                                        |  |  |  |  |  |
| O Today                                                                            | Filing Status                                                                       | Filing Code                                                                                                    | Filing Type                           | Filing Description        | Client Ref # |                                        |  |  |  |  |  |
| O Pick a Custom Range<br>$\hfill \Box$<br>From Date                                | Submitted                                                                           | <b>Acknowledgment Of Paternity</b>                                                                                      | eFile Only                            |                           |              | α                                      |  |  |  |  |  |
|                                                                                    | Envelope # 165221<br>B  E                                                           |                                                                                                    |                                       |                           |              |                                        |  |  |  |  |  |
| $\qquad \qquad \qquad \qquad \qquad \qquad \qquad \qquad \qquad \qquad$<br>To Date | Envelope # 165221 Submitted 01/28/2020 8:17 AM on behalf of Sam Smith by Firm Admin |                                                                                                    |                                       |                           |              |                                        |  |  |  |  |  |
| RESET<br><b>FILTER</b>                                                             | Filing Status<br><b>UnderReview</b>                                                 | <b>Filing Code</b><br>Complaint - w/ Hearing                                                                            | Filing Type<br>eFile Only             | <b>Filing Description</b> | Client Ref # |                                        |  |  |  |  |  |

<span id="page-18-0"></span>**Figure 1.5 – Filing History Page**

#### **Filing Drafts**

On the Dashboard menu, click **Filing Drafts**. From here, you can view a list of your draft filings, resume a draft filing, delete a draft filing, or file into an existing case.

| $\equiv$ $\sqrt[4]{\ddot{\xi}}$ eFile Filing Drafts |                                                                          |                                                                                  |                                       |                                                    | <b>۵۰</b> |              | <b>CONTRACTOR</b>        |
|-----------------------------------------------------|--------------------------------------------------------------------------|----------------------------------------------------------------------------------|---------------------------------------|----------------------------------------------------|-----------|--------------|--------------------------|
| <b>Filing Drafts Filter</b>                         | <b>FILING DRAFTS</b><br><b>FILING HISTORY</b>                            |                                                                                  |                                       |                                                    |           |              | 23 Result(s) Page 1 of 2 |
| <b>Created By</b>                                   | Case # CC-19-3477<br>Draft # 6749 Started 11/5/19 9:53 AM by Firm Admin  |                                                                                  |                                       |                                                    |           |              |                          |
| <b>My Filings</b><br>O My Firm                      | <b>Filing Status</b>                                                     | <b>Filing Code</b>                                                               | Filing Type                           | <b>Filing Description</b>                          |           | Client Ref # |                          |
| Location                                            | Draft<br>Draft # 6722                                                    |                                                                                  | eFile Only                            |                                                    |           |              | î<br>Þ                   |
| Any Location<br>$\div$                              | Draft # 6722 Started 10/31/19 2:33 PM by Firm Admin                      |                                                                                  |                                       |                                                    |           |              |                          |
| <b>Draft Number</b><br><b>Case Number</b>           | <b>Filing Status</b><br><b>Draft</b>                                     | Filing Code<br>Acknowledgement                                                   | <b>Filing Type</b><br>eFile and Serve | Filing Description<br>Acknowledgement              |           | Client Ref # |                          |
| <b>Case Number</b><br><b>Draft Number</b>           | Case # CC-19-3477                                                        |                                                                                  |                                       |                                                    |           |              | lî<br>×                  |
| Date Range                                          |                                                                          | Draft # 6702 Started 10/30/19 2:30 PM on behalf of Jack Stone by Firm Admin      |                                       |                                                    |           |              |                          |
| Anytime<br>O Last Month                             | <b>Filing Status</b><br>UnexpectedError                                  | Filing Code<br>Acknowledgement                                                   | <b>Filing Type</b><br>eFile and Serve | <b>Filing Description</b><br>Acknowledgement       |           | Client Ref # |                          |
| O Last Week<br>O Last Two Days<br>$O$ Today         | Draft # 6689                                                             | Draft # 6689 Started 10/28/19 5:31 PM on behalf of Abby Carmichael by Firm Admin |                                       |                                                    |           |              | lî<br>Þ                  |
| O Pick a Custom Range<br>曲<br>From Date             | <b>Filing Status</b><br><b>Draft</b>                                     | <b>Filing Code</b><br><b>Proposed Order</b>                                      | <b>Filing Type</b><br>eFile Only      | <b>Filing Description</b><br><b>Proposed Order</b> |           | Client Ref # |                          |
| ₿<br>To Date                                        | Case # cc-145333                                                         |                                                                                  |                                       |                                                    |           |              | û<br>Þ                   |
| <b>FILTER</b><br>RESET                              | Draft # 5611 Started 10/15/19 9:18 AM by Firm Admin<br>Case # CC-19-3477 |                                                                                  |                                       |                                                    |           |              |                          |
|                                                     | Draft # 5610 Started 10/15/19 9:17 AM by Firm Admin                      |                                                                                  |                                       |                                                    |           |              |                          |

<span id="page-18-1"></span>**Figure 1.6 – Filing Drafts Page**

#### **Bookmarks**

On the Dashboard menu, click **Bookmarks**. From here, you can access the cases that you have bookmarked. You can file into an existing case, view the service contacts attached to the case, file into the case with a template, or remove the bookmark from the case.

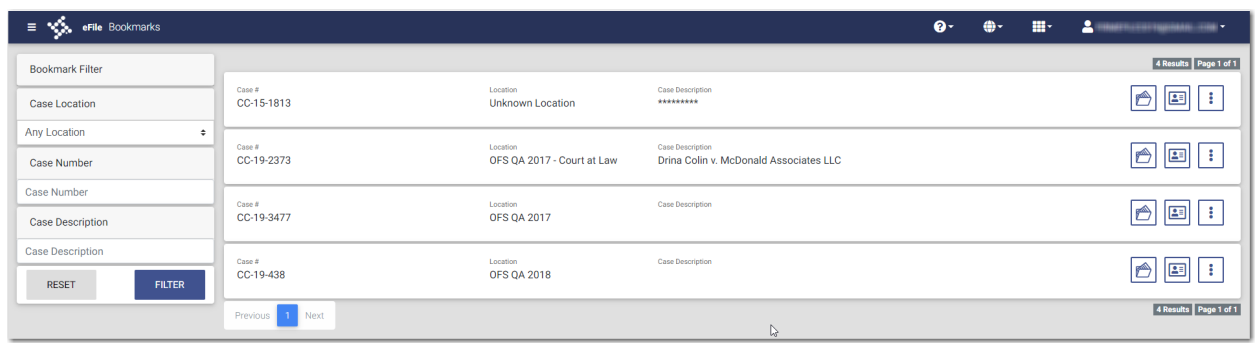

<span id="page-19-0"></span>**Figure 1.7 – Sample Bookmarks Page**

#### **Templates**

On the Dashboard menu, click **Templates**. From here, you can access the templates that you previously created. You can use a template to create a new case filing, edit an existing template, copy a template, or delete a template.

| $\equiv$ $\sqrt[4]{\ }$ eFile Templates         |                       |                      | $\mathbf{a}$ | ⊕- | $\mathbf{H}^{\perp}$ | <b>COMMERCIAL CONTRACTOR</b> |
|-------------------------------------------------|-----------------------|----------------------|--------------|----|----------------------|------------------------------|
| Filter Type<br>Name<br>Firm Templates<br>$\div$ | <b>FILTER</b>         | <b>RESET</b>         |              |    |                      | O<br>ADD TEMPLATE            |
| Favorite                                        | Name                  | Type                 |              |    |                      | Actions                      |
| ★                                               | <b>Tech Pubs Test</b> | New Case             |              |    |                      | بسم                          |
| ☆                                               | test                  | <b>Existing Case</b> |              |    |                      | ÷<br><b>CONTRACT</b>         |
| ☆                                               | <b>Template XYZ</b>   | <b>New Case</b>      |              |    |                      | ٠<br>r                       |
| ☆                                               | <b>Template ABC</b>   | New Case             |              |    |                      | ٠<br>φM)                     |
| Previous 1 Next                                 |                       |                      |              |    |                      | 4 Results Page 1 of 1        |

<span id="page-19-1"></span>**Figure 1.8 – Templates Page**

#### **Firm Users**

On the Dashboard menu, click **Firm Users**. From here, you can view a list of your firm users, add a new firm user, edit the information for an existing firm user, or remove that user from your firm. You can also change the role that you previously assigned to that firm user. You can assign the role of Firm Administrator to a specified user(s), and you can remove the role of Firm Administrator from a user to whom you previously assigned the role.

| $\equiv$ $\sqrt[4]{\ }$ eFile Users |              |                  |                  |  |                                      |                               | $\bullet$<br>⊕- | H.                  | $2 -$<br><b>NATIONAL ARRANGEMENT</b> |  |
|-------------------------------------|--------------|------------------|------------------|--|--------------------------------------|-------------------------------|-----------------|---------------------|--------------------------------------|--|
|                                     | <b>USERS</b> |                  | <b>ATTORNEYS</b> |  | PAYMENT ACCOUNTS                     |                               |                 | <b>FIRM DETAILS</b> |                                      |  |
| <b>First Name</b>                   |              | <b>Last Name</b> |                  |  | Email                                | <b>RESET</b><br><b>FILTER</b> |                 |                     | G<br>ADD USER                        |  |
| <b>First Name</b>                   | Middle Name  |                  | <b>Last Name</b> |  | Email                                | Firm                          | Criminal        |                     | Actions                              |  |
| Firm                                |              |                  | Admin            |  | gmail.com                            | Admin                         | Admin + Filer   |                     | û<br><b>CONTRACTOR</b>               |  |
| John                                |              |                  | Doe              |  | jdoe@abcfirm.com                     |                               | Filer           |                     | û<br>$\mathscr{P}$                   |  |
| Freddy                              |              |                  | Jones            |  | gmail.com<br>91111000104078          |                               | Filer           |                     | û<br>◢                               |  |
| Jane                                |              |                  | Smith            |  | jane.smith@xyzfirm.com               |                               |                 |                     | û<br><b>CONTRACT</b>                 |  |
| Firm                                |              |                  | User             |  | gmail.com<br><b>HITLIGHALLA FROM</b> |                               | Filer           |                     | û                                    |  |
| Next<br>Previous                    |              |                  |                  |  |                                      |                               |                 |                     | 5 Result(s) Page 1 of 1              |  |

<span id="page-20-0"></span>**Figure 1.9 – Sample Firm Users Page**

#### **Firm Attorneys**

On the Dashboard menu, click **Firm Attorneys**. From here, you view the attorney list for your firm, add a new attorney to your firm, edit the information for an existing attorney, or remove an attorney from your firm's list.

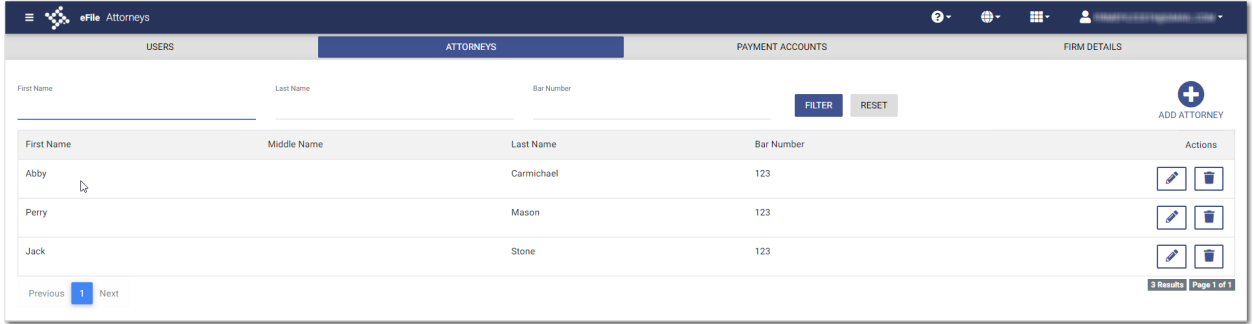

<span id="page-20-1"></span>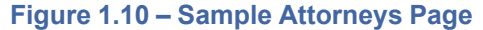

#### **Firm Payment Accounts**

On the Dashboard menu, click **Firm Payment Accounts**. From here, you can view the payment accounts for your firm, add a new payment account, edit an existing account, or delete an existing account.

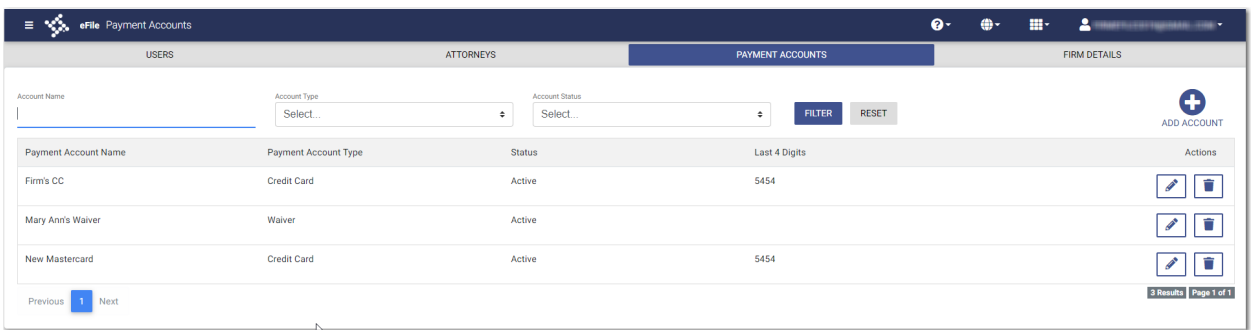

<span id="page-20-2"></span>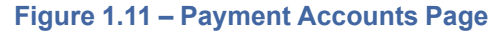

#### **Firm Details**

On the Dashboard menu, click **Firm Details**. From here, you can view or edit the firm's information.

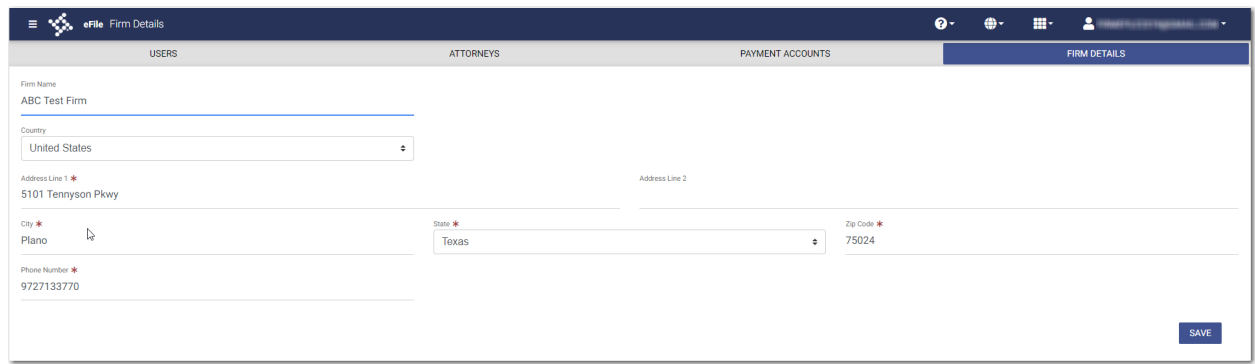

<span id="page-21-0"></span>**Figure 1.12 – Sample Firm Details Page**

#### **Firm Service Contacts**

On the Dashboard menu, click **Firm Service Contacts**. From here, you can view your firm's service contacts, add a new service contact, edit an existing service contact, view the attached cases for a specified service contact, or delete a service contact.

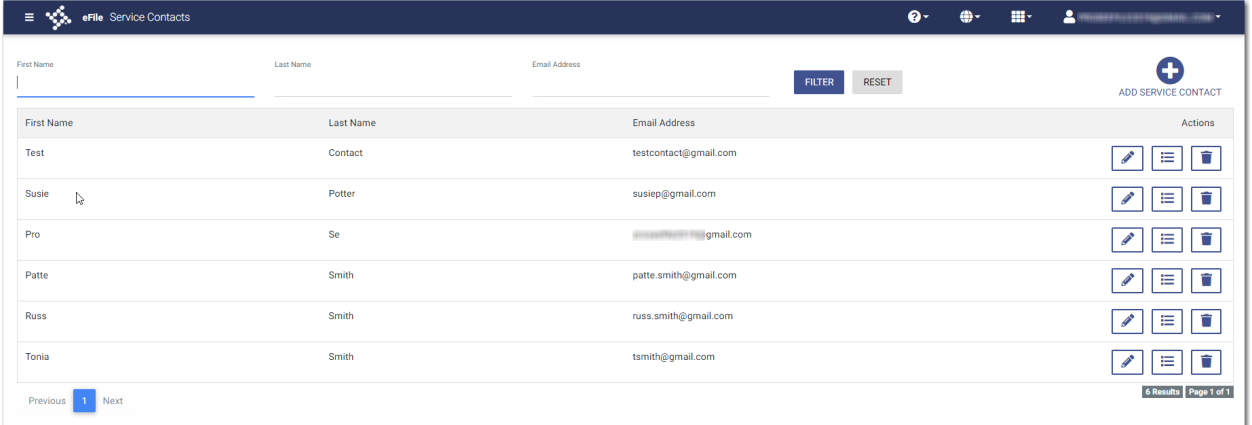

<span id="page-21-1"></span>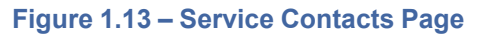

#### **Account Settings**

On the Dashboard menu, click **Account Settings**. From here, you can change your system password.

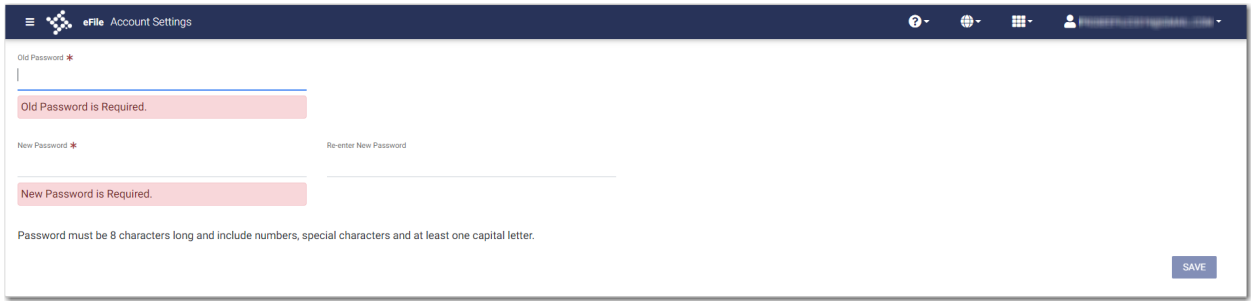

<span id="page-21-2"></span>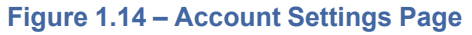

#### **Reports**

On the Dashboard menu, click **Reports**. From here, you can generate a report that can be used to reconcile financial transactions for envelopes and filings that you or a member of your firm submitted.

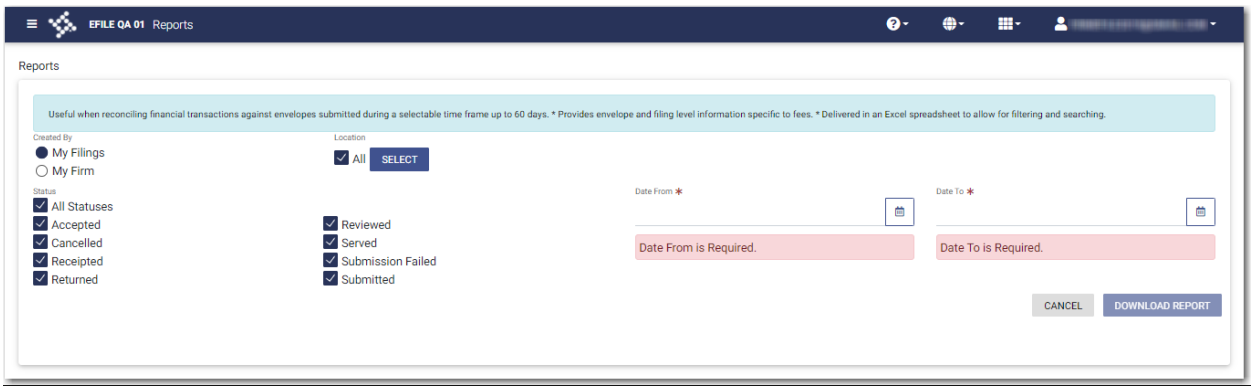

<span id="page-22-0"></span>**Figure 1.15 – Reports Page**

# <span id="page-23-0"></span>**2** E-Filing Overview

#### **Topics covered in this chapter**

#### ♦ Filing [Queue](#page-24-0) Status

This section describes the e-filing process.

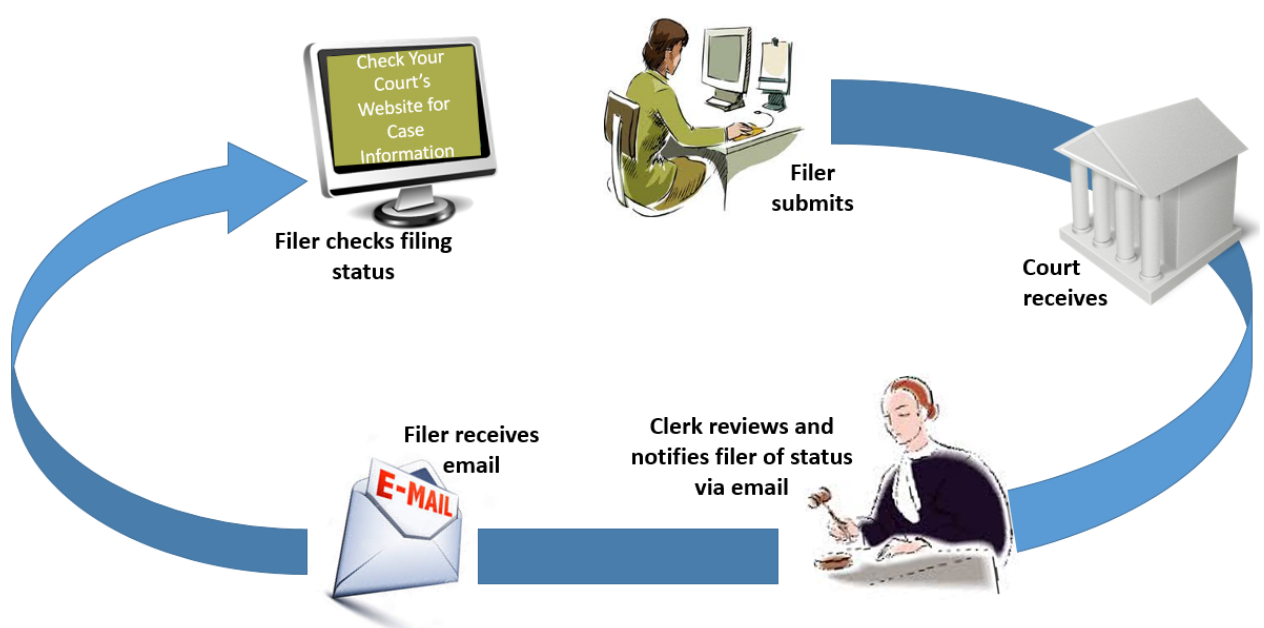

#### **The E-Filing Process**

#### <span id="page-23-1"></span>**Figure 2.1 – The E-Filing Process**

Once a user has registered to use Odyssey® File & Serve™, he or she can electronically submit documents (referred to as "filings") to the court. When the user submits the filing, the filing is electronically delivered to the clerk's inbox. The clerk then reviews the filing and either accepts, rejects, or returns the filing.

If the clerk accepts the filing, the case is docketed and set to appear in the clerk's case management system. An email is sent to the filer with the case status, along with any pertinent information regarding the case. If the option for service was selected during the filing, service is electronically sent to the contacts on the case.

If the filing is rejected, an email is sent to the filer with a reason for the rejection. In addition, a status of Rejected is displayed on the *Filing History* page.

If the filer has questions regarding the filing or case, it is recommended that the filer contact the local court.

# <span id="page-24-0"></span>Filing Queue Status

The filing queue status lets you know where you are in the e-filing process. The key represents the status listed for your filing.

The following filing status key table describes the status associated with each filing type.

#### **Note: EFO – EFile Only; EFS – EfileAndServe; SO – Service Only**

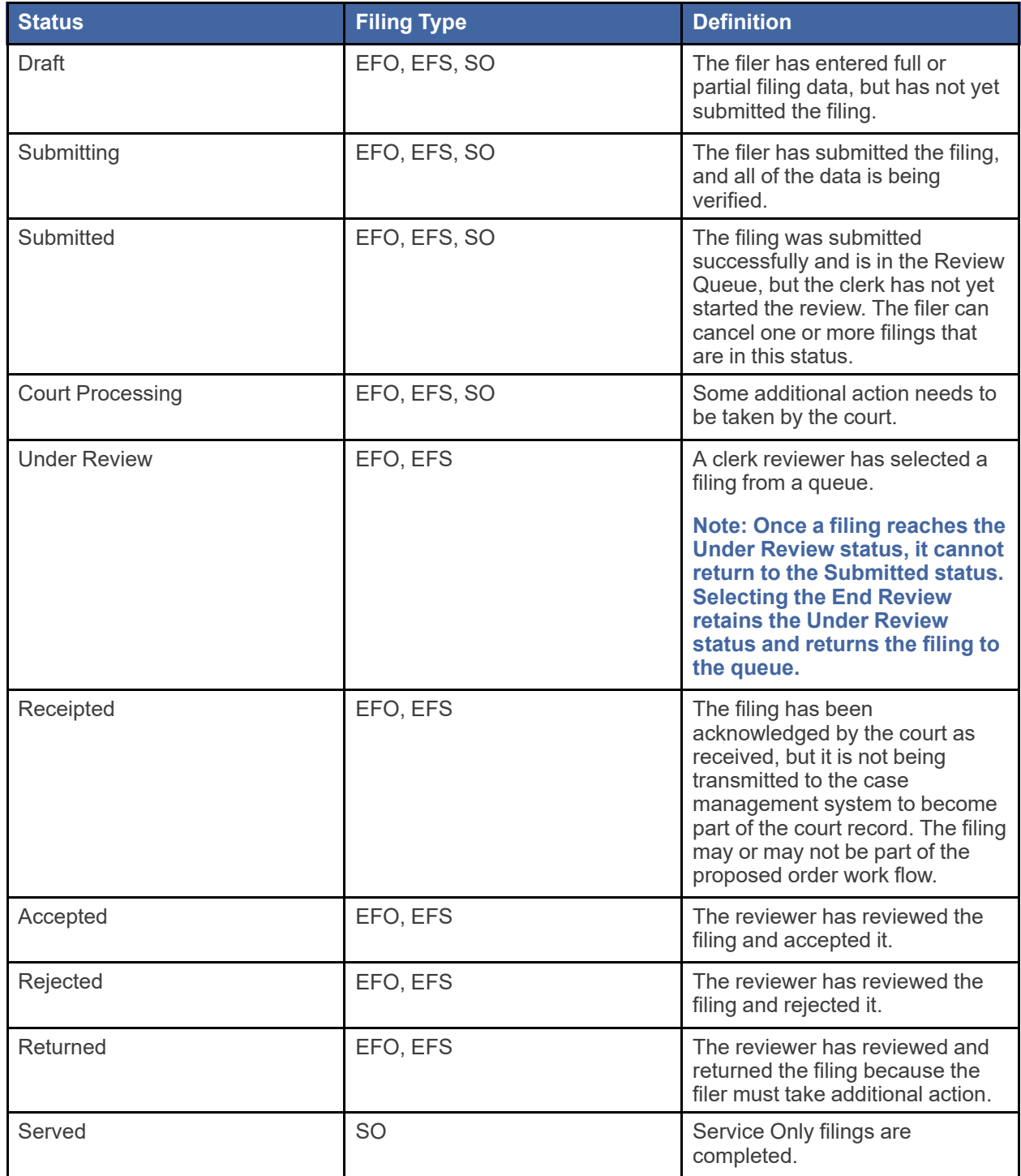

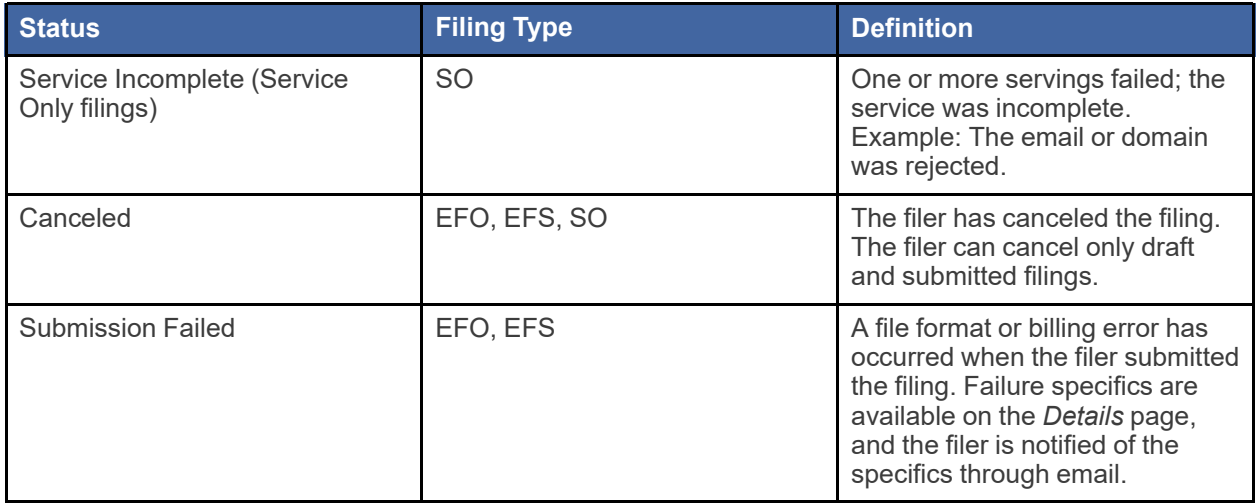

<span id="page-26-0"></span>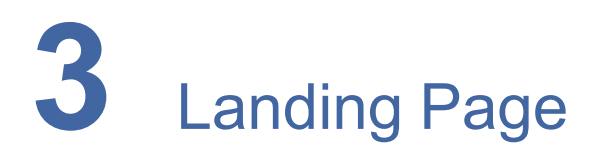

#### **Topics covered in this chapter**

- ♦ Registering as a Firm [Administrator](#page-26-1)
- ♦ Resetting Your [Password](#page-29-0)
- ♦ Changing the User [Password](#page-31-0)
- ♦ Updating Firm [Information](#page-31-1)

The *Landing* page serves as the gateway to the system. From this page, you can register or sign in to the application.

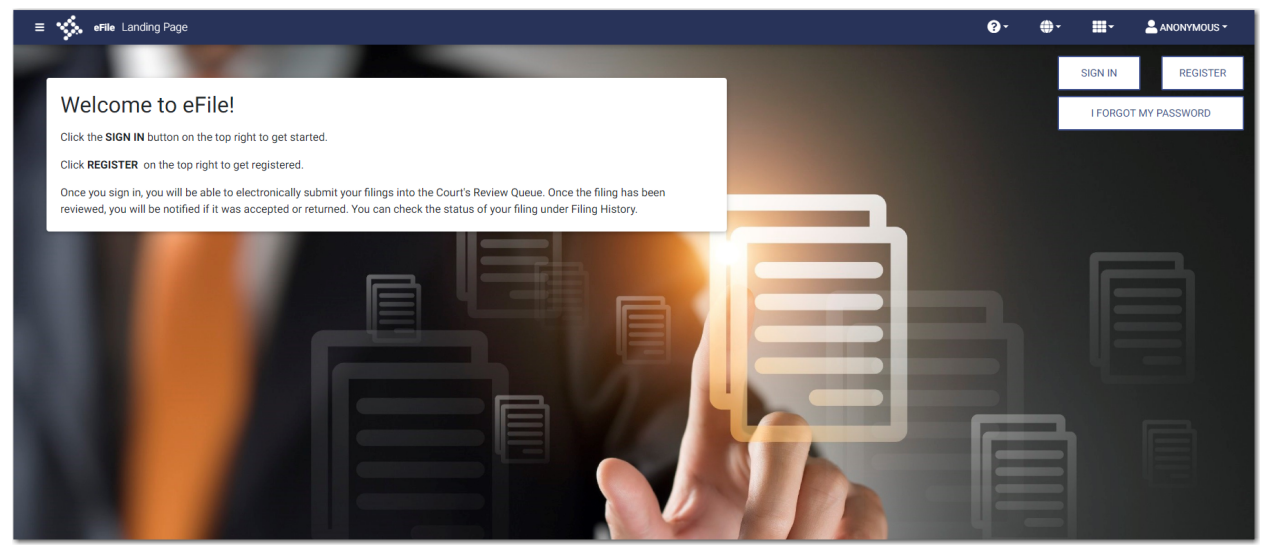

**Figure 3.1 – eFile Landing Page**

# <span id="page-26-2"></span><span id="page-26-1"></span>Registering as a Firm Administrator

You can register your firm in the Odyssey File & Serve system. To register as a Firm Administrator, perform the following steps:

**REGISTER** 1. On the *Landing* page, click

The *Registration - Select Type* page is displayed.

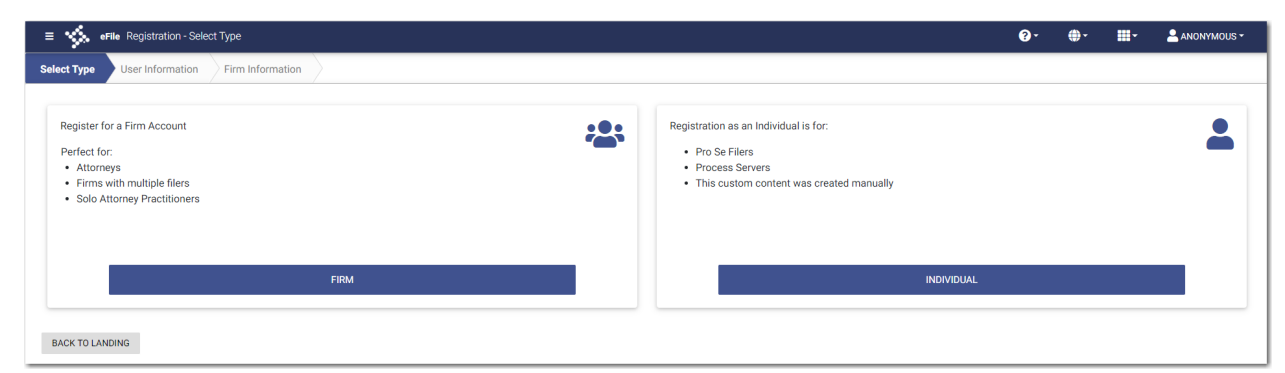

**Figure 3.2 – Registration - Select Type Page**

<span id="page-27-0"></span>**FIRM** 2. Click .

The *Registration - User Information* page is displayed.

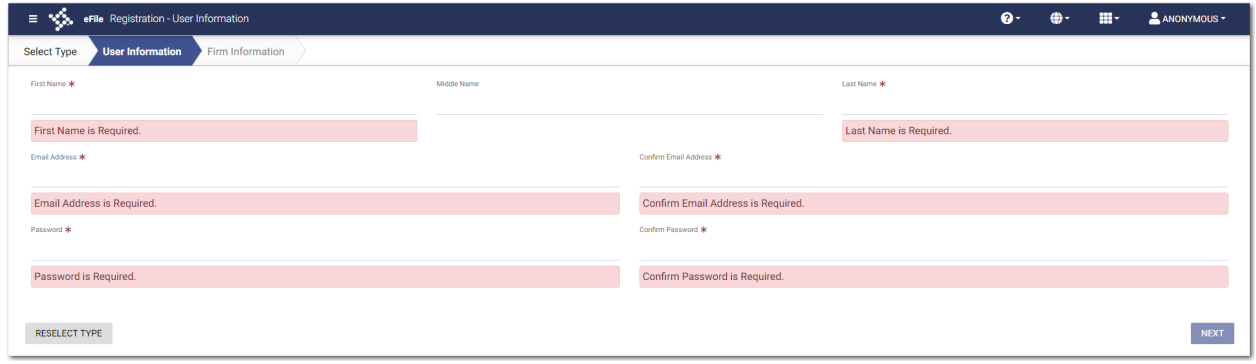

<span id="page-27-1"></span>**Figure 3.3 – Registration - User Information Page**

3. Complete the required fields, and then click

**NEXT** 

The *Registration - Firm/Contact Information* page is displayed.

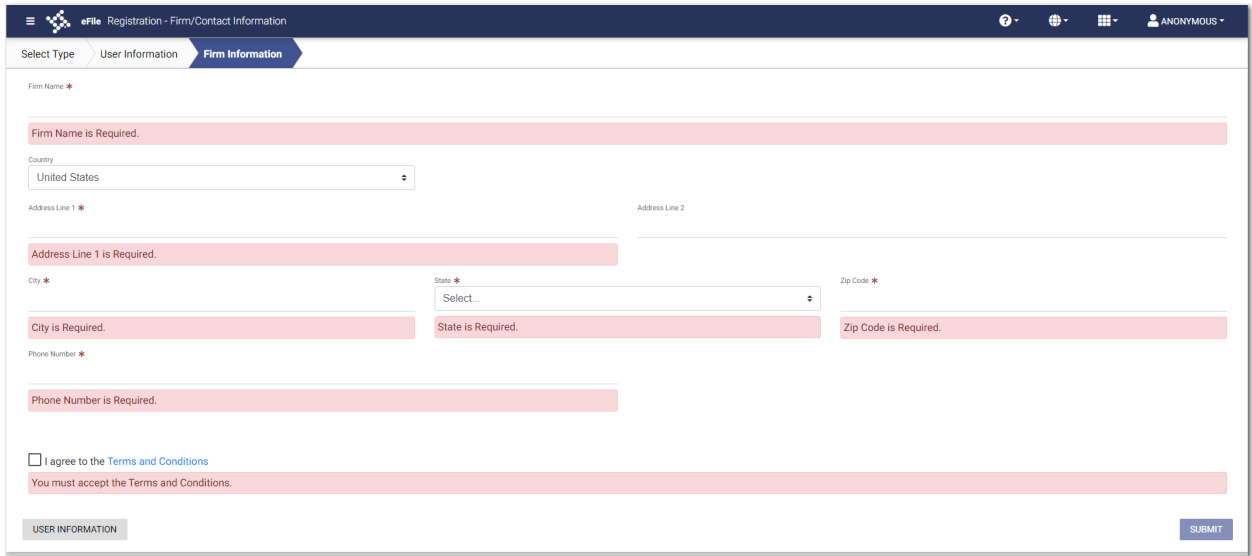

<span id="page-28-0"></span>**Figure 3.4 – Registration - Firm/Contact Information Page**

- 4. Complete the address and phone number fields.
- 5. Select the **I agree to the Terms and Conditions** check box.

**Note: Tyler recommends that you click the link to read the Terms and Conditions before selecting the check box. The Terms and Conditions are displayed in a separate tab in your browser. After you have read the Terms and Conditions, close the tab and return to the** *Registration* **page.**

| $\equiv$ $\sqrt[4]{3}$ , eFile Terms And Conditions                                                                                                    |  | ANONYMOUS - |
|----------------------------------------------------------------------------------------------------|--|-------------|
| eFile Usage Agreement<br>Welcome to the online services of Tyler Technologies for Oo'noS, Please read this Agreement carefully. It governs Your access to and use of the Odyssey File & Serve application through the Tyler Technologies Internet Site.<br>Site and/or other Tyler products is conditioned upon Your acceptance of this Agreement. By clicking on the "I Accept" button, You are agreeing to be legally bound by all of the terms and conditions of this Agreement. If Yo<br>that this Agreement will bind Your employer and that You are authorized to do so. As used in this Agreement, "You" or "Your" includes You and Your employer.<br>Section 1. Definitions<br>Section 2. License: Restrictions on Use<br>Section 3. Access to the Tyler Internet Site<br>Section 4. Limitations on Use<br>Section 5. Fee Schedule<br>Section 6. Proprietary Rights<br>Section 7. Disclaimers and Limitations<br>Section 8. Your Warranties and Indemnification<br>Section 9. Limitations of Liability<br>Section 10. Arbitration<br>Section 11. Miscellaneous                                                                                                    |  |             |
| Section 1. Definitions<br>The following terms have the following meanings in this Agreement: "Authorized User" means any of Your employees, agents, independent contractors or consultants who agree to be bound by the terms and conditions of this Agr<br>authorized or otherwise designated or permitted by You to access and use the Tyler Services pursuant to the License. "E-Document" refers to any document or discrete compilation of text and/or graphical information in elect<br>into the Odyssey File & Serve program. "Enhancement" means any correction, modification, customization, revision, enhancement, improvement, update, upgrade, new release or other change that is released generally by Tyler T<br>Services. "Fee Schedule" means Tyler's current Fee Schedule for use of the Tyler Services, as may be altered or amended from time to time by Tyler. "Information" means the records, data, databases, documents, materials, an<br>through the Tyler Services. "License" means the limited license granted to You under this Agreement. "Proprietary Rights" means any patent, copyright, trademark, service mark, trade secret or other intellectual property ri<br>content, records, data, documents, materials, or other information supplied to Tyler pursuant to an agreement with a third party for inclusion as part of, or for use with, the Tyler Services. "Tyler" means Tyler Technologi<br>divisions. "Tyler Internet Site" means the Tyler efiling web sites (and all Enhancements thereto) with such other Web sites owned or maintained by Tyler and its affiliates from time to time. "Tyler Services" means, collect<br>Application and any related services made available to You and any Authorized User from Tyler from time to time. "Tyler Technology" means any know-how, processes, methodologies, specifications, designs, inventions, functio<br>methods, applications, computer programs, user manuals, on-line documentation, products or other technology and materials of any kind, or any Enhancement thereto, used by Tyler in connection with the performance of the Tyl<br>Tyler to You, any Authorized User or any third party through the Tyler Internet Site. "Unauthorized Use" means any use, reproduction, distribution, disposition, possession, disclosure or other activity, including, without<br>aspect of the Tyler Services, the Tyler Internet Site or Information that is not expressly authorized under this Agreement or otherwise in writing by Tyler. "User Identification" means the unique user identification name a<br>to each Authorized User for access to and use of the Tyler Services.<br>Section 2. License: Restrictions on Use<br>2.1 License.<br>Subject to the restrictions and limitations set forth in this Section 2 and elsewhere in this Agreement, Tyler hereby grants to You a nonexclusive, nontransferable, limited license to do the following during the term of th<br>Users to access and use the Tyler Services subject and according to the terms of this Agreement solely for Your internal use in the regular course of Your business; (b) subject to any applicable third party rights or restr |  |             |

<span id="page-28-1"></span>**Figure 3.5 – Example of Terms and Conditions**

6. After you have completed all fields and selected the **I agree to the Terms and Conditions** check box,

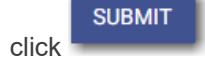

The *Registration - Success* page is displayed.

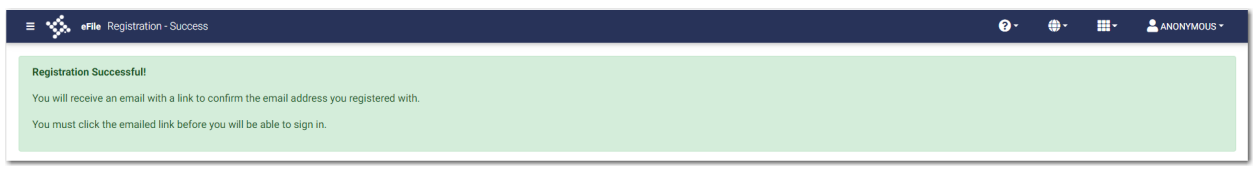

<span id="page-29-1"></span>**Figure 3.6 – Registration - Success Page**

7. Check your inbox for the activation email from Odyssey File & Serve.

**Note: You must verify your email address to complete the registration process. A verification email (from Odyssey File & Serve) will be sent to you. Open the email and click the link to confirm your email address. If you do not see the email in your inbox, check your junk mail folder for the email.**

After you verify your email address, your registration is complete. You can now navigate to the *eFile Landing* page to sign in.

## <span id="page-29-0"></span>Resetting Your Password

To reset your password, perform the following steps:

1. On the Odyssey File & Serve *Landing* page, click .

**I FORGOT MY PASSWORD** 

× Reset Password Email Address \* Email Address is Required. I'm not a robot **RESET PASSWORD** CANCEL

The *Reset Password* window is displayed.

#### <span id="page-29-2"></span>**Figure 3.7 – Reset Password Window**

2. Type the email address that you provided during the registration process in the **Email Address** field.

**VERIFY** 

3. Select the **I'm not a robot** check box.

A window is displayed from which you must select specified images.

4. Click the requested images, and then click

Note: If you do not select the correct images, a new window is displayed, from which you can try **again.**

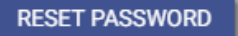

5. After selecting the correct images, click .

A new *Reset Password* window is displayed, directing you to check your email to complete the password reset process.

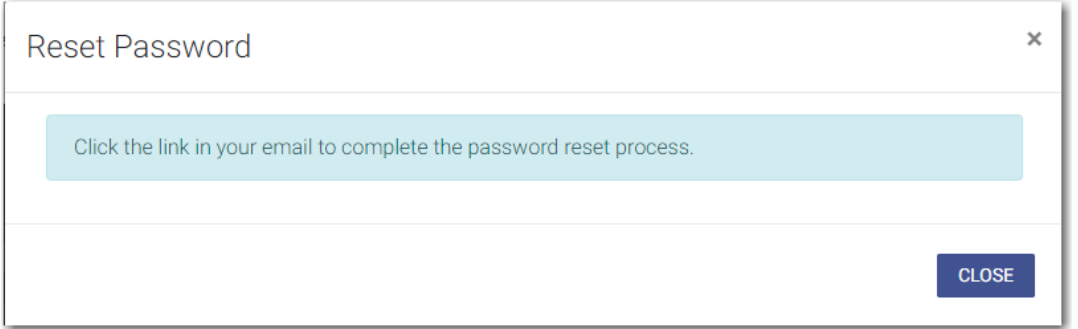

<span id="page-30-0"></span>**Figure 3.8 – Reset Password Window – Complete Reset Process**

- 6. Check your email inbox.
- 7. Locate the email from Odyssey File & Serve.

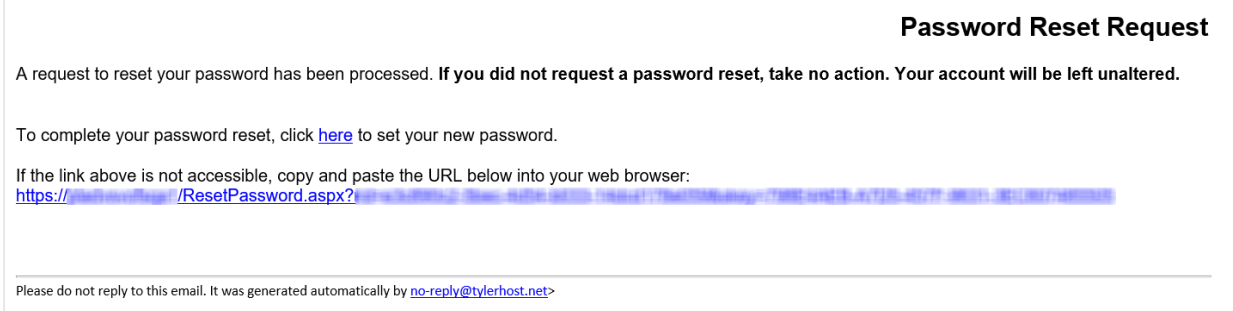

<span id="page-30-1"></span>**Figure 3.9 – Example of Password Reset Request Email**

8. Click the link that is labeled **here** to reset your password.

You are prompted to create a new password.

9. Type a new password in the **New Password** field.

**Note: Your password is case-sensitive and must be at least eight characters in length with at least one lowercase letter, one uppercase letter, and one number or symbol.**

- 10.Retype your new password in the **Repeat New Password** field.
- 11. Click **Change Password**.

A confirmation page displays the following message: Your password has been changed successfully.

## <span id="page-31-0"></span>Changing the User Password

You can change your password on the *Account Settings* page. To change your password, perform the following steps:

1. On the Dashboard menu, click **Account Settings**.

The *Account Settings* page is displayed.

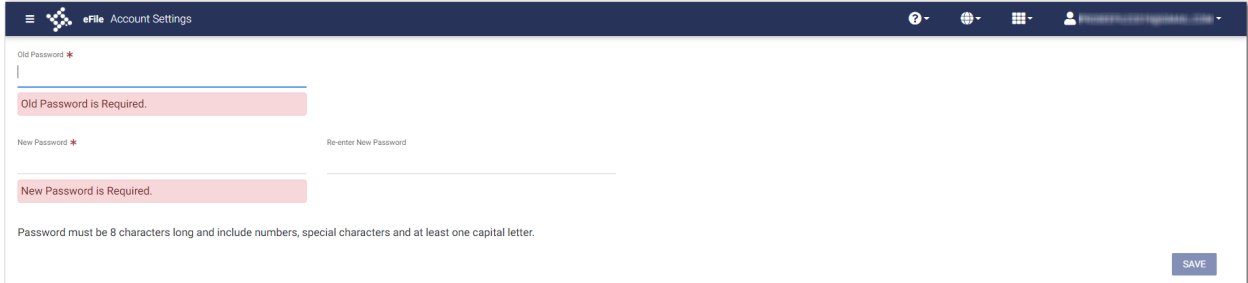

#### <span id="page-31-2"></span>**Figure 3.10 – Account Settings Page**

- 2. Type the old password in the **Old Password** field.
- 3. Type the new password in the **New Password** field.

**Note: Your password is case sensitive and must be at least eight characters in length with at least one lowercase letter, one uppercase letter, and one number or symbol.**

4. Retype the new password in the **Re-enter New Password** field.

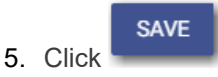

Your password is changed.

# <span id="page-31-1"></span>Updating Firm Information

You can update the firm's information.

To update the firm's information, perform the following steps:

1. On the Dashboard menu, click **Firm Details**.

The *Firm Details* page is displayed.

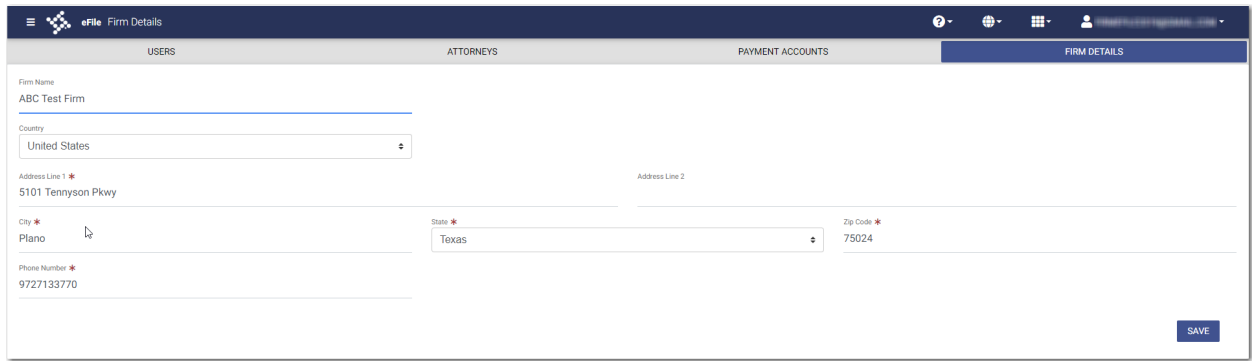

<span id="page-32-0"></span>**Figure 3.11 – Sample Firm Details Page**

SAVE 2. Update any information as needed, and then click

<span id="page-33-0"></span>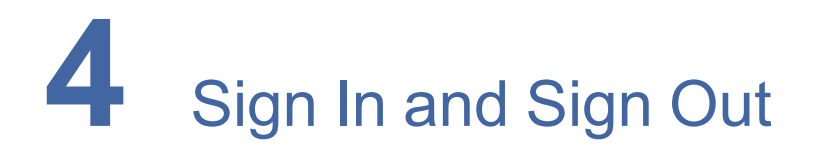

#### **Topics covered in this chapter**

- ♦ [Signing](#page-33-1) In
- ♦ [Signing](#page-34-0) Out

All users are required to sign in to Odyssey File & Serve to be able to e-file and e-serve documents or to check the status of an existing filing. It is also a best practice for users to sign out after they have completed their transactions.

# <span id="page-33-1"></span>Signing In

Sign in by using the email address and password that you provided during the registration process. You must sign in to be able to e-file or e-serve documents.

#### **REGISTER**

**Note: Click to register if you have not registered before.**

To sign in, perform the following steps:

1. Navigate to the Odyssey File & Serve *Landing* page.

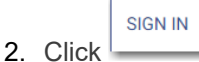

3. Type your email address and password (which is case-sensitive).

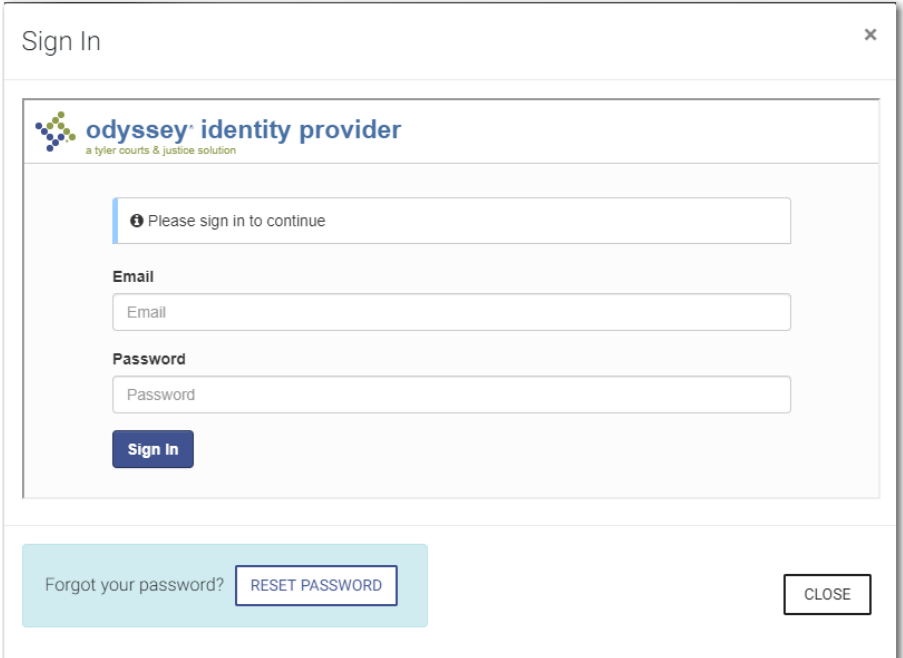

<span id="page-34-1"></span>**Figure 4.1 – Sign In Page**

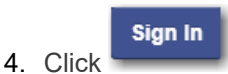

**Note: After you make several failed attempts to sign in to the system, your account is locked. You can unlock your account by clicking Forgot Password?.**

Sign Out

Once you have successfully signed in, you can begin to e-file and e-serve documents.

# <span id="page-34-0"></span>Signing Out

This section describes how to sign out of Odyssey File & Serve.

To sign out of the application, perform the following steps:

1. From the drop-down list at the top of the page, click

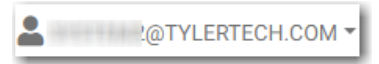

<span id="page-34-2"></span>**Figure 4.2 – SignOut Drop-Down List**

You are now signed out of the application.

<span id="page-35-0"></span>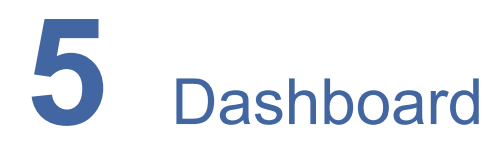

#### **Topics covered in this chapter**

#### ♦ [Dashboard](#page-36-0) Page

The Dashboard provides a drop-down menu for Firm Administrator actions.

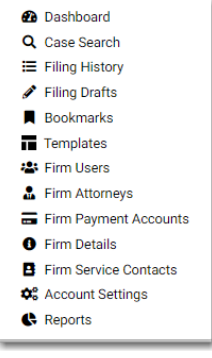

**Figure 5.1 – Dashboard**

<span id="page-35-1"></span>From here, you can perform the following actions:

- Access the *Dashboard* page to start a filing, perform a case search, view your filing history, view your draft filings, access the cases you have bookmarked, and access the templates you have created.
- File into an existing case on the *Case Search* page.
- Access the *Filing History* page to view a list of your case filings.
- Access the *Filing Drafts* page to view a list of your draft filings.
- Access the *Bookmarks* page to view a list of cases that you have bookmarked for quick access.
- Access the *Templates* page to locate an existing template and quickly begin a new case filing.
- Access the *Firm Users* page to add and remove firm users.
- Access the *Firm Attorneys* page to add and remove firm attorneys.
- Access the *Firm Payment Accounts* page to set up and manage the firm payment accounts.
- View and update your firm information on the *Firm Details* page.
- Access the *Firm Service Contacts* page to add and manage the firm's service contacts list.
- Access the *Account Settings* page to change your system password.
- Access the *Reports* page to generate reports for envelopes and filings that you or your firm submitted.
### <span id="page-36-0"></span>Dashboard Page

From the *Dashboard* page, you can start a filing, perform a case search, view the firm's filing history, view the firm's draft filings, view cases that you or another firm user have bookmarked, and locate an existing template or create a new template to use in a new case filing.

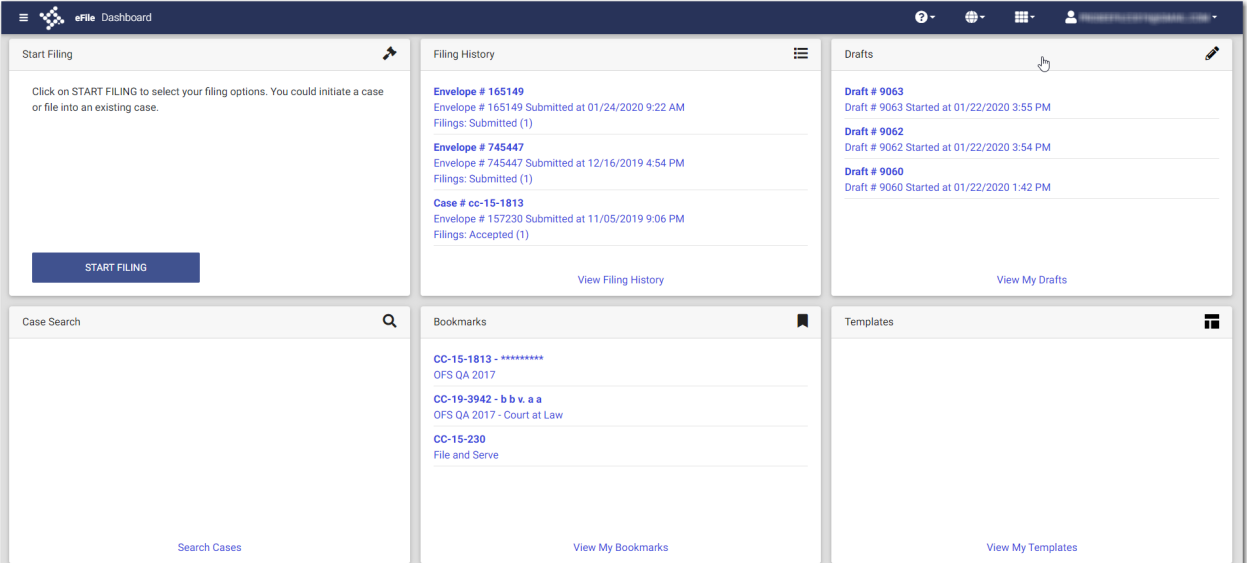

**Figure 5.2 – Dashboard Page**

#### **Account Setup**

The first time that you access the *Dashboard* page, a warning message is displayed directing you to set up payment accounts and attorneys for the firm. The message continues to be displayed every time that you access the *Dashboard* page until you have performed both actions.

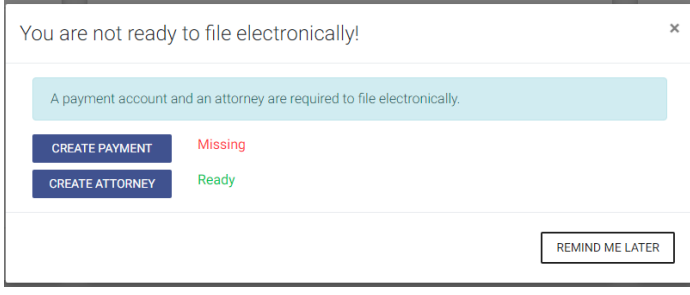

**START FILING** 

**Figure 5.3 – Warning Message**

#### **Start Filing**

Click **The start and the start a new case filing or to file into an existing case.** 

### **Filing History**

Click **View Filing History** to access the *Filing History* page. From here, you can view the status of the firm's filings, check the filing type, get a document description, see the number assigned to cases, review the details of cases, view the service contacts attached to a case, and cancel a filing.

| - ≼.<br>eFile Filing History                                          |                                                                                     |                                                                                      |                                  |                           | =-<br><b>Q</b><br>≞- | $\begin{array}{c} \bullet \end{array}$ |
|-----------------------------------------------------------------------|-------------------------------------------------------------------------------------|--------------------------------------------------------------------------------------|----------------------------------|---------------------------|----------------------|----------------------------------------|
| <b>Filing History Filter</b>                                          | <b>FILING HISTORY</b><br><b>FILING DRAFTS</b>                                       |                                                                                      |                                  |                           |                      | 10 Result(s) Page 1 of 1               |
| <b>Created By</b>                                                     | Envelope # 165241                                                                   | Envelope # 165241 Submitted 01/28/2020 3:49 PM on behalf of Sam Smith by Firm Admin  |                                  |                           |                      | $\blacksquare$<br>Ιŧ                   |
| My Filings<br>O My Firm                                               | Filing Status                                                                       | Filing Code                                                                          | Filing Type                      | <b>Filing Description</b> | Client Daf #         |                                        |
| <b>Status</b>                                                         | Submitted                                                                           | Appointment                                                                          | eFile Only                       |                           |                      | Œ                                      |
| All Statuses<br>O Accepted<br>O Cancelled                             | Envelope # 165228                                                                   | Envelope # 165228 Submitted 01/28/2020 10:39 AM on behalf of Sam Smith by Firm Admin |                                  |                           |                      | B B<br>Ιŧ                              |
| $\bigcirc$ Receipted<br>O Served<br>$\bigcap$ Returned<br>O Submitted | <b>Fring Status</b><br>Submitted                                                    | <b>Filing Code</b><br>Abstract Of Judgment                                           | <b>Filing Type</b><br>eFile Only | <b>Filing Description</b> | Client Ref #         | œ                                      |
| O Submitting                                                          | Case #1234                                                                          |                                                                                      |                                  |                           |                      | 合日回<br>π                               |
| Location                                                              | Envelope # 165224 Submitted 01/28/2020 8:47 AM on behalf of Sam Smith by Firm Admin |                                                                                      |                                  |                           |                      |                                        |
| Any Location<br>$\ddot{\phantom{a}}$                                  | <b>Filing Status</b>                                                                | <b>Filing Code</b>                                                                   | <b>Filing Type</b>               | <b>Filing Description</b> | Client Ref #         |                                        |
| Case Number / Envelope Number                                         | Accepted                                                                            | Action - Subsequent Only                                                             | eFile and Serve                  |                           |                      |                                        |
| <b>Case Number</b>                                                    | Envelope # 165223                                                                   |                                                                                      |                                  |                           |                      | $\boxed{B}$ $\boxed{E}$ :              |
| <b>Envelope Number</b>                                                | Envelope # 165223 Submitted 01/28/2020 8:29 AM on behalf of Sam Smith by Firm Admin |                                                                                      |                                  |                           |                      |                                        |
|                                                                       | Filing Status                                                                       | <b>Filing Code</b>                                                                   | Filing Type                      | <b>Filing Description</b> | Client Ref #         |                                        |
| Date Range                                                            | SubmissionFailed                                                                    | Appendix                                                                             | eFile Only                       |                           |                      |                                        |
| Anytime<br>O Last Month<br>O Last Week                                | Case # CC-19-3477                                                                   | Envelope # 165222 Submitted 01/28/2020 8:23 AM on behalf of Sam Smith by Firm Admin  |                                  |                           |                      | 合日国<br>H.                              |
| O Last Two Days<br>O Today<br>O Pick a Custom Range                   | Filing Status<br>Submitted                                                          | Filing Code<br><b>Acknowledgment Of Paternity</b>                                    | Filing Type<br>eFile Only        | <b>Filing Description</b> | Client Ref #         | B                                      |
| $\hfill \Box$<br>From Date                                            | Envelope # 165221                                                                   |                                                                                      |                                  |                           |                      | B E<br>Πŧ                              |
| $\qquad \qquad \  \  \, \boxdot$<br>To Date                           |                                                                                     | Envelope # 165221 Submitted 01/28/2020 8:17 AM on behalf of Sam Smith by Firm Admin  |                                  |                           |                      |                                        |
| <b>FILTER</b><br><b>RESET</b>                                         | Filing Status                                                                       | <b>Filing Code</b>                                                                   | Filing Type                      | <b>Filing Description</b> | Client Ref #         |                                        |
|                                                                       | <b>UnderReview</b>                                                                  | Complaint - w/ Hearing                                                               | eFile Only                       |                           |                      |                                        |

**Figure 5.4 – Filing History Page**

### **Drafts**

Click **View My Drafts** to access the *Filing Drafts* page. From here, you can view the firm's draft filings, resume a filing, or delete a draft filing.

| $\equiv$ $\sqrt[4]{\ddot{\xi}}$ eFile Filing Drafts |                                                                          |                                                                                  |                                       |                                                    | <b>Q-</b> | m-           | ᅬ<br><b>CONTRACTOR</b>                     |
|-----------------------------------------------------|--------------------------------------------------------------------------|----------------------------------------------------------------------------------|---------------------------------------|----------------------------------------------------|-----------|--------------|--------------------------------------------|
| <b>Filing Drafts Filter</b>                         | <b>FILING DRAFTS</b><br><b>FILING HISTORY</b>                            |                                                                                  |                                       |                                                    |           |              | 23 Result(s) Page 1 of 2                   |
| <b>Created By</b>                                   | Case # CC-19-3477<br>Draft # 6749 Started 11/5/19 9:53 AM by Firm Admin  |                                                                                  |                                       |                                                    |           |              | ÷<br>Ĥ<br>▶                                |
| <b>My Filings</b><br>O My Firm                      | <b>Filing Status</b>                                                     | <b>Filing Code</b>                                                               | Filing Type                           | <b>Filing Description</b>                          |           | Client Ref # |                                            |
| Location                                            | Draft<br>Draft # 6722                                                    |                                                                                  | eFile Only                            |                                                    |           |              | û<br>÷<br>Þ.                               |
| Any Location<br>$\div$                              | Draft # 6722 Started 10/31/19 2:33 PM by Firm Admin                      |                                                                                  |                                       |                                                    |           |              |                                            |
| <b>Draft Number</b><br><b>Case Number</b>           | <b>Filing Status</b><br>Draft                                            | Filing Code<br>Acknowledgement                                                   | <b>Filing Type</b><br>eFile and Serve | <b>Filing Description</b><br>Acknowledgement       |           | Client Ref # |                                            |
| <b>Case Number</b><br><b>Draft Number</b>           | Case # CC-19-3477                                                        |                                                                                  |                                       |                                                    |           |              | $\blacktriangleright$ $\vdash$<br>û<br>÷   |
| Date Range                                          |                                                                          | Draft # 6702 Started 10/30/19 2:30 PM on behalf of Jack Stone by Firm Admin      |                                       |                                                    |           |              |                                            |
| Anytime<br>○ Last Month                             | <b>Filing Status</b><br>UnexpectedError                                  | <b>Filing Code</b><br>Acknowledgement                                            | <b>Filing Type</b><br>eFile and Serve | <b>Filing Description</b><br>Acknowledgement       |           | Client Ref # |                                            |
| O Last Week<br>O Last Two Days<br>$O$ Today         | Draft # 6689                                                             | Draft # 6689 Started 10/28/19 5:31 PM on behalf of Abby Carmichael by Firm Admin |                                       |                                                    |           |              | $\blacktriangleright$ $\vdash$<br>可拿的<br>÷ |
| O Pick a Custom Range<br>曲<br>From Date             | <b>Filing Status</b><br>Draft                                            | Filing Code<br><b>Proposed Order</b>                                             | Filing Type<br>eFile Only             | <b>Filing Description</b><br><b>Proposed Order</b> |           | Client Ref # |                                            |
| $\qquad \qquad \blacksquare$<br>To Date             | Case # cc-145333                                                         |                                                                                  |                                       |                                                    |           |              | ÷<br>$\blacktriangleright$<br>÷            |
| <b>FILTER</b><br>RESET                              | Draft # 5611 Started 10/15/19 9:18 AM by Firm Admin<br>Case # CC-19-3477 |                                                                                  |                                       |                                                    |           |              | û<br>Þ                                     |
|                                                     | Draft # 5610 Started 10/15/19 9:17 AM by Firm Admin                      |                                                                                  |                                       |                                                    |           |              |                                            |

**Figure 5.5 – Filing Drafts Page**

#### **Case Search**

Click **Search Cases** to search for a case in the system. From here, you can search for an existing case or file into an existing case. Advanced search features are available if you search by either a party name or a business name.

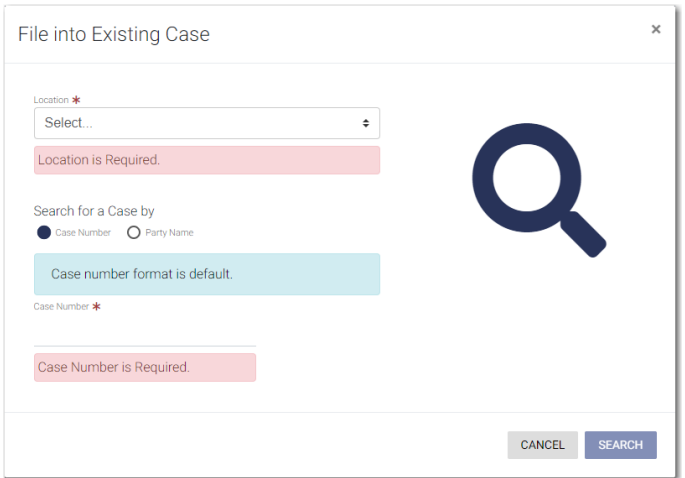

**Figure 5.6 – File into Existing Case Window—Includes Party Name Option**

**Note: Your system may be configured to only search by case number. With this optional configuration, the Party Name option is not displayed.**

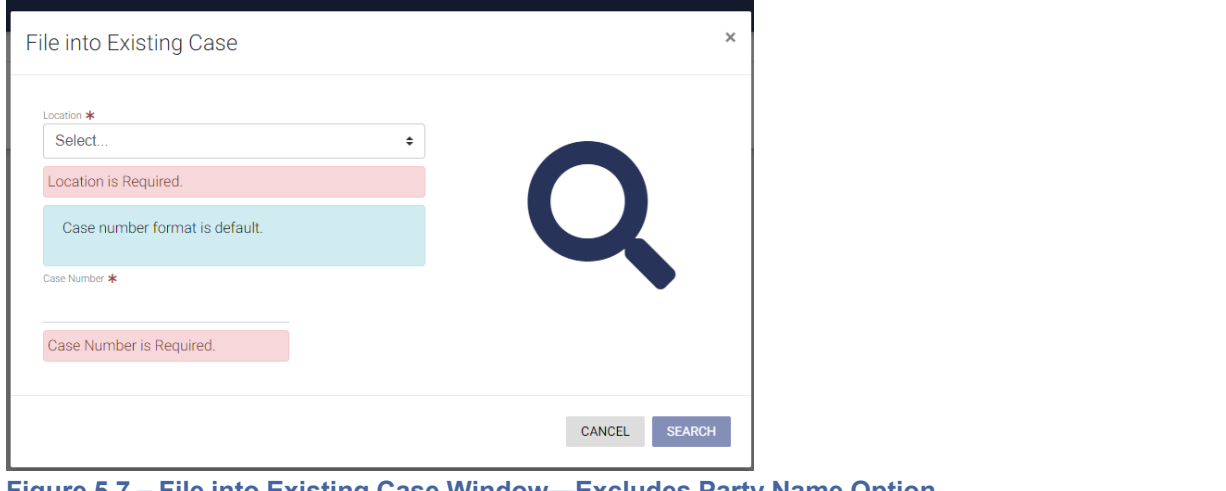

**Figure 5.7 – File into Existing Case Window—Excludes Party Name Option**

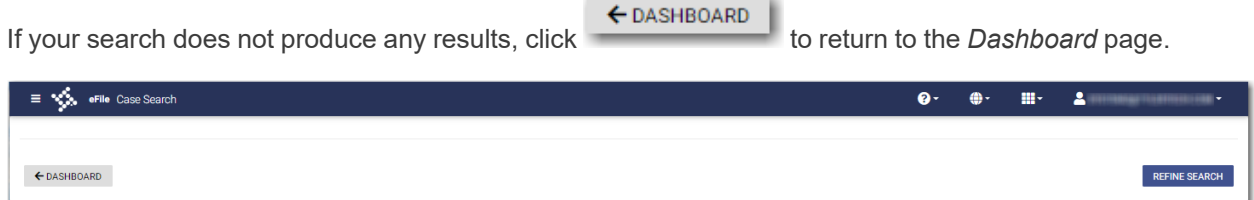

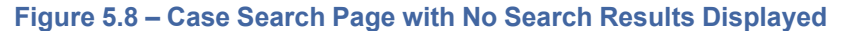

### **Bookmarks**

Click **View My Bookmarks** to access a list of cases that you or another firm user have bookmarked for quick access.

| See eFile Bookmarks<br>Ξ                                 |                      |                                     |                                        | $\bullet$ | $\oplus$ | $\mathbf{H}^{\perp}$ | $\mathbf{2}$ . However, a set the second contract of $\mathbf{y}$ |
|----------------------------------------------------------|----------------------|-------------------------------------|----------------------------------------|-----------|----------|----------------------|-------------------------------------------------------------------|
| <b>Bookmark Filter</b>                                   |                      |                                     |                                        |           |          |                      | 4 Results Page 1 of 1                                             |
| Case Location                                            | Case #<br>CC-15-1813 | Location<br><b>Unknown Location</b> | Case Description<br>*********          |           |          |                      | ß<br>国                                                            |
| <b>Any Location</b><br>÷                                 | Case #               | Location                            | Case Description                       |           |          |                      |                                                                   |
| <b>Case Number</b>                                       | CC-19-2373           | OFS QA 2017 - Court at Law          | Drina Colin v. McDonald Associates LLC |           |          |                      | ß<br>$\vert$ ei<br>÷                                              |
| Case Number                                              | Cape #               | Location                            | Case Description                       |           |          |                      |                                                                   |
| <b>Case Description</b>                                  | CC-19-3477           | OFS QA 2017                         |                                        |           |          |                      | ◓<br>国<br>÷                                                       |
| <b>Case Description</b><br><b>RESET</b><br><b>FILTER</b> | Case #<br>CC-19-438  | Location<br><b>OFS QA 2018</b>      | <b>Case Description</b>                |           |          |                      | 게페<br>Ô                                                           |
|                                                          | Previous 1 Next      |                                     | ↳                                      |           |          |                      | 4 Results Page 1 of 1                                             |

**Figure 5.9 – Sample Bookmarks Page**

#### **Templates**

Click **View My Templates** to locate a template to use in your case filing or to create a new template for future use.

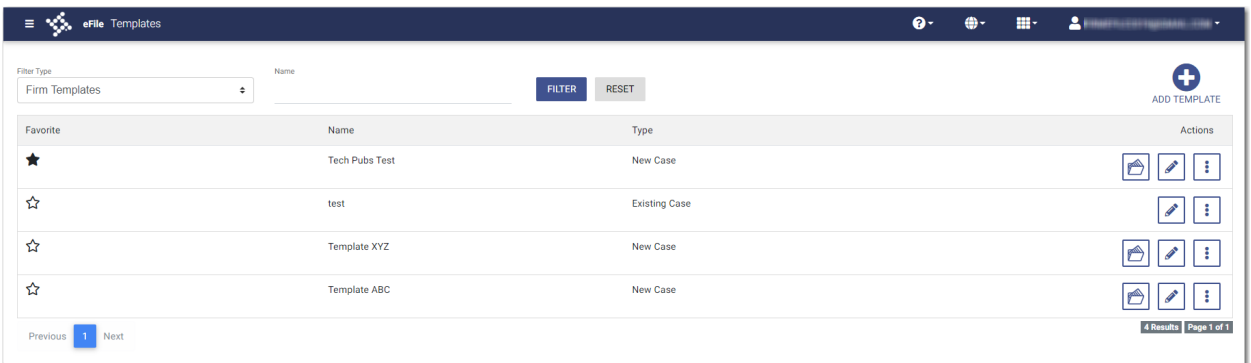

**Figure 5.10 – Templates Page**

# **Firm Administrator Functions**

#### **Topics covered in this chapter**

- ♦ [Manage](#page-40-0) Firm Users
- ♦ Manage [Attorneys](#page-43-0)

Firm Administrators are responsible for managing users, attorneys, and payment accounts along with updating firm information.

### <span id="page-40-0"></span>Manage Firm Users

The Firm Administrator is responsible for adding and inviting new users, as well as removing users.

### Adding a New User to the Firm

**Note: Only the Criminal Filing Firm Administrator can assign the Criminal Filing role to a filer. To obtain the Criminal Filing Firm Administrator role, contact Tyler Support.**

To add a new user to your firm, perform the following steps:

1. On the Dashboard menu, click **Firm Users**.

The *Firm Users* page is displayed.

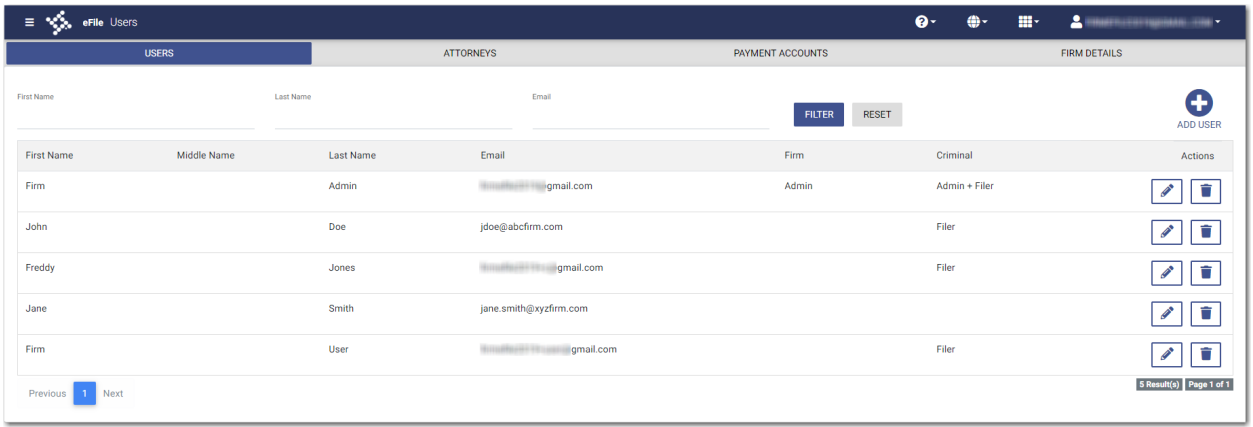

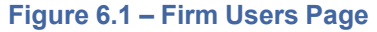

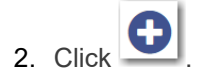

Additional fields are displayed in a pane.

- 3. Type the name of the new user in the **First Name** and **Last Name** fields. If you know the middle name, type it in the **Middle Name** field.
- 4. Type the new user's email address in the **Email** field.

5. Select the check boxes for the roles that you want to assign to the new user. If you do not want to assign a role to the user, leave the check box cleared.

**Note: All new users have the Filer role (not displayed in the pane) assigned to them when they are created. You can assign additional roles—such as Firm Admin, Criminal Firm Admin, or Criminal Filer—to new users by selecting one or more of the check boxes in the pane. However, you must have the Criminal Filing Firm Administrator role to assign the Criminal Filing Firm Administrator role to another user, or to assign the Criminal Filing role to a filer.**

**EDIT** 6. Click to assign the Criminal Filer role.

The *Edit user criminal filer role* window is displayed.

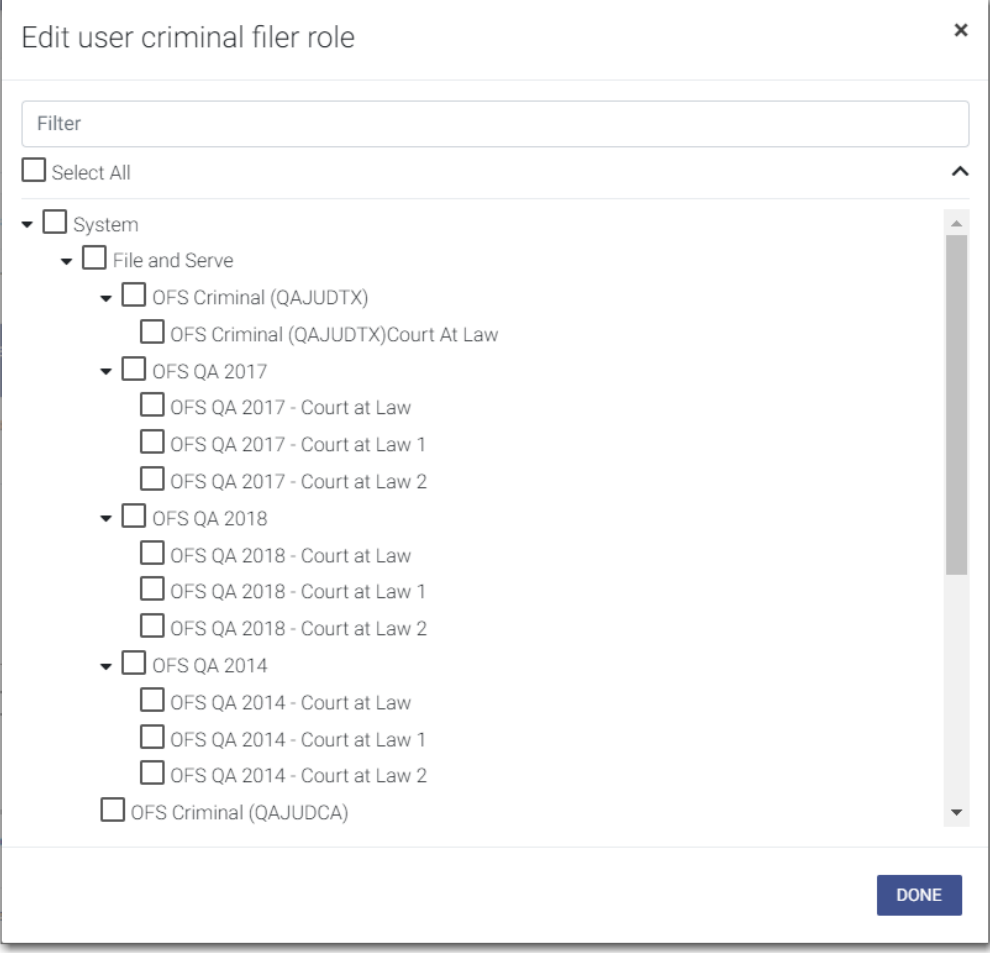

**Figure 6.2 – Edit User Criminal Filer Role Window**

7. Select the locations where you want the new user to have the Criminal Filing Filer role.

**DONE** 

- 8. After selecting the locations, click
- 9. After you have entered all of the information for the new user, click .

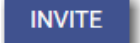

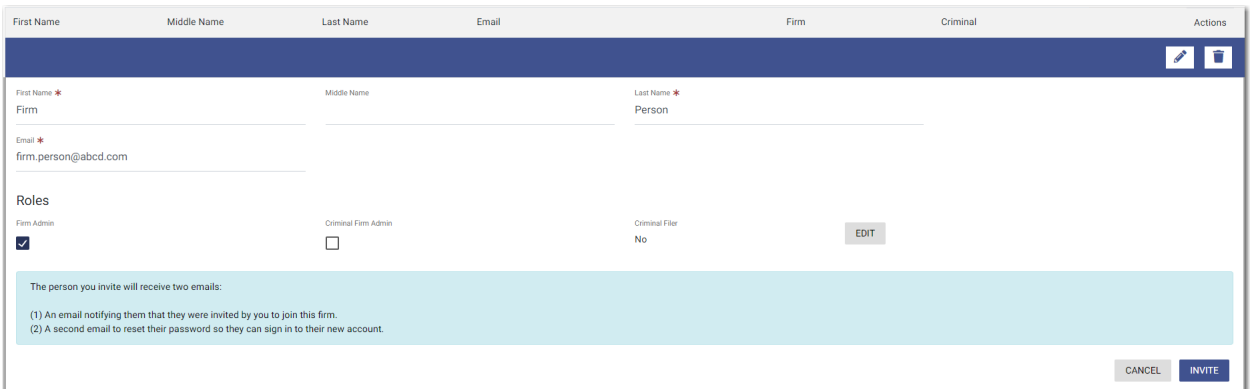

**Figure 6.3 – Sample New Firm User Pane**

An activation email will be sent to the new user, along with a second email about resetting the user's password.

### <span id="page-42-0"></span>Editing a Firm User's Information

To edit a firm user's information, perform the following steps:

1. On the Dashboard menu, click **Firm Users**.

The *Firm Users* page is displayed.

| $\equiv$ $\frac{1}{2}$ eFile Users |                  |                  |                                            |                               | $\mathbf{e}$<br>⊕- | 田一 | $\mathbf{a}$<br><b>MERCEDORUMANI ING -</b> |
|------------------------------------|------------------|------------------|--------------------------------------------|-------------------------------|--------------------|----|--------------------------------------------|
|                                    | <b>USERS</b>     |                  | <b>ATTORNEYS</b>                           | PAYMENT ACCOUNTS              |                    |    | <b>FIRM DETAILS</b>                        |
| <b>First Name</b>                  | <b>Last Name</b> |                  | Email                                      | <b>RESET</b><br><b>FILTER</b> |                    |    | G<br>ADD USER                              |
| <b>First Name</b>                  | Middle Name      | <b>Last Name</b> | Email                                      | Firm                          | Criminal           |    | Actions                                    |
| Firm                               |                  | Admin            | gmail.com<br><b>HITILREGAL</b>             | Admin                         | Admin + Filer      |    | û<br><b>P</b>                              |
| John                               |                  | Doe              | jdoe@abcfirm.com                           |                               | Filer              |    | û<br><b>CONTRACT</b>                       |
| Freddy                             |                  | Jones            | himillitere i transportation               |                               | Filer              |    | Ť<br><b>CONTRACT</b>                       |
| Jane                               |                  | Smith            | jane.smith@xyzfirm.com                     |                               |                    |    | Ť                                          |
| Firm                               |                  | User             | gmail.com<br><b>WELLESS AND CONTRACTOR</b> |                               | Filer              |    | û                                          |
| Next<br>Previous                   |                  |                  |                                            |                               |                    |    | 5 Result(s) Page 1 of 1                    |

**Figure 6.4 – Firm Users Page**

2. Locate the firm user for whom you want to change the information, and then, click  $\left|\frac{\mathcal{L}}{n}\right|$ 

The information for the specified firm user is displayed.

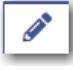

3. Update the necessary information, and then click

**SAVE** 

### Removing a User from the Firm

To remove a user from the firm, perform the following steps:

1. On the Dashboard menu, click **Firm Users**.

#### The *Firm Users* page is displayed.

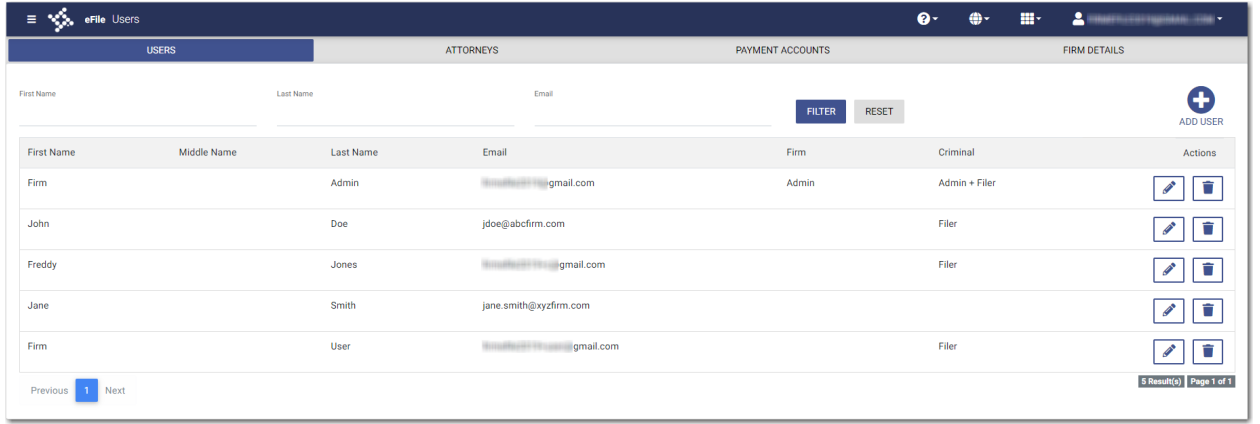

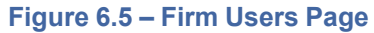

2. Locate the user that you want to remove from the firm, and then click

The warning message is displayed: Are you sure you want to delete user "xyz"?

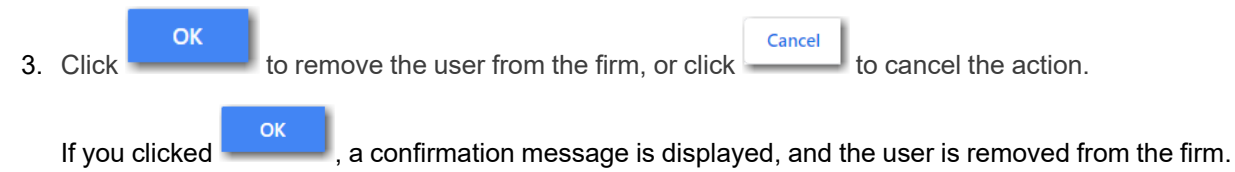

### <span id="page-43-0"></span>Manage Attorneys

The Firm Administrator is responsible for managing firm attorneys.

### Adding an Attorney to the Firm

To add an attorney to the firm, perform the following steps:

1. On the Dashboard menu, click **Firm Attorneys**.

The *Attorneys* page is displayed.

| eFile Attorneys<br>⊧ಳು |                  |                   |                               | $\bullet$<br>⊕- | m- | ᅌ<br><b>PRESERVATIONS TO A</b> |
|------------------------|------------------|-------------------|-------------------------------|-----------------|----|--------------------------------|
| <b>USERS</b>           |                  | <b>ATTORNEYS</b>  | PAYMENT ACCOUNTS              |                 |    | <b>FIRM DETAILS</b>            |
| First Name             | <b>Last Name</b> | <b>Bar Number</b> | <b>RESET</b><br><b>FILTER</b> |                 |    | G<br>ADD ATTORNEY              |
| First Name             | Middle Name      | <b>Last Name</b>  | <b>Bar Number</b>             |                 |    | Actions                        |
| Abby<br>↳              |                  | Carmichael        | 123                           |                 |    | û                              |
| Perry                  |                  | Mason             | 123                           |                 |    | û                              |
| Jack                   |                  | <b>Stone</b>      | 123                           |                 |    | û                              |
| Previous 1 Next        |                  |                   |                               |                 |    | 3 Results Page 1 of 1          |

**Figure 6.6 – Attorneys Page**

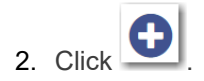

The **New Attorney** section is displayed.

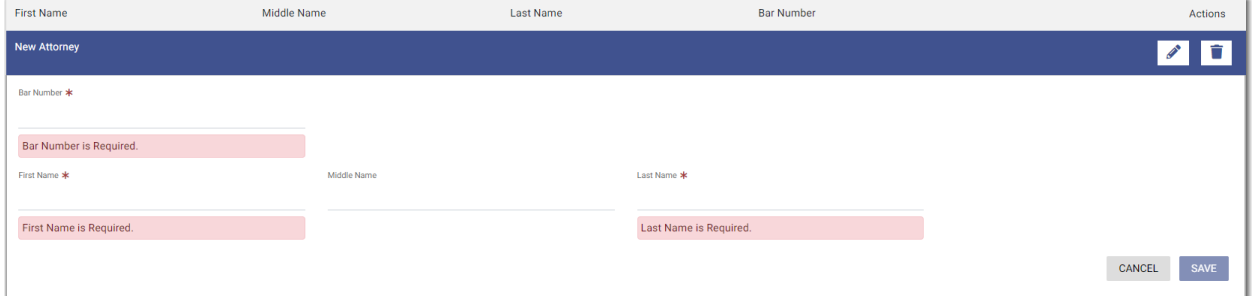

**Figure 6.7 – New Attorney Section**

- 3. Type the attorney's bar number in the **Bar Number** field.
- 4. Type the name of the new attorney in the **First Name** and **Last Name** fields. If you know the middle name, type it in the **Middle Name** field.

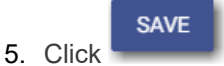

### <span id="page-44-0"></span>Editing a Firm Attorney's Information

To edit a firm attorney's information, perform the following steps:

1. On the Dashboard menu, click **Firm Attorneys**.

The *Attorneys* page is displayed.

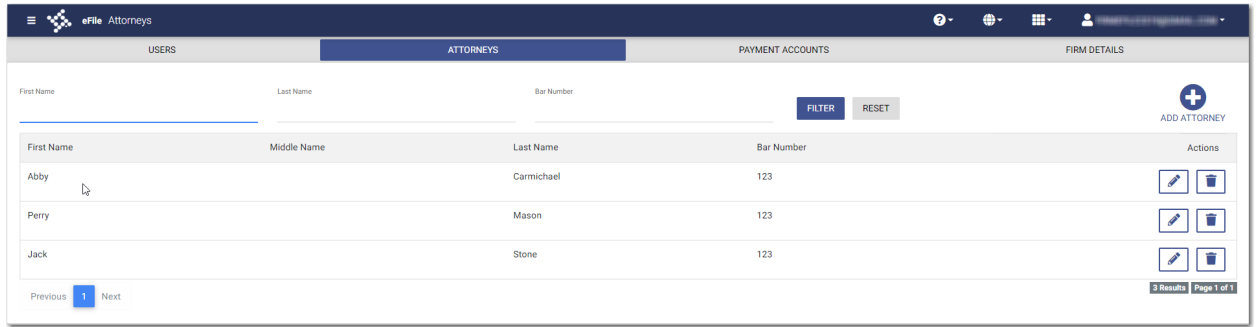

**SAVE** 

**Figure 6.8 – Attorneys Page**

- 2. Locate the attorney for whom you want to change the information, and then click The information for the specified attorney is displayed.
- 3. Update the necessary information, and then click .

### Removing an Attorney from the Firm

To remove an attorney from the firm's list, perform the following steps:

1. On the Dashboard menu, click **Firm Attorneys**.

The *Attorneys* page is displayed.

| eFile Attorneys<br>$\equiv$<br>1992 |                                 | $\bullet$                     | m.<br>≗<br>- ۵۰<br><b>CONTRACT STATE</b> |
|-------------------------------------|---------------------------------|-------------------------------|------------------------------------------|
| <b>USERS</b>                        | <b>ATTORNEYS</b>                | PAYMENT ACCOUNTS              | <b>FIRM DETAILS</b>                      |
| First Name                          | Last Name<br><b>Bar Number</b>  | <b>RESET</b><br><b>FILTER</b> | Œ<br>ADD ATTORNEY                        |
| First Name                          | Middle Name<br><b>Last Name</b> | <b>Bar Number</b>             | Actions                                  |
| Abby<br>r,                          | Carmichael                      | 123                           | û                                        |
| Perry                               | Mason                           | 123                           | û                                        |
| Jack                                | <b>Stone</b>                    | 123                           | û                                        |
| Next<br>Previous                    |                                 |                               | 3 Results Page 1 of 1                    |

**Figure 6.9 – Attorneys Page**

2. Locate the attorney that you want to remove from the firm, and then click .

The warning message is displayed: Are you sure you want to delete attorney "xyz"?

OK Cancel 3. Click  $\sim$  to remove the attorney from the firm, or click  $\sim$  to cancel the action. **OK** If you clicked , a confirmation message is displayed, and the attorney is removed from the firm.

# **7** Payment Accounts

#### **Topics covered in this chapter**

- ♦ Adding a Waiver [Payment](#page-46-0) Account
- ♦ Adding a Credit Card [Payment](#page-47-0) Account
- ♦ Adding an E-Check [Payment](#page-50-0) Account
- ♦ Editing a [Payment](#page-54-0) Account
- ♦ Deleting a [Payment](#page-55-0) Account

You must set up a payment account before your firm can submit filings to the court.

You can set up a payment account from the Dashboard menu. Click **Firm Payment Accounts**. The *Payment Accounts* page opens. On that page, you can manage your payment accounts. You can add a new account, edit an existing account, or delete an existing account.

# <span id="page-46-0"></span>Adding a Waiver Payment Account

To set up a waiver payment account, perform the following steps:

1. On the Dashboard menu, click **Firm Payment Accounts**.

The *Payment Accounts* page is displayed.

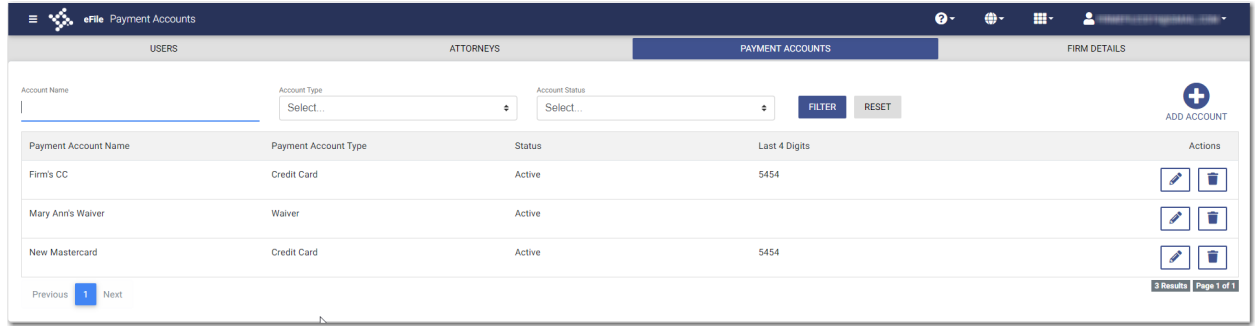

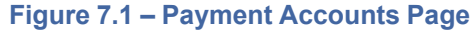

2. Click **.** ADD ACCOUNT

A new pane is displayed.

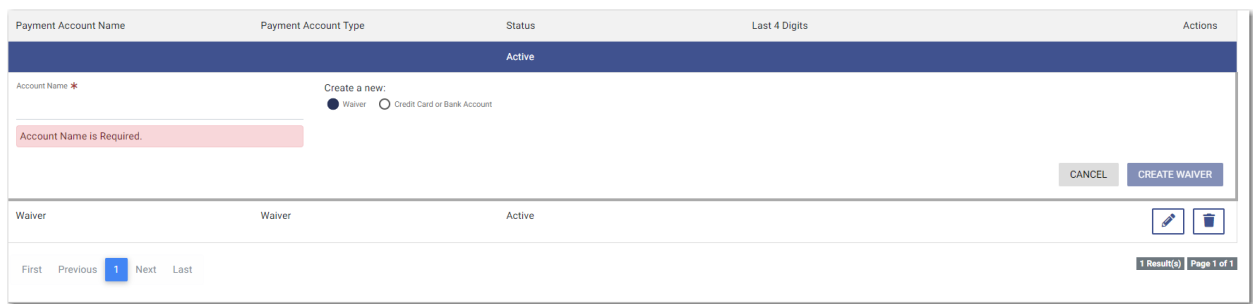

**CREATE WAIVER** 

**Figure 7.2 – New Payment Account Window**

- 3. Type a name for the payment account in the **Account Name** field.
- 4. Select the **Waiver** option, and then click .

The new account is added to the list of your other payment accounts.

# <span id="page-47-0"></span>Adding a Credit Card Payment Account

To set up a credit card payment account, perform the following steps:

1. On the Dashboard menu, click **Firm Payment Accounts**.

The *Payment Accounts* page is displayed.

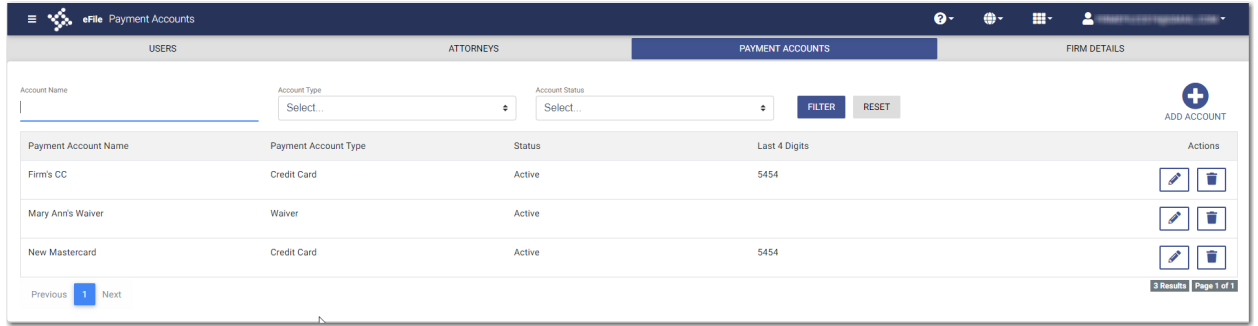

**Figure 7.3 – Payment Accounts Page**

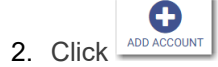

A new pane is displayed.

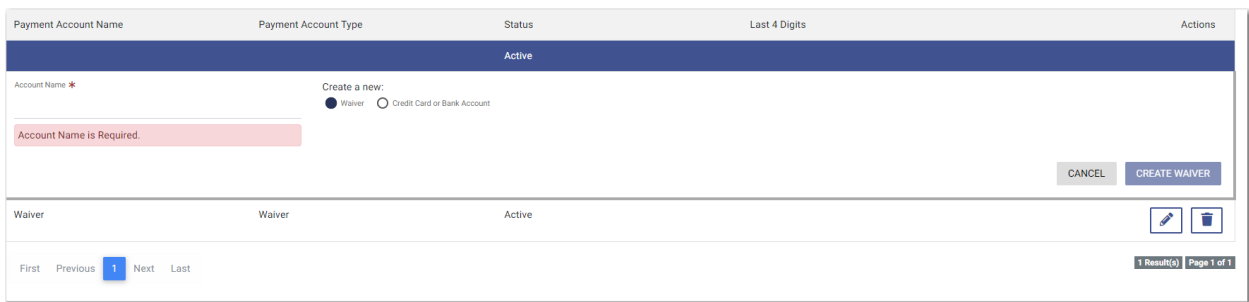

**Figure 7.4 – New Payment Account Window**

- 3. Type a name for the payment account in the **Account Name** field.
- 4. Select the **Credit Card or Bank Account** option, and then click .

**ENTER INFORMATION** 

The *Enter Information* window is displayed.

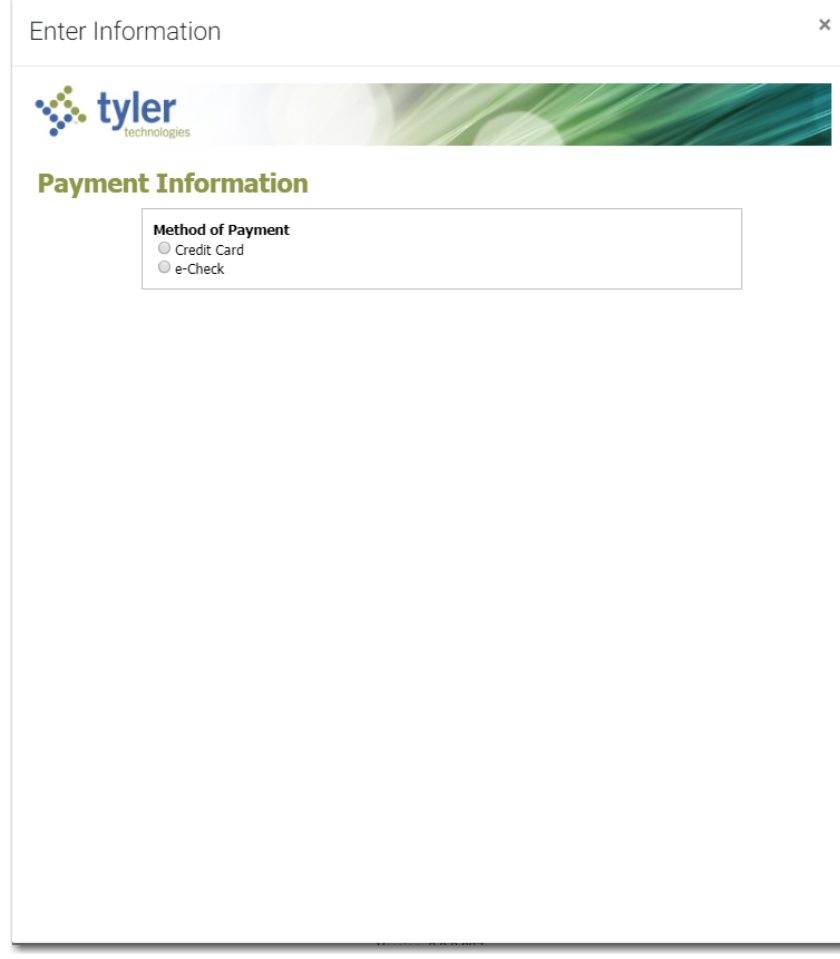

**Figure 7.5 – Enter Information Window**

5. Select the **Credit Card** option.

The Payment Information pane is displayed.

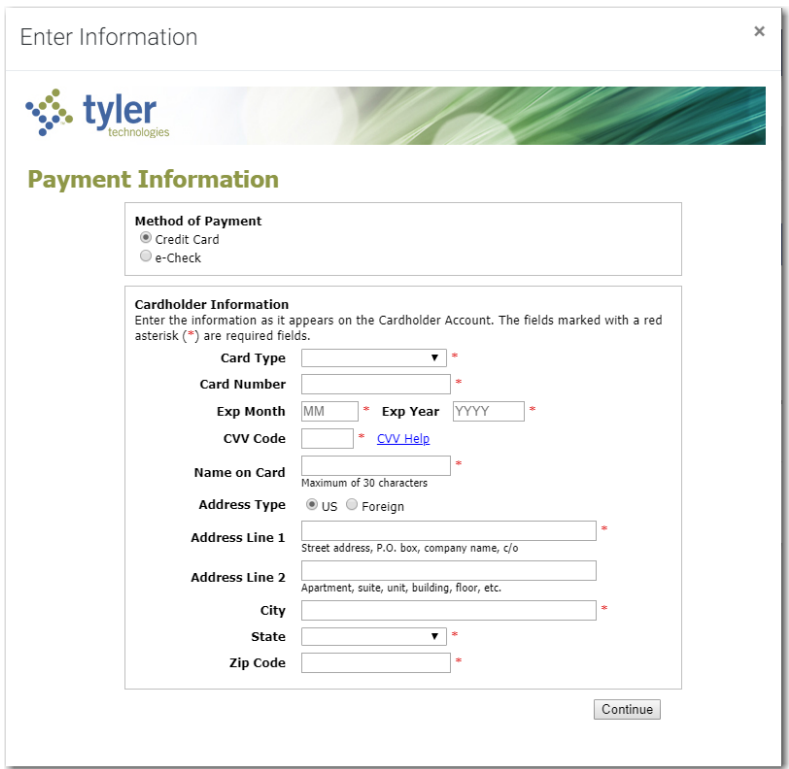

**Figure 7.6 – Payment Information Pane**

- 6. Select the card type from the **Card Type** drop-down list.
- 7. Type the card number in the **Card Number** field.
- 8. Type the expiration month of the credit card in the **Exp Month** field.
- 9. Type the year the credit card expires in the **Exp Year** field.
- 10.Type the CVV code in the **CVV Code** field.
- 11. Type the cardholder's name in the **Name on Card** field.
- 12.Select the address type, and then complete the required address fields.

Continue

13. After completing all of the required fields, click

The Verify Billing Information pane is displayed.

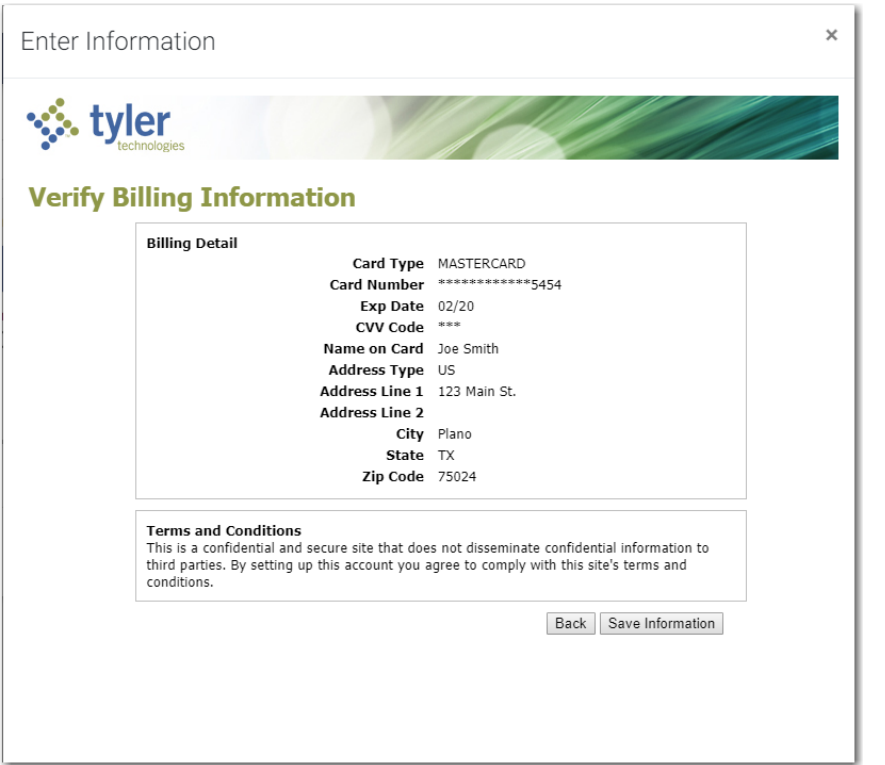

**Figure 7.7 – Verify Billing Information Pane**

Save Information 14. Review the information you have entered. If it is correct, click **Example 20 and Internation**. If it is not correct,

 $click$  Back and make any necessary changes.

The new account is added to the list of your other payment accounts.

### <span id="page-50-0"></span>Adding an E-Check Payment Account

To set up an e-check payment account, perform the following step:

1. On the Dashboard menu, click **Firm Payment Accounts**.

The *Payment Accounts* page is displayed.

| eFile Payment Accounts<br>н х‰ |                         |                                | $\bullet$                                      | $\mathbf{H}$<br>⊕- | ᆞ<br><b>STRANDRICH</b> |
|--------------------------------|-------------------------|--------------------------------|------------------------------------------------|--------------------|------------------------|
| <b>USERS</b>                   |                         | <b>ATTORNEYS</b>               | <b>PAYMENT ACCOUNTS</b>                        |                    | <b>FIRM DETAILS</b>    |
| <b>Account Name</b>            | Account Type<br>Select. | Account Status<br>Select.<br>٠ | <b>RESET</b><br><b>FILTER</b><br>$\Rightarrow$ |                    | ADD ACCOUNT            |
| Payment Account Name           | Payment Account Type    | Status                         | Last 4 Digits                                  |                    | Actions                |
| Firm's CC                      | <b>Credit Card</b>      | Active                         | 5454                                           |                    | û<br>◢                 |
| Mary Ann's Waiver              | Waiver                  | Active                         |                                                |                    | û<br><b>CONTRACT</b>   |
| New Mastercard                 | Credit Card             | Active                         | 5454                                           |                    | û                      |
| Next<br>Previous               |                         |                                |                                                |                    | 3 Results Page 1 of 1  |

**Figure 7.8 – Payment Accounts Page**

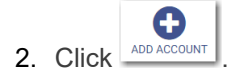

A new pane is displayed.

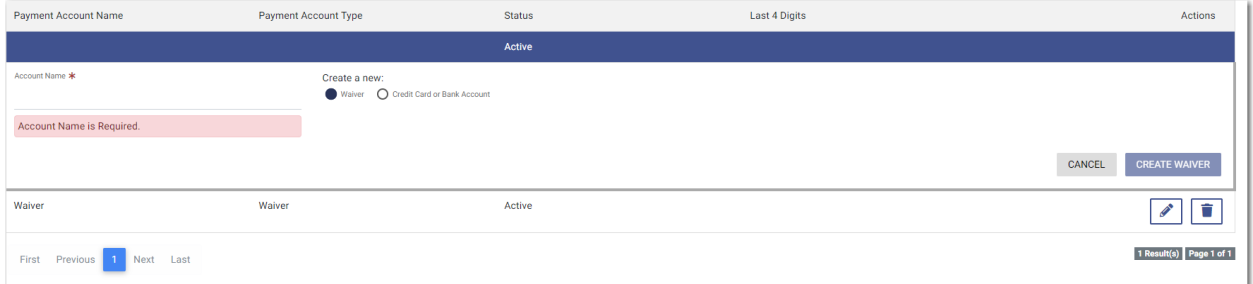

**Figure 7.9 – New Payment Account Window**

- 3. Type a name for the payment account in the **Account Name** field.
- 4. Select the **Credit Card or Bank Account** option, and then click .

**ENTER INFORMATION** 

The *Enter Information* window is displayed.

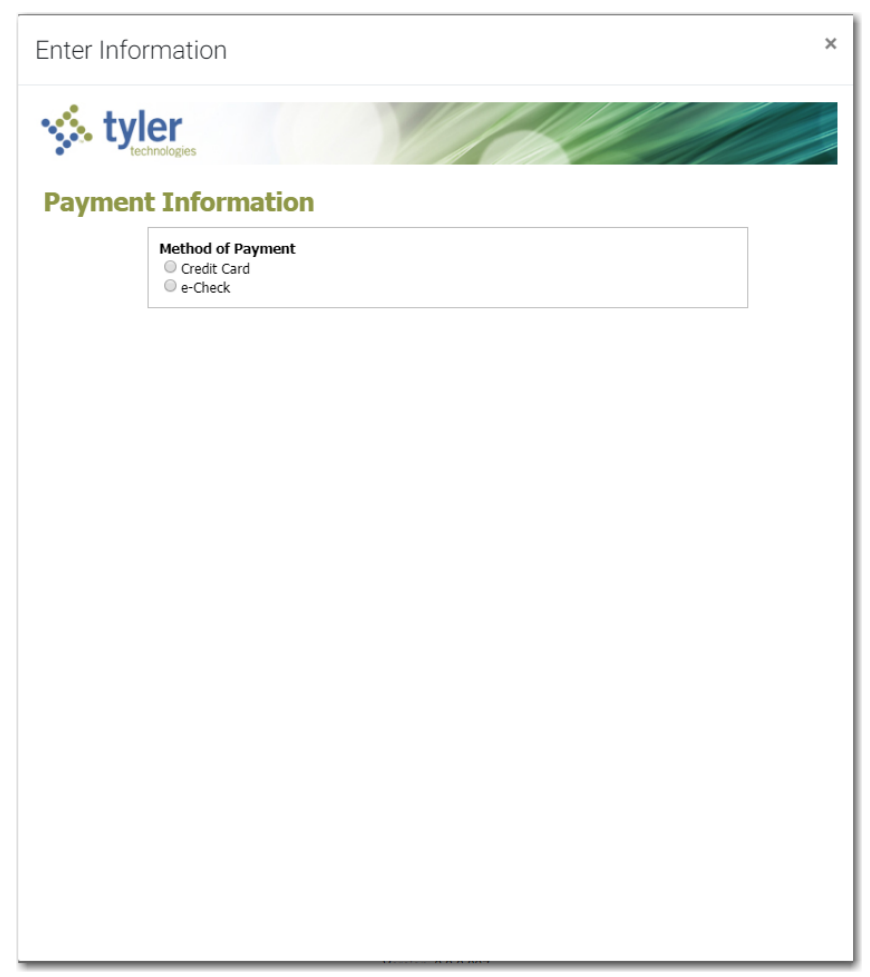

**Figure 7.10 – Enter Information Window**

5. Select the **e-Check** option.

The Payment Information pane is displayed.

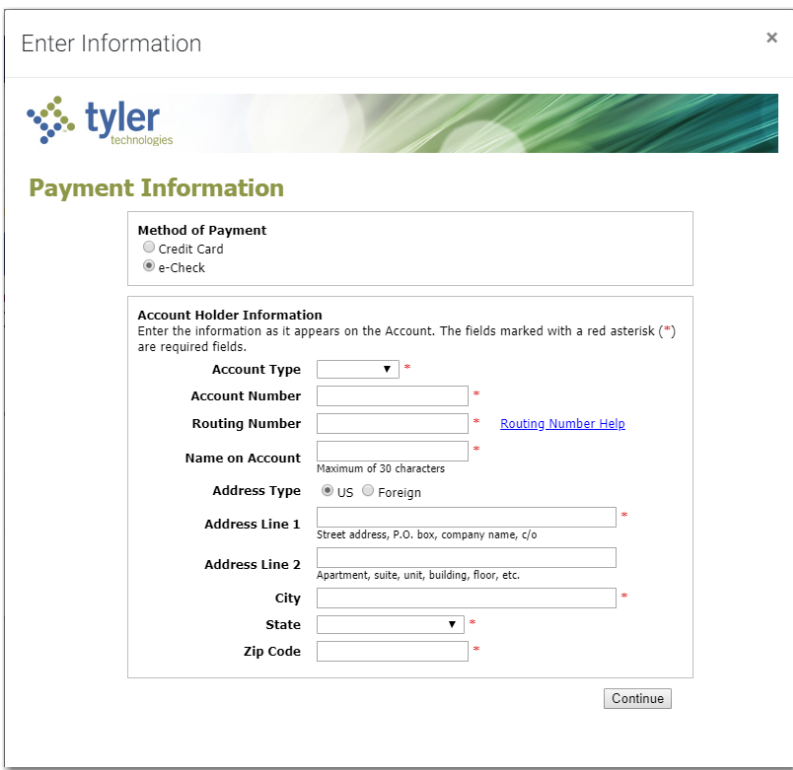

**Figure 7.11 – Payment Information Pane**

- 6. Select the account type from the **Account Type** drop-down list.
- 7. Type your account number in the **Account Number** field.
- 8. Type the bank routing number in the **Routing Number** field.
- 9. Type your name in the **Name on Account** field.
- 10.Select the address type, and then complete the required address fields.

Continue

11. After completing all of the required fields, click

The Verify Billing Information pane is displayed.

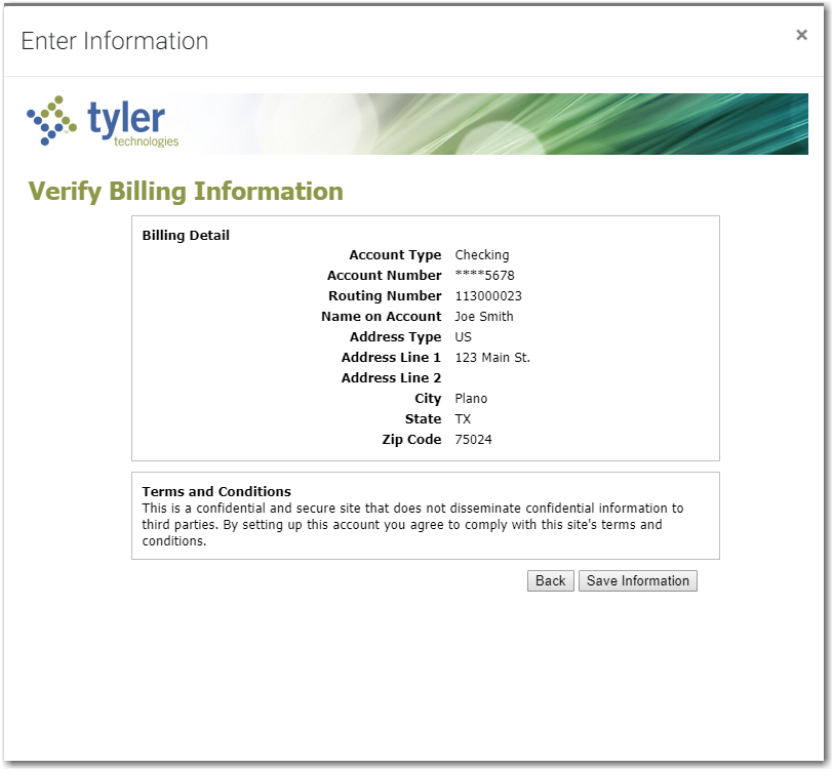

**Figure 7.12 – Verify Billing Information Pane**

Save Information 12. Review the information you have entered. If it is correct, click . If it is not correct, Back Back Back . If it is not correct,  $\frac{1}{2}$ 

 $click \mid 3 \mid 3 \mid 4$  and make any necessary changes.

The new bank account is added to the list of your other payment accounts.

### <span id="page-54-0"></span>Editing a Payment Account

After you have set up a payment account, you can change the status of the account from active to inactive. You can also change the name of the account.

**Note: If you need to change any other information in the payment account, you cannot edit it. You must delete the account and then add it back with the new information.**

To change the status or the name of an existing payment account, perform the following steps:

1. On the Dashboard menu, click **Firm Payment Accounts**.

The *Payment Accounts* page is displayed.

| eFile Payment Accounts<br>$\equiv \mathcal{R}_{\mathcal{S}^*}$ |                        |                                | $\mathbf{e}$                                   | 田川<br>⊕- | $\mathbf{A}$<br><b>STRANDRICH</b> |
|----------------------------------------------------------------|------------------------|--------------------------------|------------------------------------------------|----------|-----------------------------------|
| <b>USERS</b>                                                   |                        | <b>ATTORNEYS</b>               | <b>PAYMENT ACCOUNTS</b>                        |          | <b>FIRM DETAILS</b>               |
| <b>Account Name</b>                                            | Account Type<br>Select | Account Status<br>Select.<br>٠ | <b>RESET</b><br><b>FILTER</b><br>$\Rightarrow$ |          | Œ<br>ADD ACCOUNT                  |
| Payment Account Name                                           | Payment Account Type   | Status                         | Last 4 Digits                                  |          | Actions                           |
| Firm's CC                                                      | <b>Credit Card</b>     | Active                         | 5454                                           |          | û<br><b>CONTRACT</b>              |
| Mary Ann's Waiver                                              | Waiver                 | Active                         |                                                |          | û<br><b>CONTRACTOR</b>            |
| New Mastercard                                                 | <b>Credit Card</b>     | Active                         | 5454                                           |          | û                                 |
| Next<br>Previous                                               |                        |                                |                                                |          | 3 Results Page 1 of 1             |

**Figure 7.13 – Payment Accounts Page**

2. Locate the payment account for which you want to change the status or the name, and then click

**Note: If the current status of the specified account is active, the Active check box is selected.**

3. To change the status to inactive, clear the check box. If you want to change the name of the account,

type the new name. Then, click

**SAVE** 

The status of the payment account changes to Inactive. If you changed the name, the new name is displayed.

4. To return the payment account to active status, click  $\sim$ , and then select the **Active** check box.

Then, click .

.

The status of the payment account changes back to Active status.

**SAVE** 

### <span id="page-55-0"></span>Deleting a Payment Account

You can delete an existing payment account that you no longer want. If you need to make changes to an existing payment account, you must delete it and then add it back.

To delete an existing payment account, perform the following steps:

1. On the Dashboard menu, click **Firm Payment Accounts**.

The *Payment Accounts* page is displayed.

| eFile Payment Accounts<br>≡ ⊗⊱ |                        |                               | $\mathbf{e}$                                   | 田一<br>⊕- | А<br><b>CERTIFICATE CONT.</b> |
|--------------------------------|------------------------|-------------------------------|------------------------------------------------|----------|-------------------------------|
| <b>USERS</b>                   |                        | <b>ATTORNEYS</b>              | <b>PAYMENT ACCOUNTS</b>                        |          | <b>FIRM DETAILS</b>           |
| <b>Account Name</b>            | Account Type<br>Select | Account Status<br>Select<br>٠ | <b>RESET</b><br><b>FILTER</b><br>$\Rightarrow$ |          | Œ<br>ADD ACCOUNT              |
| Payment Account Name           | Payment Account Type   | <b>Status</b>                 | Last 4 Digits                                  |          | Actions                       |
| Firm's CC                      | <b>Credit Card</b>     | Active                        | 5454                                           |          | û<br>◢                        |
| Mary Ann's Waiver              | Waiver                 | Active                        |                                                |          | û<br>ℐ                        |
| New Mastercard                 | <b>Credit Card</b>     | Active                        | 5454                                           |          | û<br>v                        |
| Previous 1 Next                |                        |                               |                                                |          | 3 Results Page 1 of 1         |

**Figure 7.14 – Payment Accounts Page**

2. Locate the payment account that you want to delete, and then click .

The warning message is displayed: Are you sure you want to delete the payment account "xyz"?

Cancel 3. Click to delete the account, or click to cancel the action. **OK** If you clicked , a confirmation message is displayed, and the account is deleted.

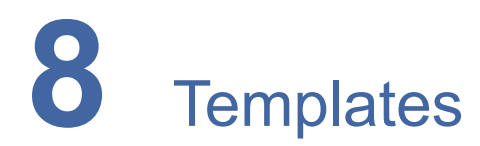

#### **Topics covered in this chapter**

- ♦ Adding a [Template](#page-57-0)
- ♦ Editing a [Template](#page-59-0)
- ♦ Using a New Case [Template](#page-59-1)
- ♦ Using an Existing Case [Template](#page-60-0)
- ♦ Copying a [Template](#page-62-0)
- ♦ Deleting a [Template](#page-63-0)

Templates allow you to start a new case from a template that you have created, saving you time.

### <span id="page-57-0"></span>Adding a Template

To add a template that you can use to quickly start a new case or file into an existing case, perform the following steps:

1. On the Dashboard menu, click **Templates**.

The *Templates* page is displayed.

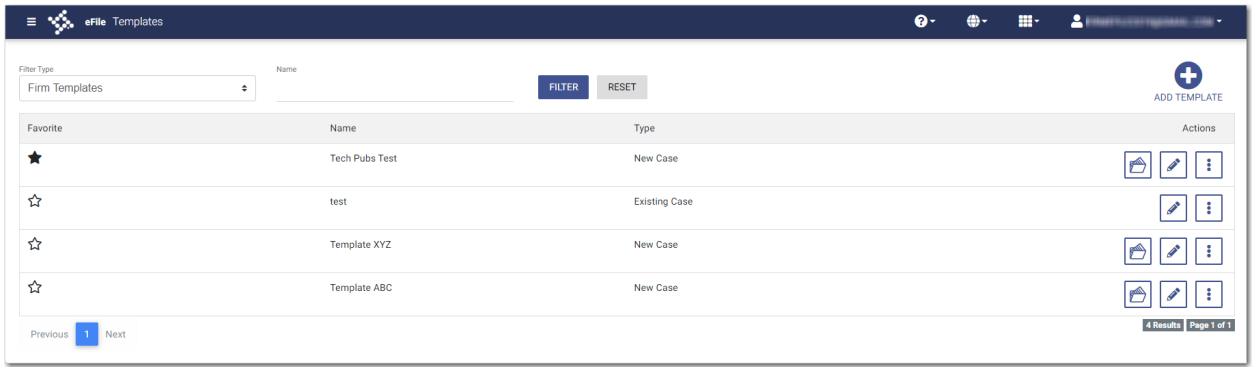

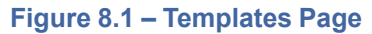

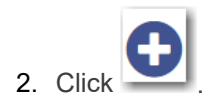

A pane is displayed.

**SAVE TEMPLATE** 

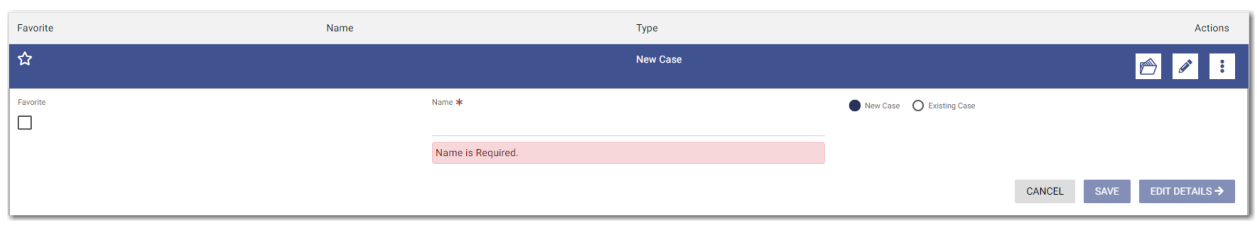

#### **Figure 8.2 – Templates Pane**

- 3. Type a name for the template in the **Name** field.
- 4. Select either the **New Case** or the **Existing Case** option.
- 5. Select the **Favorite** check box if you want to designate this template as a favorite.

#### EDIT DETAILS  $\rightarrow$

.

6. Click **the contract of the begin creating your template.** 

#### The *Case Information* page is displayed.

- 7. Enter as much information on this page as you want to use in your template.
- 8. Continue entering information on each page of the filing until you have the information that you want to use in your template.

#### Note: You can stop at any time and save the pages that you have completed. You do not have to **create an entire case filing to save the entries as a template.**

9. If you enter information on each page of the case filing, on the *Summary* page, click

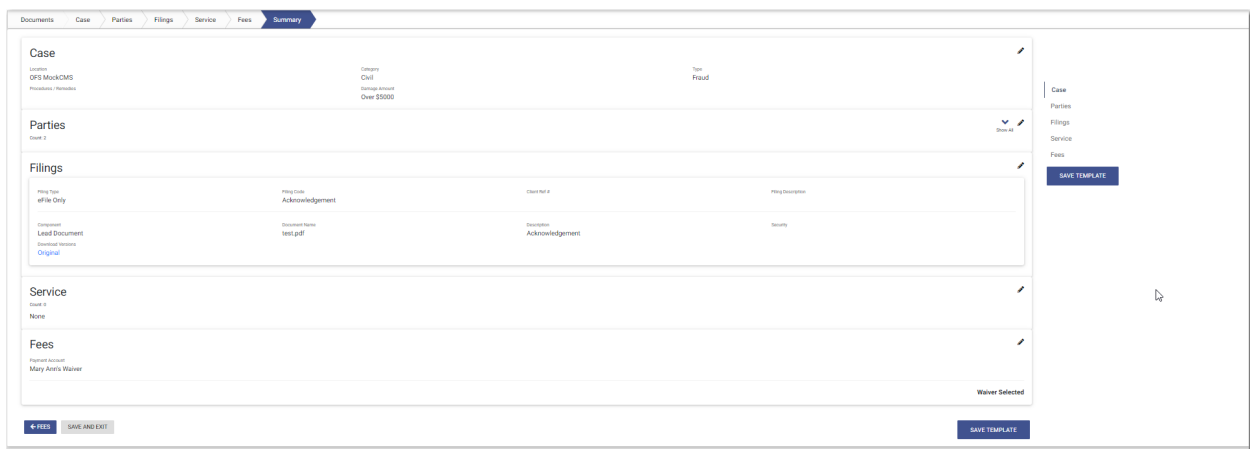

#### **Figure 8.3 – Sample Summary Page**

The *Templates* page is displayed. The template you just created is added to the list of other templates. The new template is also displayed on the *Dashboard* page.

### <span id="page-59-0"></span>Editing a Template

You can edit an existing template if you need to make changes to it.

To edit an existing template, perform the following steps:

1. On the Dashboard menu, click **Templates**.

The *Templates* page is displayed.

| $\equiv$ $\frac{1}{2}$ , eFile Templates        |                       |                               | $\bullet$ | $\bigoplus$ - | $\mathbf{H}^{\perp}$ | $\blacksquare$ . The contract of the contract of $\blacksquare$ |
|-------------------------------------------------|-----------------------|-------------------------------|-----------|---------------|----------------------|-----------------------------------------------------------------|
| Filter Type<br>Name<br>Firm Templates<br>$\div$ |                       | <b>RESET</b><br><b>FILTER</b> |           |               |                      | O<br>ADD TEMPLATE                                               |
| Favorite                                        | Name                  | Type                          |           |               |                      | Actions                                                         |
| ×                                               | <b>Tech Pubs Test</b> | <b>New Case</b>               |           |               |                      | ÷<br>A                                                          |
| ☆                                               | test                  | <b>Existing Case</b>          |           |               |                      | ÷<br>◢                                                          |
| ☆                                               | <b>Template XYZ</b>   | New Case                      |           |               |                      | Ô<br>÷                                                          |
| ☆                                               | <b>Template ABC</b>   | <b>New Case</b>               |           |               |                      |                                                                 |
| Previous<br>Next                                |                       |                               |           |               |                      | 4 Results Page 1 of 1                                           |

**Figure 8.4 – Templates Page**

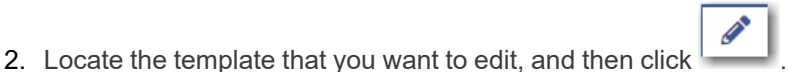

The template name is displayed in a separate pane.

**Note: You can change the template name if you want.**

EDIT DETAILS  $\rightarrow$ 3. Click .

> The *Case Information* page is displayed. Any information that you previously entered on this page remains.

- 4. Make any changes that you want on the *Case Information* page.
- 5. If you entered information on any other pages in your template, make changes as needed to those

**SAVE AND EXIT** 

pages. Then click .

Your template is now updated and is listed on the *Templates* page and on the *Dashboard* page.

## <span id="page-59-1"></span>Using a New Case Template

After a template has been created, you can use it to accelerate your filing. To use a template that you previously created, perform the following steps:

1. On the Dashboard menu, click **Templates**.

The *Templates* page is displayed.

| $\equiv \sqrt[4]{\frac{1}{2}}$ eFile Templates |                       |                               | $\bullet$<br>$\bigoplus$ - | $\mathbf{H}\mathbf{t} = \mathbf{L}(\mathbf{m}(\mathbf{t})), \mathbf{m}(\mathbf{t})), \mathbf{m}(\mathbf{t})$ |
|------------------------------------------------|-----------------------|-------------------------------|----------------------------|----------------------------------------------------------------------------------------------------|
| <b>Filter Type</b><br>Firm Templates<br>$\div$ | Name                  | <b>RESET</b><br><b>FILTER</b> |                            | O<br>ADD TEMPLATE                                                                                            |
| Favorite                                       | Name                  | Type                          |                            | Actions                                                                                                    |
| ×                                              | <b>Tech Pubs Test</b> | <b>New Case</b>               |                            | ÷<br>٣                                                                                                    |
| ☆                                              | test                  | <b>Existing Case</b>          |                            | ٠<br>◢<br>۰.                                                                                                 |
| ☆                                              | <b>Template XYZ</b>   | <b>New Case</b>               |                            | ÷<br>ñ                                                                                                    |
| ☆                                              | <b>Template ABC</b>   | <b>New Case</b>               |                            |                                                                                                    |
| Previous<br>1 Next                             |                       |                               |                            | 4 Results Page 1 of 1                                                                                        |

**Figure 8.5 – Templates Page**

.

2. Locate the template that you want to use, and then click

The *Case Information* page is displayed. All of the information that you entered when you created the template is auto-filled.

**Alling** 

- 3. Enter the remaining required information for the new case until you reach the *Summary* page.
- 4. Review the summary of the case filing. After you are satisfied with the information in your filing, click **SUBMIT**

The new case filing is displayed on the *Filing History* page.

### <span id="page-60-0"></span>Using an Existing Case Template

After a template has been created, you can use it to accelerate your filing when filing into an existing case. To access an existing case template, perform the following steps:

1. On the Dashboard menu, click **Filing History**.

The *Filing History* page is displayed.

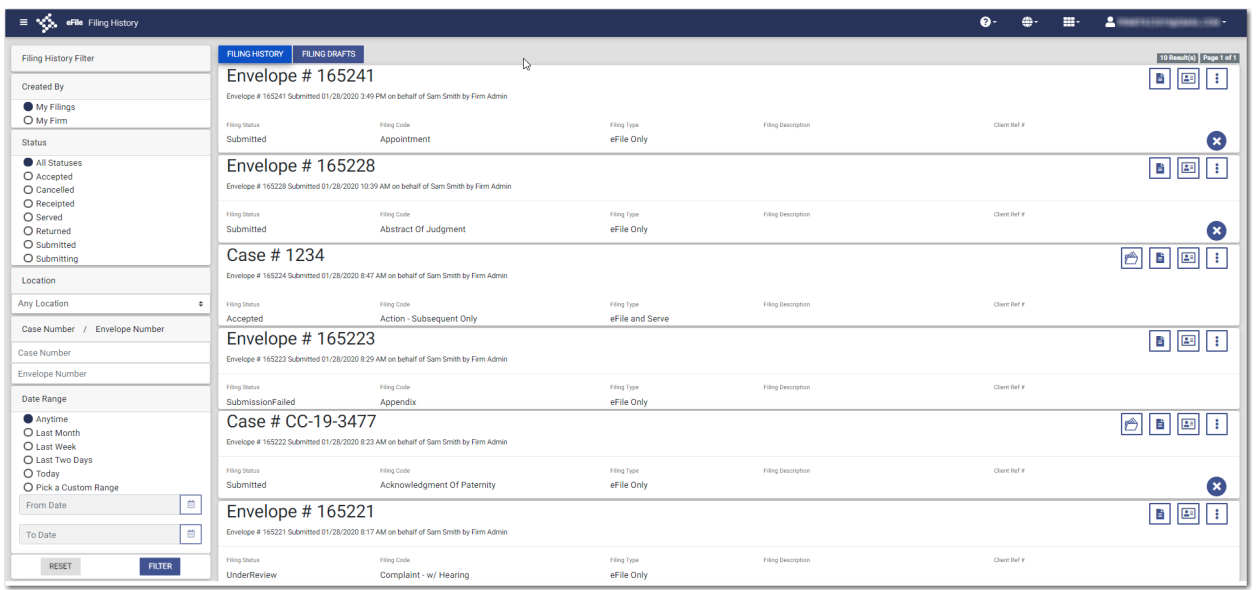

**Figure 8.6 – Filing History Page**

2. Locate the case that you want to file into, and then click  $\begin{array}{|c|} \hline \bullet \end{array}$ 

A drop-down list is displayed.

3. Click **File Into Case With Template**.

The *Templates Matching* window is displayed, along with a list of available templates.

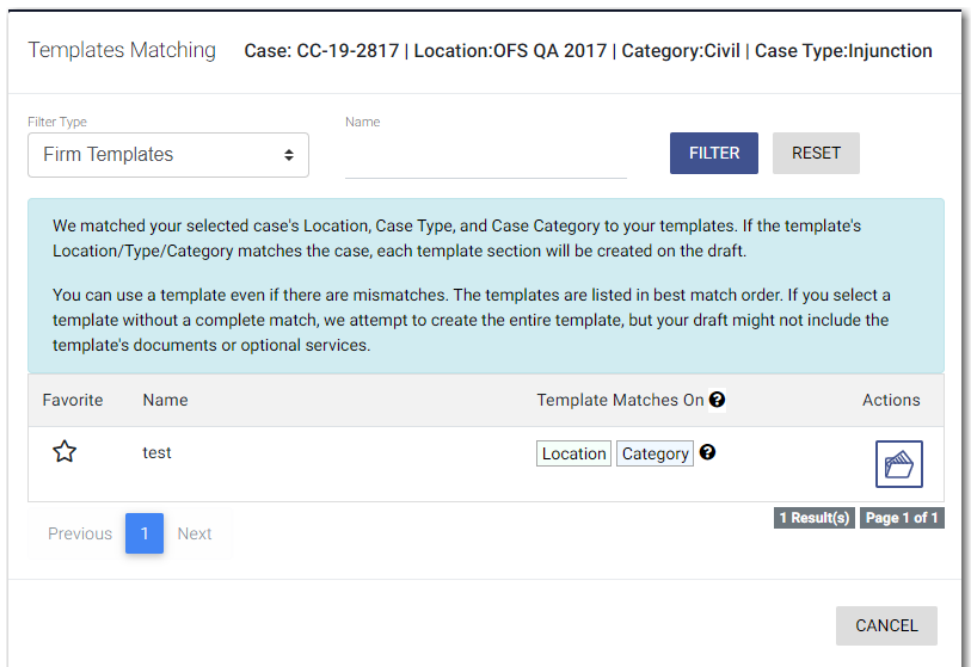

**Figure 8.7 – Templates Matching Window**

4. Locate the template that you want to use for the case you are filing into, and then click

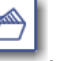

The template that you selected is displayed on the *Upload Documents* page. The fields that you previously entered when the template was created are auto-filled.

- 5. Enter the remaining required information for the new case until you reach the *Summary* page.
- 6. Review the summary of the case filing. After you are satisfied with the information in your filing, click **SUBMIT**

The new case filing is displayed on the *Filing History* page.

## <span id="page-62-0"></span>Copying a Template

.

You can copy an existing template, assign a new name to the template, and then save it under the new name. Once the new template is created, you can make changes as necessary to it. The original template remains unchanged.

To copy an existing template, perform the following steps:

1. On the Dashboard menu, click **Templates**.

The *Templates* page is displayed.

| $\equiv$ $\frac{1}{2}$ , eFile Templates                   |                       |                               | $\mathbf{e}$ | $\bigoplus$ - | $\mathbf{H}\mathbf{t} = \mathbf{L}(\mathbf{m}(\mathbf{t})), \mathbf{m}(\mathbf{t})), \mathbf{m}(\mathbf{t})$ |
|------------------------------------------------------------|-----------------------|-------------------------------|--------------|---------------|----------------------------------------------------------------------------------------------------|
| <b>Filter Type</b><br>Firm Templates<br>$\hat{\mathbb{L}}$ | Name                  | <b>RESET</b><br><b>FILTER</b> |              |               | O<br>ADD TEMPLATE                                                                                            |
| Favorite                                                   | Name                  | Type                          |              |               | Actions                                                                                                    |
| ★                                                          | <b>Tech Pubs Test</b> | New Case                      |              |               | ÷<br>£                                                                                                    |
| ☆                                                          | test                  | <b>Existing Case</b>          |              |               | ÷<br>◢                                                                                                    |
| ☆                                                          | <b>Template XYZ</b>   | <b>New Case</b>               |              |               | ÷<br>A                                                                                                    |
| ☆                                                          | <b>Template ABC</b>   | <b>New Case</b>               |              |               | ٠.                                                                                                    |
| Previous<br>1 Next                                         |                       |                               |              |               | 4 Results Page 1 of 1                                                                                        |

**Figure 8.8 – Templates Page**

÷ 2. Locate the template that you want to copy, and then click

A drop-down list is displayed.

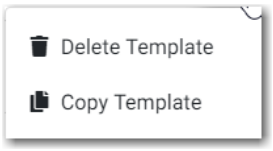

**Figure 8.9 – More Options Drop-Down List**

3. Click **Copy Template**.

The template name is displayed in a separate pane with "Copy" as part of the name.

- 4. Rename the template to a different name.
- 5. Select the **Favorite** check box if you want to designate this template as a favorite.

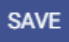

6. Click if you want to save the template as is with the new name. Or, click  $\frac{1}{\sqrt{2\pi}}$  to make changes to the template.

EDIT DETAILS  $\rightarrow$ 

When you are done saving the new template, it is displayed on the *Templates* page with your other templates.

# <span id="page-63-0"></span>Deleting a Template

You can delete a template that you no longer need.

To delete an existing template, perform the following steps:

1. On the Dashboard menu, click **Templates**.

The *Templates* page is displayed.

| eFile Templates<br>- ⊗.       |                            |                       |                               | $\mathbf{e}$ | $\bigoplus$ - | $\mathbf{H}^{\perp}$ | $\sim$ 20<br>MERCEDORUMON (1981) |
|-------------------------------|----------------------------|-----------------------|-------------------------------|--------------|---------------|----------------------|----------------------------------|
| Filter Type<br>Firm Templates | Name<br>$\hat{\mathbb{L}}$ |                       | <b>RESET</b><br><b>FILTER</b> |              |               |                      | O<br>ADD TEMPLATE                |
| Favorite                      |                            | Name                  | Type                          |              |               |                      | Actions                          |
| *                             |                            | <b>Tech Pubs Test</b> | New Case                      |              |               |                      | з                                |
| ☆                             |                            | test                  | <b>Existing Case</b>          |              |               |                      | $\bullet$                        |
| ☆                             |                            | <b>Template XYZ</b>   | <b>New Case</b>               |              |               |                      | r                                |
| ☆                             |                            | <b>Template ABC</b>   | New Case                      |              |               |                      |                                  |
| Previous<br>Next<br>-1.       |                            |                       |                               |              |               |                      | 4 Results Page 1 of 1            |

**Figure 8.10 – Templates Page**

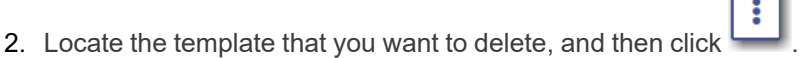

A drop-down list is displayed.

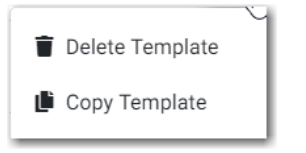

**Figure 8.11 – More Options Drop-Down List**

3. Click **Delete Template**.

The following warning message is displayed: Are you sure you want to delete the template "xyz"?

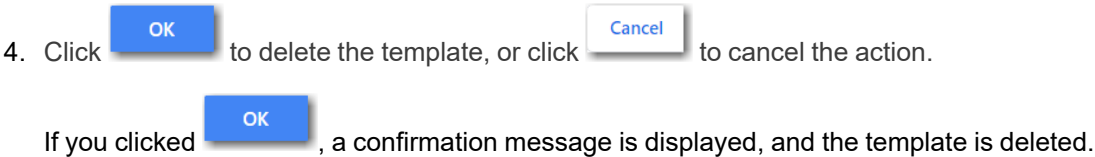

# **9** Case Initiation

#### **Topics covered in this chapter**

- ♦ Uploading [Documents](#page-66-0) for a New Case Filing
- ♦ Entering Case [Information](#page-67-0)
- ♦ Entering Case [Information](#page-68-0) for a Civil Case
- ♦ Filing a New Case with Case Cross [References](#page-69-0)
- ♦ [Filing](#page-71-0) a New Case with a Will Filed Date
- ♦ [Entering](#page-74-0) Party Details
- ♦ [Entering](#page-77-0) Date of Death on Parties Page
- ♦ [Entering](#page-81-0) Filing Details
- ♦ [Capability](#page-84-0) for Filing a Return Date
- ♦ [Selecting](#page-85-0) a Return Date for a Case Filing
- ♦ [Reverify](#page-88-0) the Return Date
- ♦ [Reverifying](#page-88-1) a Return Date
- ♦ [Capability](#page-89-0) for Filing Hearing Date
- ♦ [Scheduling](#page-89-1) a Hearing Date for a New Case Filing
- ♦ [Scheduling](#page-94-0) a Hearing for an Existing Case Filing
- ♦ Entering a Filing with an Ad [Damnum](#page-96-0) Amount
- ♦ [Entering](#page-100-0) a Filing with a Motion Type Code
- ♦ [Entering](#page-104-0) a Filing with a Claim Amount
- ♦ [Entering](#page-109-0) a Filing with an Estate Value
- ♦ Entering Payment [Information](#page-114-0)
- ♦ Entering Payment [Information](#page-116-0) for Per-Page Optional Service Fee
- ♦ Submission [Agreements](#page-118-0)
- ♦ Viewing the Envelope [Summary](#page-119-0)

**START FILING** 

You can initiate a case from the *Dashboard* page by clicking **the annual contact of the** *This* This action begins the case initiation process for e-filing. From here, you can start a new case or file into an existing case.

**Note: While you are entering a case filing, click to view the case number or draft number.**

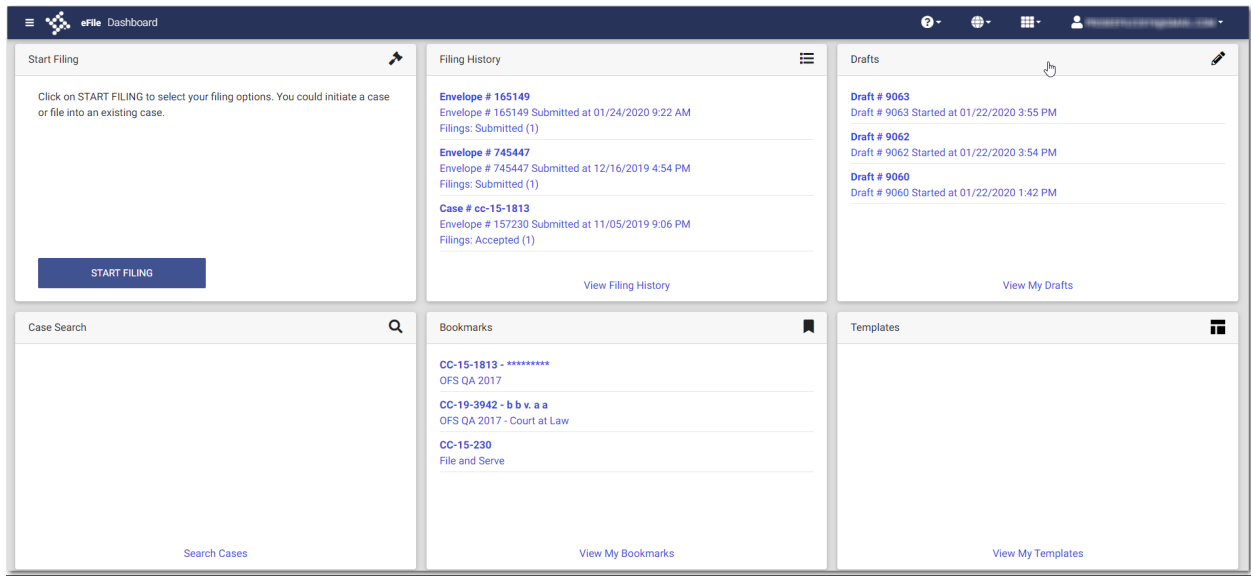

**Figure 9.1 – Dashboard Page**

### <span id="page-66-0"></span>Uploading Documents for a New Case Filing

You can upload your lead document and any attachments before you enter the filing information. To upload your documents, perform the following steps:

- **START FILING**
- 1. On the *Dashboard* page, click .

The Start Filing pane is displayed.

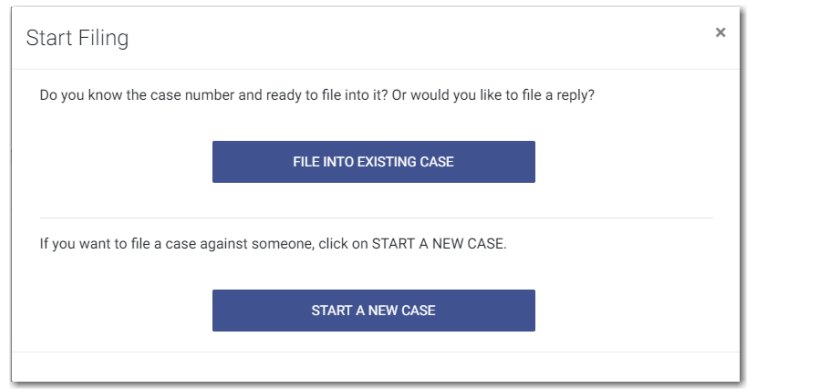

**Figure 9.2 – Start Filing Pane**

**START A NEW CASE** 2. Click The *Upload Documents* page is displayed.

8. **Note: While you are entering a case filing, click to view the case number or draft number.**

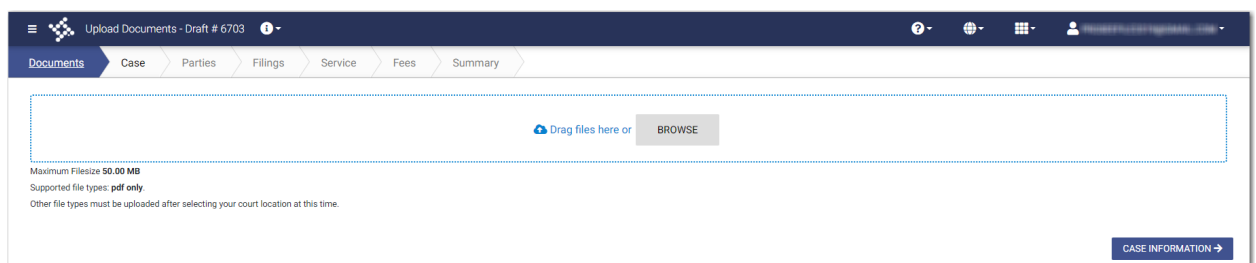

### **Figure 9.3 – Upload Documents Page**

**BROWSE** 

3. Click  $\sim$  to look for the documents that you want to upload.

**Note: The types of documents that can be uploaded are based on the configuration.**

4. Select each document to be uploaded.

CASE INFORMATION →

5. Click to continue with your filing.

The *Case Information* page is displayed.

**Note: Your document will continue to upload as you proceed through the case filing.**

## <span id="page-67-0"></span>Entering Case Information

Before you can file a new case, you must set up a payment account.

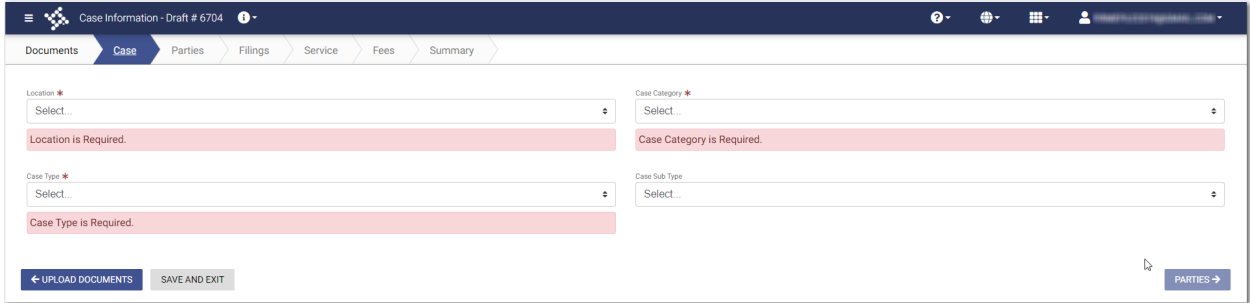

**Figure 9.4 – Case Information Page**

**Note: At any time while the** *Case Information* **page is displayed, you can click**

#### ← UPLOAD DOCUMENTS

**to begin uploading your documents. You will be prompted to upload your documents when you are entering information on the** *Filings* **page.**

### **Note: While you are entering a case filing, click to view the case number or draft number.**

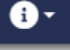

#### To enter case information, perform the following steps:

- 1. On the *Case Information* page, select the location from the **Location** drop-down list.
- 2. Select the case category from the **Case Category** drop-down list.
- 3. Select the case type from the **Case Type** drop-down list.
- 4. Select the case subtype, if applicable, from the **Case Sub Type** drop-down list.

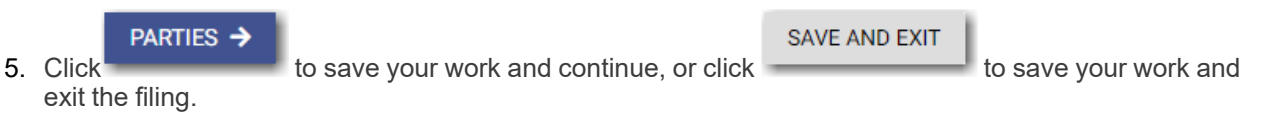

### <span id="page-68-0"></span>Entering Case Information for a Civil Case

**Note: The Procedures/Remedies and Damage Amount features are configured by Tyler and may not be available on your system.**

Before you can file a new case, you must set up a payment account.

**Note: At any time while the** *Case Information* **page is displayed, you can click**

← UPLOAD DOCUMENTS

**to begin uploading your documents. You will be prompted to upload your documents when you are entering information on the** *Filings* **page.**

**Note: While you are entering a case filing, click to view the case number or draft number.**

To enter case information, perform the following steps:

- 1. On the *Case Information* page, select the location from the **Location** drop-down list.
- 2. Select **Civil** from the **Case Category** drop-down list.

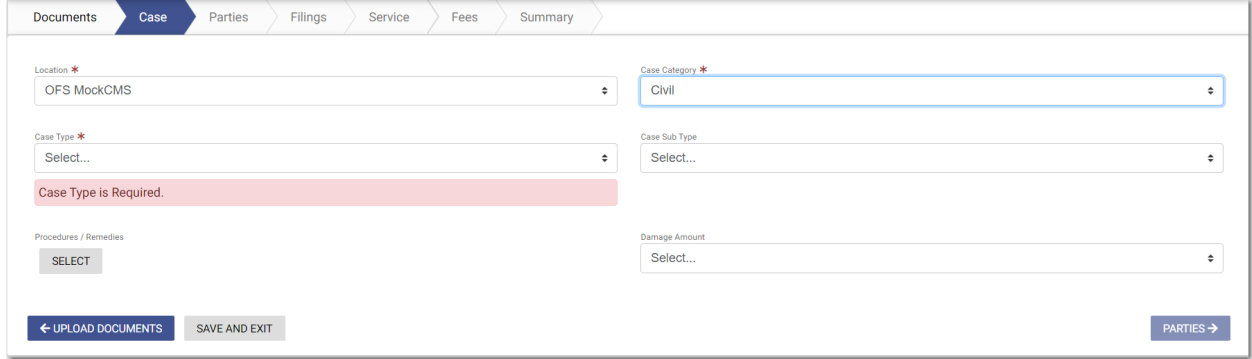

**Figure 9.5 – Case Information Page**

- 3. Select the case type from the **Case Type** drop-down list.
- 4. Select the case subtype, if applicable, from the **Case Sub Type** drop-down list.

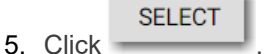

The *Select Procedures / Remedies* window is displayed.

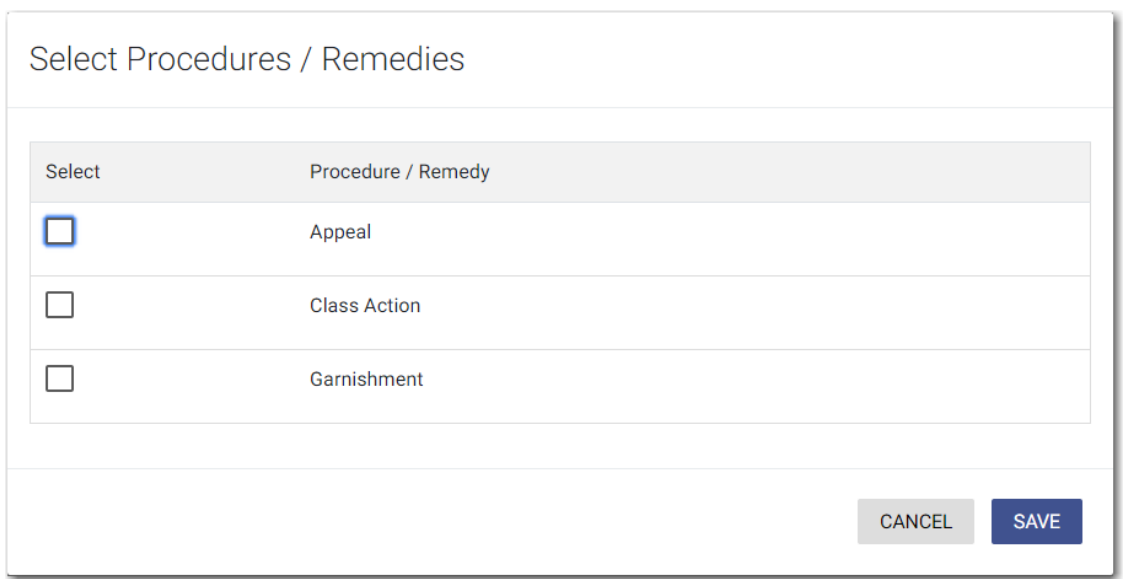

**Figure 9.6 – Select Procedures / Remedies Window**

- 6. Select the appropriate Procedure / Remedy, and then click .
- 7. Select the amount of damages you are seeking from the **Damage Amount** drop-down list.

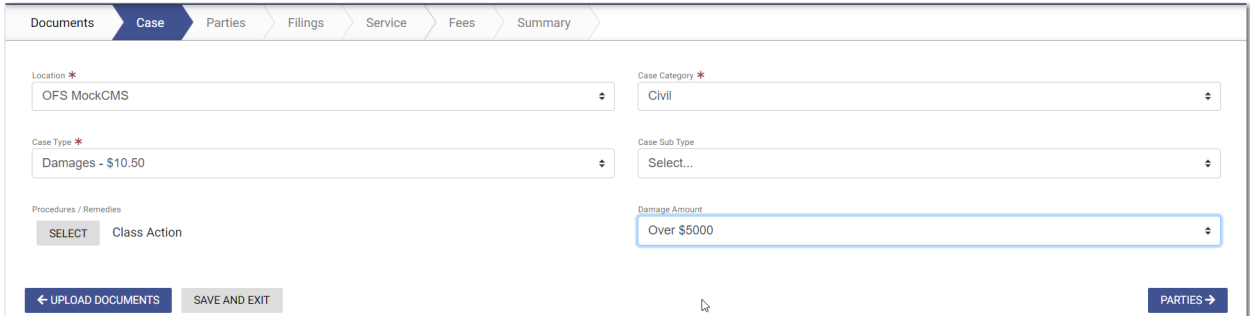

**SAVE** 

**Figure 9.7 – Sample Completed Case Information Page**

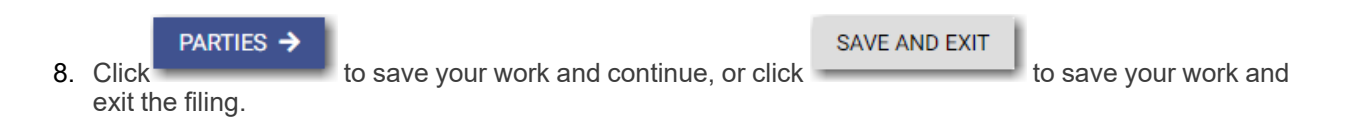

### <span id="page-69-0"></span>Filing a New Case with Case Cross References

You can include case cross references in your case filing if the feature is configured on your node.

**Note: The Case Cross Reference number feature is configured by Tyler and may not be available on your system.**

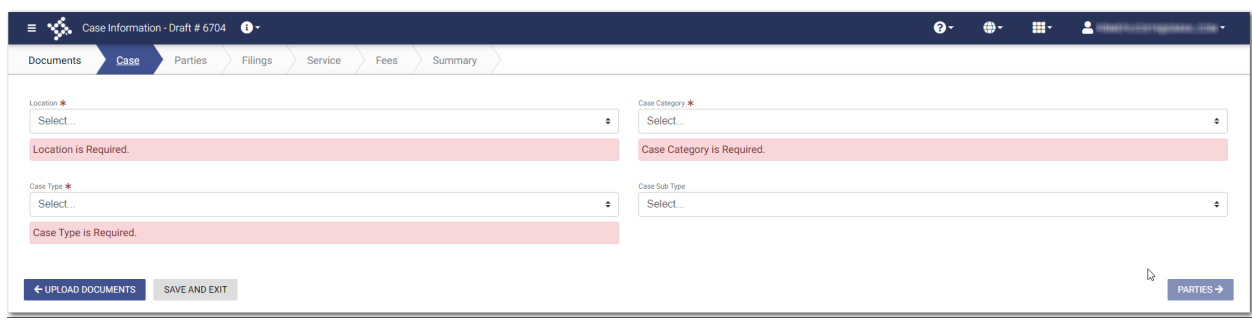

**Figure 9.8 – Case Information Page**

To file a new case that uses case cross references, perform the following steps:

- 1. On the *Case Information* page, select the location from the **Location** drop-down list.
- 2. Select **Civil** from the **Case Category** drop-down list.
- 3. Select the appropriate case type from the **Case Type** drop-down list.
- 4. Select the case subtype, if applicable, from the **Case Sub Type** drop-down list.
- 5. Select the damages amount, if applicable, from the **Damages Amount** drop-down list.
- 6. In the **Case Cross Reference Type** section, type the six-digit case cross reference number in the **Case Cross Reference Id** field.

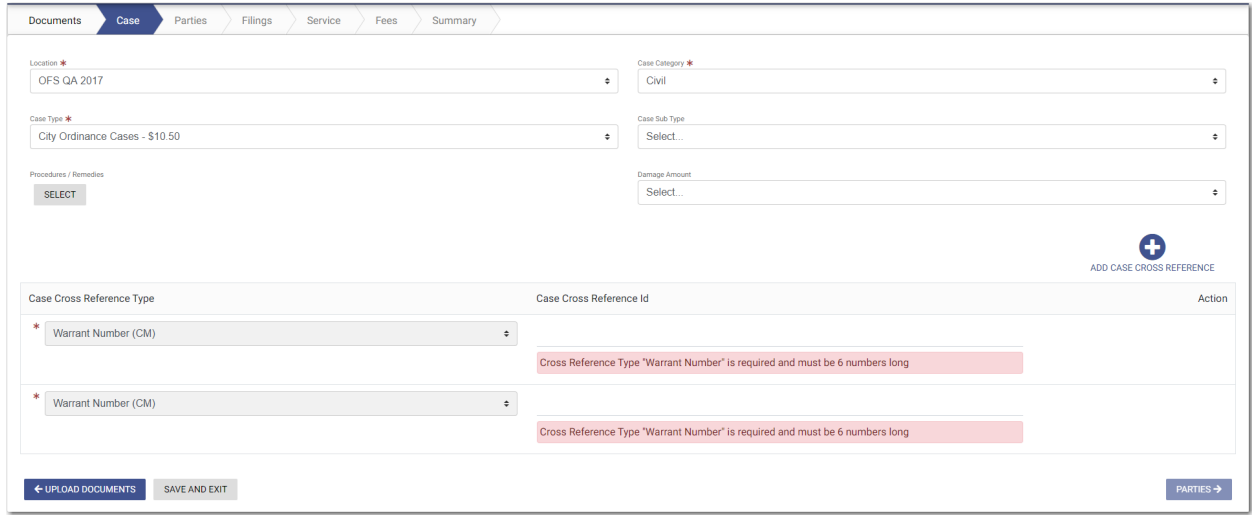

**Figure 9.9 – Sample Case Information Page with the Case Cross Reference Type Section Displayed**

7. If you have additional case cross reference numbers to add, click **ADD CASE CROSS REFERENCE** 

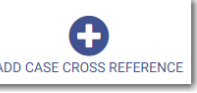

#### A blank row in the **Case Cross Reference Type** section is displayed.

8. Select the appropriate option from the **Case Cross Reference Type** drop-down list. Then, type the sixdigit case cross reference number in the **Case Cross Reference Id** field.

**Note: If any case cross reference numbers are required, the Case Cross Reference Type(s) will be auto-populated.**

9. Continue adding case cross reference numbers until you are done.

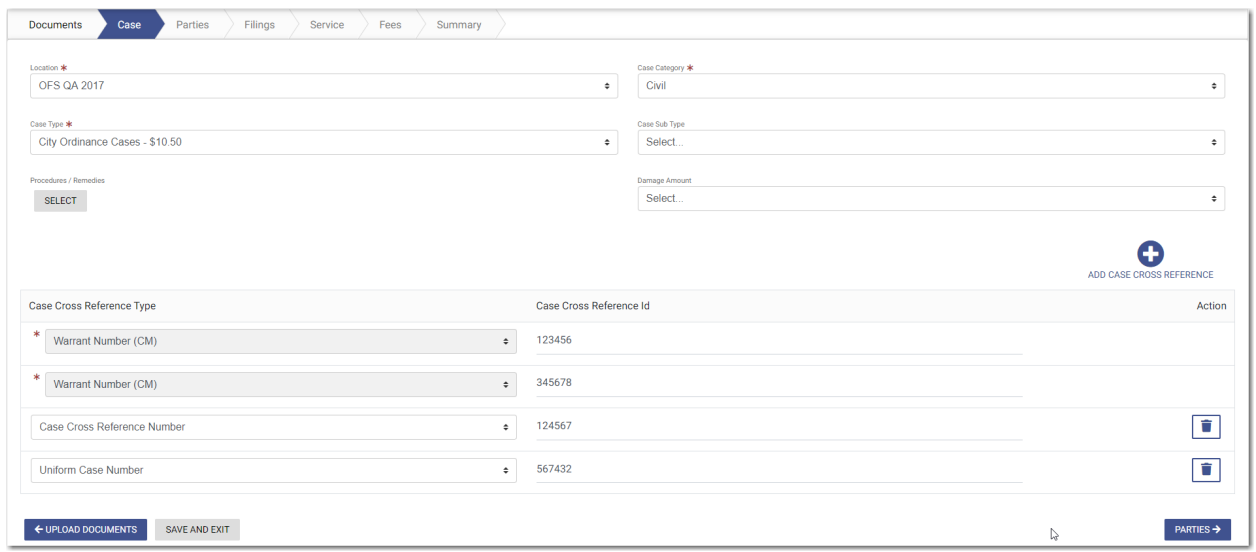

**Figure 9.10 – Example of a Case Information Page with Case Cross Reference Numbers Added**

PARTIES -> **SAVE AND EXIT** 10. Click to save your work and to continue, or click to save your work and to exit the filing.

### <span id="page-71-0"></span>Filing a New Case with a Will Filed Date

You can file a new case and enter the date on which the will was filed with the court.

#### **Note: This feature is configured by Tyler and may not be available on your system.**

To file a new case and enter the date on which the will was filed, perform the following steps:

**START FILING** 

1. On the *Dashboard* page, click .

The Start Filing pane is displayed.
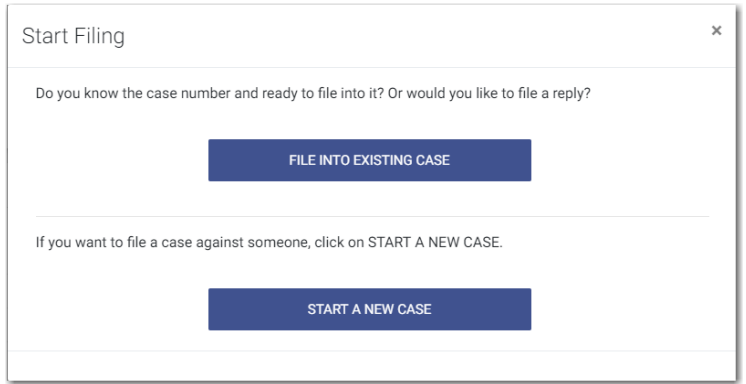

**Figure 9.11 – Start Filing Pane**

**START A NEW CASE** 2. Click

The *Upload Documents* page is displayed.

8. **Note: While you are entering a case filing, click to view the case number or draft number.**

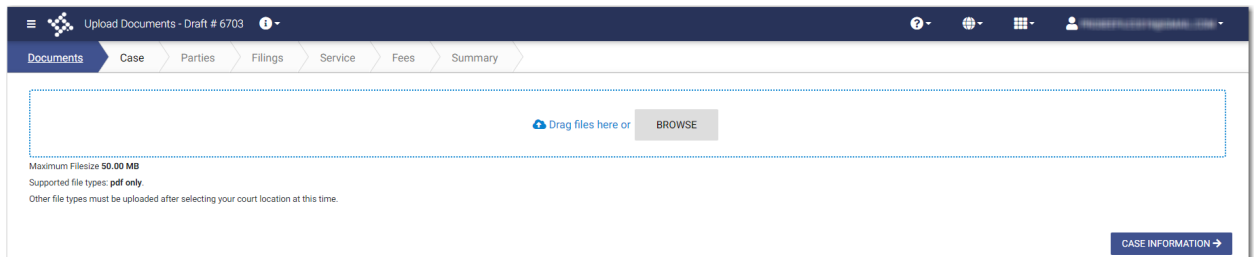

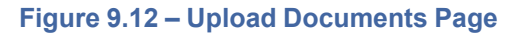

**BROWSE** 3. Click **the look for the documents that you want to upload.** 

**Note: The types of documents that can be uploaded are based on the configuration.**

4. Select each document to be uploaded.

CASE INFORMATION →

5. Click to continue with your filing.

**Note: Your document will continue to upload as you proceed through the case filing.**

The *Case Information* page is displayed.

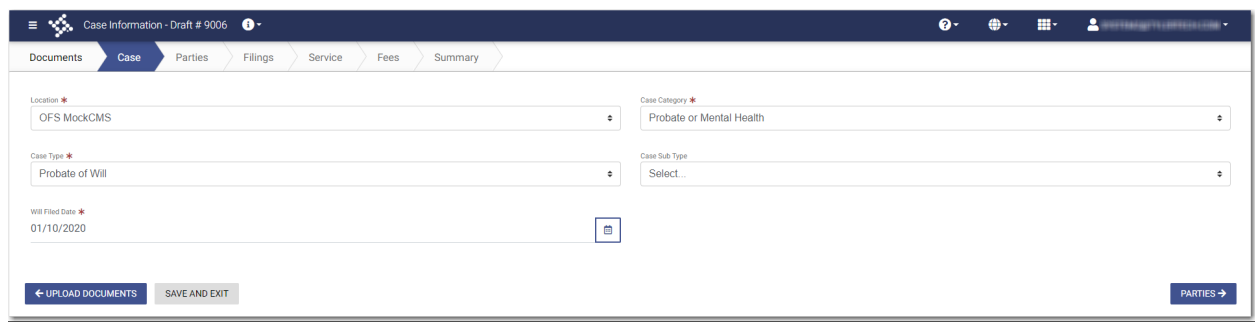

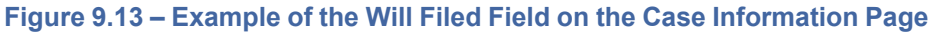

- 6. Select the location from the **Location** drop-down list.
- 7. Select the category from the **Case Category** drop-down list.

**Note: In the example, "Probate or Mental Health" is selected.**

8. Select the case type from the **Case Type** drop-down list.

**Note: In the example, "Probate of Will" is selected.**

**Note: The category and case type that you select determine which fields will be displayed next.**

9. Select the case subtype from the **Case Sub Type** drop-down list.

**Note: The items in this list are determined by the case type you selected.**

10.Type a date in the **Will Filed Date** field, or click the calendar to select a date from the calendar.

**Note: The Will Filed Date feature is configured by Tyler and may not be available on your system.**

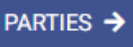

11. Click to save your work and to continue, or click to save your work and to exit the filing.

**SAVE AND EXIT** 

# <span id="page-74-0"></span>Entering Party Details

Each case requires a party type.

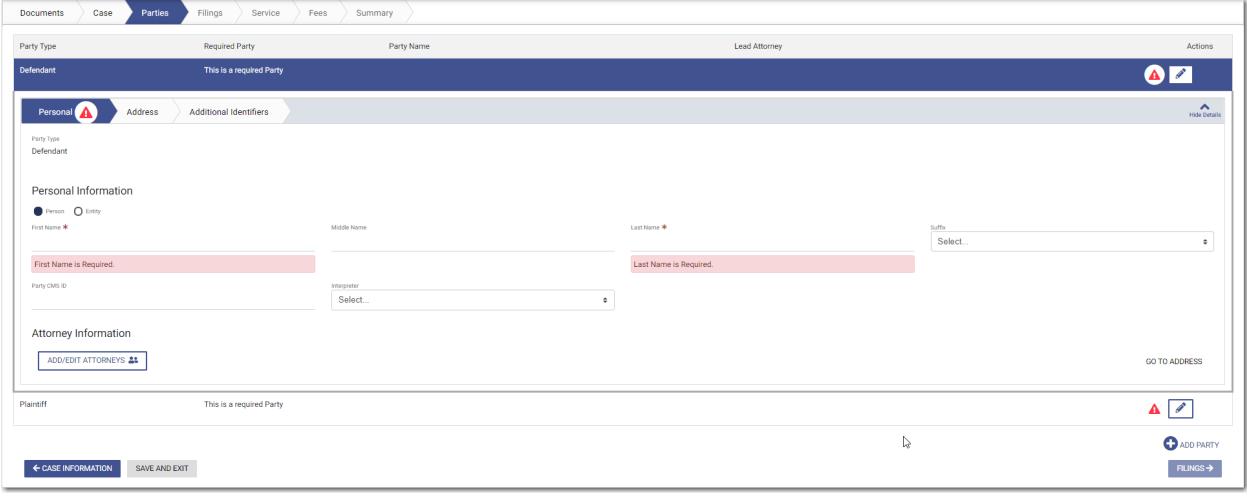

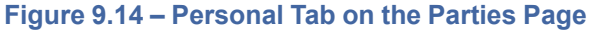

 $\bullet$ **Note: While you are entering a case filing, click to view the case number or draft number.**

To enter the details for the parties involved in the case, perform the following steps:

- 1. On the **Personal** tab, select the **Person** or **Entity** option.
- 2. Complete the **First Name**. **Middle Name** (if applicable), and **Last Name** fields. Also, if appropriate, select the party's suffix from the **Suffix** drop-down list.
- 3. Type the party case management system ID in the **Party CMS ID** field, if appropriate.
- 4. Select a language from the **Interpreter** drop-down list, if appropriate.

**ADD/EDIT ATTORNEYS 22** 

5. Click  $\sim$  to select the filing attorney.

The *Attorneys* window is displayed.

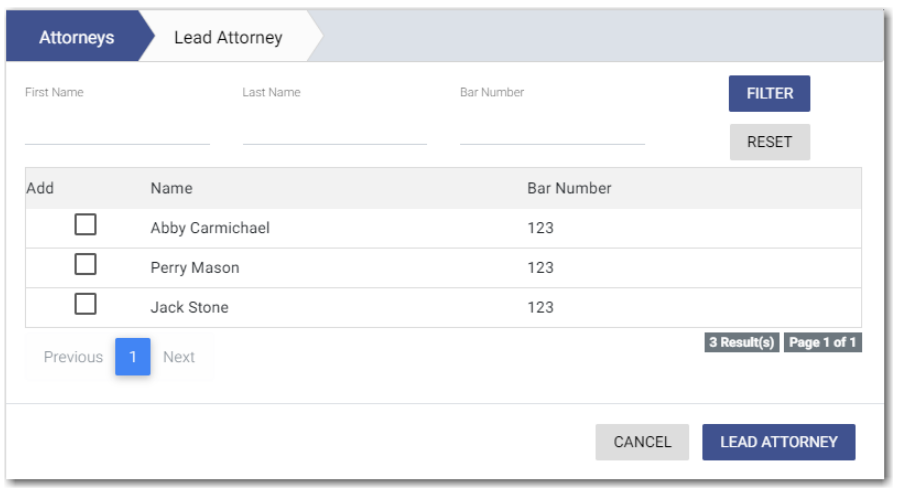

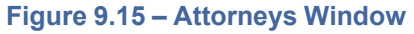

- 6. Select the lead attorney for the first party on the case.
- 7. Select the additional attorneys for the case, and then click .

The *Lead Attorney* window is displayed with the attorneys that you selected. The lead attorney is indicated.

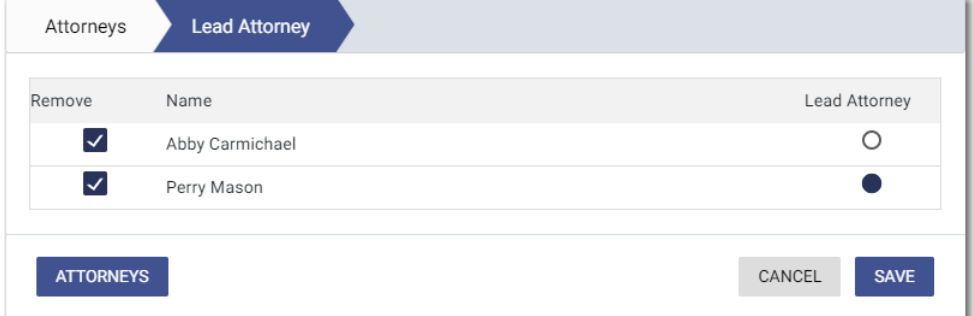

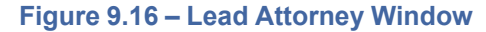

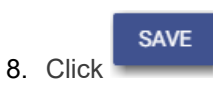

The attorneys that you selected are listed on the *Parties* page.

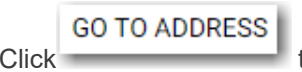

9. Click to enter the address information for the first party.

**LEAD ATTORNEY** 

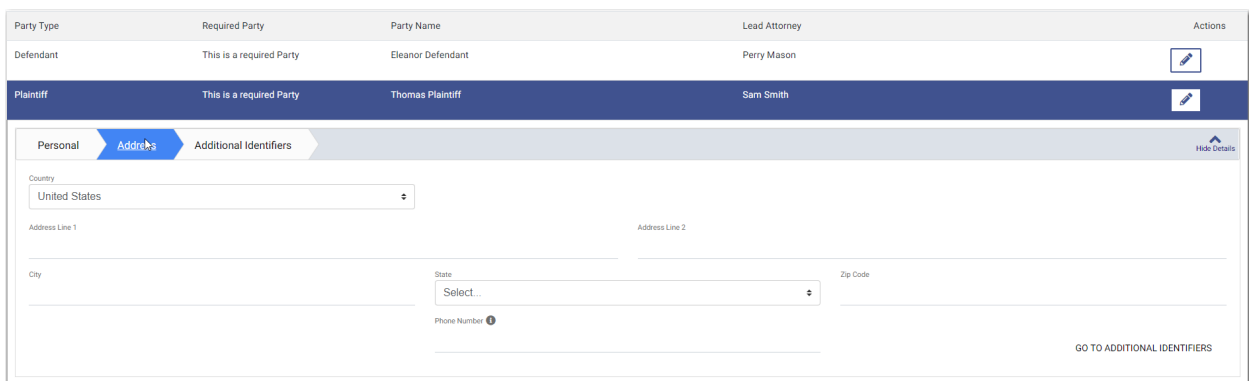

**Figure 9.17 – Address Tab on the Parties Page**

10.Enter the country, address, city, state, ZIP code, and phone number for the first party.

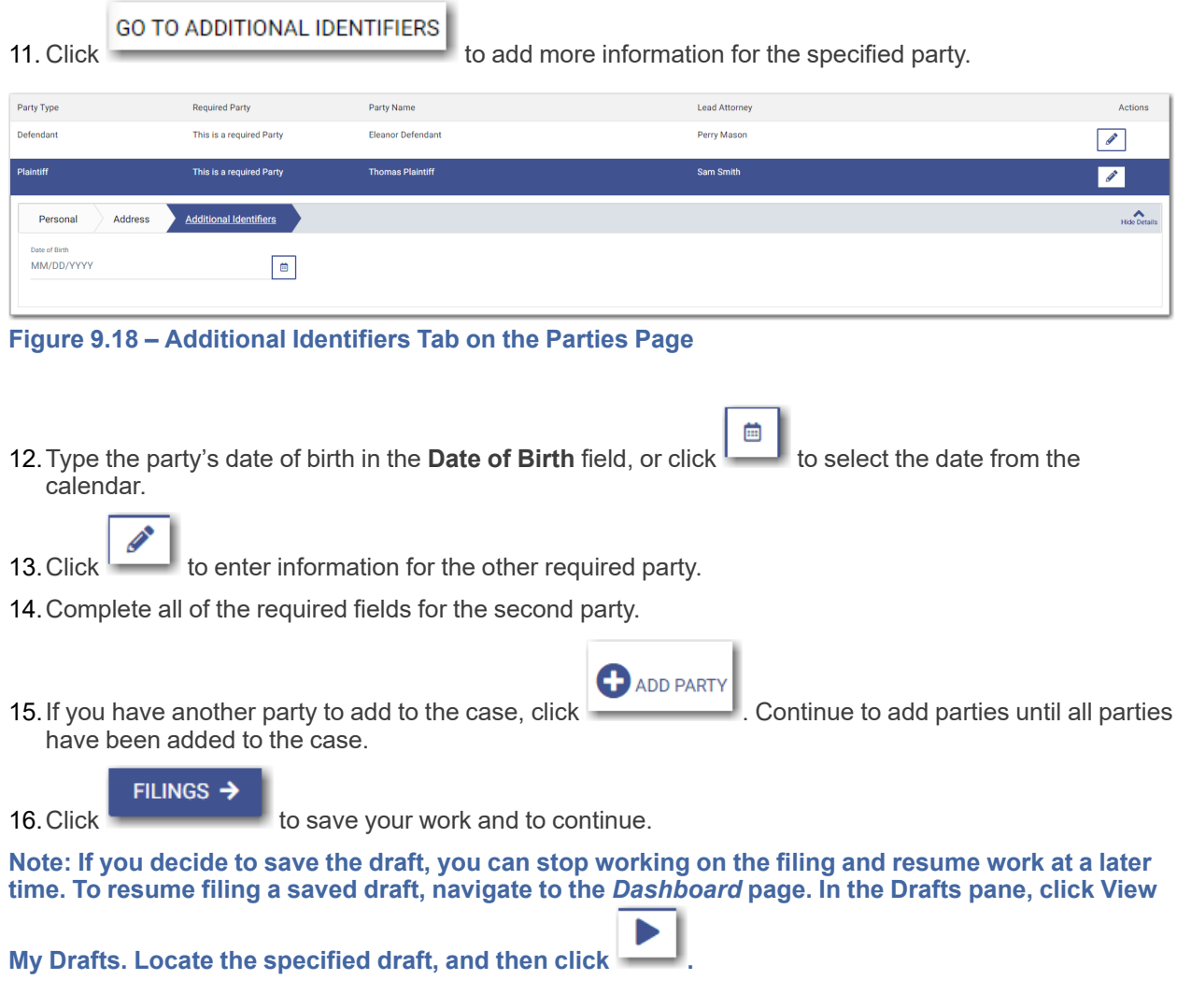

## <span id="page-77-0"></span>Entering Date of Death on Parties Page

You can enter the date of death for a party when the feature is configured on your system.

**Note: The Date of Death feature is configured by Tyler and may not be available on your system.**

#### **Note: Your screens may vary from the examples provided.**

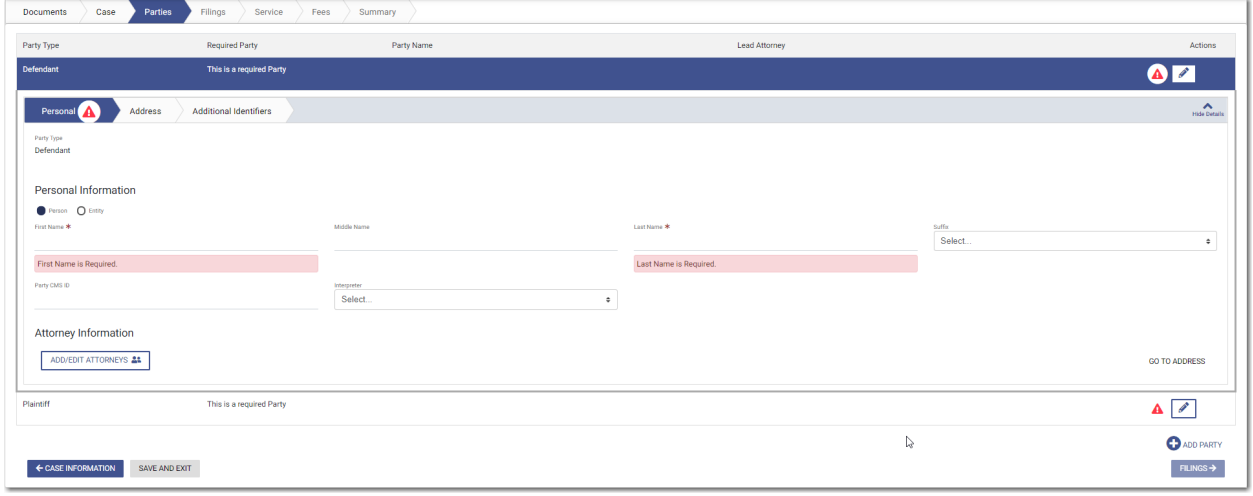

**Figure 9.19 – Example of the Personal Tab on a Parties Page**

To enter the date of death on the *Parties* page, perform the following steps:

1. On the *Dashboard* page, click

**START FILING** 

The Start Filing pane is displayed.

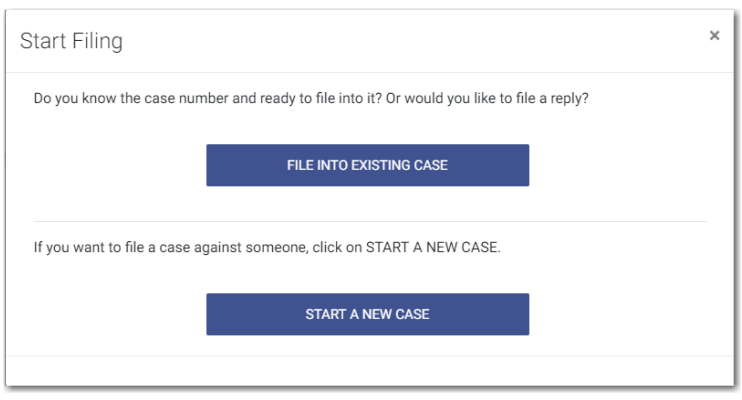

**Figure 9.20 – Start Filing Pane**

**START A NEW CASE** 2. Click

The *Upload Documents* page is displayed.

**PARTIES →** 

**Note: While you are entering a case filing, click to view the case number or draft number.**

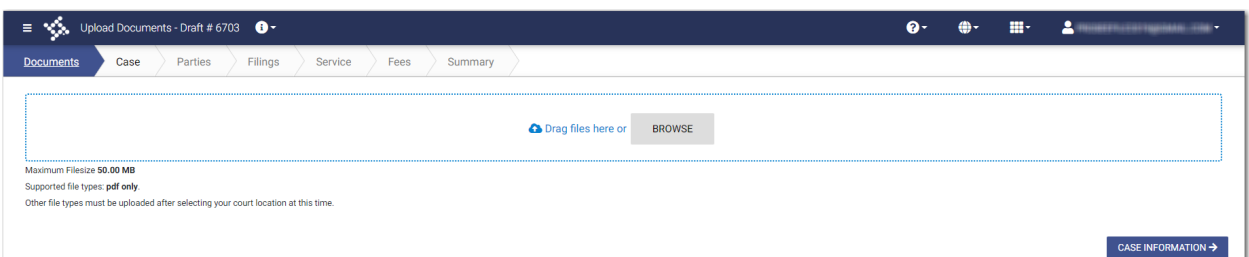

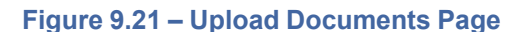

**BROWSE** 3. Click to look for the documents that you want to upload.

#### **Note: The types of documents that can be uploaded are based on the configuration.**

4. Select each document to be uploaded.

### CASE INFORMATION →

5. Click to continue with your filing.

**Note: Your document will continue to upload as you proceed through the case filing.**

The *Case Information* page is displayed.

- 6. Complete the required sections on the *Case Information* page, and then click .
- 7. Select the **Person** or **Entity** option.

**Note: If Tyler has configured the Date of Death feature on your system, you may have the Decedent and Deceased options available in the Party Type drop-down list.**

- 8. Complete the **First Name**. **Middle Name** (if applicable), and **Last Name** fields. Also, if appropriate, select the party's suffix from the **Suffix** drop-down list.
- 9. Type the party case management system ID in the **Party CMS ID** field, if appropriate.
- 10.Select a language from the **Interpreter** drop-down list, if appropriate.

**ADD/EDIT ATTORNEYS 22** 

11. Click **the select the filing attorney.** to select the filing attorney.

The *Attorneys* window is displayed.

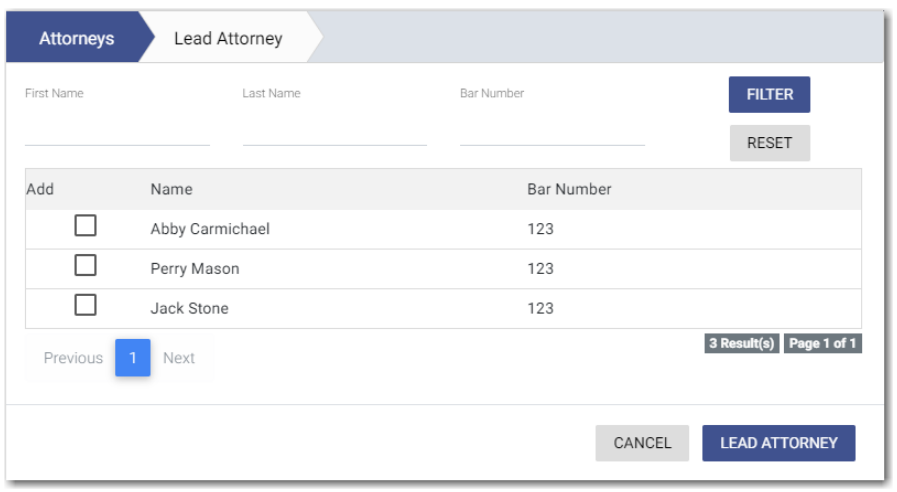

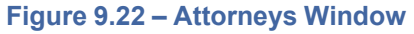

- 12.Select the lead attorney for the first party on the case.
- 13. Select the additional attorneys for the case, and then click

The *Lead Attorney* window is displayed with the attorneys that you selected. The lead attorney is indicated.

**LEAD ATTORNEY** 

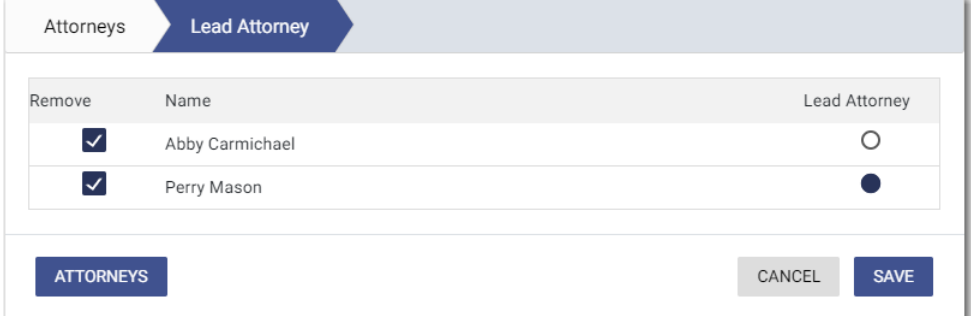

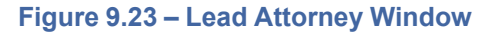

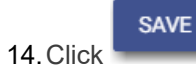

The attorneys that you selected are listed on the *Parties* page.

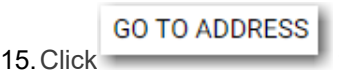

15. Click to enter the address information for the first party.

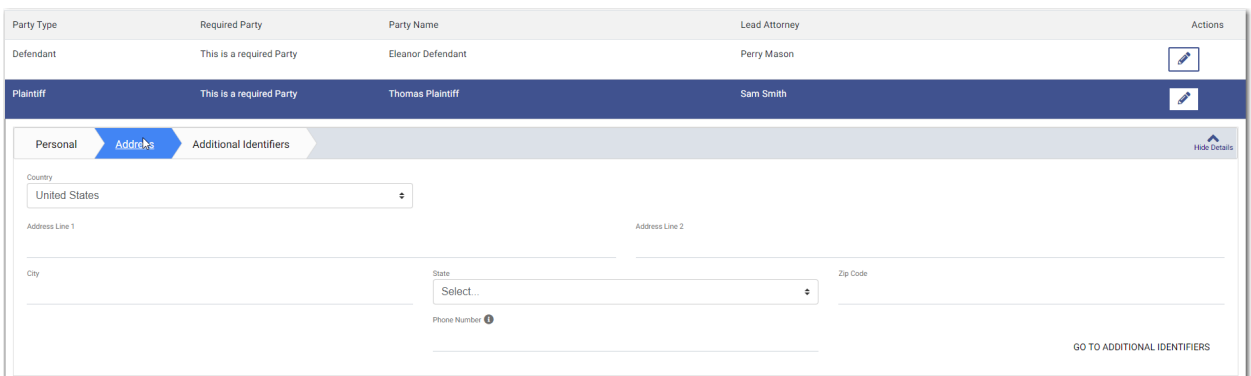

**Figure 9.24 – Example of the Address Tab on a Parties Page**

16.Complete the required fields on the **Address** tab, and then click .

**GO TO ADDITIONAL IDENTIFIERS** 

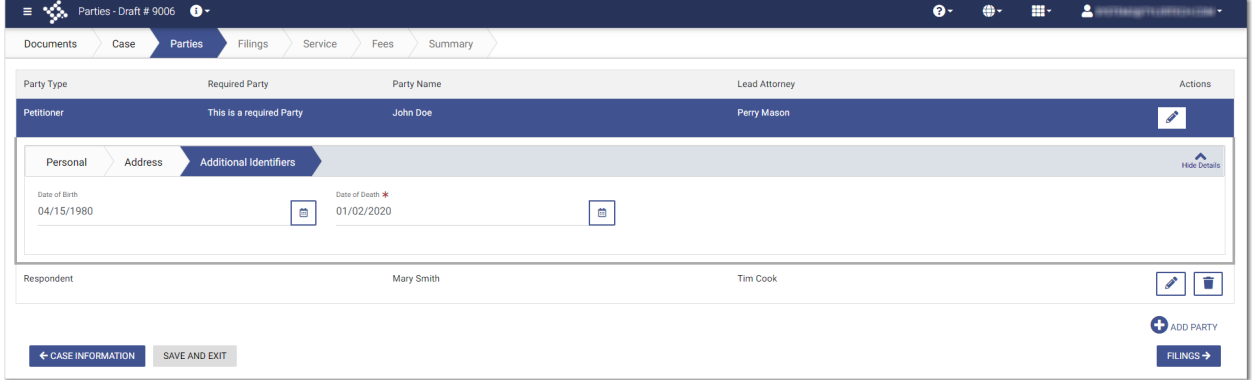

**Figure 9.25 – Example of the Additional Identifiers Tab on a Parties Page (Includes the Date of Death Field)**

- 17. Type a date in the **Date of Birth** field, or click  $\overline{I}$  to select a date from the calendar.
- 蔨 18. Type a date in the **Date of Death** field, or click  $\boxed{1}$  to select a date from the calendar.
- 19. Click to enter information for any other required party.
- 20.Complete all of the required fields for the second party.
	- **D** ADD PARTY

21. If you have another party to add to the case, click . Continue to add parties until all parties

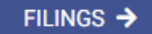

have been added to the case.

22. Click to save your work and to continue.

## <span id="page-81-0"></span>Entering Filing Details

The **Filings** section allows you to enter the filing details and calculate the fees associated with the filing.

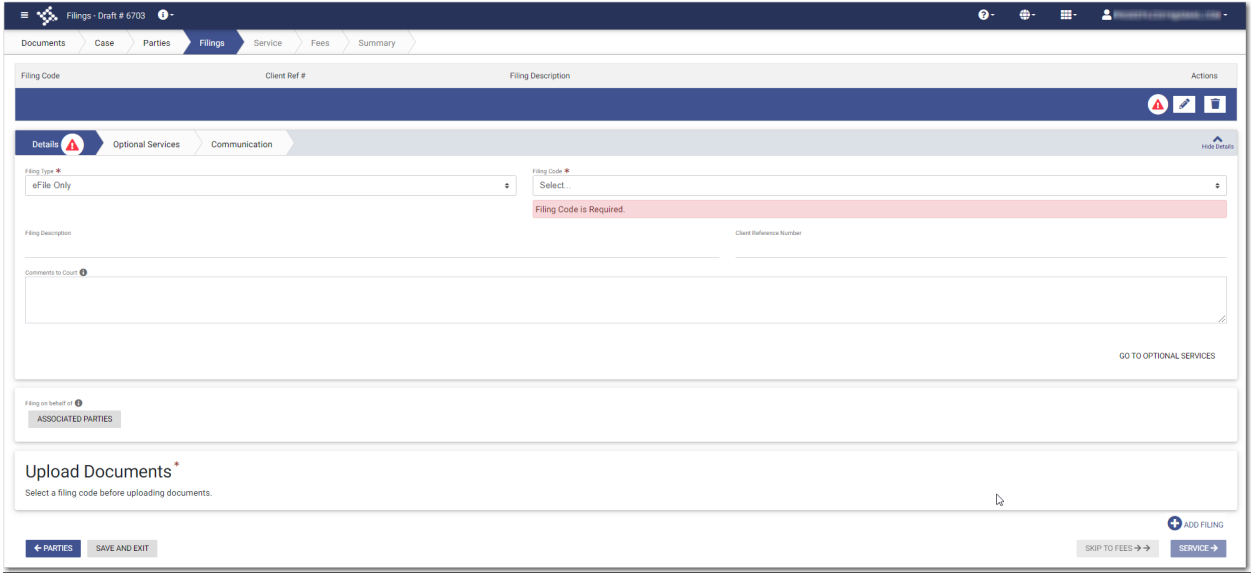

**Figure 9.26 – Filings Page**

 $\mathbf{e}$ 

**Note: While you are entering a case filing, click to view the case number or draft number.**

To enter the filing details, perform the following steps:

- 1. Select the filing type from the **Filing Type** drop-down list.
- 2. Select the filing code from the **Filing Code** drop-down list.
- 3. Type a description in the **Filing Description** field.
- 4. Type a client reference number in the **Client Reference Number** field.
- 5. If you have any comments for the court regarding the filing, type them in the **Comments to Court** field.

6. if you need to apply any optional services for the filing, click .

**GO TO OPTIONAL SERVICES** 

### A new window is displayed.

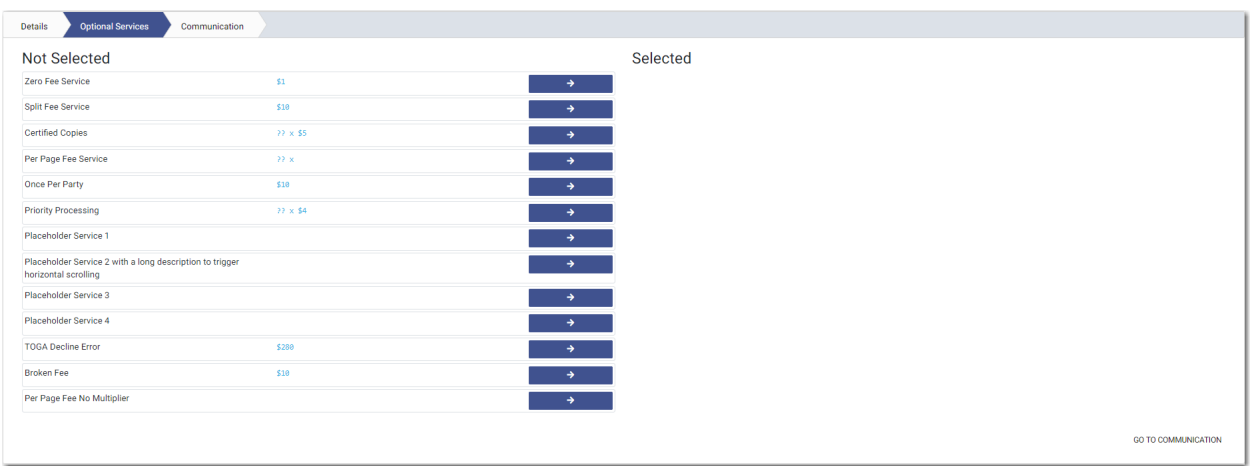

**Figure 9.27 – Sample Optional Services Tab**

7. To select the applicable optional services, click .

Some optional services require that you type the number of services that you need. For those services, the Multiplier will calculate the amount.

→

Note: If you decide that you do not want to use an optional service that you have selected, click  $\leftarrow$ **.**

**GO TO COMMUNICATION** 

8. Click To specify the recipient of the courtesy or preliminary copies. You must type a valid email address for the recipient.

**ASSOCIATED PARTIES** 

9. Click **the contract of the set of the click** to associate parties with the filing.

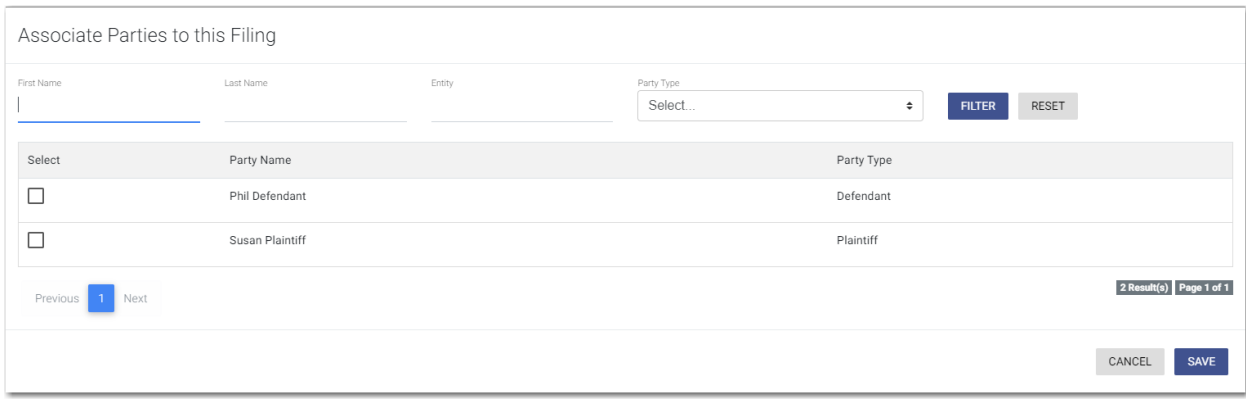

The *Associate Parties to this Filing* window is displayed.

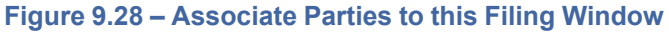

10.Type the name of the party that you want to associate with the filing.

- 11. Select the relationship of the party from the **Party Type** drop-down list.
- 12.Select the check box for the party to which the associated party should be connected.

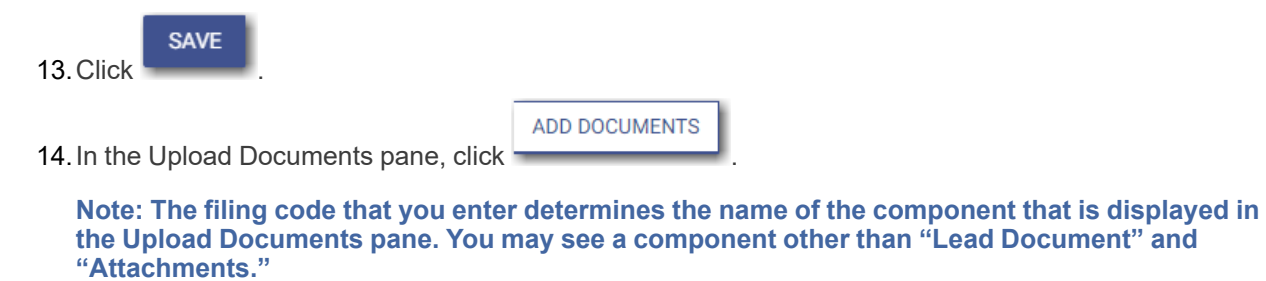

**Note: If you previously uploaded a document that you did not select and use in a filing, the document will be deleted after a period of time. The number of days that a document is kept before it is deleted is configurable, but all unused documents will be deleted after 365 days. If your document has been deleted, a message is displayed in the Upload Documents pane. You will be directed to upload another document for your filing.**

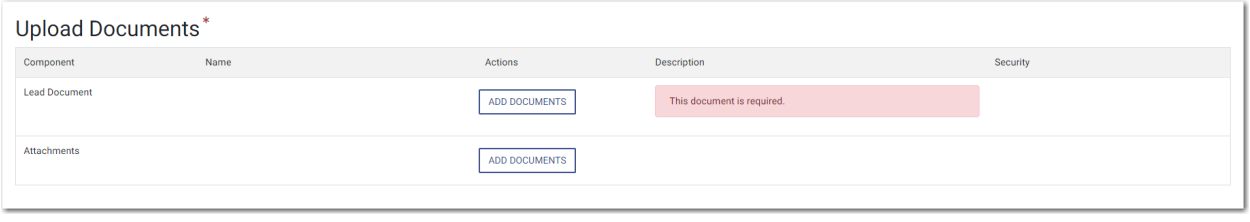

**Figure 9.29 – Upload Documents Pane**

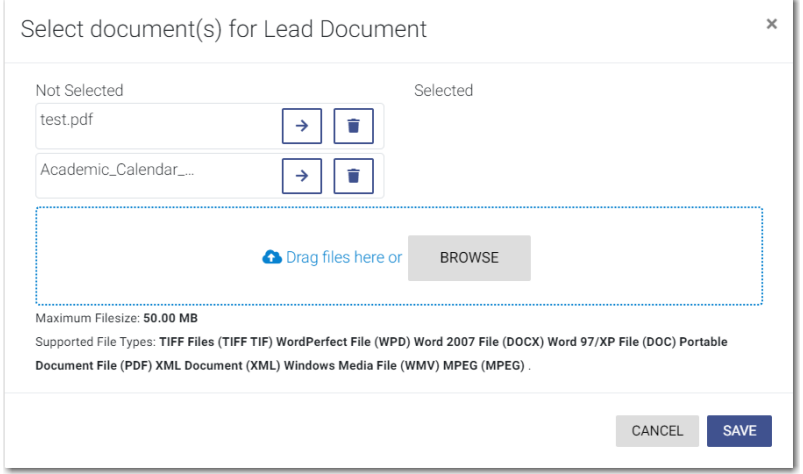

The *Select document(s) for Lead Document* window is displayed.

**Figure 9.30 – Select document(s) for Lead Document Window**

**Note: If you have already uploaded a lead document, the document is listed in the window.**

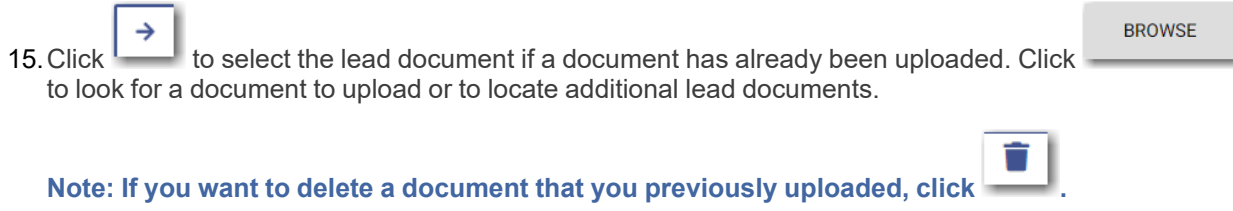

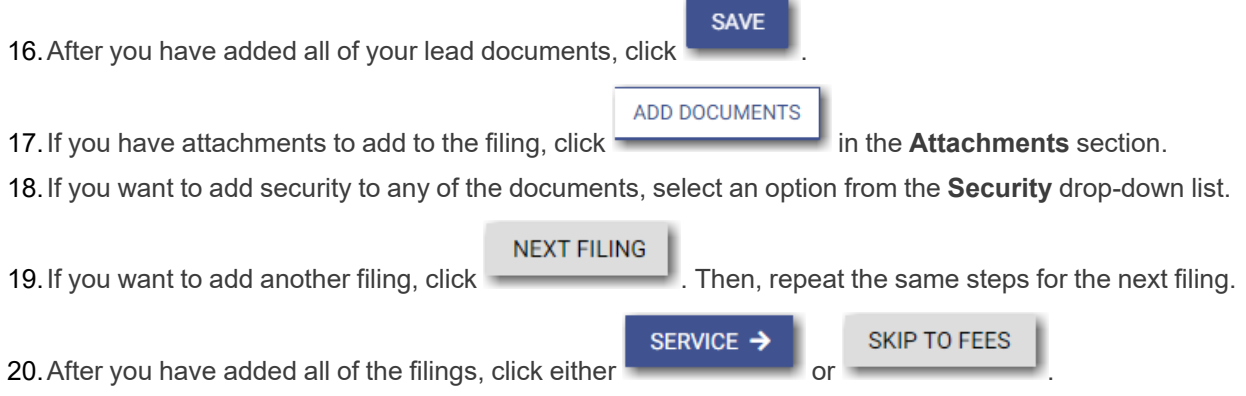

# <span id="page-84-0"></span>Capability for Filing a Return Date

Filers can select a date by which the respondent must respond to the filing. Filers select the return date on the *Summary* page of a case filing.

### **Note: This feature is configured by Tyler and may not be available on your system.**

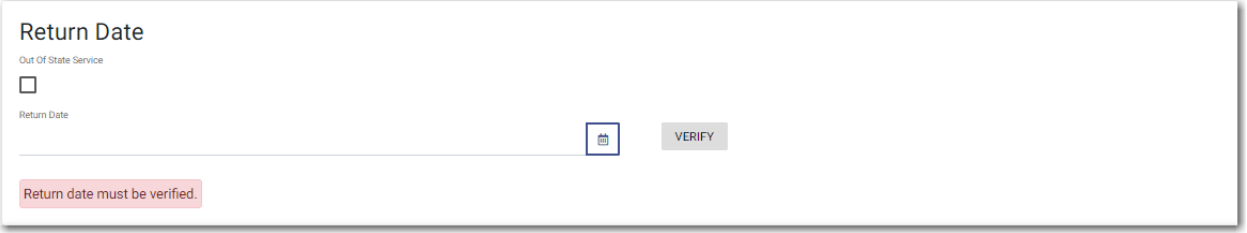

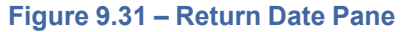

**VERIFY** 

After selecting a return date, you must click to check whether the selected date is available. If the selected date is verified, a confirmation message is displayed.

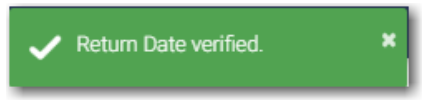

**Figure 9.32 – Return Date Verified Message**

If the selected date is not verified, the system may change the date. If the date is changed, the new date will be displayed.

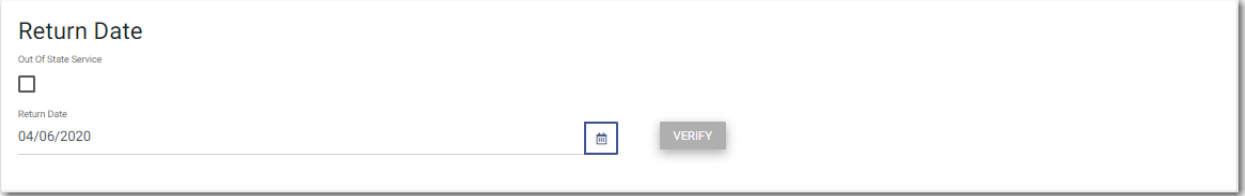

#### **Figure 9.33 – Sample Return Date Pane with Valid Date Displayed**

If you select an invalid return date, an error message is displayed.

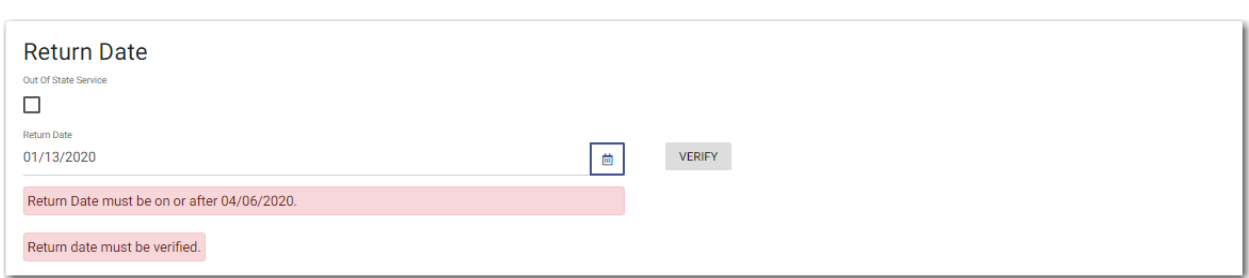

**Figure 9.34 – Return Date Pane with Error Message Displayed**

# <span id="page-85-0"></span>Selecting a Return Date for a Case Filing

**Note: This feature is configured by Tyler and may not be available on your system.**

To select a return date for a case filing, perform the following steps:

1. From the *Dashboard* page, click .

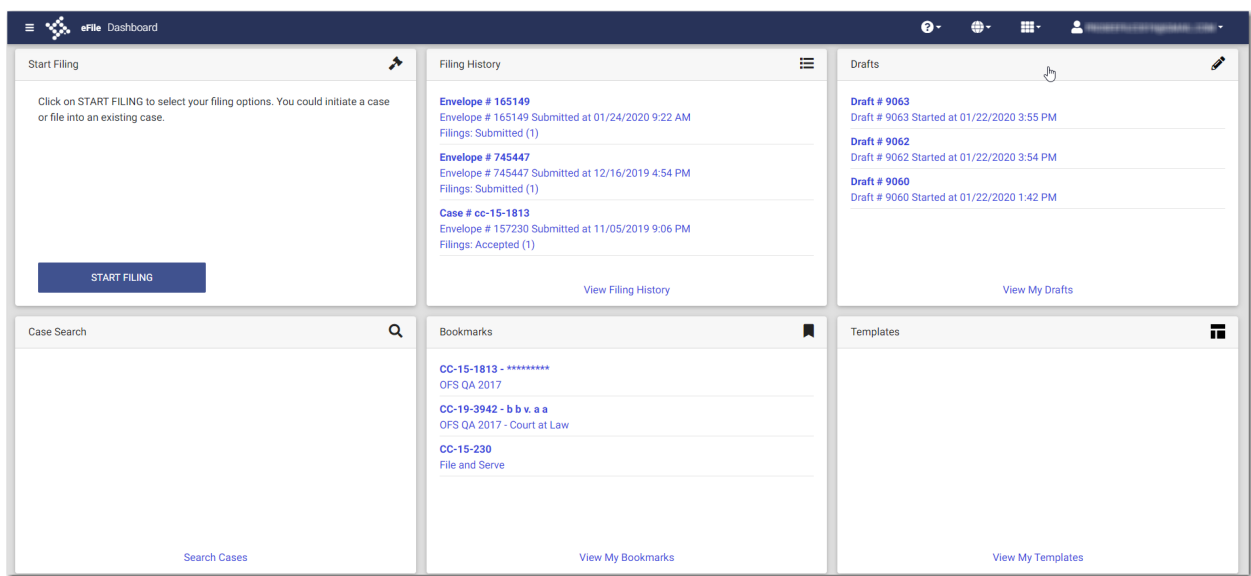

**START FILING** 

**Figure 9.35 – Dashboard Page**

The Start Filing pane is displayed.

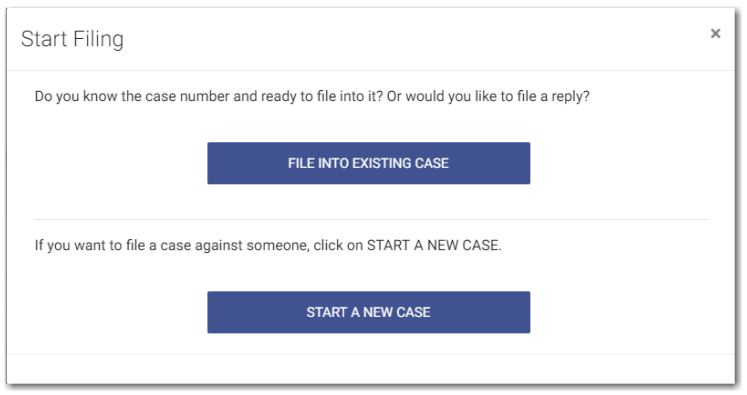

**Figure 9.36 – Start Filing Pane**

**START A NEW CASE** 2. Click

The *Upload Documents* page is displayed.

- **BROWSE** 3. Click to look for the documents that you want to upload.
- 4. Select each document to be uploaded.
	- CASE INFORMATION →

5. Click to continue with your filing.

The *Case Information* page is displayed.

**Note: Your document will continue to upload as you proceed through the case filing.**

6. Complete the details for the case by completing the fields on the *Case Information* page, and then click PARTIES →

The *Parties* page is displayed.

.

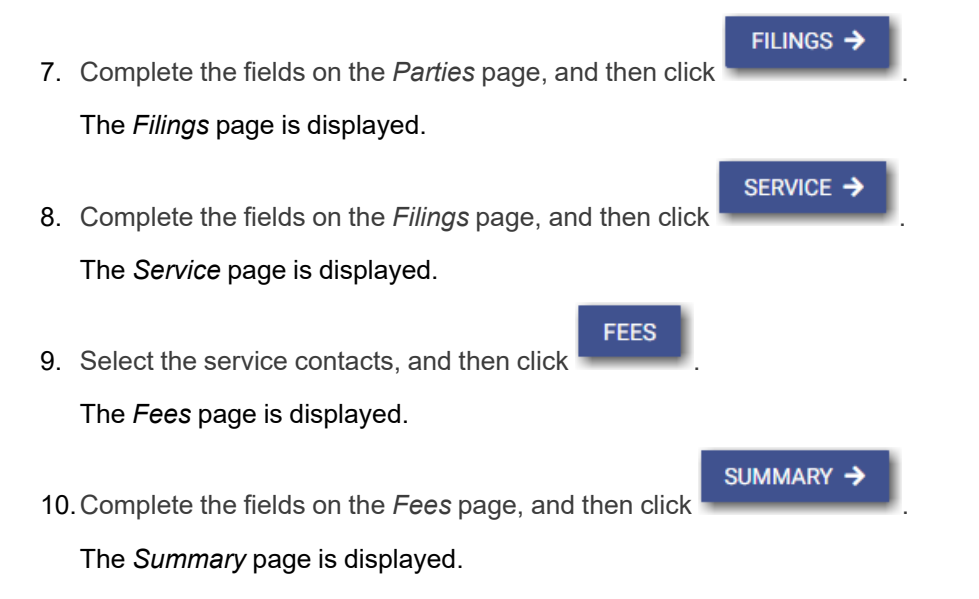

| $\equiv \sqrt{2}$ , Summary-Draft#11485 <b>0</b>                         |                                 |                                |                    | $01$ and $02$ and $03$ and $04$ and $05$ and $06$ |
|--------------------------------------------------------------------------|---------------------------------|--------------------------------|--------------------|---------------------------------------------------|
| Case<br>Parties Filings Service<br><b>Documents</b>                      | Fees<br>Summary                 |                                |                    |                                                   |
| <b>Return Date</b><br>Out Of State Service<br>$\Box$                     | $\mathbb{Q}$                    |                                |                    |                                                   |
| <b>Return Date</b><br>Return date must be verified.                      |                                 | $\blacksquare$<br>VERIFY       |                    | Return Date<br>Agreements<br>Case                 |
| <b>Submission Agreements</b>                                             |                                 |                                |                    | Parties<br>Filings<br>Service                     |
| Case<br>Location                                                         | Category                        |                                | Type               | ◢<br>Fees<br><b>SUBMIT</b>                        |
| OFS MockCMS<br>Parties<br>Count: 2                                       | Civil                           |                                | Malpractice        | $\mathbf{v}$<br>Show All<br>Calculating Fees      |
| Filings                                                                  |                                 |                                |                    | ◢                                                 |
| Filing Type<br>eFile Only                                                | Filing Code<br>Acknowledgement  | Clent Ref #                    | Filing Description |                                                   |
| Component<br><b>Lead Document</b><br><b>Download Version</b><br>Original | Decument Name<br>redactthis.pdf | Description<br>Acknowledgement | Security           |                                                   |
| Service<br>Count: 0<br>None                                              |                                 |                                |                    | ◢                                                 |
| Fees<br><b>Payment Account</b>                                           | Filing Attorney                 | Party Responsible for Fees     | Flar Type          | ∕                                                 |
| Cash Payment                                                             | Perry Mason                     | ABC Company                    | Default            |                                                   |
| SAVE AND EXT<br>FEES                                                     |                                 |                                |                    | BACK TO TOP<br><b>SUBMIT</b>                      |

**Figure 9.37 – Return Date Pane on the Summary Page**

11. On the *Summary* page, perform the following steps to select a return date:

a. If the respondent is located out of state, select the **Out of State Service** check box.

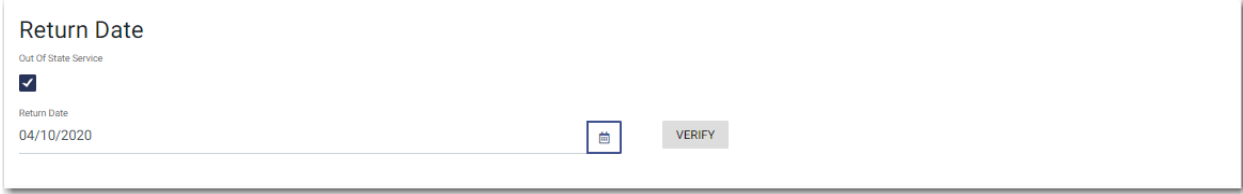

**Figure 9.38 – Out of State Service Check Box Selected in the Return Date Pane**

b. Type a date in the **Return Date** field, or click the select a date from the calendar.

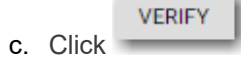

If the selected date is verified, a confirmation message is displayed.

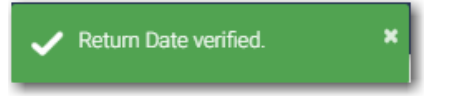

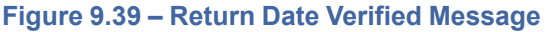

If the selected date is not verified, the system may change the date. If the date is changed, the new date will be displayed in the **Return Date** field.

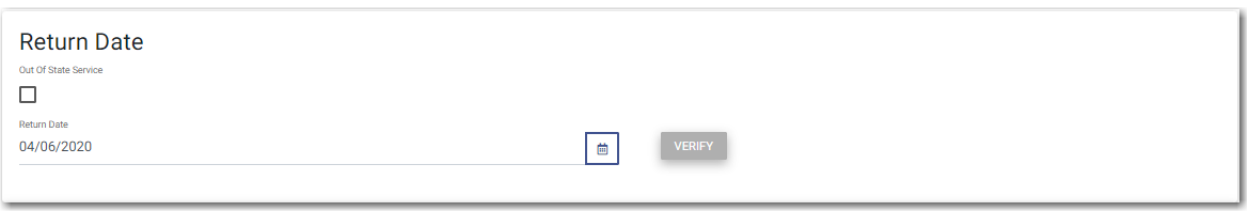

**Figure 9.40 – Sample Return Date Pane with Valid Date Displayed**

12.Verify the rest of the information on the *Summary* page, and then submit your filing.

## <span id="page-88-0"></span>Reverify the Return Date

The system forces a user to reverify the return date if the user navigates away from the *Summary* page before submitting the filing. When the user returns to the *Summary* page, the user must reverify the return date before the filing can be submitted.

**Note: This feature is configured by Tyler and may not be available on your system.**

# Reverifying a Return Date

**Note: This feature is configured by Tyler and may not be available on your system.**

To reverify the return date, perform the following steps:

1. After making changes in your case filing, navigate to the *Summary* page.

**Note: You must reverify the return date that you previously selected.**

If the date you previously selected is still available, the date is displayed in the **Return Date** field.

If the date you previously selected is no longer available, a new date is displayed in the **Return Date** field.

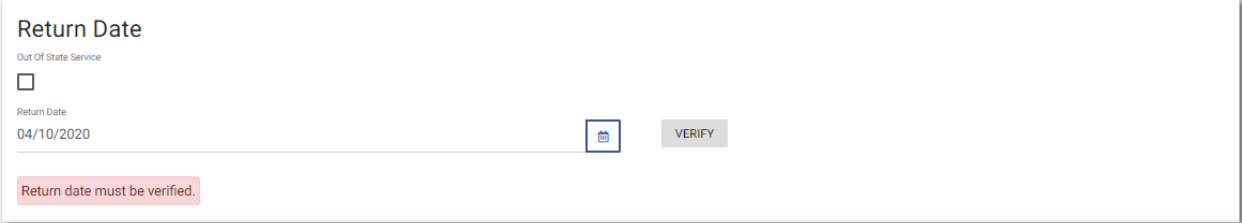

#### **Figure 9.41 – Return Date Pane**

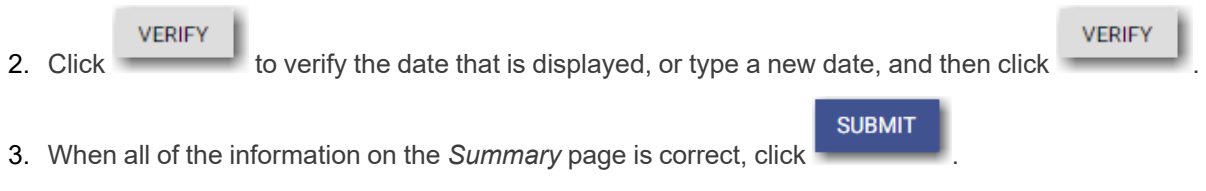

# Capability for Filing Hearing Date

Filers can search for available hearing dates and then select a specified date. The hearing date is reserved in the system.

#### **Note: This feature is configured by Tyler and may not be available on your system.**

Filers can select a hearing date in a couple of ways:

- The filer completes a case filing and then submits it. Then the filer is prompted to select a hearing date and time.
- After a filing has been submitted, if a hearing was not previously scheduled, the filer can view the envelope details and then select a hearing date and time.

The filer schedules a hearing date and time on the *Schedule Hearing* page.

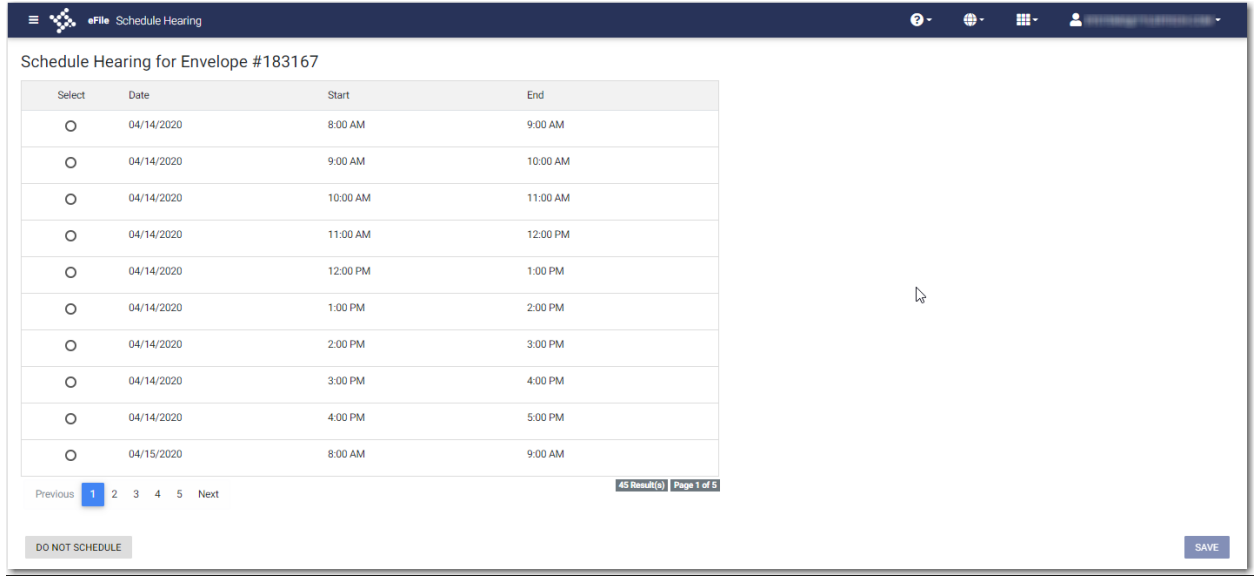

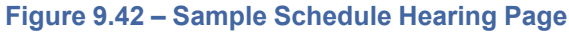

If the filer does not want to schedule a hearing at this time, the filer can click

DO NOT SCHEDULE

# <span id="page-89-0"></span>Scheduling a Hearing Date for a New Case Filing

You can schedule a hearing after completing all fields in a case filing and then submitting your filing.

**Note: This feature is configured by Tyler and may not be available on your system.**

**Note: The example screens may differ from the screens displayed in your system.**

To schedule a hearing for a new case filing, perform the following steps:

**START FILING** 

1. From the *Dashboard* page, click .

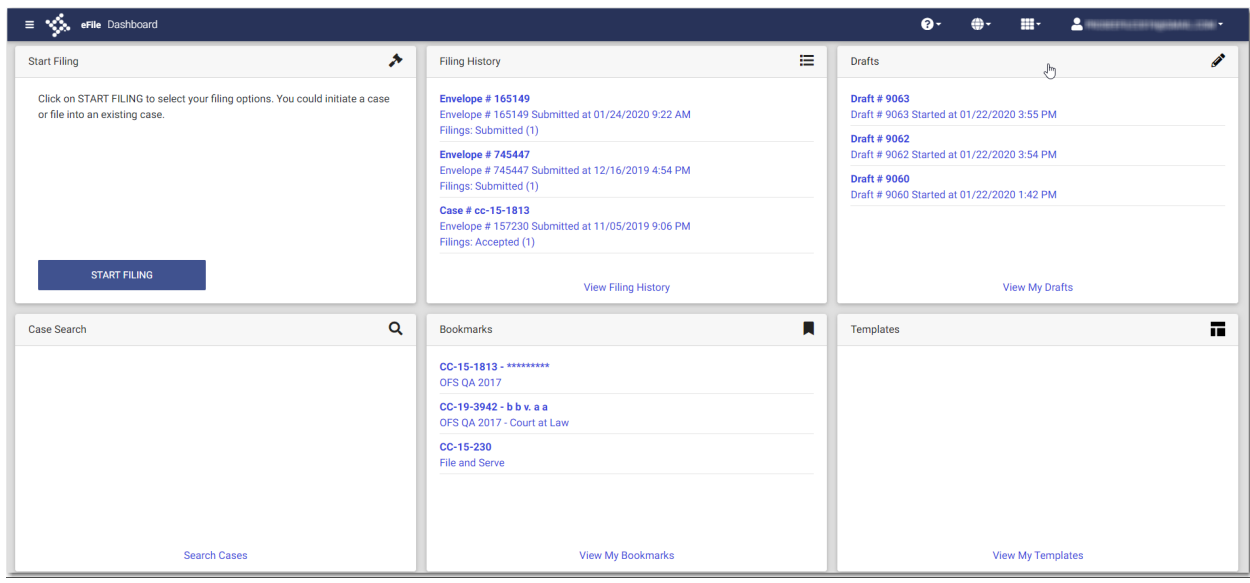

**Figure 9.43 – Dashboard Page**

### The Start Filing pane is displayed.

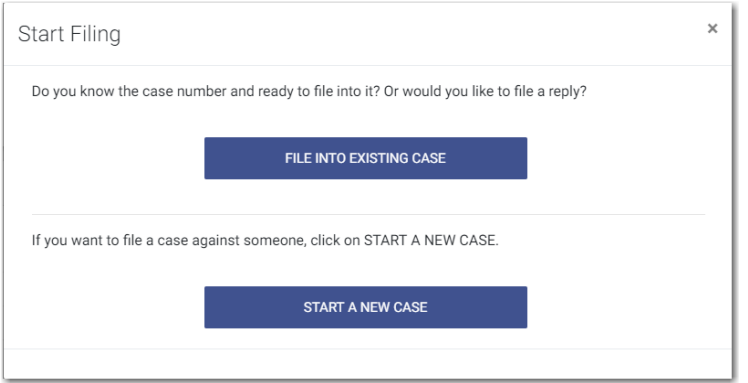

**Figure 9.44 – Start Filing Pane**

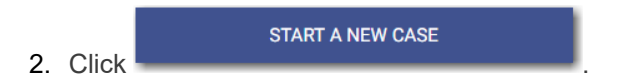

The *Upload Documents* page is displayed.

**BROWSE** 

- 3. Click to look for the documents that you want to upload.
- 4. Select each document to be uploaded.

CASE INFORMATION →

5. Click to continue with your filing.

The *Case Information* page is displayed.

**Note: Your document will continue to upload as you proceed through the case filing.**

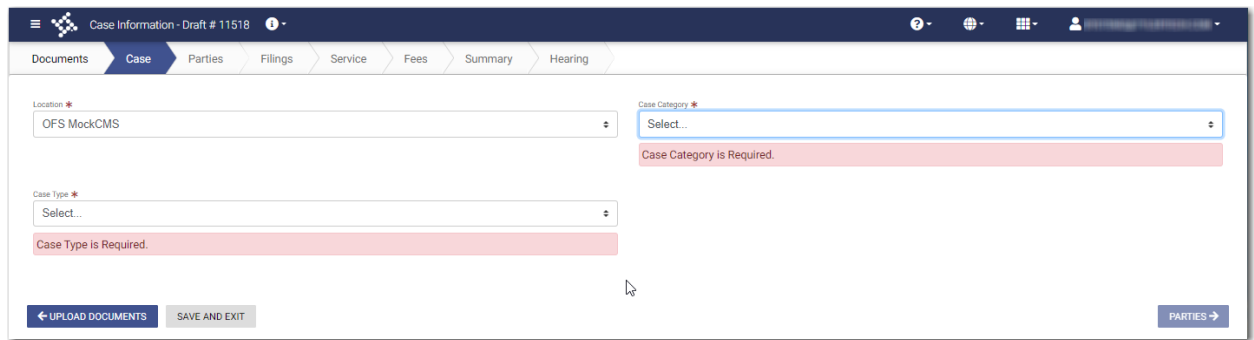

**Figure 9.45 – Case Information Page**

6. Complete the details for the case by completing the fields on the *Case Information* page, and then click PARTIES →

The *Parties* page is displayed.

.

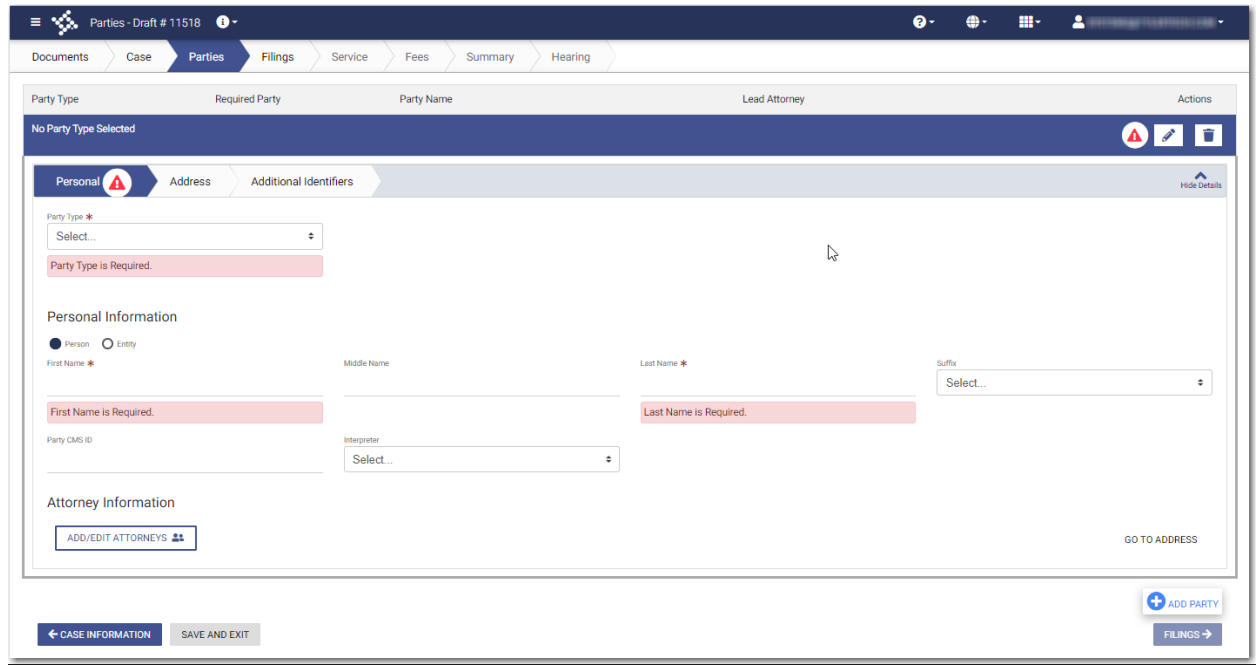

**Figure 9.46 – Parties Page**

7. Complete the fields on the *Parties* page, and then click .

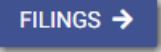

The *Filings* page is displayed.

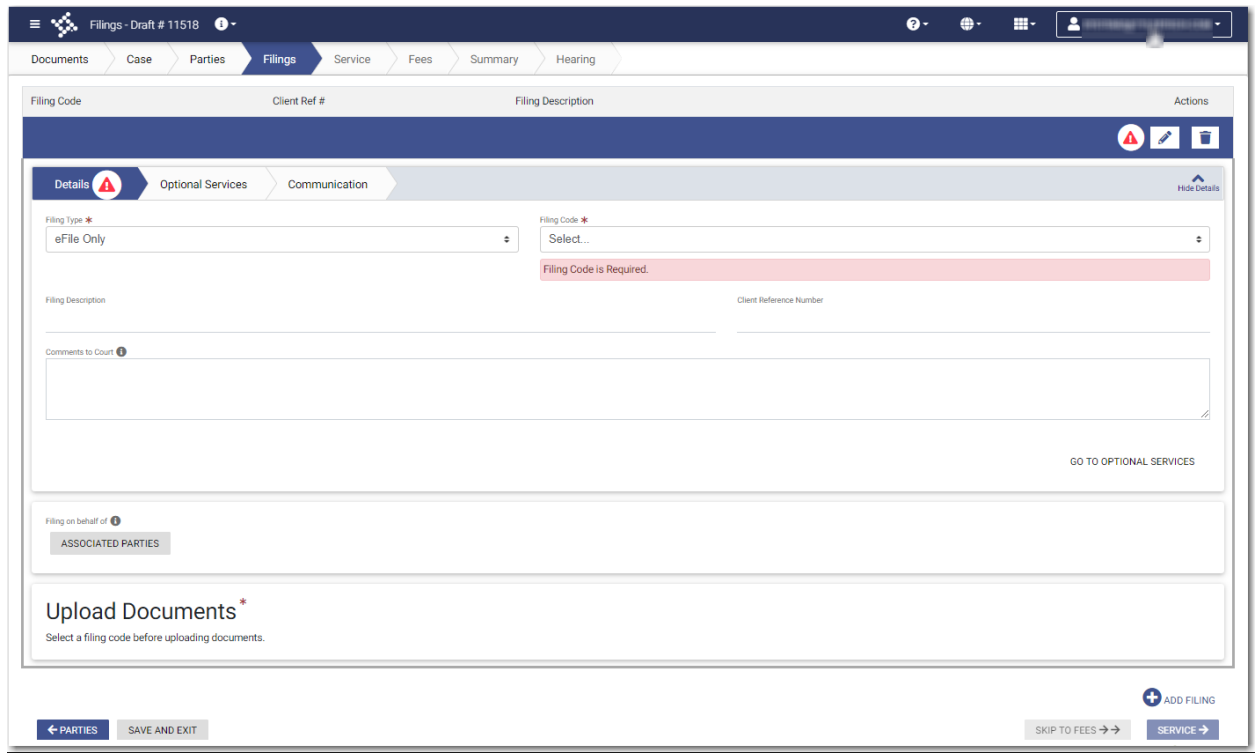

**Figure 9.47 – Filings Page**

8. Complete the fields on the *Filings* page, and then click .

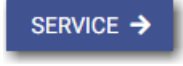

### The *Service* page is displayed.

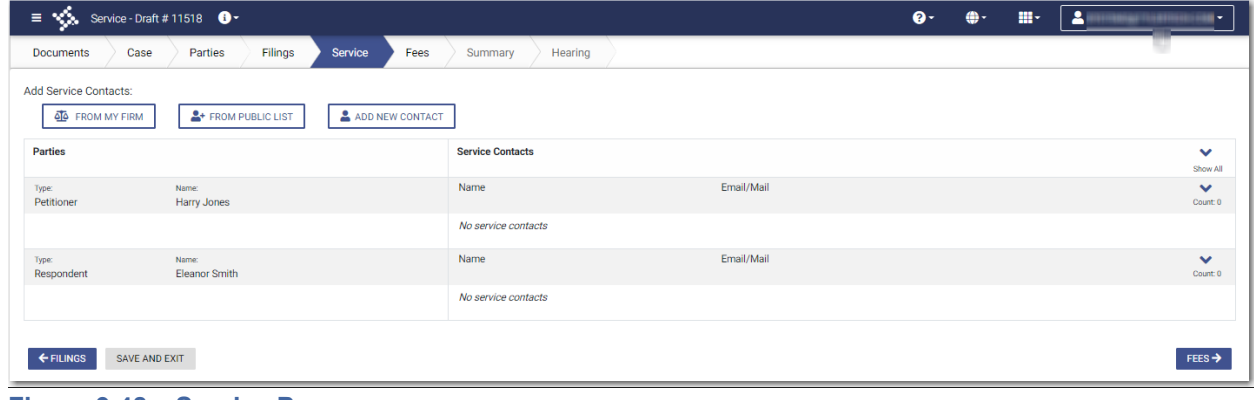

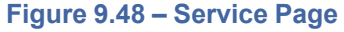

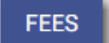

9. Select the service contacts, and then click

The *Fees* page is displayed.

10.Complete the fields on the *Fees* page, and then click .

SUMMARY >

The *Summary* page is displayed.

| $=\sqrt{2}$ Summary-Distribution $\theta$ .                                 |                                         |                                                     |                      |                                          | an annual    |
|-----------------------------------------------------------------------------|-----------------------------------------|-----------------------------------------------------|----------------------|------------------------------------------|--------------|
| Case Partes Flings and Service Press Strenger Heaving<br>Documents          |                                         |                                                     |                      |                                          |              |
| <b>Return Date</b><br>Out Of State Service<br>$\Box$<br><b>Ballett Date</b> |                                         | $\mathfrak{m}$ . We<br>set                          |                      | Retarn Date<br>Agreements                |              |
| Return date must be verified.                                               |                                         |                                                     |                      | Case<br>Parties                          |              |
| <b>Submission Agreements</b>                                                |                                         |                                                     |                      | Filings<br>Senice                        |              |
| Case<br>Lendon                                                              | Calagory                                |                                                     | <b>Type</b>          | Fees<br>3.0047                           |              |
| OFS MockCMS<br>Parties                                                      | Ovi                                     |                                                     | Malpractice          | $\sum_{\alpha\in\mathcal{A}}\mathcal{S}$ |              |
| Court 2<br>Filings                                                          |                                         |                                                     |                      | Calculating Fees<br>,                    |              |
| <b>Piling Type</b><br>of to Crity                                           | <b>Hieg Code</b><br>Addrowledgement     | Clark Ital A                                        | <b>Hepherepier</b>   |                                          |              |
| Component<br>Lead Document<br><b>Download Venice</b><br>Original            | <b>Distanced Name</b><br>reductibis.pdf | Omorphan<br>Acknowledgement                         | <b>Searly</b>        |                                          | $\mathbb{Q}$ |
| Service<br>Court D<br>None                                                  |                                         |                                                     |                      |                                          |              |
| Fees                                                                        |                                         |                                                     |                      | ٠                                        |              |
| <b>Payment Account</b><br>Waiver                                            | Filing Atlantas<br>Perry Mason          | Party Peoporadós for Fees<br><b>Deanor Smith MD</b> | File Type<br>Default |                                          |              |
|                                                                             |                                         |                                                     |                      | <b>Waiver Selected</b>                   |              |
| $+max$<br><b>SAVE AND EXIT</b>                                              |                                         |                                                     |                      | 2000                                     |              |

**Figure 9.49 – Summary Page**

.

11. Complete any required fields on the *Summary* page, and verify all of the information. Then, click

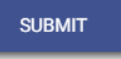

The *Schedule Hearing* page is displayed.

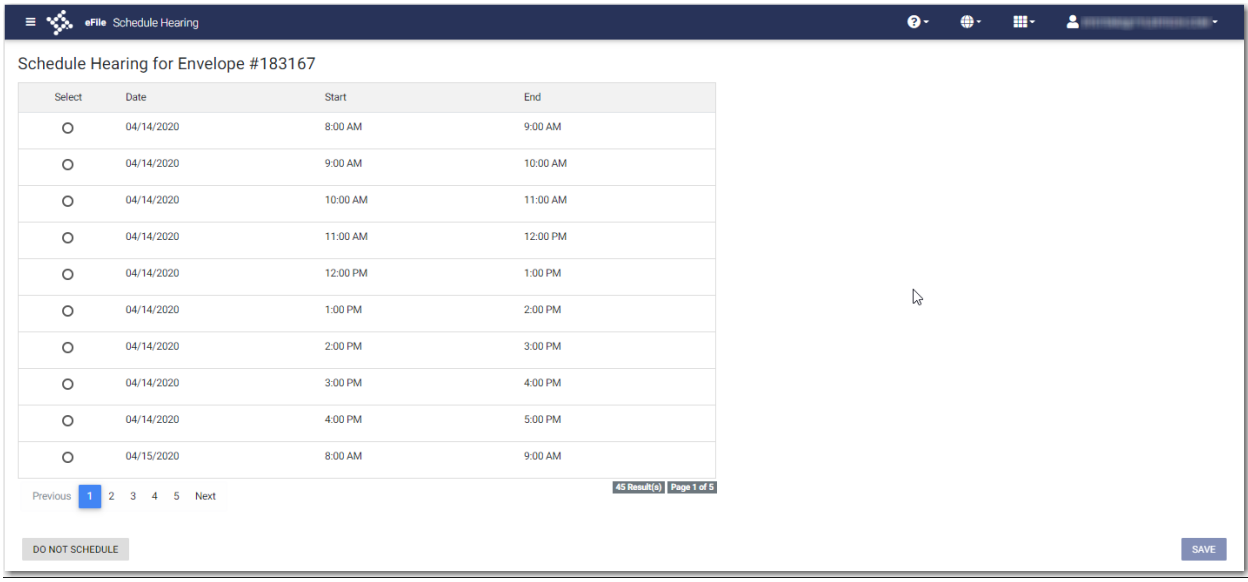

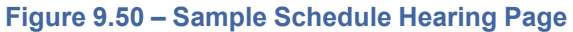

12. Select the hearing date and time that you want from the options listed, and then click

### **SAVE**

A confirmation message is displayed, and then the *Dashboard* page is displayed.

**Note: You can view the scheduled hearing date in the envelope details.**

DO NOT SCHEDULE

**Note: If you want to schedule your hearing at another time, click .**

# <span id="page-94-0"></span>Scheduling a Hearing for an Existing Case Filing

You can schedule a hearing for a case filing for which no hearing was previously scheduled, and the court has not yet reviewed the envelope.

**Note: This feature is configured by Tyler and may not be available on your system.**

To schedule a hearing for an existing case filing, perform the following steps:

1. On the Dashboard menu, click **Filing History**.

The *Filing History* page is displayed.

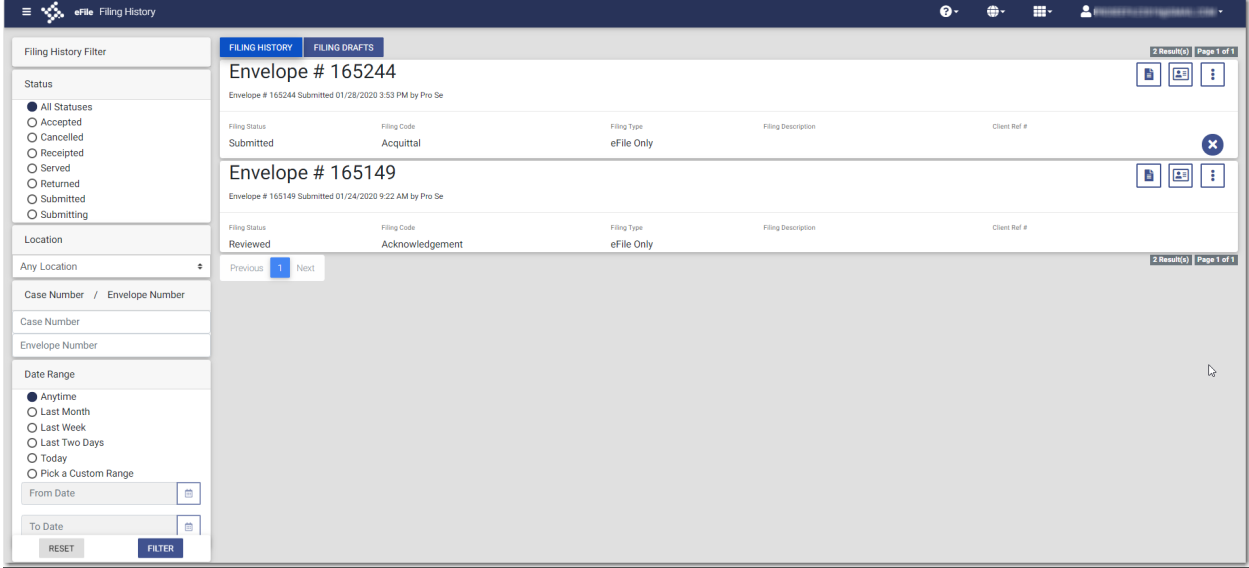

**Figure 9.51 – Filing History Page**

2. Locate the specified case for which you want to schedule a hearing.

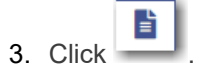

The envelope details are displayed.

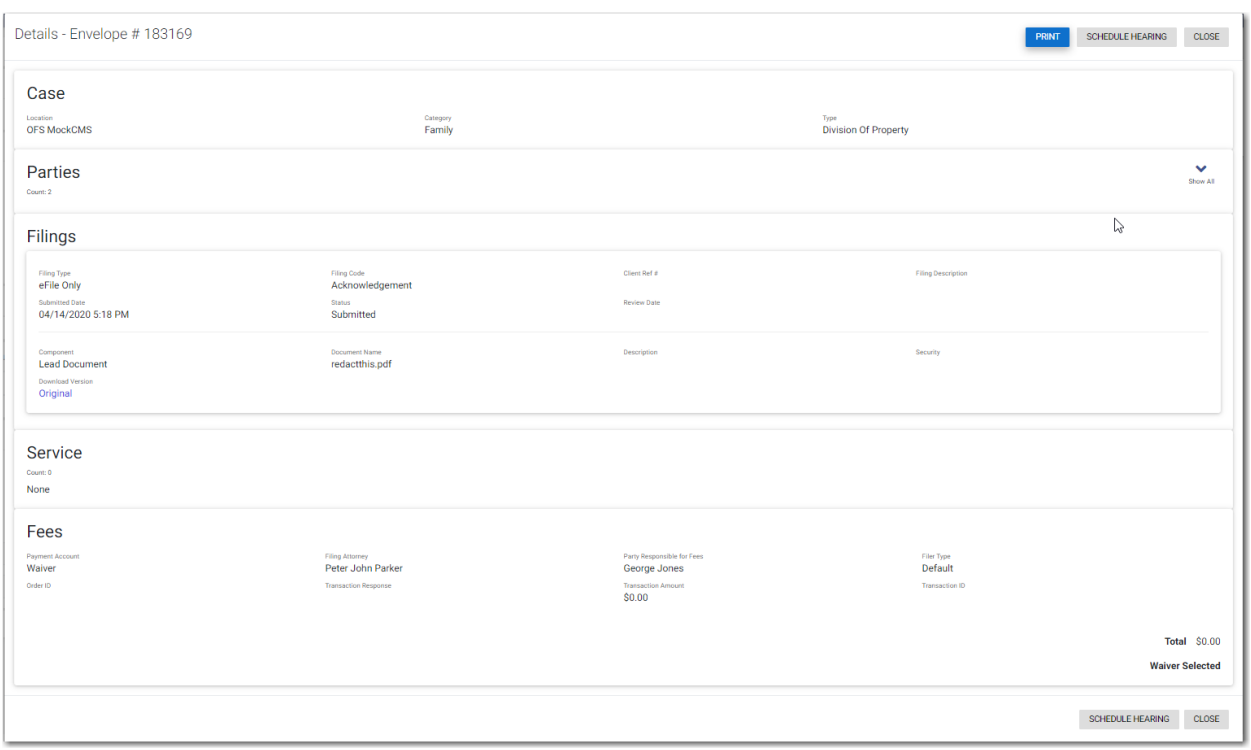

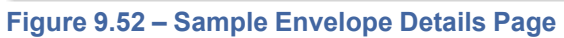

SCHEDULE HEARING

4. Click

The *Schedule Hearing* page is displayed.

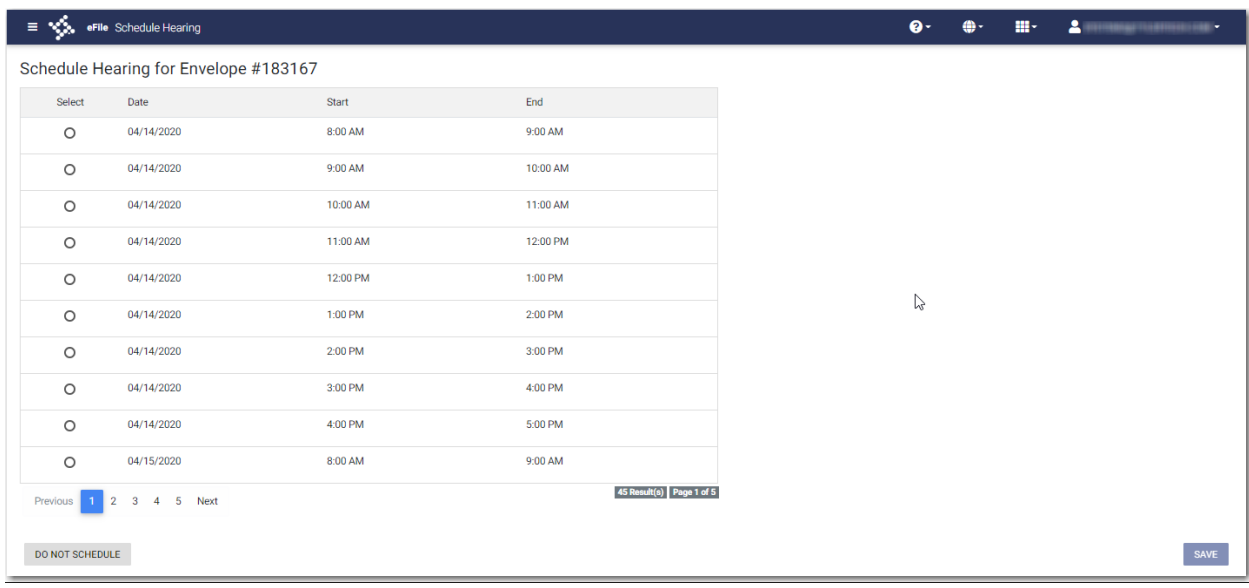

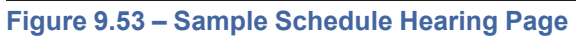

**SAVE** 

5. Select the hearing date and time that you want from the options listed, and then click

A confirmation message is displayed, and then the *Dashboard* page is displayed.

**Note: You can view the scheduled hearing date in the envelope details.**

# <span id="page-96-0"></span>Entering a Filing with an Ad Damnum Amount

You can enter an Ad Damnum (damage) amount when that mount has been specified by the court. The **Ad Damnum** field is displayed on the *Fees* page. You can enter the amount of damages in the **Ad Damnum** field. When the Ad Damnum amount is set, an appropriate fee will be applied.

**Note: The Ad Damnum feature is configured by Tyler and may not be available on your system.**

To enter filing details, perform the following steps:

1. On the *Filings* page, select a filing type from the **Filing Type** drop-down list.

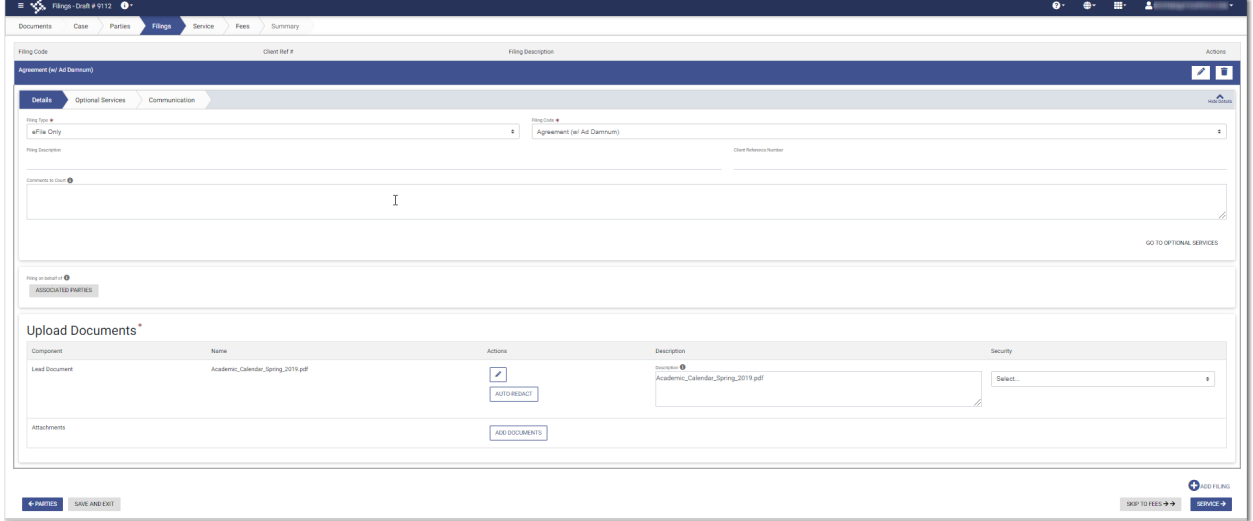

**Figure 9.54 – Filings Page**

2. Select the appropriate filing code from the **Filing Code** drop-down list.

**Note: In the example provided, the "Agreement (w/ Ad Damnum)" filing code is displayed. The wording in your system's configuration may differ from the example.**

- 3. Type a description of the filing in the **Filing Description** field.
- 4. Type a client reference number in the **Client Reference Number** field.
- 5. Type any relevant comments in the **Comments to Court** field.
- 6. if you need to apply any optional services for the filing, click .

**GO TO OPTIONAL SERVICES** 

A new window is displayed.

| <b>Optional Services</b><br><b>Details</b><br>Communication                      |                           |                            |  |
|----------------------------------------------------------------------------------|---------------------------|----------------------------|--|
| <b>Not Selected</b>                                                              |                           | Selected                   |  |
| Zero Fee Service                                                                 | \$1<br>$\rightarrow$      |                            |  |
| <b>Split Fee Service</b>                                                         | \$10<br>$\rightarrow$     |                            |  |
| <b>Certified Copies</b>                                                          | 22 x \$5<br>$\rightarrow$ |                            |  |
| Per Page Fee Service                                                             | 22 x<br>$\rightarrow$     |                            |  |
| Once Per Party                                                                   | \$10<br>$\rightarrow$     |                            |  |
| <b>Priority Processing</b>                                                       | 22 x \$4<br>$\rightarrow$ |                            |  |
| Placeholder Service 1                                                            | $\rightarrow$             |                            |  |
| Placeholder Service 2 with a long description to trigger<br>horizontal scrolling | $\rightarrow$             |                            |  |
| Placeholder Service 3                                                            | $\rightarrow$             |                            |  |
| Placeholder Service 4                                                            | $\rightarrow$             |                            |  |
| <b>TOGA Decline Error</b>                                                        | \$280<br>$\rightarrow$    |                            |  |
| <b>Broken Fee</b>                                                                | \$10<br>$\rightarrow$     |                            |  |
| Per Page Fee No Multiplier                                                       | $\rightarrow$             |                            |  |
|                                                                                  |                           | <b>GO TO COMMUNICATION</b> |  |

**Figure 9.55 – Sample Optional Services Tab**

7. To select the applicable optional services, click .

Some optional services require that you type the number of services that you need. For those services, the Multiplier will calculate the amount.

→

Note: If you decide that you do not want to use an optional service that you have selected, click  $\leftarrow$ **.**

**GO TO COMMUNICATION** 

8. Click The recipient of the courtesy or preliminary copies. You must type a valid email address for the recipient.

**ASSOCIATED PARTIES** 

9. Click **the contract of the set of the click** to associate parties with the filing.

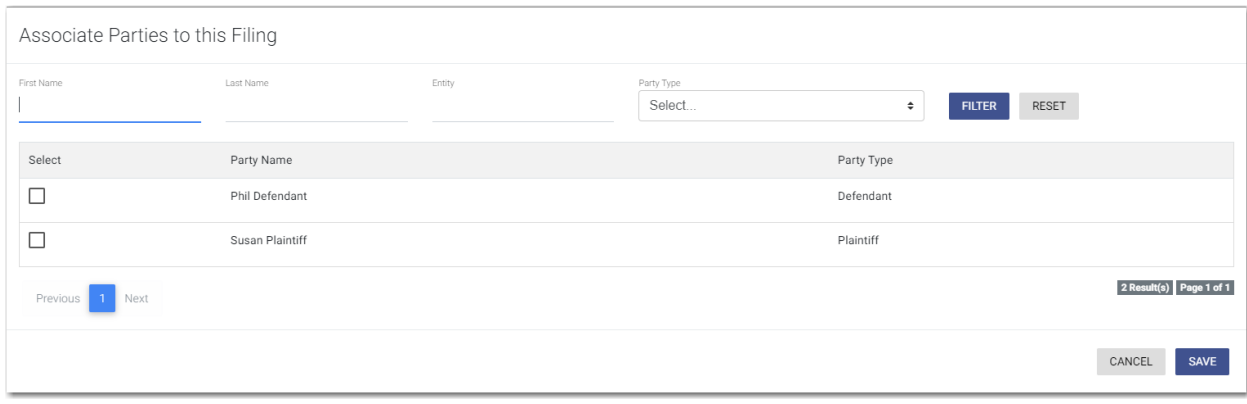

The *Associate Parties to this Filing* window is displayed.

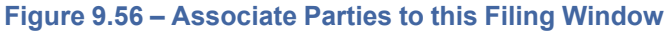

10.Type the name of the party that you want to associate with the filing.

- 11. Select the relationship of the party from the **Party Type** drop-down list.
- 12.Select the check box for the party to which the associated party should be connected.

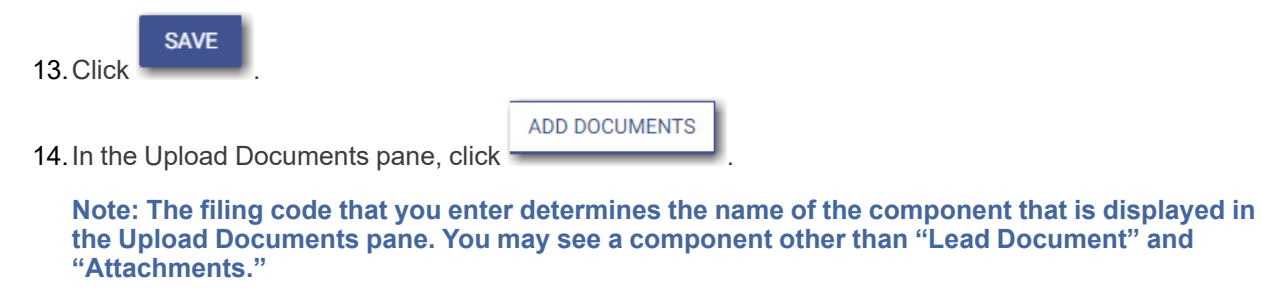

**Note: If you previously uploaded a document that you did not select and use in a filing, the document will be deleted after a period of time. The number of days that a document is kept before it is deleted is configurable, but all unused documents will be deleted after 365 days. If your document has been deleted, a message is displayed in the Upload Documents pane. You will be directed to upload another document for your filing.**

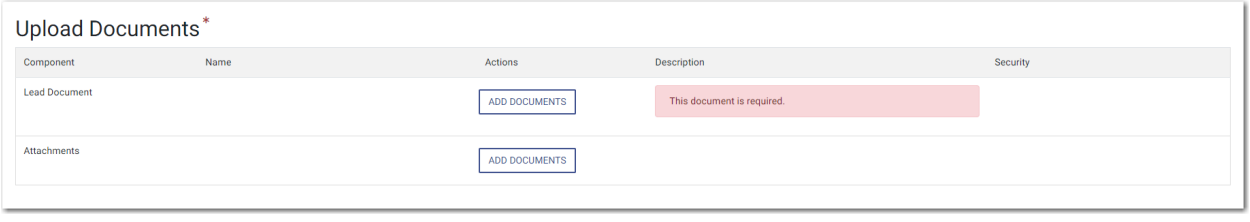

**Figure 9.57 – Upload Documents Pane**

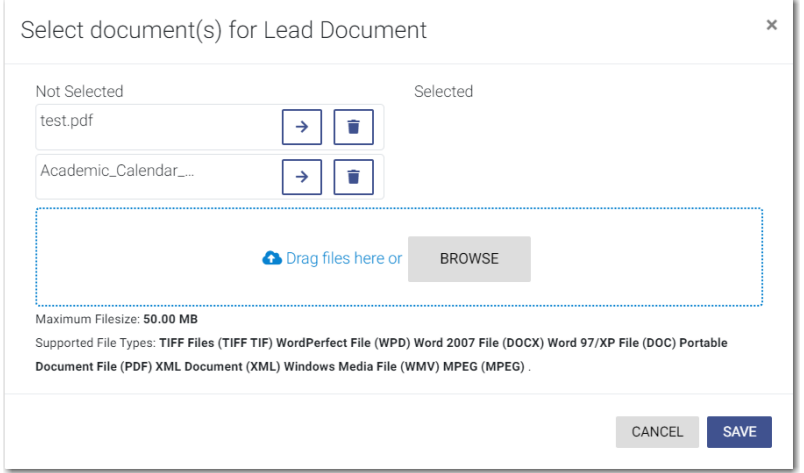

The *Select document(s) for Lead Document* window is displayed.

**Figure 9.58 – Select document(s) for Lead Document Window**

**Note: If you have already uploaded a lead document, the document is listed in the window.**

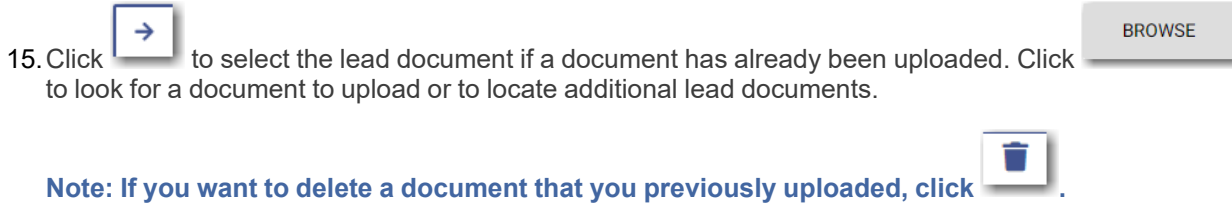

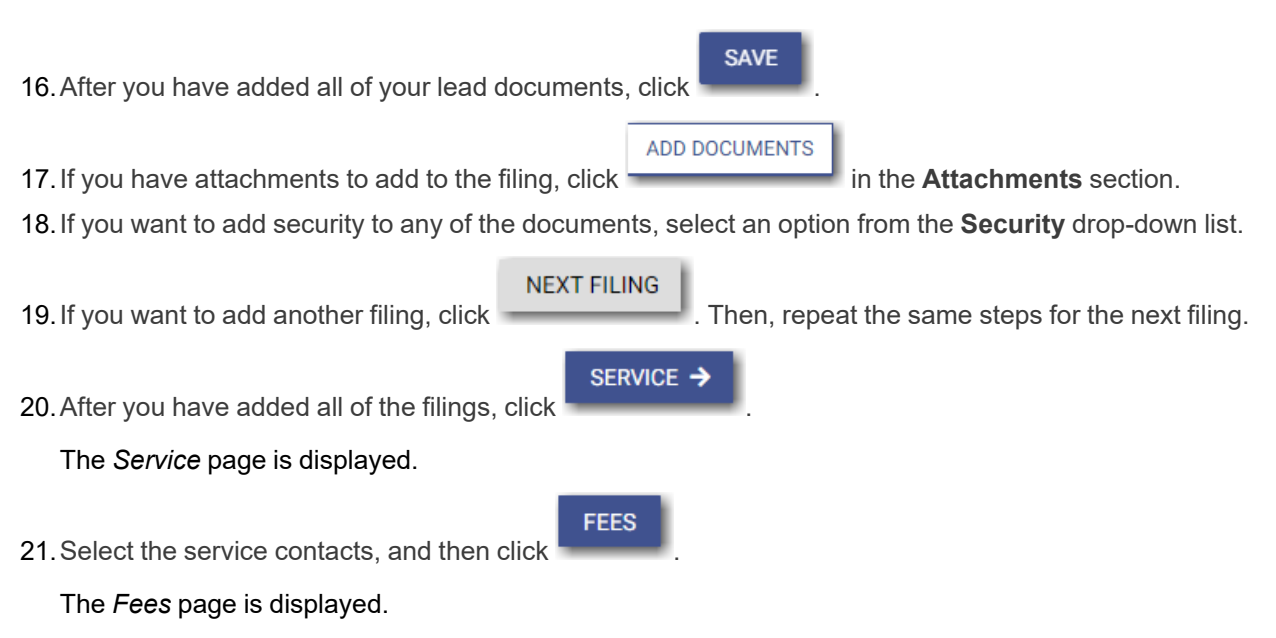

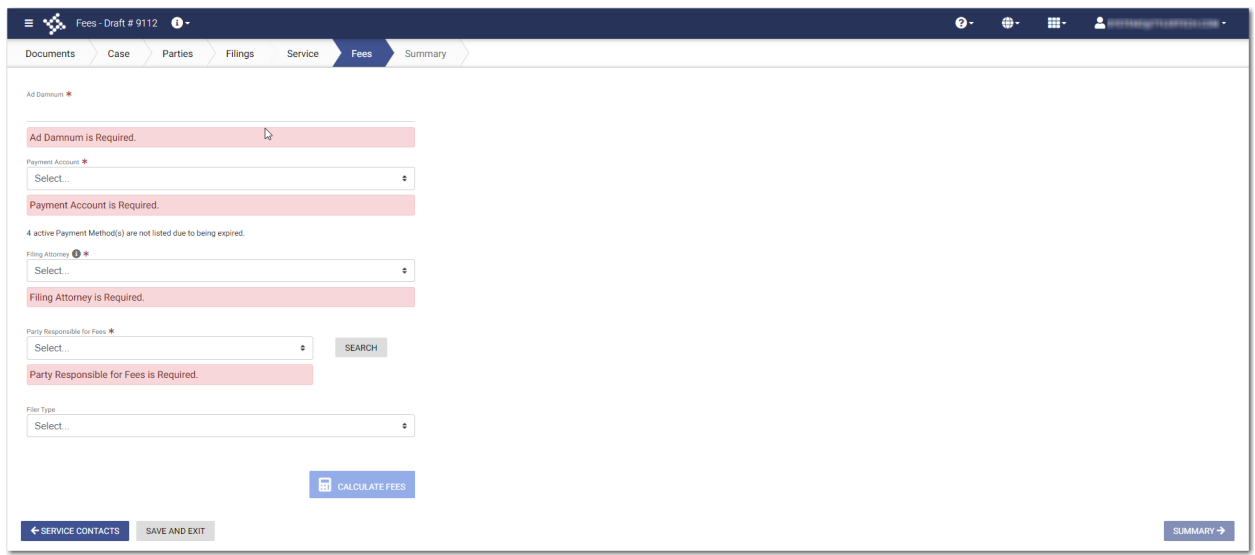

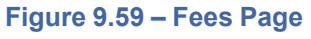

- 22.On the *Fees* page, type the amount of damages for the case in the **Ad Damnum** field.
- 23.Select the payment account from the **Payment Account** drop-down list.
- 24.Select the party that is responsible for paying the fees from the **Party Responsible for Fees** drop-down list.

**Note: If there are no fees associated with your filing, you may not be required to make a selection in the Party Responsible for Fees field.**

25.Select the filing attorney from the **Filing Attorney** drop-down list.

### **Note: All users may not see the Filing Attorney field.**

26.Select the filer type from the **Filer Type** drop-down list.

27. Click **...** Click **Exercise** 

 $\equiv \sqrt{2}$  Fees-Draft#9112 0  $\bullet$  $\oplus \cdot$  $\mathbf{H}^2 = \mathbf{L}^2$  and  $\begin{tabular}{|c|c|} \hline \textbf{Documents} & \textbf{Case} & \textbf{Parties} \end{tabular}$ Filings Service Summary Ad Damr um \* **II** Damages  $\lambda$ 6000 Case Initiation Fee  $$10.50$ Test Account  $\ddot{\phantom{1}}$ Sub Total \$10.50 4 active Payment Method(s) are not listed due to being exp  $\Rightarrow$  Agreement (w/ Ad Damnum)  $\lambda$ Filing Attorney <sup>1</sup> \* Tim Cook  $\bullet$ Filing Fee  $$40.00$ Sub Total \$40.00  $\begin{array}{ccccc}\n\bullet & & & \text{SEARCH}\n\end{array}$ Doreen Plaintiff Service Fees  $\lambda$ Default  $\ddot{\phantom{1}}$ Total Service Fees<br>Convenience Fee<br>Total Court Service Fees  $$1.00$  $$1.31$ <br> $$1.00$ **ED** CALCULATE FEES Sub Total \$3.31 Grand Total \$53.81  $\leftarrow$  SERVICE CONTACTS SAVE AND EXIT  $SUMMARY \rightarrow$ 

The fees for the filing are displayed.

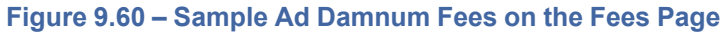

**SUMMARY** 

28. Click **the complete your filing.** to review and complete your filing.

# <span id="page-100-0"></span>Entering a Filing with a Motion Type Code

You can enter a filing for a specific motion type.

**Note: This feature is configured by Tyler and may not be available on your system.**

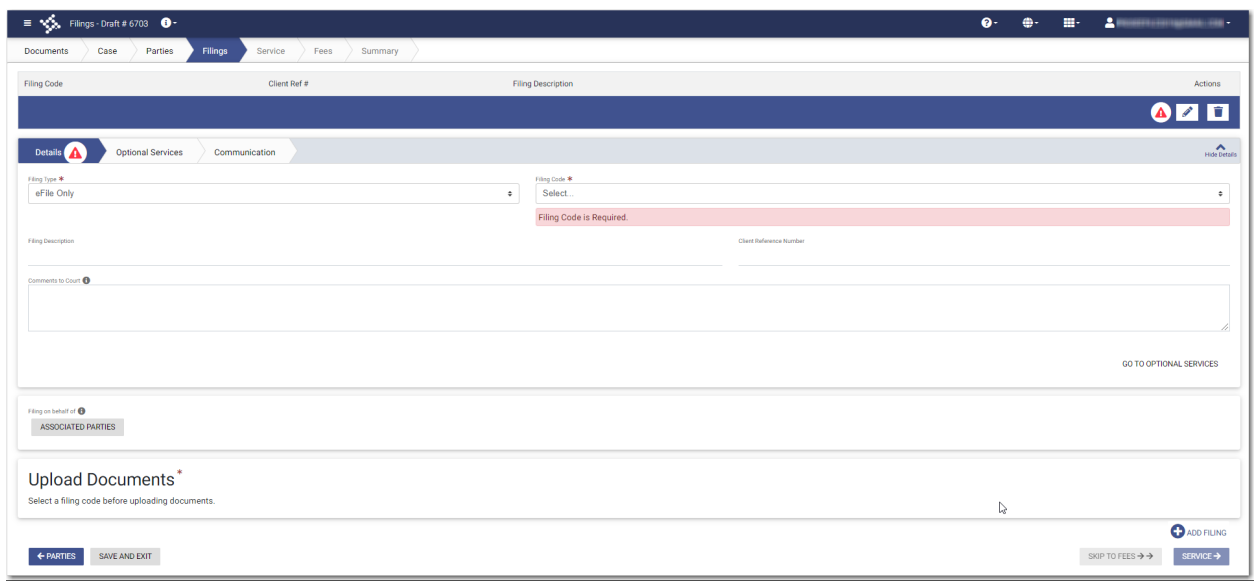

**Figure 9.61 – Filings Page**

To enter a filing with a Motion Type code, perform the following steps:

- 1. On the *Filings* page, select the filing type from the **Filing Type** drop-down list.
- 2. Select a Motion filing code from the **Filing Code** drop-down list.

The **Motion Type** drop-down list is displayed with a list of applicable Motion Types.

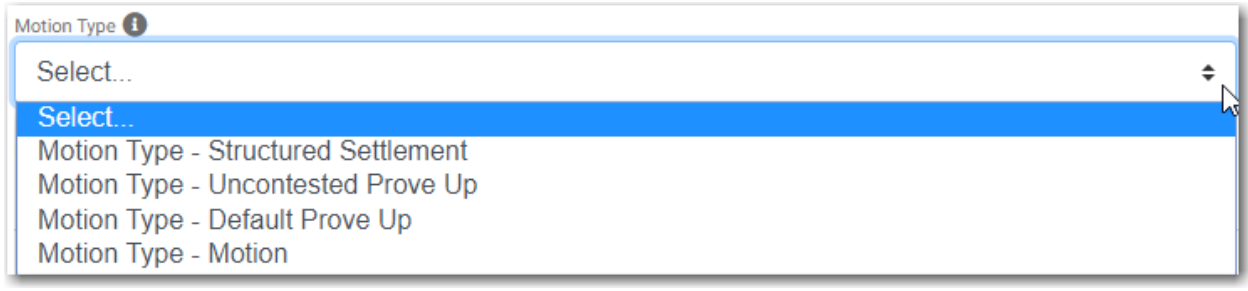

### **Figure 9.62 – Sample Motion Type Drop-Down List**

- 3. Select the appropriate Motion Type from the drop-down list.
- 4. Type a description of the filing in the **Filing Description** field.
- 5. Type a client reference number in the **Client Reference Number** field.
- 6. If you have any comments for the court regarding the filing, type them in the **Comments to Court** field.
- 7. if you need to apply any optional services for the filing, click

**GO TO OPTIONAL SERVICES** 

### A new window is displayed.

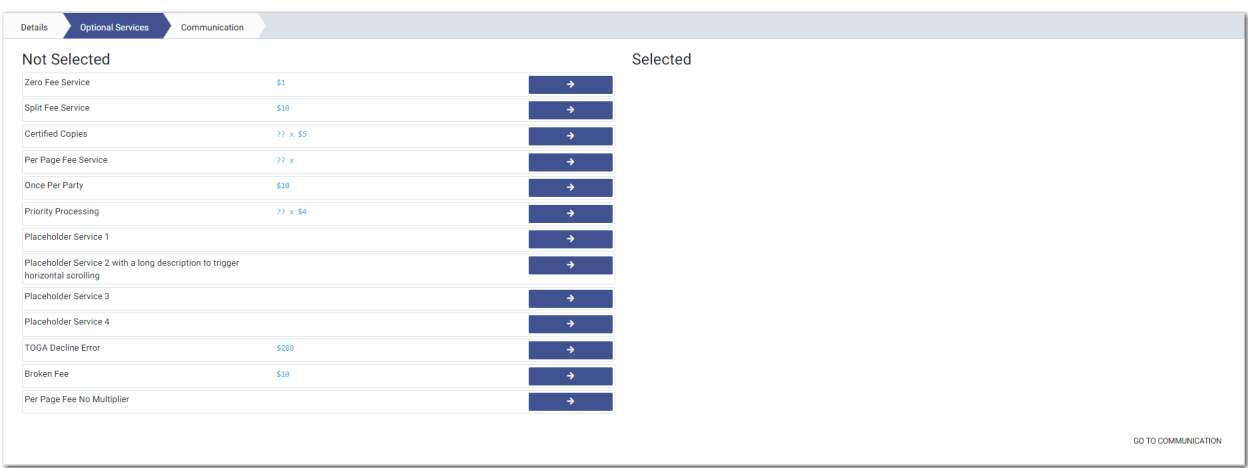

**Figure 9.63 – Sample Optional Services Tab**

8. To select the applicable optional services, click

Some optional services require that you type the number of services that you need. For those services, the Multiplier will calculate the amount.

→

Note: If you decide that you do not want to use an optional service that you have selected, click  $\leftarrow$ **.**

**GO TO COMMUNICATION** 

9. Click The recipient of the courtesy or preliminary copies. You must type a valid email address for the recipient.

**ASSOCIATED PARTIES** 

10. Click **the contract of the summand of the set of the click** to associate parties with the filing.

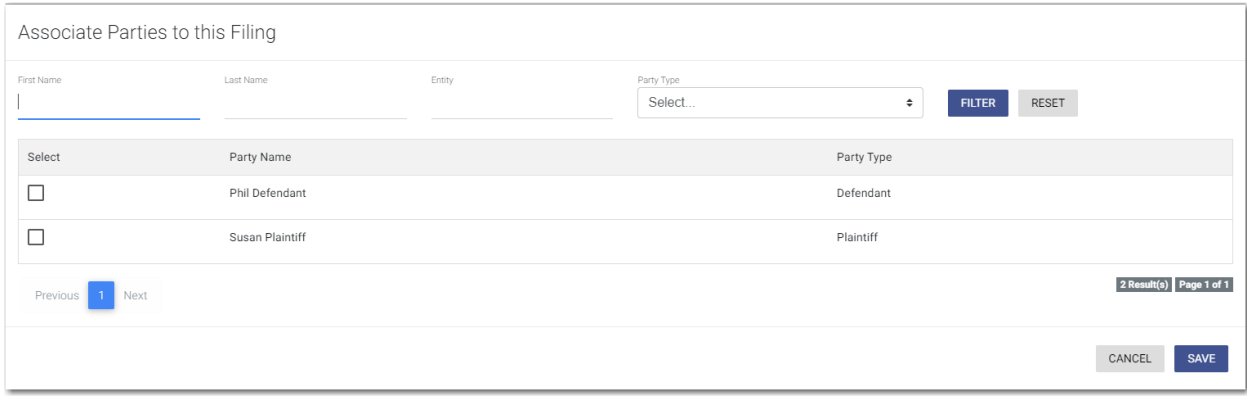

The *Associate Parties to this Filing* window is displayed.

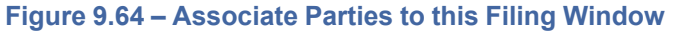

11. Type the name of the party that you want to associate with the filing.

12.Select the relationship of the party from the **Party Type** drop-down list.

13.Select the check box for the party to which the associated party should be connected.

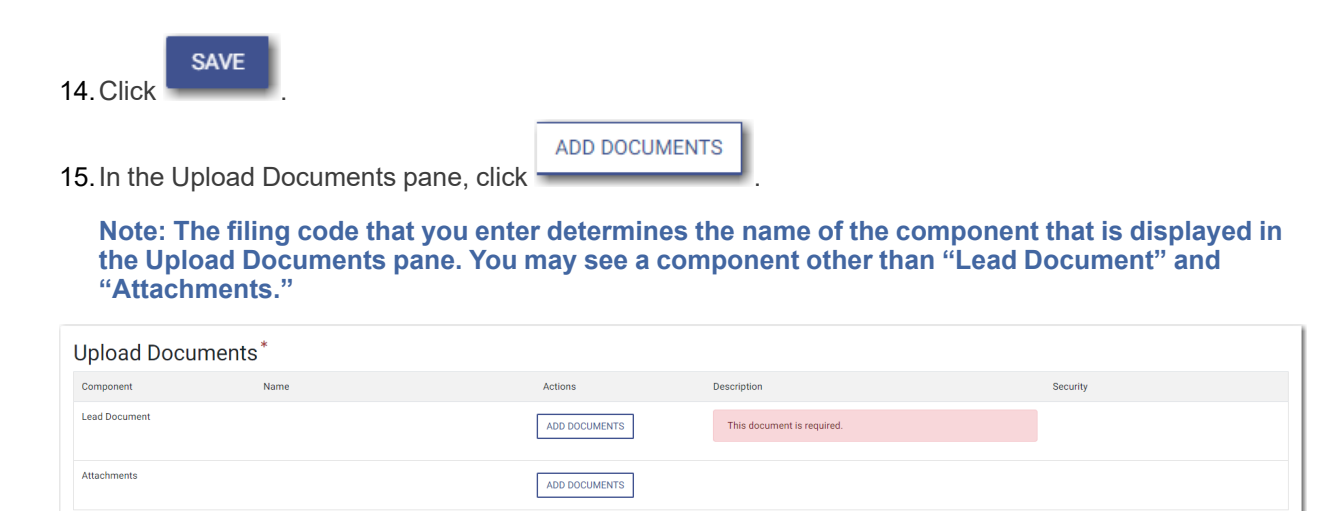

**Figure 9.65 – Upload Documents Pane**

The *Select document(s) for Lead Document* window is displayed.

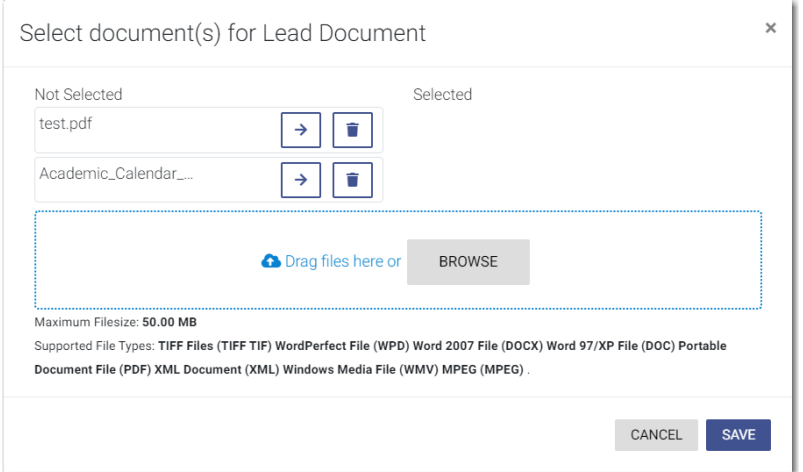

**Figure 9.66 – Select document(s) for Lead Document Window**

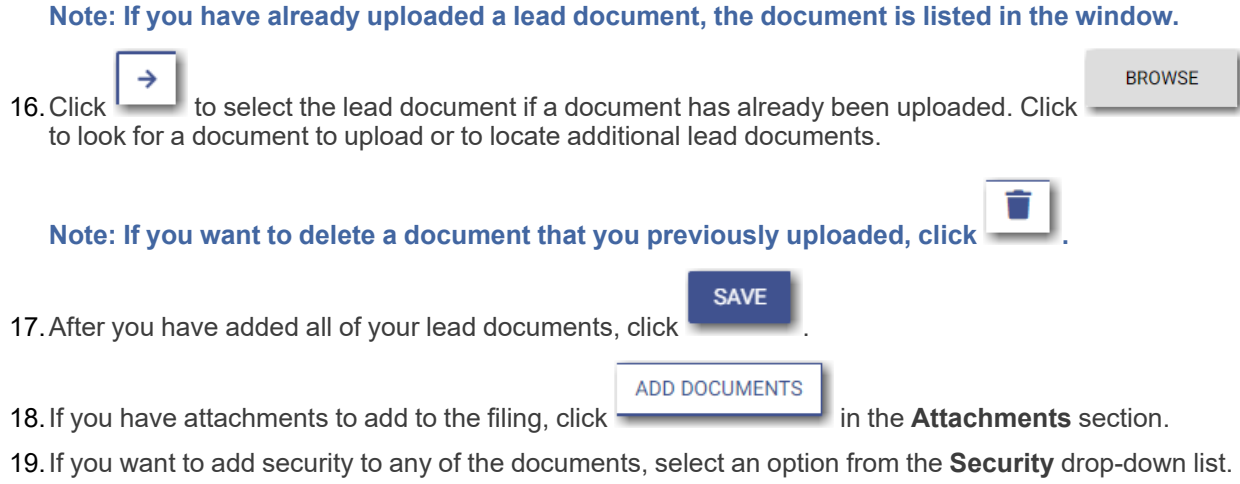

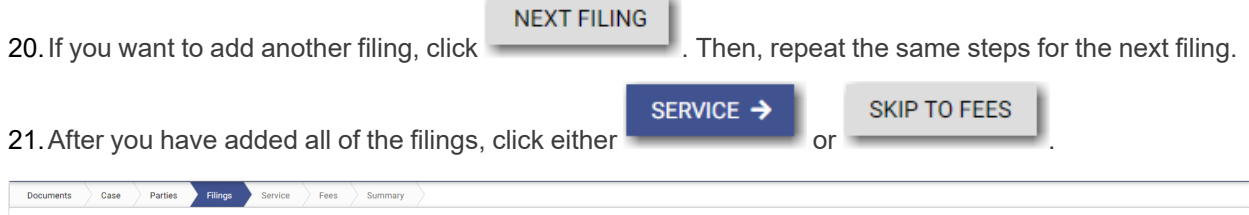

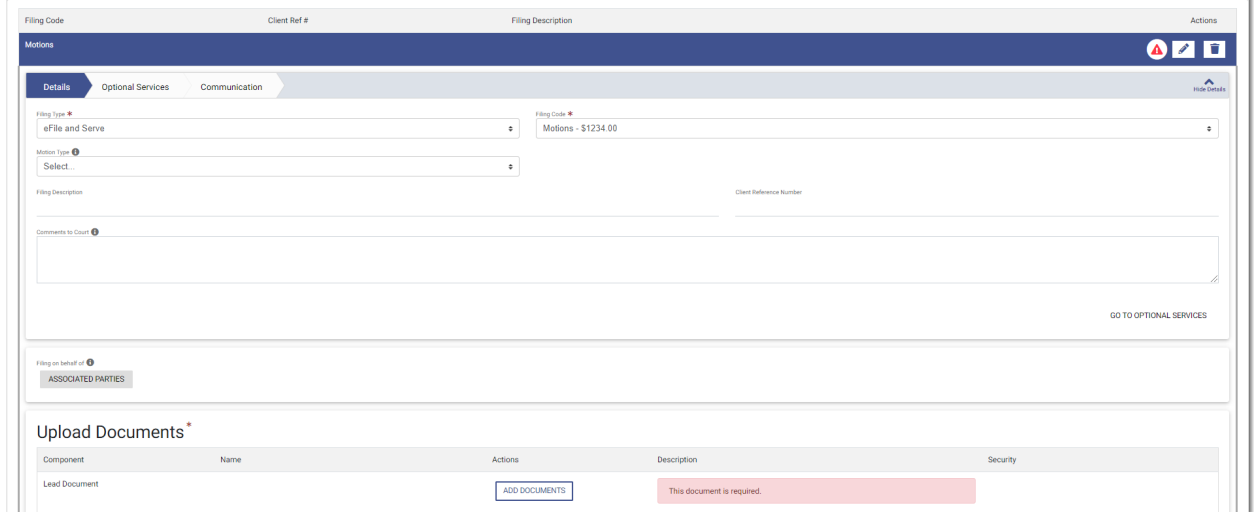

**Figure 9.67 – Example of a Filings Page with a Motion Filing Code Selected**

## <span id="page-104-0"></span>Entering a Filing with a Claim Amount

Filers can enter the Claim Amount when that amount has been specified by the court. The **Claim Amount** field is displayed on the *Fees* page. Filers can enter the amount in the **Claim Amount** field. When the Claim Amount is set, an appropriate fee will be applied.

**Note: The Claim Amount feature is configured by Tyler and may not be available on your system.**

To enter filing details, perform the following steps:

1. On the *Filings* page, select a filing type from the **Filing Type** drop-down list.

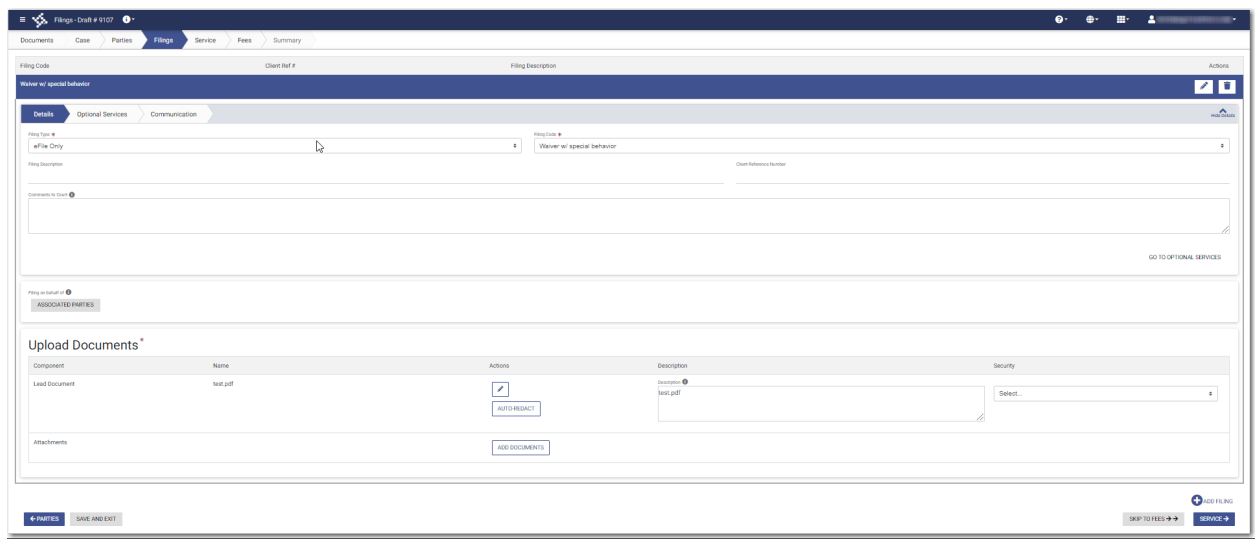

**Figure 9.68 – Filings Page**

A new window is displayed.

- 2. Select the **Waiver w/ special behavior** filing code from the **Filing Code** drop-down list.
- 3. Type a description of the filing in the **Filing Description** field.
- 4. Type a client reference number in the **Client Reference Number** field.
- 5. Type any relevant comments in the **Comments to Court** field.
	-

**GO TO OPTIONAL SERVICES** 

6. If you need to apply any optional services for the filing, click .

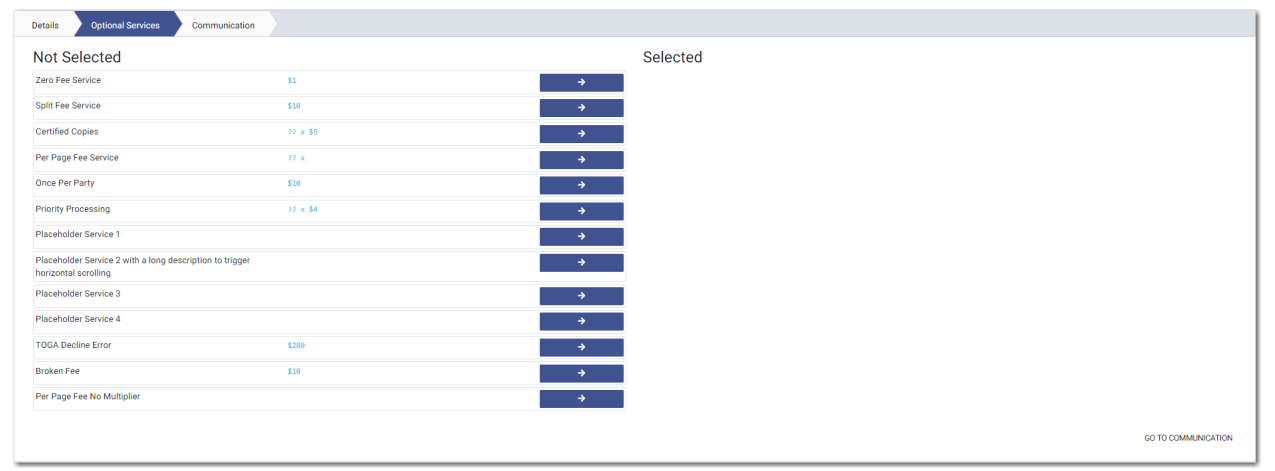

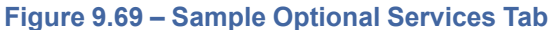

7. To select the applicable optional services, click .

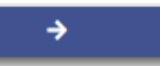

Some optional services require that you type the number of services that you need. For those services, the Multiplier will calculate the amount.

Note: If you decide that you do not want to use an optional service that you have selected, click ← **. GO TO COMMUNICATION** 8. Click to specify the recipient of the courtesy or preliminary copies. You must type a valid email address for the recipient. **ASSOCIATED PARTIES** 

9. Click  $\sim$  to associate parties with the filing.

The *Associate Parties to this Filing* window is displayed.

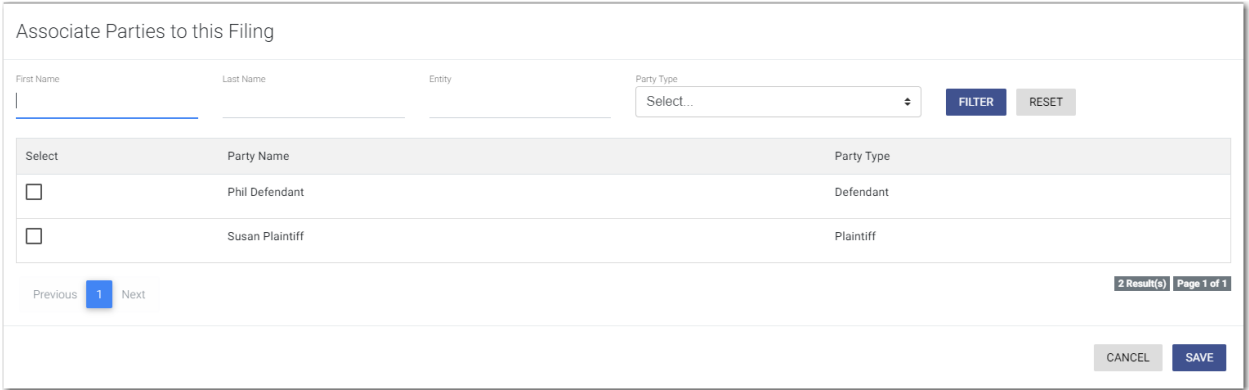

**Figure 9.70 – Associate Parties to this Filing Window**

- 10.Type the name of the party that you want to associate with the filing.
- 11. Select the relationship of the party from the **Party Type** drop-down list.
- 12.Select the check box for the party to which the associated party should be connected.

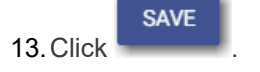

**ADD DOCUMENTS** 

14. In the Upload Documents pane, click .

**Note: The filing code that you enter determines the name of the component that is displayed in the Upload Documents pane. You may see a component other than "Lead Document" and "Attachments."**

**Note: If you previously uploaded a document that you did not select and use in a filing, the document will be deleted after a period of time. The number of days that a document is kept before it is deleted is configurable, but all unused documents will be deleted after 365 days. If your document has been deleted, a message is displayed in the Upload Documents pane. You will be directed to upload another document for your filing.**

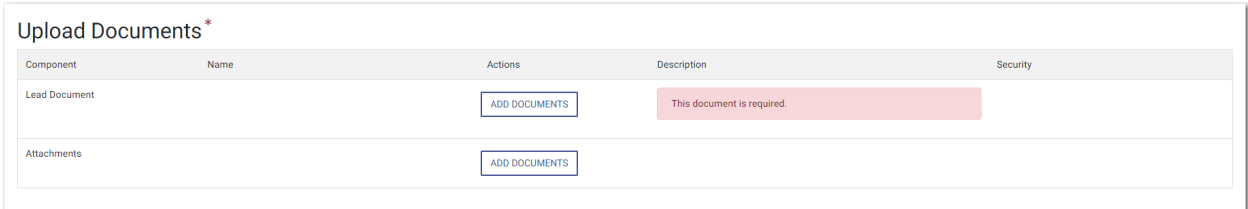

**Figure 9.71 – Upload Documents Pane**

#### The *Select document(s) for Lead Document* window is displayed.

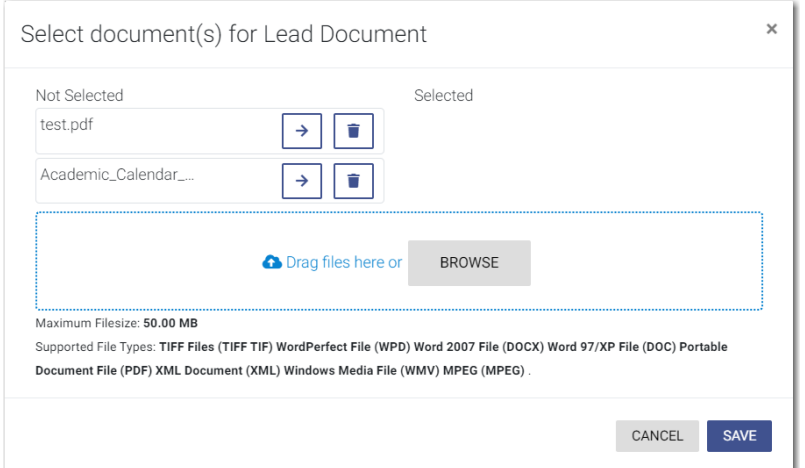

**Figure 9.72 – Select document(s) for Lead Document Window**

### **Note: If you have already uploaded a lead document, the document is listed in the window.**

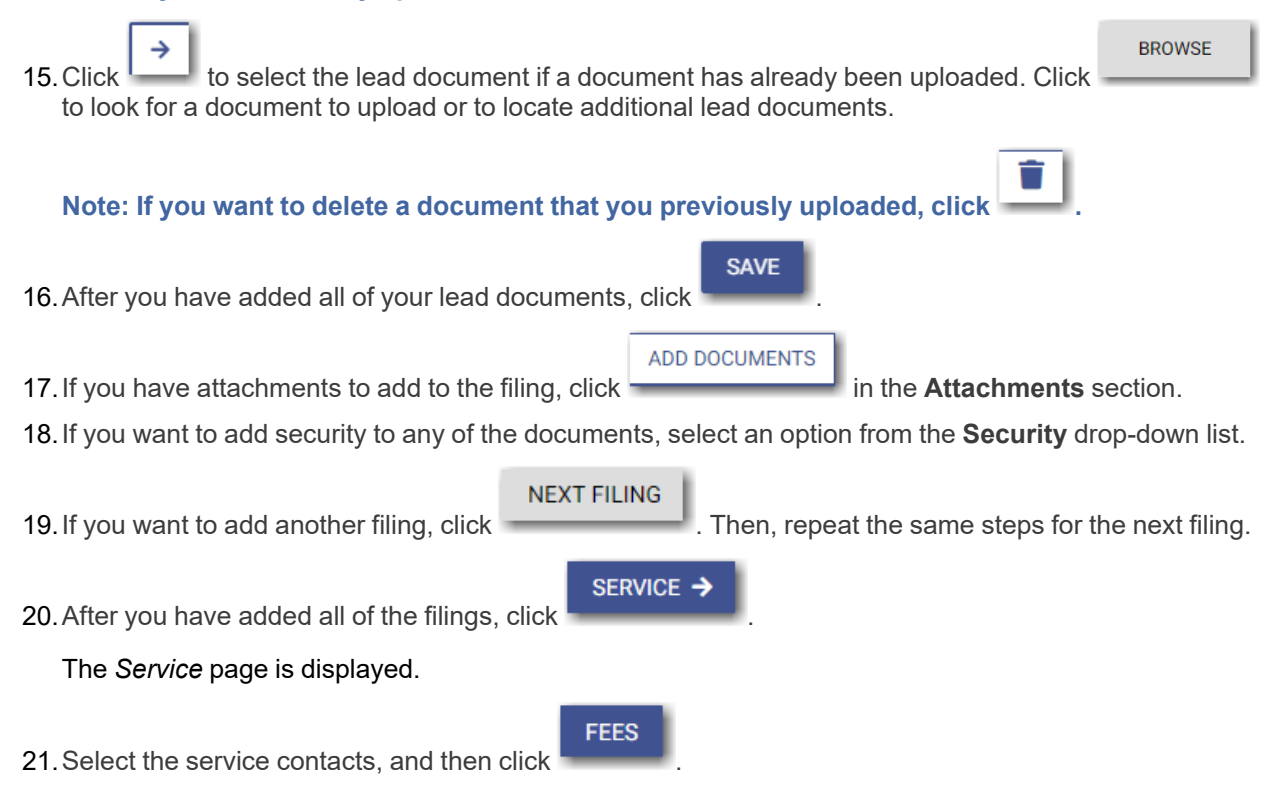
The *Fees* page is displayed.

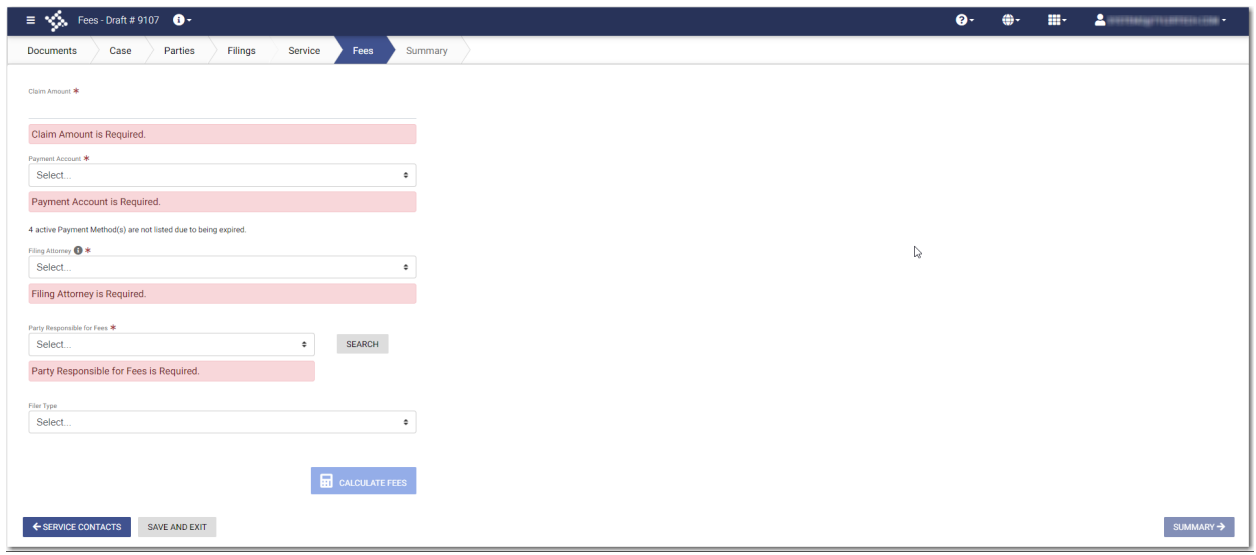

**Figure 9.73 – Fees Page**

- 22.On the *Fees* page, type the Claim Amount in the **Claim Amount** field.
- 23.Select the payment account from the **Payment Account** drop-down list.
- 24.Select the party that is responsible for paying the fees from the **Party Responsible for Fees** drop-down list.

**Note: If there are no fees associated with your filing, you may not be required to make a selection in the Party Responsible for Fees field.**

25.Select the filing attorney from the **Filing Attorney** drop-down list.

**Note: All users may not see the Filing Attorney field.**

26.Select the filer type from the **Filer Type** drop-down list.

**R** CALCULATE FEES

27. Click

The fees for the filing are displayed.

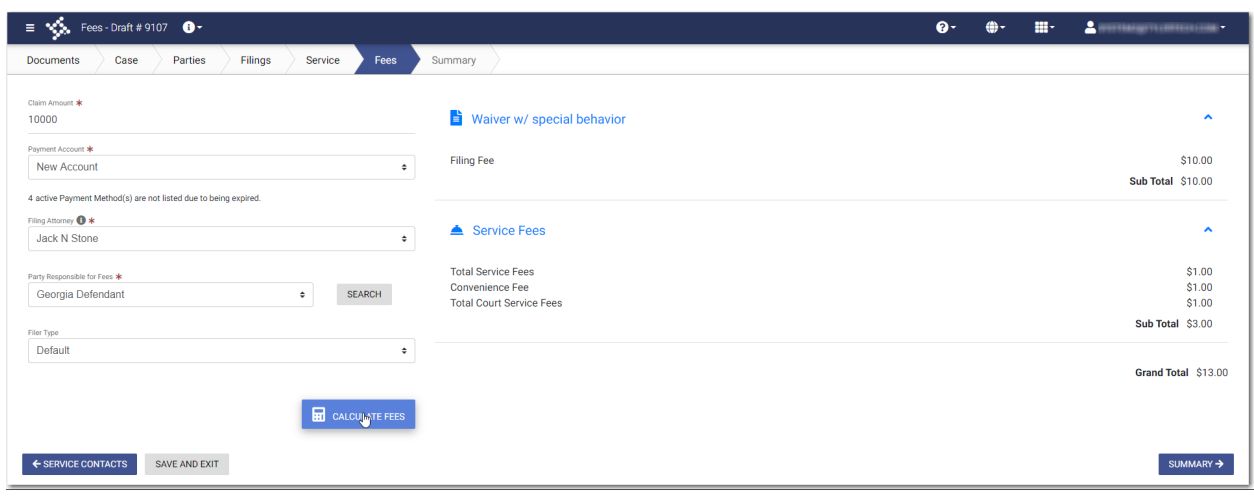

**Figure 9.74 – Sample Claim Amount Fees on the Fees Page**

**SUMMARY** 28. Click to review and complete your filing.

# <span id="page-109-0"></span>Entering a Filing with an Estate Value

Filers can enter the Estate Value when specified by the court. The Estate Value is the valued amount of an estate in probate cases. The **Estate Value** field is displayed on the *Fees* page. Filers can enter the amount in the **Estate Value** field. When the Estate Value is set, an appropriate fee will be applied.

# **Note: The Estate Value feature is configured by Tyler and may not be available on your system.**

To enter filing details, perform the following steps:

1. On the *Filings* page, select a filing type from the **Filing Type** drop-down list.

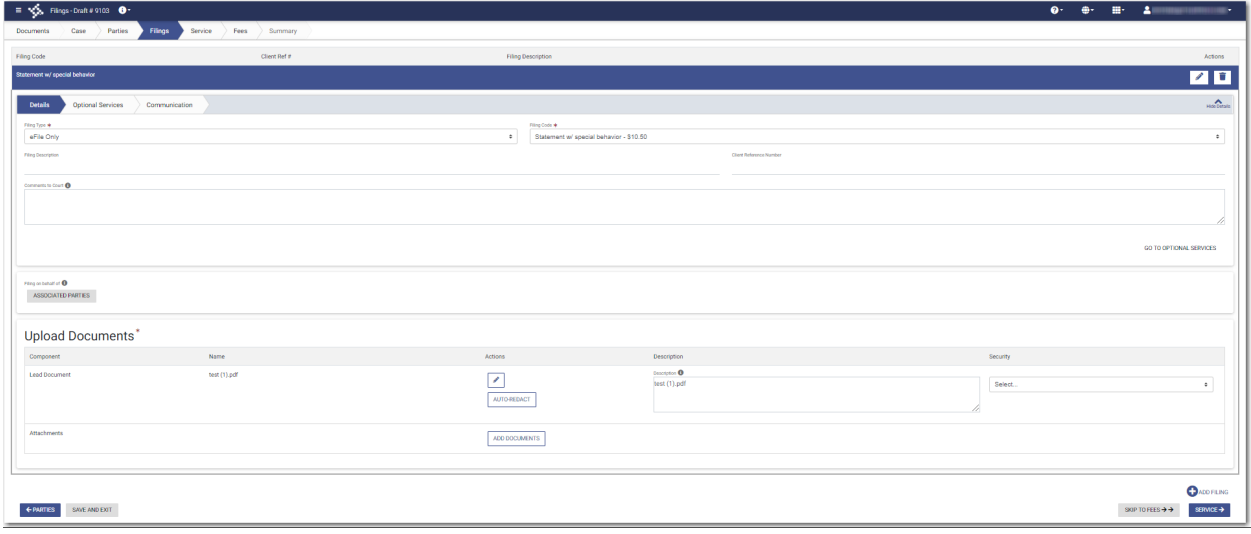

**Figure 9.75 – Filings Page**

2. Select the **Statement w/ special behavior – \$10.50** filing code from the **Filing Code** drop-down list.

- 3. Type a description of the filing in the **Filing Description** field.
- 4. Type a client reference number in the **Client Reference Number** field.
- 5. Type any relevant comments in the **Comments to Court** field.
- 6. if you need to apply any optional services for the filing, click .

**GO TO OPTIONAL SERVICES** 

## A new window is displayed.

| <b>Optional Services</b><br><b>Details</b><br>Communication                      |                 |               |                            |
|----------------------------------------------------------------------------------|-----------------|---------------|----------------------------|
| <b>Not Selected</b>                                                              |                 | Selected      |                            |
| Zero Fee Service                                                                 | \$1             | $\rightarrow$ |                            |
| <b>Split Fee Service</b>                                                         | \$10            | $\rightarrow$ |                            |
| <b>Certified Copies</b>                                                          | $22 \times$ \$5 | $\rightarrow$ |                            |
| Per Page Fee Service                                                             | 22x             | $\rightarrow$ |                            |
| Once Per Party                                                                   | \$10            | $\rightarrow$ |                            |
| <b>Priority Processing</b>                                                       | 22 x \$4        | $\rightarrow$ |                            |
| Placeholder Service 1                                                            |                 | $\rightarrow$ |                            |
| Placeholder Service 2 with a long description to trigger<br>horizontal scrolling |                 | $\rightarrow$ |                            |
| Placeholder Service 3                                                            |                 | $\rightarrow$ |                            |
| Placeholder Service 4                                                            |                 | $\rightarrow$ |                            |
| <b>TOGA Decline Error</b>                                                        | \$280           | $\rightarrow$ |                            |
| <b>Broken Fee</b>                                                                | \$10            | $\rightarrow$ |                            |
| Per Page Fee No Multiplier                                                       |                 | $\rightarrow$ |                            |
|                                                                                  |                 |               | <b>GO TO COMMUNICATION</b> |
|                                                                                  |                 |               |                            |

**Figure 9.76 – Sample Optional Services Tab**

7. To select the applicable optional services, click .

**.**

Some optional services require that you type the number of services that you need. For those services, the Multiplier will calculate the amount.

→

Note: If you decide that you do not want to use an optional service that you have selected, click ←

# GO TO COMMUNICATION

8. Click To specify the recipient of the courtesy or preliminary copies. You must type a valid email address for the recipient.

**ASSOCIATED PARTIES** 

9. Click  $\sim$  to associate parties with the filing.

The *Associate Parties to this Filing* window is displayed.

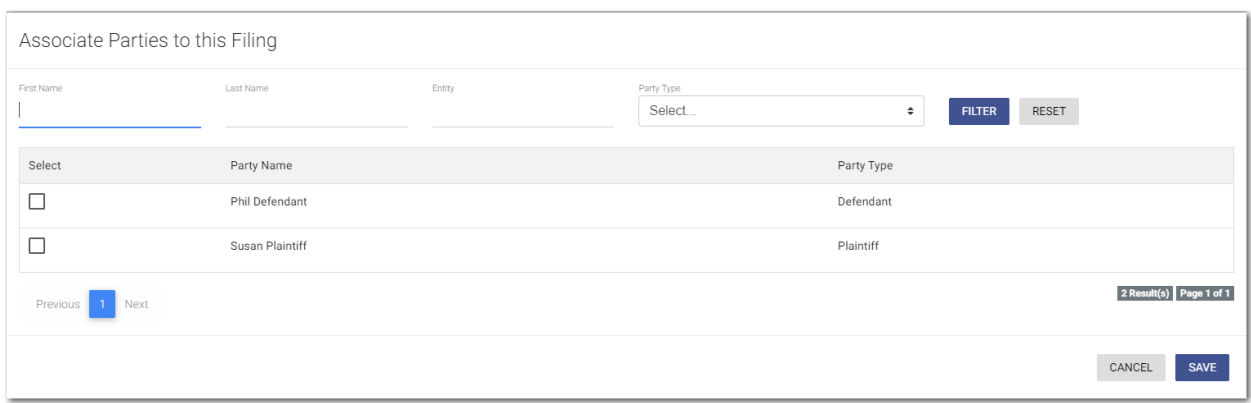

**Figure 9.77 – Associate Parties to this Filing Window**

10.Type the name of the party that you want to associate with the filing.

- 11. Select the relationship of the party from the **Party Type** drop-down list.
- 12.Select the check box for the party to which the associated party should be connected.

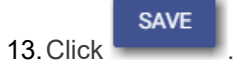

**ADD DOCUMENTS** 

14. In the Upload Documents pane, click

**Note: The filing code that you enter determines the name of the component that is displayed in the Upload Documents pane. You may see a component other than "Lead Document" and "Attachments."**

**Note: If you previously uploaded a document that you did not select and use in a filing, the document will be deleted after a period of time. The number of days that a document is kept before it is deleted is configurable, but all unused documents will be deleted after 365 days. If your document has been deleted, a message is displayed in the Upload Documents pane. You will be directed to upload another document for your filing.**

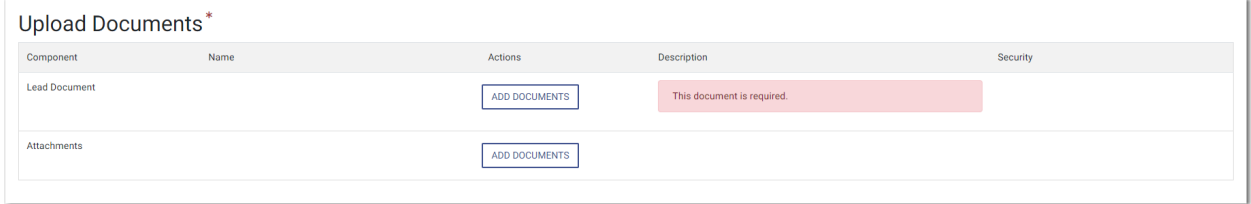

**Figure 9.78 – Upload Documents Pane**

The *Select document(s) for Lead Document* window is displayed.

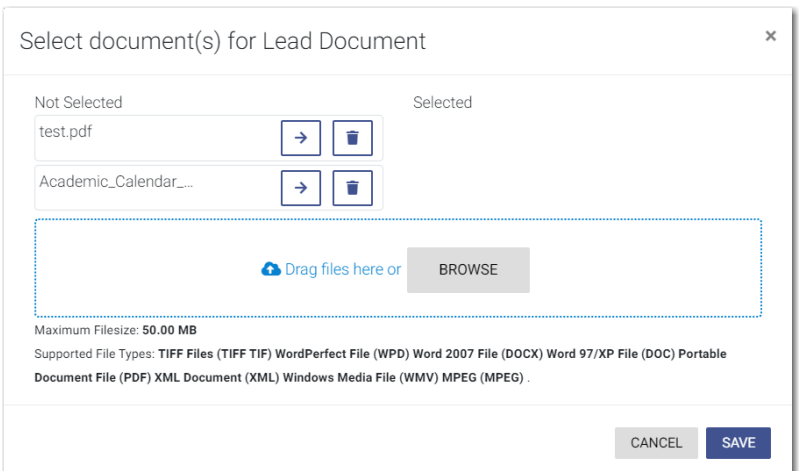

**Figure 9.79 – Select document(s) for Lead Document Window**

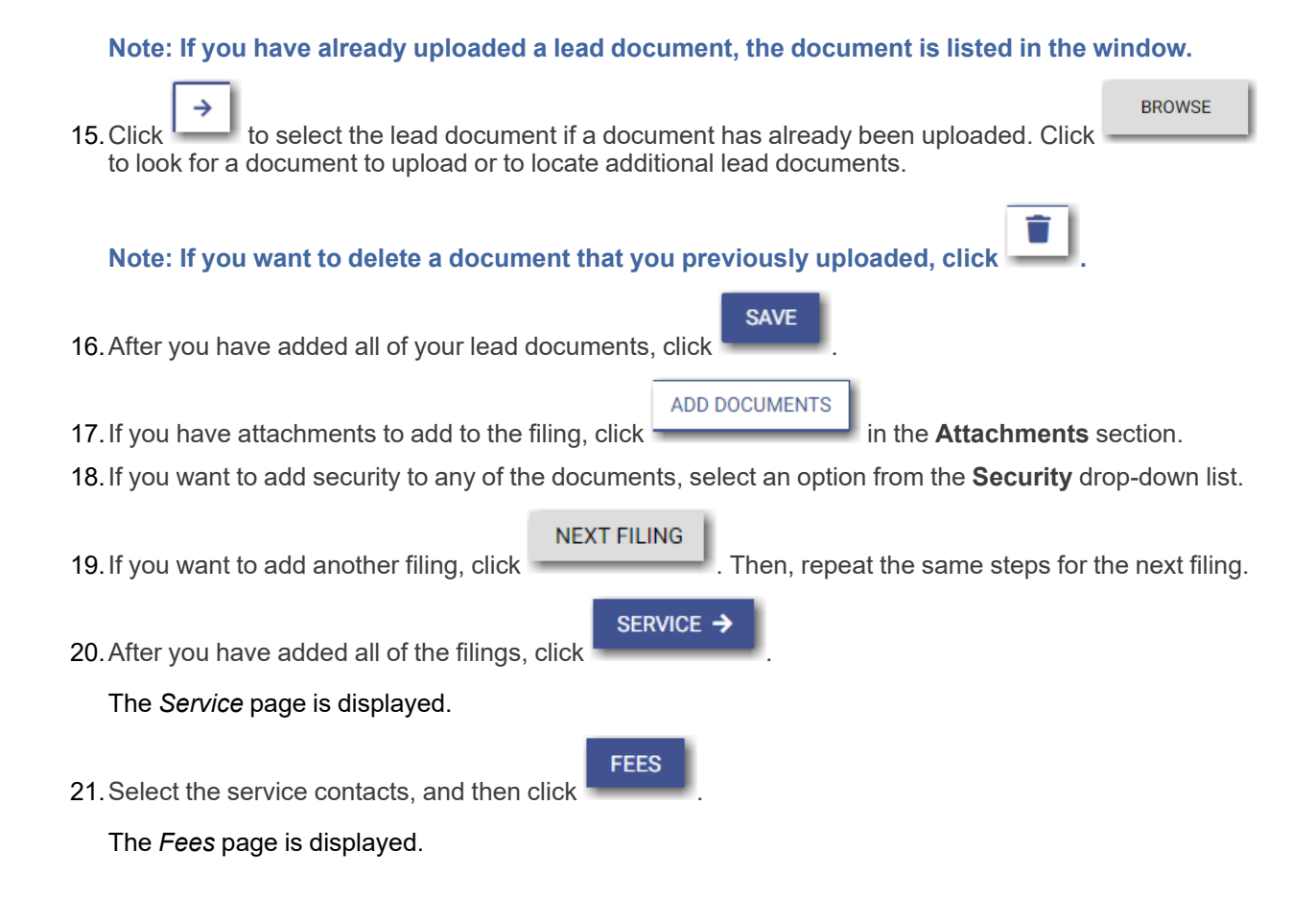

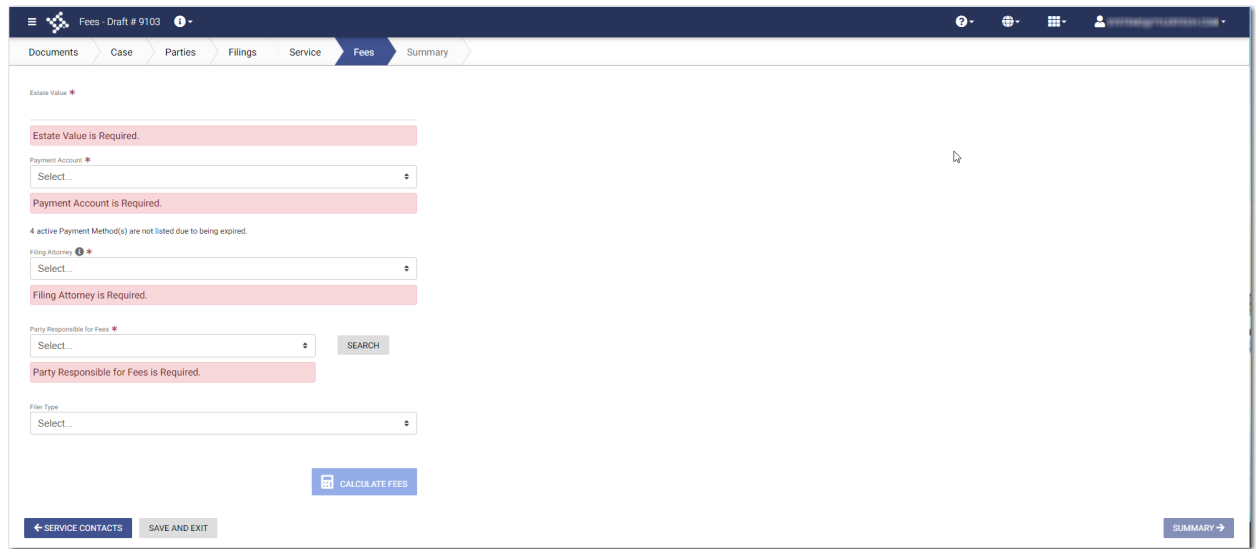

**Figure 9.80 – Fees Page**

- 22.On the *Fees* page, type the Estate Value in the **Estate Value** field.
- 23.Select the payment account from the **Payment Account** drop-down list.
- 24.Select the party that is responsible for paying the fees from the **Party Responsible for Fees** drop-down list.

**Note: If there are no fees associated with your filing, you may not be required to make a selection in the Party Responsible for Fees field.**

25.Select the filing attorney from the **Filing Attorney** drop-down list.

**Note: All users may not see the Filing Attorney field.**

26.Select the filer type from the **Filer Type** drop-down list.

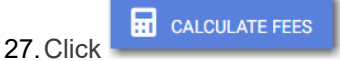

The fees for the filing are displayed.

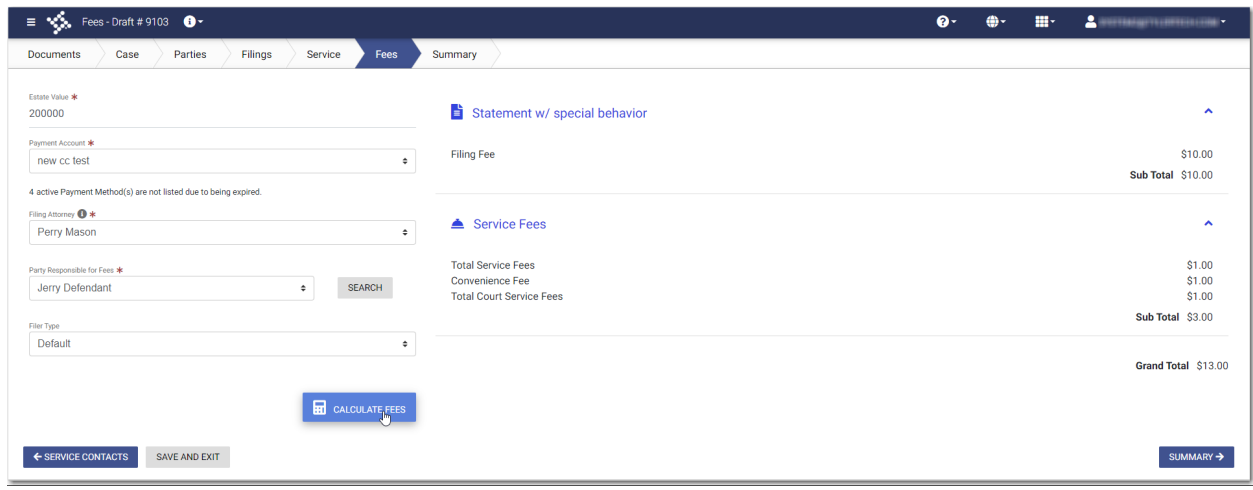

**Figure 9.81 – Sample Estate Value Fees on the Fees Page**

**SUMMARY** 28. Click to review and complete your filing.

# <span id="page-114-0"></span>Entering Payment Information

Enter the payment information for your filing on the *Fees* page.

**Note: Your firm must have a payment account created before you can complete your filing.**

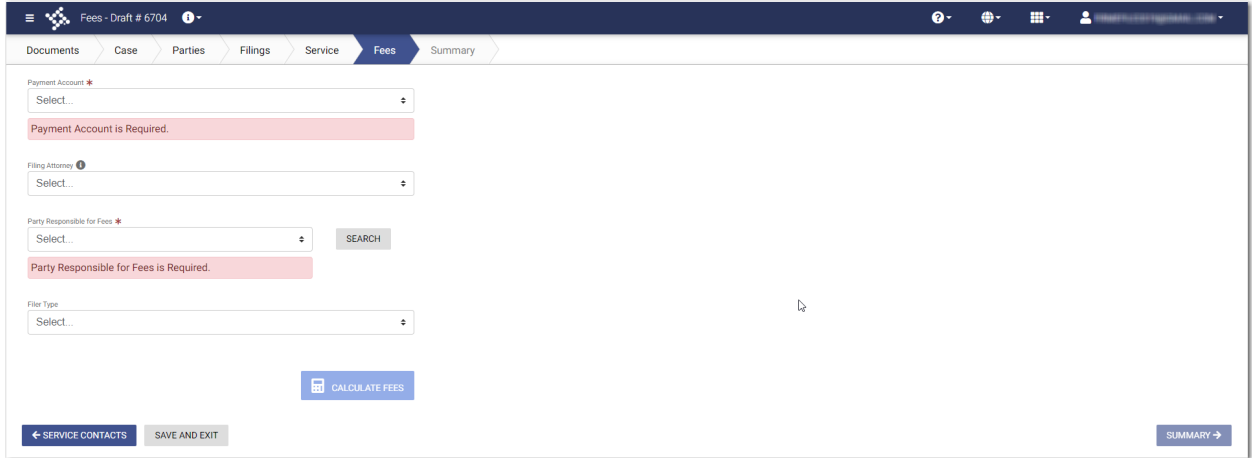

**Figure 9.82 – Fees Page**

To enter the payment information for your filing, perform the following steps:

- 1. Select the payment account from the **Payment Account** drop-down list.
- 2. Select the filing attorney from the **Filing Attorney** drop-down list.
- 3. Select the party responsible for fees from the **Party Responsible for Fees** drop-down list. Click

**SEARCH** 

if you want to search for a party.

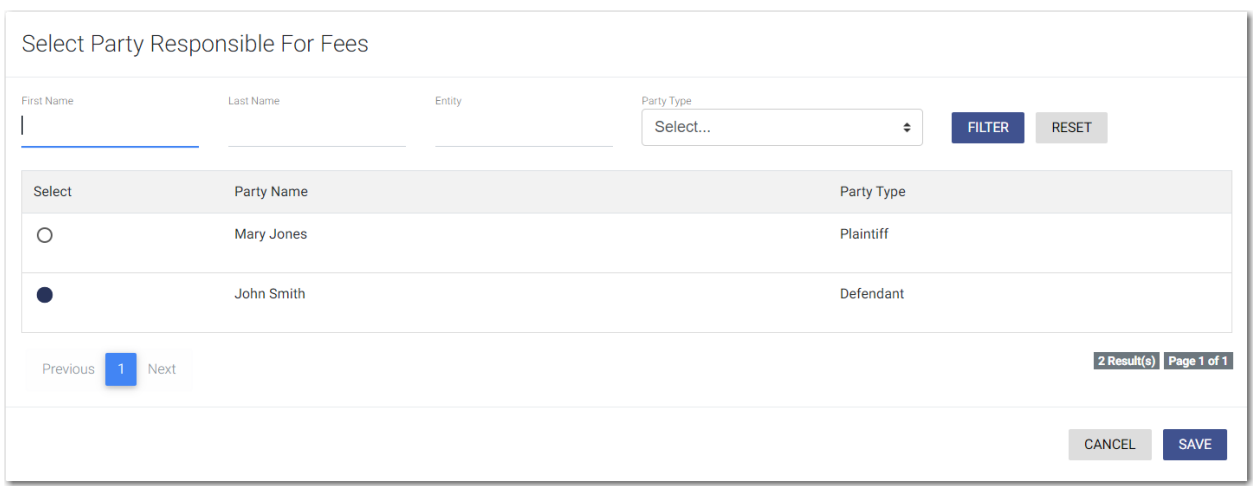

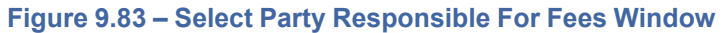

**Note: If there are no fees associated with your filing, you may not be required to make a selection in the Party Responsible for Fees field.**

- 4. Select the filer type from the **Filer Type** drop-down list.
	- **RE** CALCULATE FEES

5. Click .

The fees for the filing are displayed.

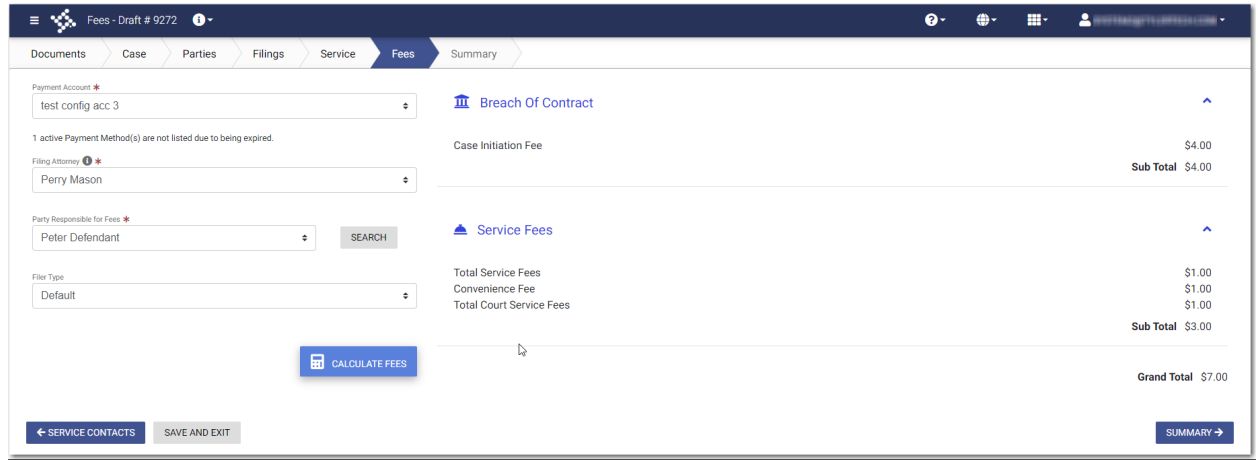

SUMMARY ->

**Figure 9.84 – Example of a Fees Page with the Filing Fees Displayed**

6. Review the filing fees, and then click .

102 December 2020 ESO-FS-220-4496 v.8

# <span id="page-116-0"></span>Entering Payment Information for Per-Page Optional Service Fee

You can select optional services for your case filing. One of the options calculates the service fee on a perpage basis.

**Note: The per-page optional service fee option is configured by Tyler and may not be available on your system.**

## **Note: You must create a payment account before you can complete your filing.**

### To enter the payment information for your filing, perform the following steps:

- 1. On the *Upload Documents* page, upload your lead document, and attachments, if applicable.
- 2. On the *Case Information* page, enter the information for the case.
- 3. On the *Parties* page, enter the information for all parties on the case.
- 4. On the *Filings* page, enter the filing details:
	- a. Select the filing type and the filing code from the respective drop-down lists.
	- b. If appropriate, type a description of the filing and the client reference number in the respective fields.

# **GO TO OPTIONAL SERVICES**

c. Click

A new window is displayed.

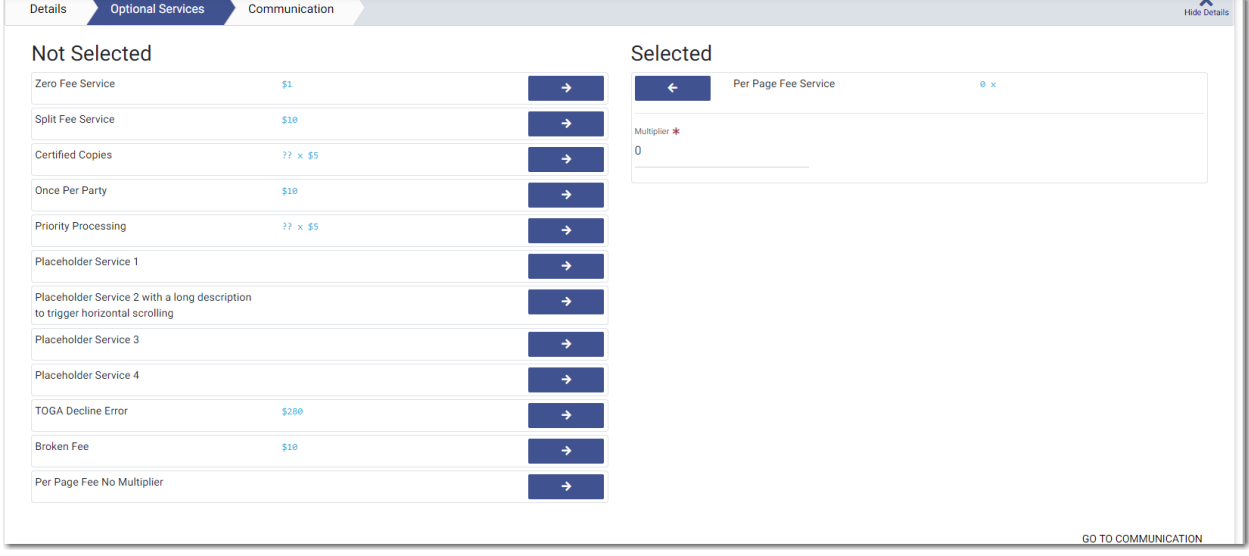

## **Figure 9.85 – Sample Optional Services Tab**

d. To select the applicable optional services, click

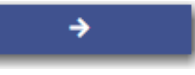

Some optional services require that you type the number of services that you need. The per-page optional service is one of those services. After you type the number of services, the Multiplier will calculate the amount.

e. Continue entering the rest of the required information on the *Filings* page.

- 5. On the *Service* page, add the appropriate service contacts.
- 6. On the *Fees* page, select the payment account from the **Payment Account** drop-down list.
- 7. Select the party responsible for fees from the **Party Responsible for Fees** drop-down list. Click

**SEARCH** 

if you want to search for a party.

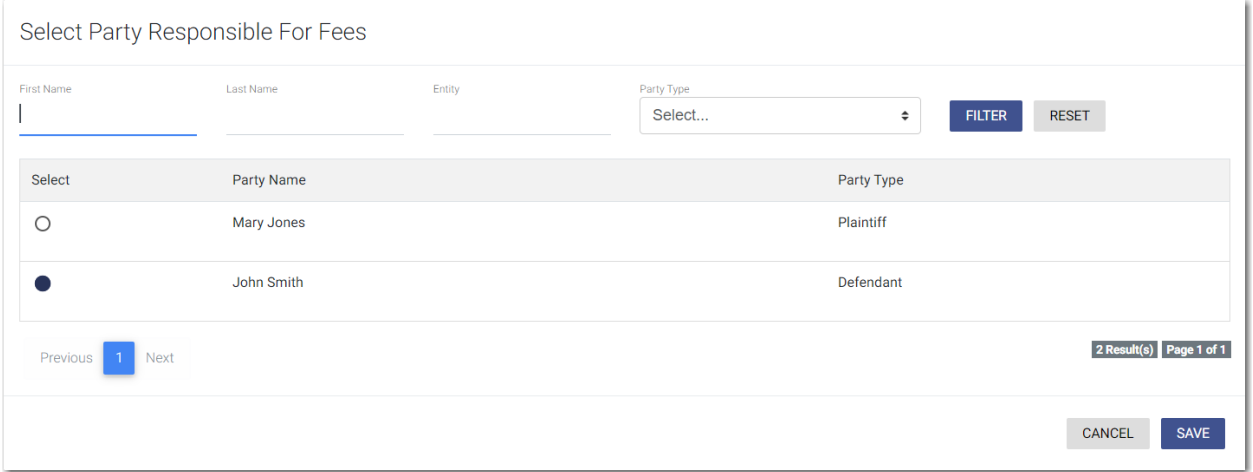

**Figure 9.86 – Select Party Responsible For Fees Window**

**Note: If there are no fees associated with your filing, you may not be required to make a selection in the Party Responsible for Fees field.**

8. Select the filer type from the **Filer Type** drop-down list.

**H** CALCULATE FEES

9. Click

The fees for the filing are displayed.

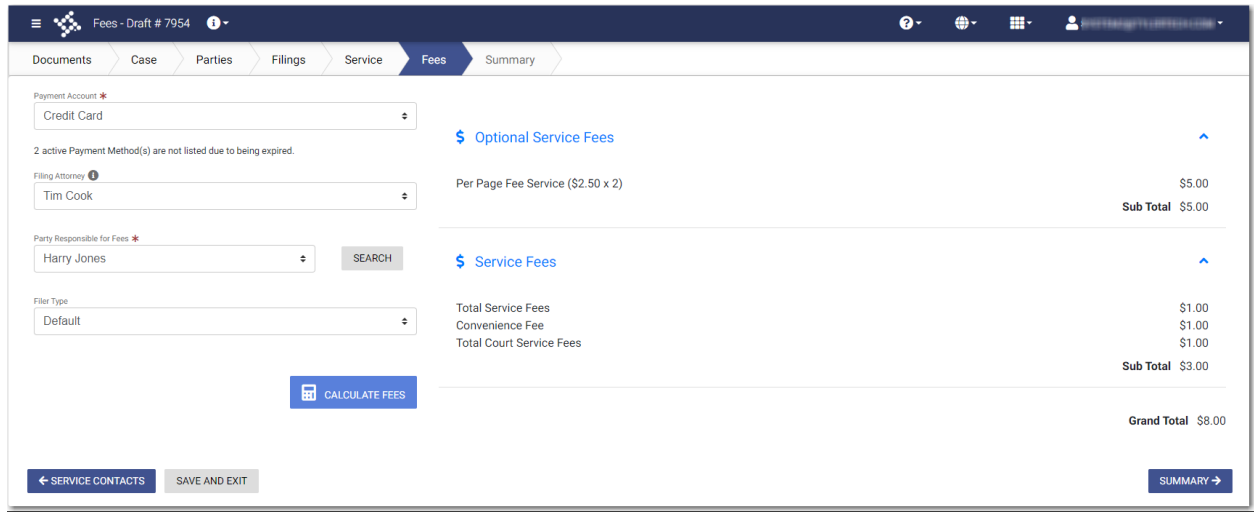

**Figure 9.87 – Example of a Fees Page with the Filing Fees Displayed**

10. Review the filing fees, and then click

SUMMARY →

# <span id="page-118-0"></span>Submission Agreements

The court may elect to have a submission agreement that is specific to the terms of the e-filing rules. In this case, you must select the appropriate check boxes before continuing with your filing.

# **Note: Submission agreements are configured by Tyler and may not be available on your system.**

The Submission Agreements pane is displayed on the *Summary* page.

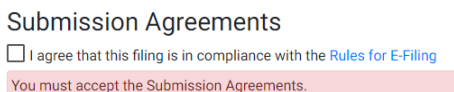

### **Figure 9.88 – Submission Agreements Pane – One Disclaimer**

If submission agreements are configured by your court, you must select the check box in the Submission Agreements pane to complete your filing.

**Submission Agreements**  $\checkmark$  I agree that this filing is in compliance with the Rules for E-Filing

**Figure 9.89 – Submission Agreements Pane with the Check Box Selected – One Disclaimer**

Your court may be configured with more than one disclaimer. The specific wording of each disclaimer is configured by Tyler at the court's request.

**Submission Agreements**  $\Box$  This is the first disclaimer. This is a second disclaimer You must accept the Submission Agreements. **Figure 9.90 – Submission Agreements Pane – Two Disclaimers**

If submission agreements are configured by your court, you must select both check boxes in the Submission Agreements pane to complete your filing.

**Submission Agreements**  $\overline{\smash{\bigtriangledown}}$  This is the first disclaimer. In This is a second disclaimer.

**Figure 9.91 – Submission Agreements Pane with the Check Boxes Selected – Two Disclaimers**

If no submission agreements are required by your court, the Submission Agreements pane is displayed with no options to select.

**Submission Agreements** 

**Figure 9.92 – Submission Agreements – No Disclaimers**

# <span id="page-119-0"></span>Viewing the Envelope Summary

The envelope summary provides a summary of case information, such as the location of the filing, the parties involved in the case, filing details, fees, and payments for the case.

The party, filings, and fees information must be complete before you can view the envelope summary.

To view the envelope summary, perform the following steps:

1. Complete the required information in the **Case**, **Parties**, **Filings** and **Fees** sections.

2. After you have completed the fields in each section, from the *Fees* page, click .

SUMMARY →

The *Summary* page is displayed.

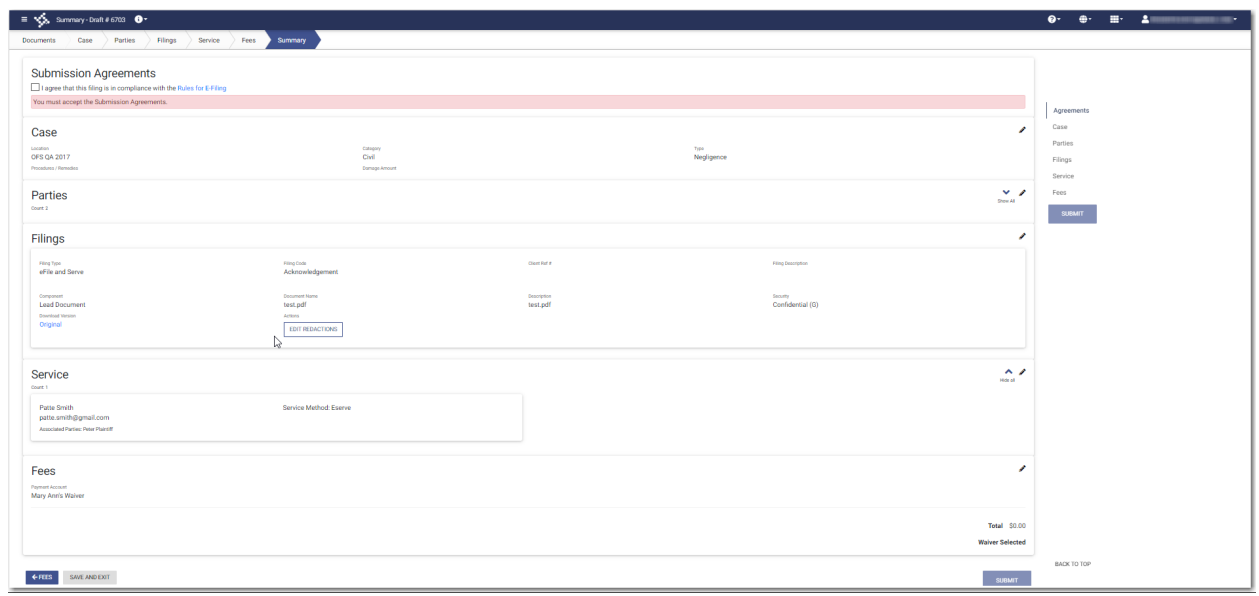

**Figure 9.93 – Sample Summary Page**

If you have uploaded a document that you have not attached to your filing, a message is displayed, asking you if you want to attach the document to the filing, keep the document in your library for use in another filing, or delete the document from your library.

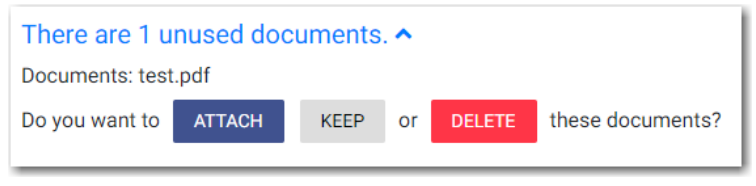

**Figure 9.94 – Unused Documents Message**

- 3. Click the appropriate button regarding the unused document.
- 4. If there are submission agreements for your filing, select the appropriate check boxes for the submission agreements.
- 5. Review the summary of the case filing. After you are satisfied with the information in your filing, click

**SUBMIT** 

.

# **10** Redaction Feature

## **Topics covered in this chapter**

- ♦ Entering a Filing with Redacted [Documents](#page-121-0)
- ♦ Deleting a [Redaction](#page-125-0)
- ♦ Working with an Existing [Redaction](#page-126-0)
- ♦ [Redaction](#page-126-1) Editor Toolbar

The eFile application supports the Redaction feature. Redaction refers to the removal or obscuring of sensitive information, such as Social Security numbers. Filers can redact a document, view the redacted document, and then make modifications, if necessary, before uploading the redacted document to the case management system.

**Note: The Redaction feature is configured by Tyler and may not be available on your system.**

**Note: You can perform redactions by using the Redaction Editor (which is displayed as the** *Tyler Content Manager* **window). This window opens in a separate tab in your browser. You must enable pop-ups in your browser settings to view the Redaction Editor (***Tyler Content Manager* **window) and to perform redactions. The icons that are visible in the Redaction Editor (***Tyler Content Manager* **window) may differ slightly from the screen shots contained in this document.**

The following data is automatically redacted:

- Social Security Numbers
- Tax ID Numbers (EINs)
- Passport Numbers
- Credit Card Numbers
- Driver's License Numbers
- Account Numbers
- Government ID Numbers
- Names of Minors Listed as Parties on the Case
- Dates of Birth of Minors
- Addresses of Minors Listed on the Case

# <span id="page-121-0"></span>Entering a Filing with Redacted Documents

You can enter a filing in which you upload a lead document (and attachments, if applicable) and then redact the documents that you uploaded.

## **Note: The Redaction feature is configured by Tyler and may not be available on your system.**

To enter a filing with redacted documents, perform the following steps:

1. On the *Dashboard* page, click .

The Start Filing pane is displayed.

**START FILING** 

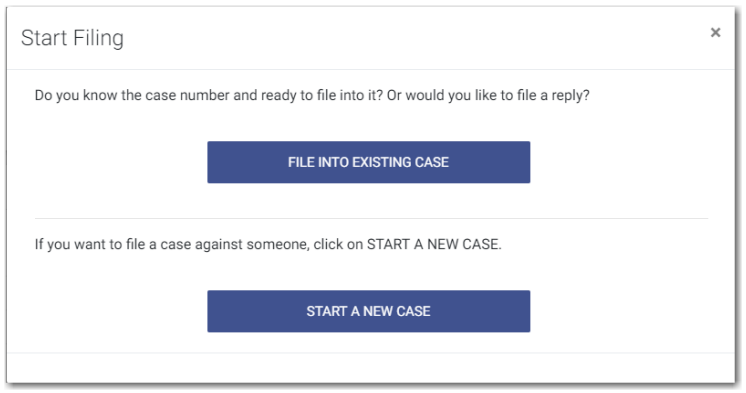

**Figure 10.1 – Start Filing Pane**

**START A NEW CASE** 2. Click

The *Upload Documents* page is displayed.

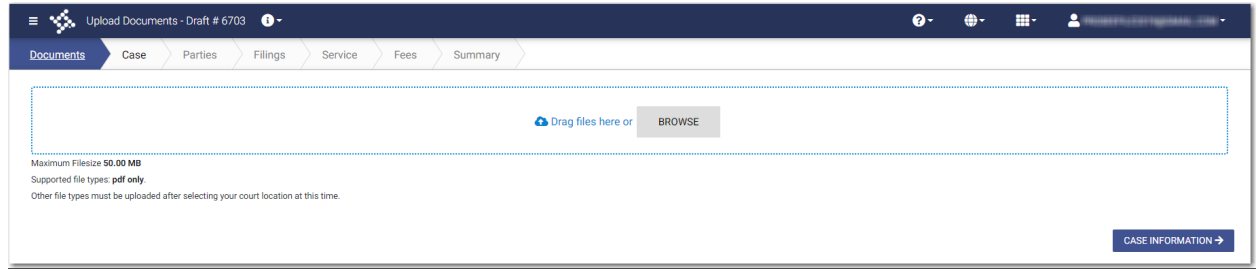

## **Figure 10.2 – Upload Documents Page—Blank**

**BROWSE** 

- 3. Click **the look for the documents that you want to upload.**
- 4. Select each document to be uploaded.

The documents that you selected are listed on the *Upload Documents* page.

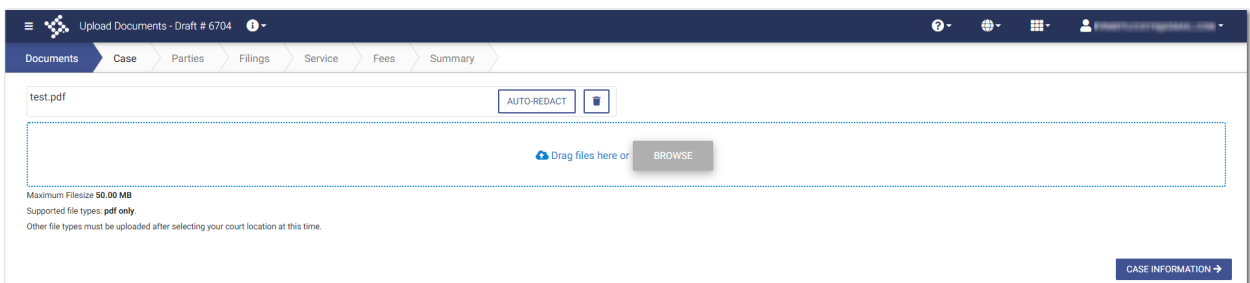

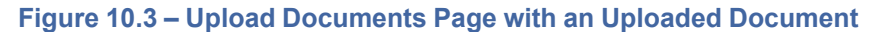

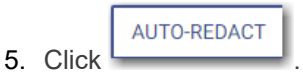

**Note: The redaction process begins immediately, and you can continue with your case filing while the documents are being redacted. When your document has successfully been redacted,**

**a green message is displayed, indicating that the redaction was completed. The message also indicates how many redactions were performed.**

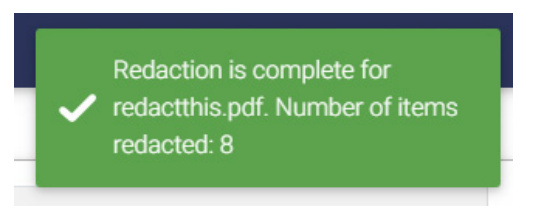

**Figure 10.4 – Example of a Message for a Completed Redaction**

CASE INFORMATION →

6. Click to continue with your filing.

The *Case Information* page is displayed.

7. Complete the required fields on the *Case Information* page, and then click .

The *Parties* page is displayed.

- 8. Complete the required fields on the *Parties* page, and then click . The *Filings* page is displayed.
- 9. Complete the required fields on the *Filings* page, and then click . The *Service* page is displayed.
- 10.Complete the required fields on the *Service* page, and then click .

The *Fees* page is displayed.

SUMMARY -> 11. Complete the required fields on the *Fees* page, and then click . The *Summary* page is displayed.

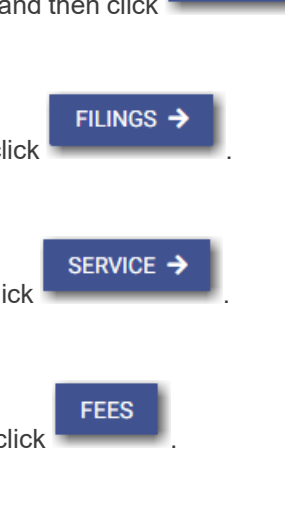

**PARTIES +** 

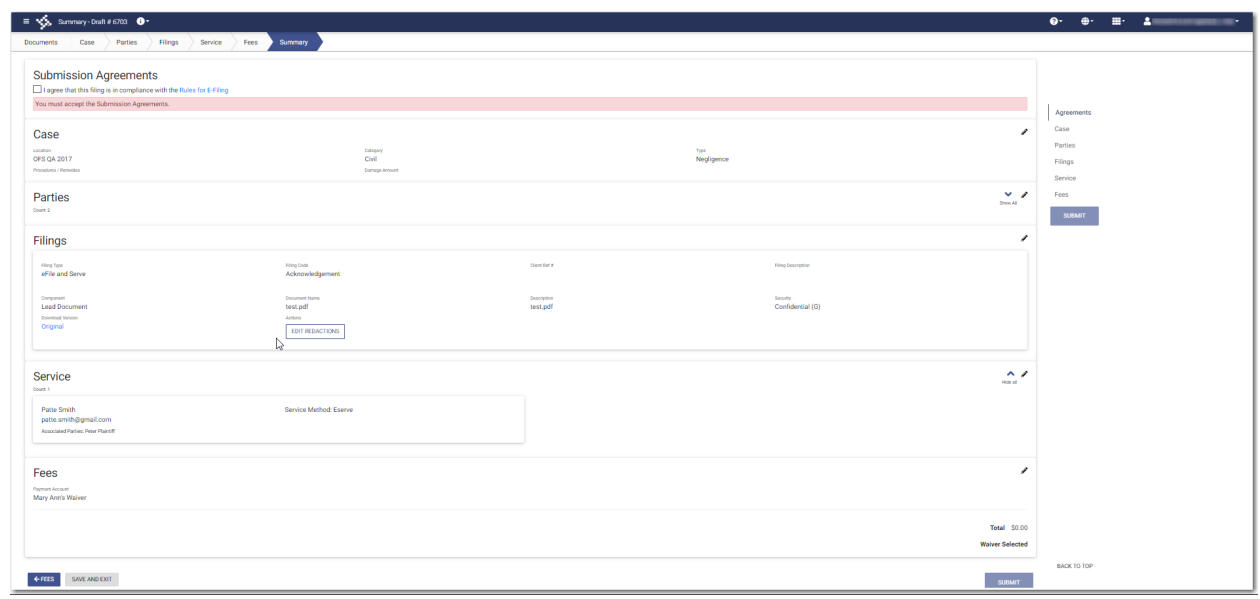

#### **Figure 10.5 – Sample Summary Page**

**EDIT REDACTIONS** 

12.Review the envelope summary. If you want to edit the redacted document, click .

The Redaction Editor (*Tyler Content Manager* window) opens in a new tab in your browser.

**Note: If the redaction of your document is not complete, an amber message is displayed, indicating that you cannot yet complete your filing. You must wait until the redaction is complete, and then a green message is displayed, informing you of the completion.**

Some documents are still redacting. Be advised this may affect fee calculation once they are complete. You may check their status on the Filings and Summary screens.

**Figure 10.6 – Example of a Message with Redaction in Progress**

8 13. Perform the necessary edits in the Redaction Editor, and then click to save your changes, or click

**SUBMIT** 

to save your changes and close the viewer.

14.When you are done reviewing the envelope summary and have selected the check boxes for the

submission agreements (if applicable), click

# <span id="page-125-0"></span>Deleting a Redaction

After you mark a section to be redacted and before you close the Redaction Editor (*Tyler Content Manager* window), you can delete the specified redaction.

**Note: The Redaction feature is configured by Tyler and may not be available on your system.**

**Note: You must enable pop-ups in your browser settings to view the Redaction Editor (***Tyler Content Manager* **window).**

To delete a redaction in a document before you have closed the Redaction Editor (*Tyler Content Manager* window), perform the following steps:

1. Right-click the specified redaction.

The *Annotation Notes* dialog box is displayed.

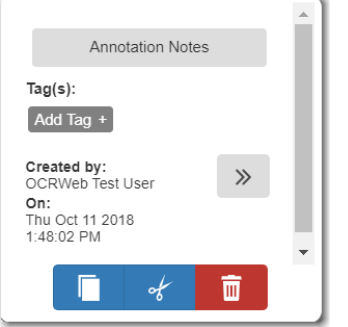

**Figure 10.7 – Annotation Notes Dialog Box**

**Note: On the** *Annotation Notes* **dialog box, you can annotate the redaction, copy the redaction,** or cut the redaction and paste it in another part of the document. You can also view a detailed

 $\gg$ **history of the redactions that were performed in the document. Click to view the detailed history.**

Ш 2. Click to delete the redaction.

The *Delete Annotation* dialog box is displayed.

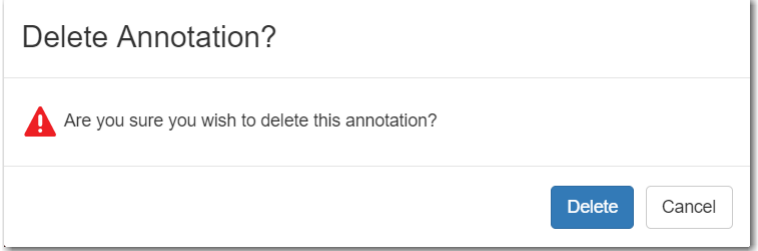

**Figure 10.8 – Delete Annotation? Dialog Box**

**Delete** 3. Click to delete the specified redaction.

# <span id="page-126-0"></span>Working with an Existing Redaction

You can resize or move an existing redaction in the Redaction Editor (*Tyler Content Manager* window).

**Note: The Redaction feature is configured by Tyler and may not be available on your system.**

**Note: You must enable pop-ups in your browser settings to view the Redaction Editor (***Tyler Content Manager* **window).**

To work with an existing redaction, perform the following steps:

- 1. Turn off the manual redaction capability by clicking
- 2. Locate the existing redaction that you want to resize or move, and then click the block of text.
- 3. Resize the redaction, or move the redaction to another location in the document.
- 4. When you are done, click  $\Box$  to save your changes, or click  $\Box$  to save your changes and close the viewer.

# <span id="page-126-1"></span>Redaction Editor Toolbar

You can use icons to navigate in the Redaction Editor (which is displayed as the *Tyler Content Manager* window).

**Note: The icons that are visible in the Redaction Editor (***Tyler Content Manager* **window) may differ slightly from the screen shots contained in this document.**

The following table describes the icons in the Redaction Editor (*Tyler Content Manager* window).

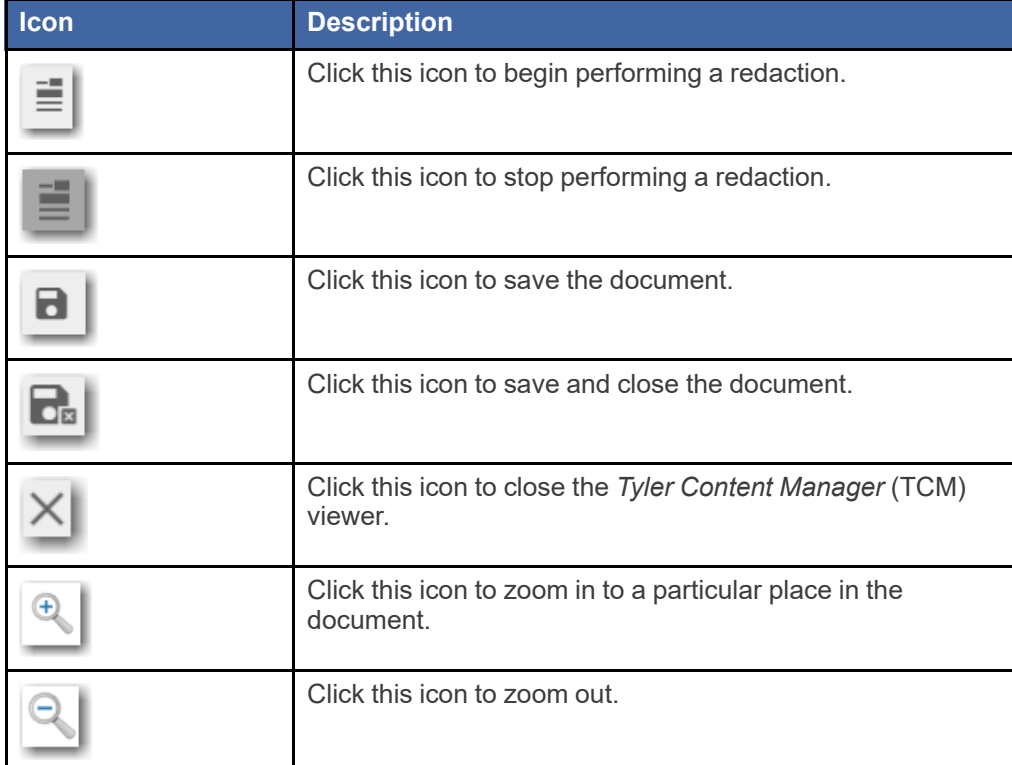

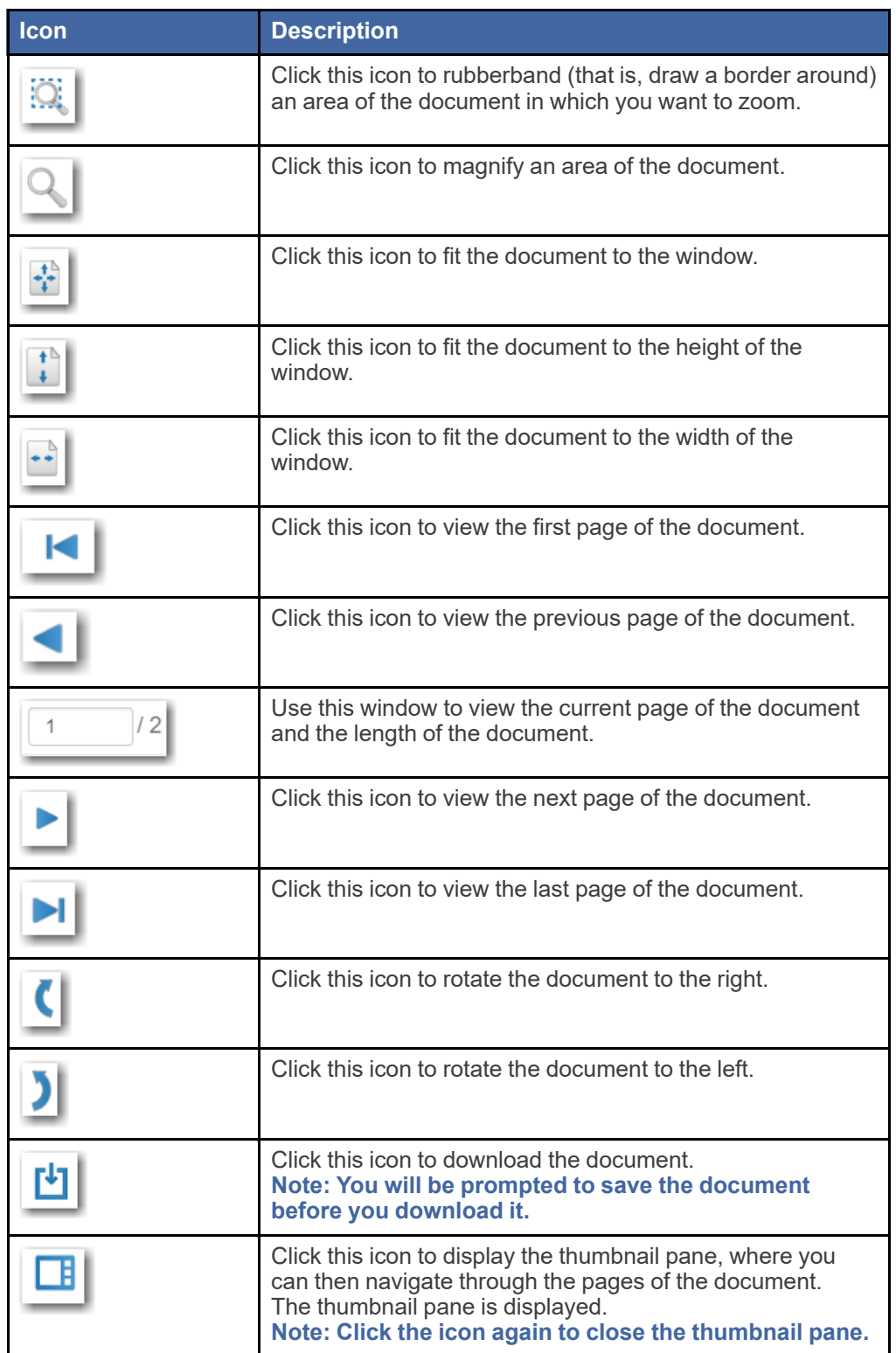

When the thumbnail pane is displayed, additional document options become available.

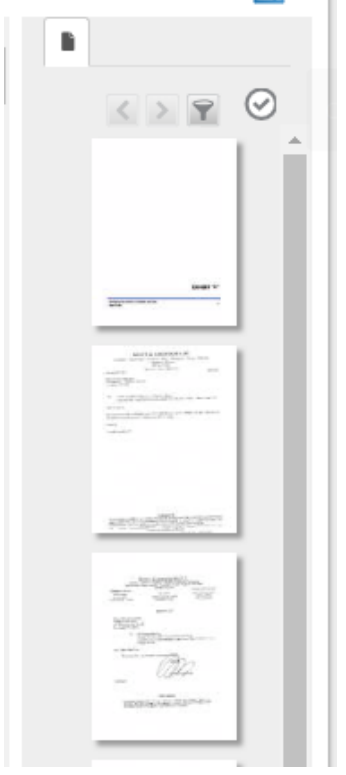

# **Figure 10.9 – Sample Thumbnail Pane**

The following table describes the icons in the thumbnail pane.

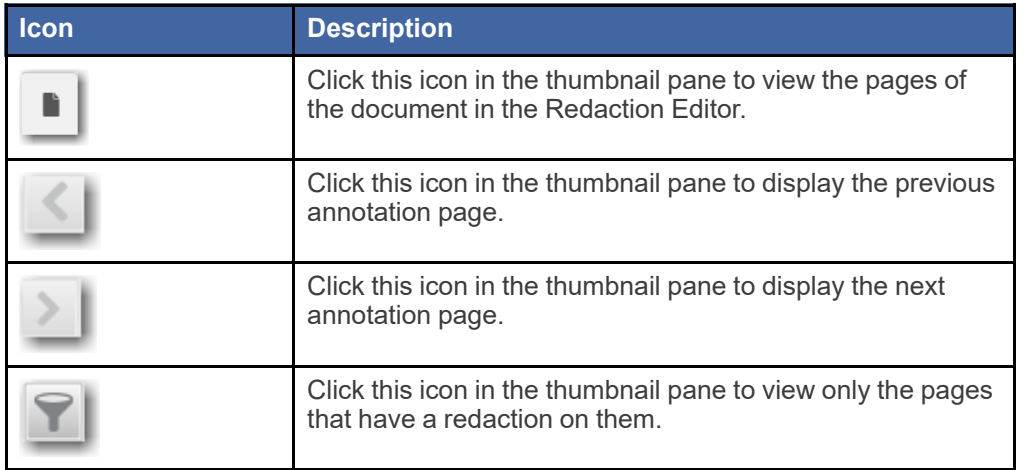

# **File into an Existing Case**

## **Topics covered in this chapter**

- ♦ Filing into an [Existing](#page-129-0) Case from the Filing History Page
- ♦ Filing into an [Existing](#page-133-0) Case from the Case Search Page
- ♦ Filing into an Existing Case from the [Dashboard](#page-137-0) Page
- ♦ Filing into a [Non-Indexed](#page-141-0) Case
- ♦ [Creating](#page-143-0) a Service Only Filing

Once a court has created a new case, you can file into the existing case.

Use one of the following methods to file into a case:

- On the *Filing History* page, locate the case that you want to file into, and then click .
- On the *Dashboard* page, click **Case Search**. In the *File into Existing Case* window that opens, enter

**SEARCH** 

**SEARCH** 

the search criteria for the case that you want to file into. Then, click

**Search Cases** On the *Dashboard* page, click **EXIM**. In the *File into Existing Case* window that opens,

enter the search criteria for the case that you want to file into. Then, click .

# <span id="page-129-0"></span>Filing into an Existing Case from the Filing History Page

Once a new case has been created by the courts, you can file into the existing case. To file into an existing case from the *Filing History* page, perform the following steps:

# 1. On the *Filing History* page, click

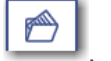

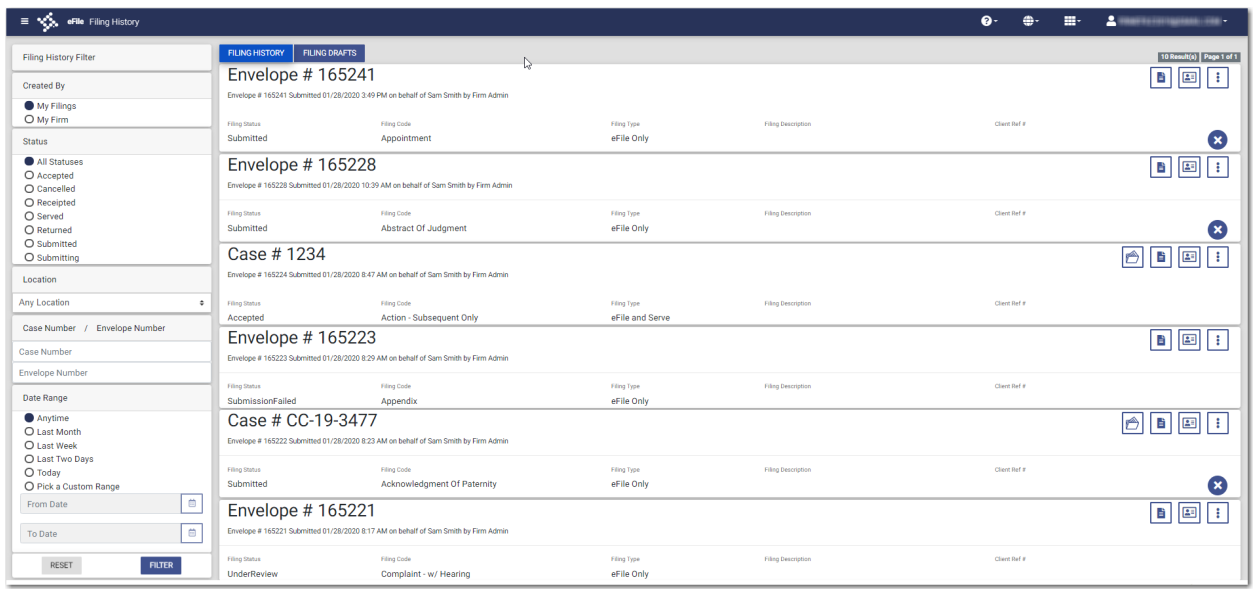

**Figure 11.1 – Filing History Page**

The *Documents* page of the specified case is displayed. Any documents that were previously uploaded are displayed.

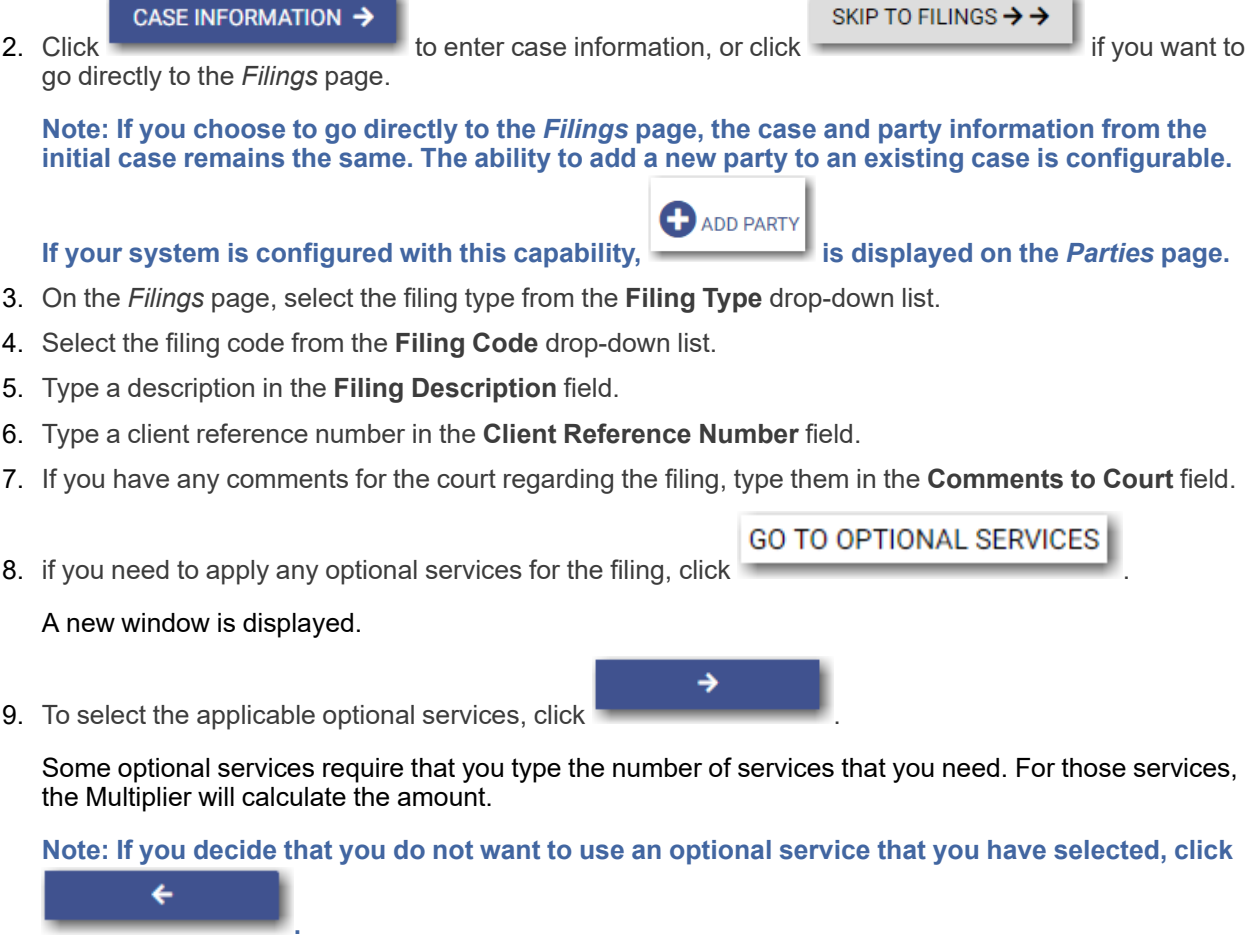

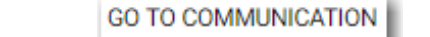

10. Click **the courtesy of preliminary copies.** You must type a valid email address for the recipient.

**ASSOCIATED PARTIES** 

11. Click **the associate parties with the filing.** 

The *Associate Parties to this Filing* window is displayed.

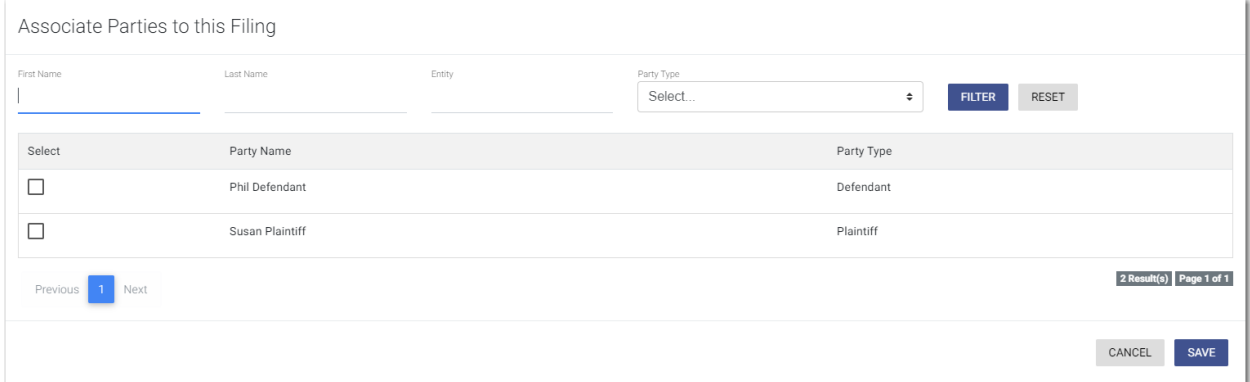

**Figure 11.2 – Associate Parties to this Filing Window**

12.Type the name of the party that you want to associate with the filing.

13.Select the relationship of the party from the **Party Type** drop-down list.

14.Select the check box for the party to which the associated party should be connected.

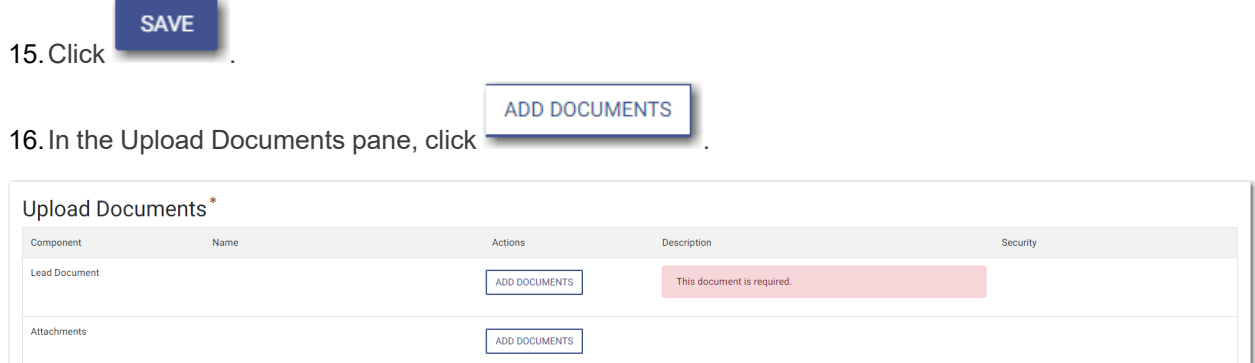

# **Figure 11.3 – Upload Documents Pane**

The *Select document(s) for Lead Document* window is displayed.

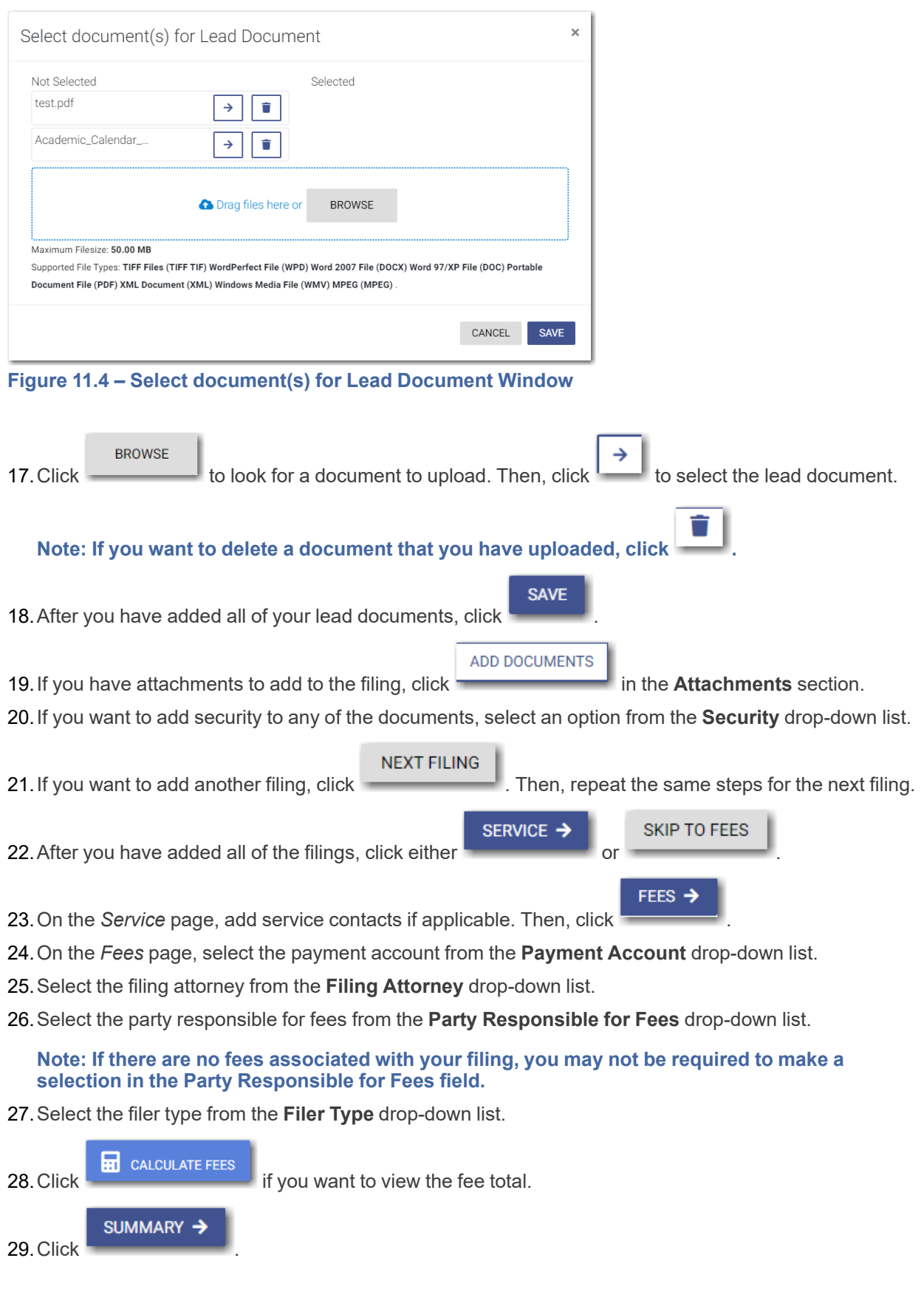

30.Review the summary. If applicable, select the **Submission Agreements** check box.

**SUBMIT** 

31. When you are satisfied with your filing, click

# <span id="page-133-0"></span>Filing into an Existing Case from the Case Search Page

To file into an existing case from the *Case Search* page, perform the following steps:

1. On the Dashboard menu, click **Case Search**.

The *File into Existing Case* window is displayed.

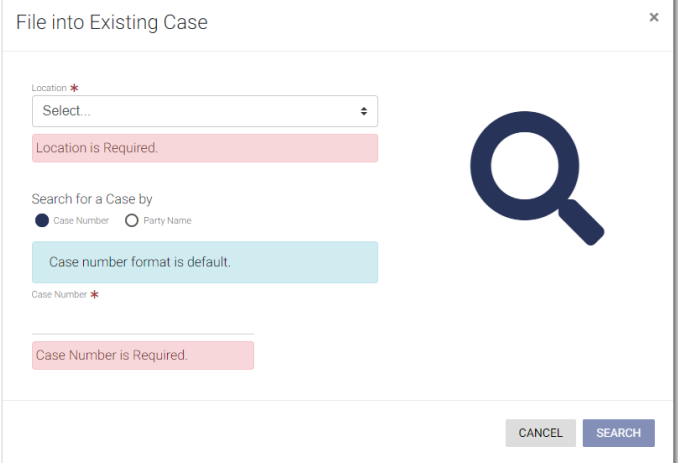

**Figure 11.5 – File into Existing Case Window—Includes Party Name Option**

**Note: Your system may be configured to only search by case number. With this optional configuration, the Party Name option is not displayed.**

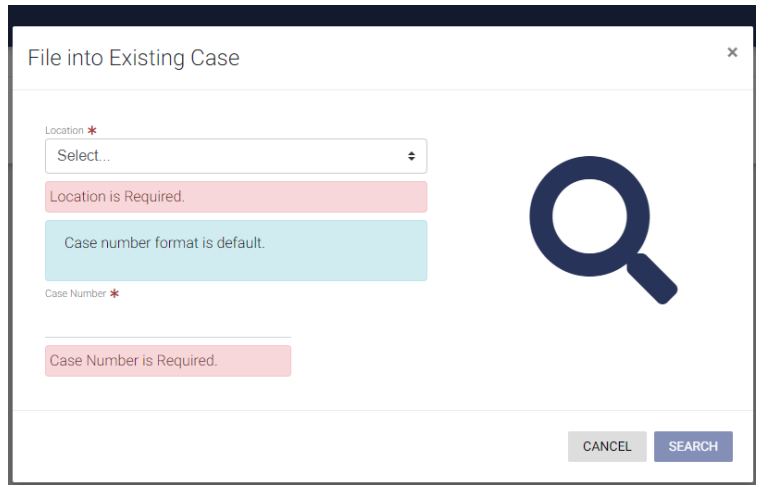

**Figure 11.6 – File into Existing Case Window—Excludes Party Name Option**

2. Type the search criteria in the window, and then click

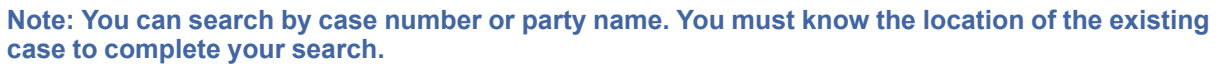

**SEARCH** 

The case that matches your search criteria is displayed.

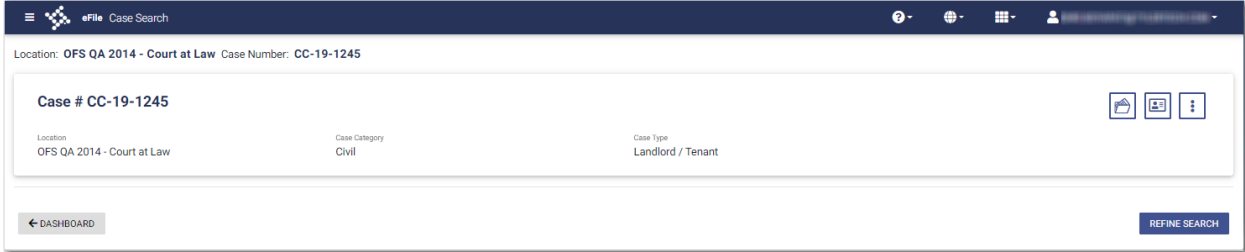

## **Figure 11.7 – Case Search Results**

3. Click  $\sim$  to file into the case.

The *Documents* page of the specified case is displayed. Any documents that were previously uploaded are displayed.

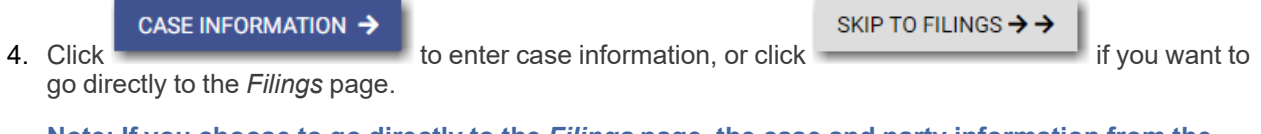

**Note: If you choose to go directly to the** *Filings* **page, the case and party information from the initial case remains the same. The ability to add a new party to an existing case is configurable.**

 $\bullet$  ADD PARTY

## **If your system is configured with this capability, is displayed on the** *Parties* **page.**

- 5. On the *Filings* page, select the filing type from the **Filing Type** drop-down list.
- 6. Select the filing code from the **Filing Code** drop-down list.
- 7. Type a description in the **Filing Description** field.
- 8. Type a client reference number in the **Client Reference Number** field.
- 9. If you have any comments for the court regarding the filing, type them in the **Comments to Court** field.
- **GO TO OPTIONAL SERVICES** 10. if you need to apply any optional services for the filing, click A new window is displayed. → 11. To select the applicable optional services, click Some optional services require that you type the number of services that you need. For those services, the Multiplier will calculate the amount. Note: If you decide that you do not want to use an optional service that you have selected, click  $\overline{\phantom{0}}$ **. GO TO COMMUNICATION** 12. Click **the courtesy of preliminary copies.** You must type a valid email address for the recipient.

**ASSOCIATED PARTIES** 

13. Click **the contract of the summand associate** parties with the filing.

# The *Associate Parties to this Filing* window is displayed.

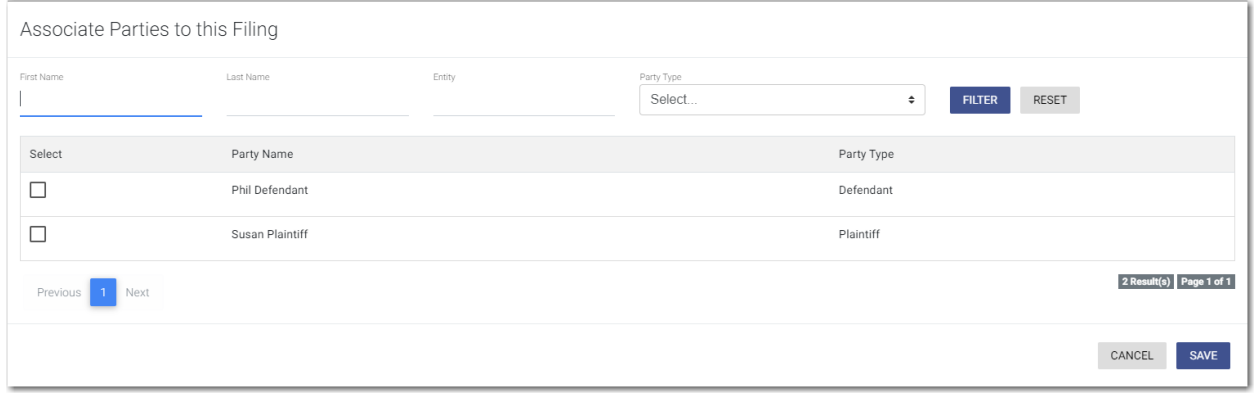

**Figure 11.8 – Associate Parties to this Filing Window**

- 14.Type the name of the party that you want to associate with the filing.
- 15.Select the relationship of the party from the **Party Type** drop-down list.
- 16.Select the check box for the party to which the associated party should be connected.

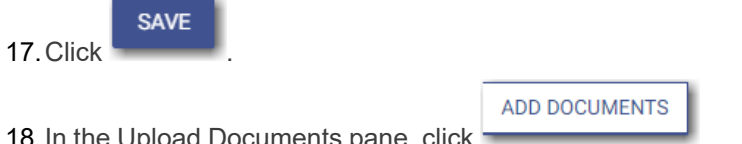

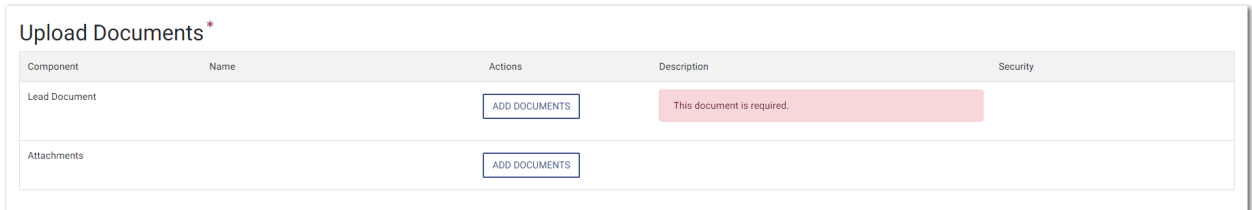

**Figure 11.9 – Upload Documents Pane**

# The *Select document(s) for Lead Document* window is displayed.

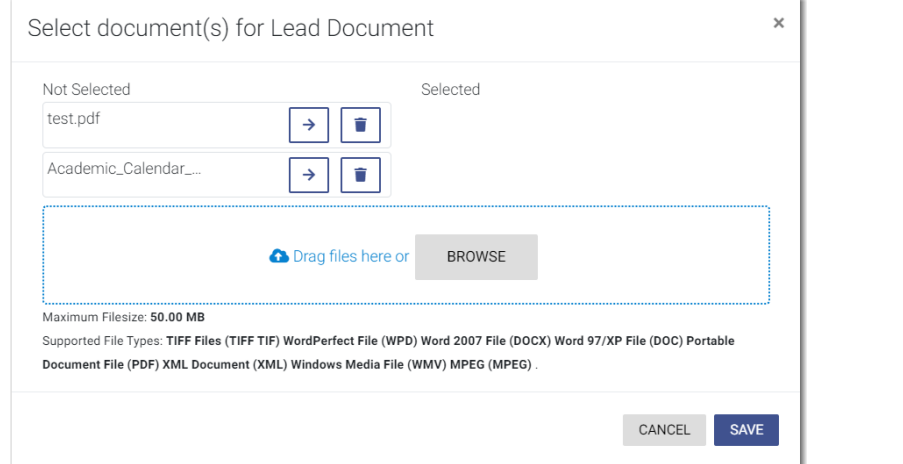

**Figure 11.10 – Select document(s) for Lead Document Window**

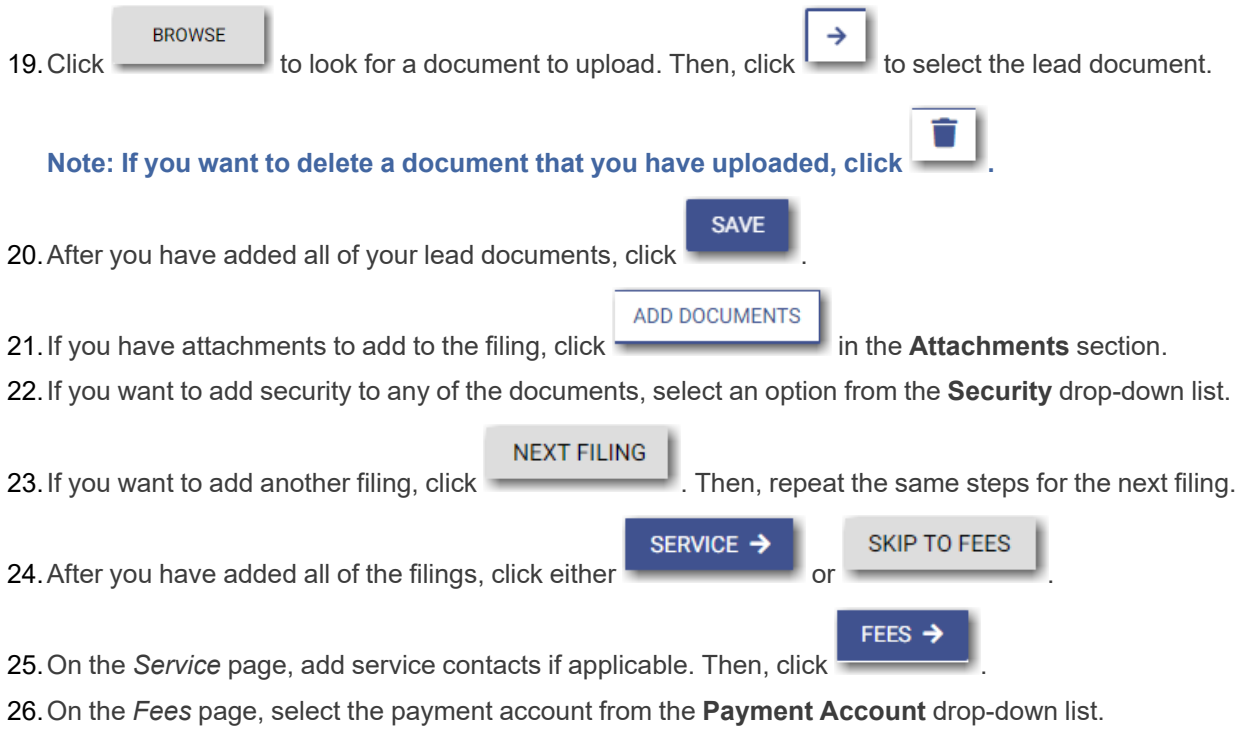

27.Select the filing attorney from the **Filing Attorney** drop-down list.

28.Select the party responsible for fees from the **Party Responsible for Fees** drop-down list.

**Note: If there are no fees associated with your filing, you may not be required to make a selection in the Party Responsible for Fees field.**

29.Select the filer type from the **Filer Type** drop-down list.

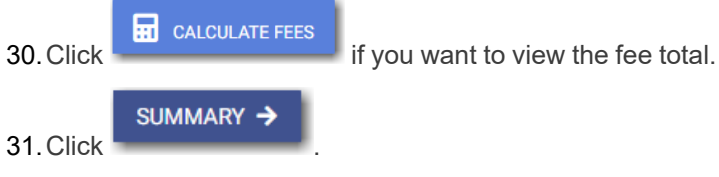

32.Review the summary. If applicable, select the **Submission Agreements** check box.

33. When you are satisfied with your filing, click

# <span id="page-137-0"></span>Filing into an Existing Case from the Dashboard Page

To file into an existing case from the *Dashboard* page, perform the following steps:

1. In the Case Search pane, locate the case that you want to file into. Then click the link for the specified case.

**SUBMIT** 

The *File into Existing Case* window is displayed.

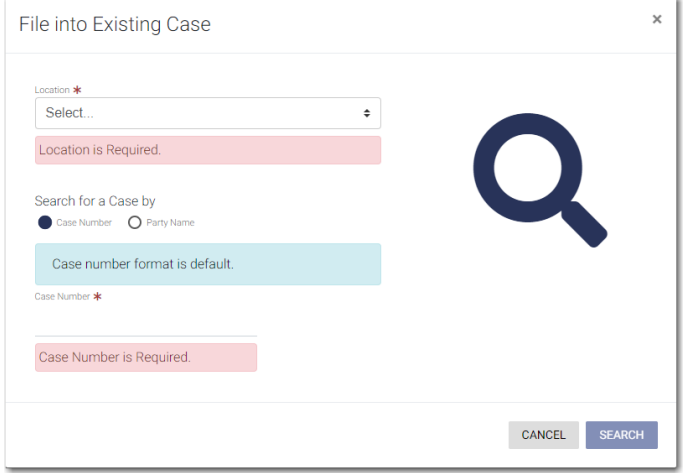

**Figure 11.11 – File into Existing Case Window—Includes Party Name Option**

**Note: Your system may be configured to only search by case number. With this optional configuration, the Party Name option is not displayed.**

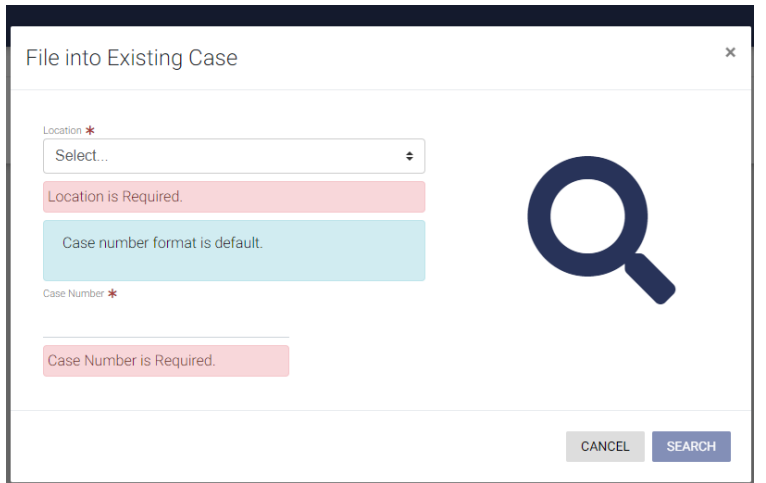

**Figure 11.12 – File into Existing Case Window—Excludes Party Name Option**

2. Type the search criteria in the window, and then click

**Note: You can search by case number or party name. You must know the location of the existing case to complete your search.**

**SEARCH** 

The case that matches your search criteria is displayed.

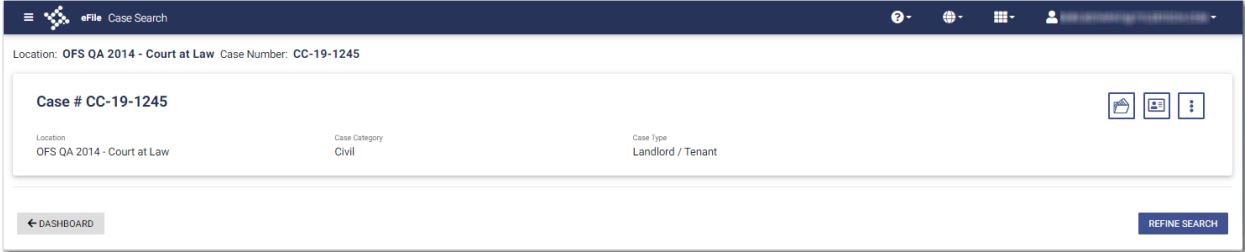

## **Figure 11.13 – Case Search Results**

3. Click  $\sim$  to file into the case.

The *Documents* page of the specified case is displayed. Any documents that were previously uploaded are displayed.

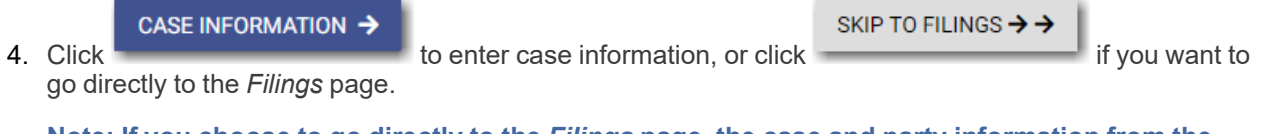

**Note: If you choose to go directly to the** *Filings* **page, the case and party information from the initial case remains the same. The ability to add a new party to an existing case is configurable.**

 $\bullet$  ADD PARTY

## **If your system is configured with this capability, is displayed on the** *Parties* **page.**

- 5. On the *Filings* page, select the filing type from the **Filing Type** drop-down list.
- 6. Select the filing code from the **Filing Code** drop-down list.
- 7. Type a description in the **Filing Description** field.
- 8. Type a client reference number in the **Client Reference Number** field.
- 9. If you have any comments for the court regarding the filing, type them in the **Comments to Court** field.
- **GO TO OPTIONAL SERVICES** 10. If you need to apply any optional services for the filing, click A new window is displayed. → 11. To select the applicable optional services, click Some optional services require that you type the number of services that you need. For those services, the Multiplier will calculate the amount. Note: If you decide that you do not want to use an optional service that you have selected, click  $\overline{\phantom{0}}$ **. GO TO COMMUNICATION** 12. Click **the courtesy of preliminary copies.** You must type a valid email address for the recipient.

**ASSOCIATED PARTIES** 

13. Click **the contract of the summand associate** parties with the filing.

# The *Associate Parties to this Filing* window is displayed.

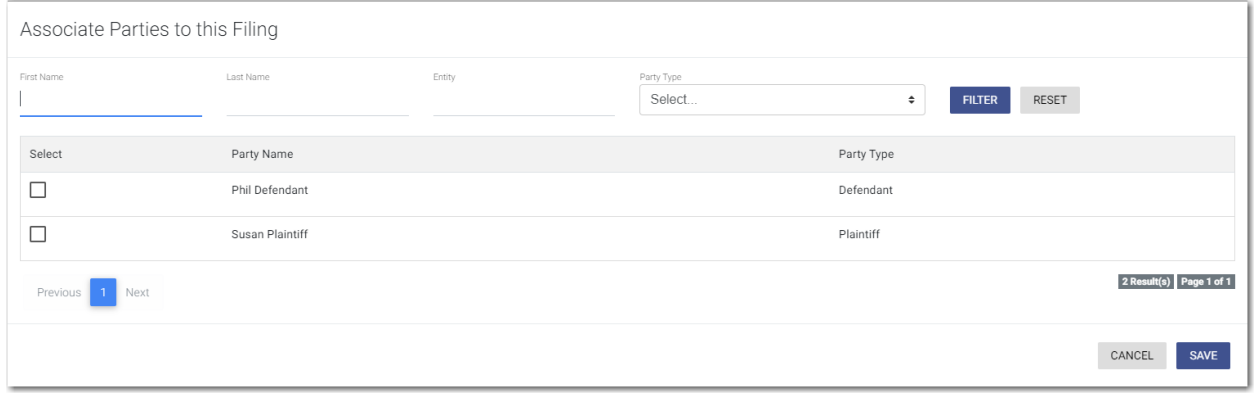

**Figure 11.14 – Associate Parties to this Filing Window**

14.Type the name of the party that you want to associate with the filing.

15.Select the relationship of the party from the **Party Type** drop-down list.

16.Select the check box for the party to which the associated party should be connected.

**SAVE** 17.Click . **ADD DOCUMENTS** 18. In the Upload Documents pane, click

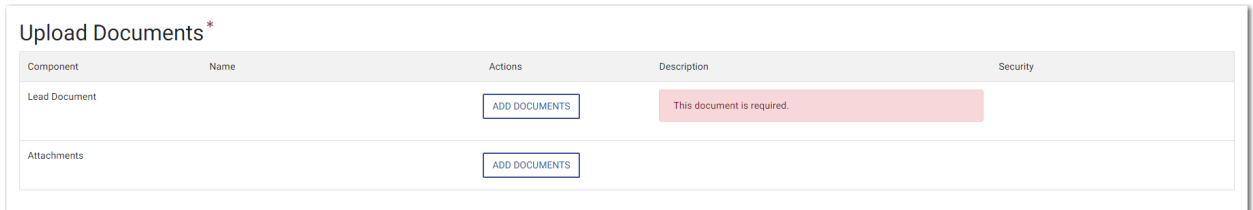

**Figure 11.15 – Upload Documents Pane**

# The *Select document(s) for Lead Document* window is displayed.

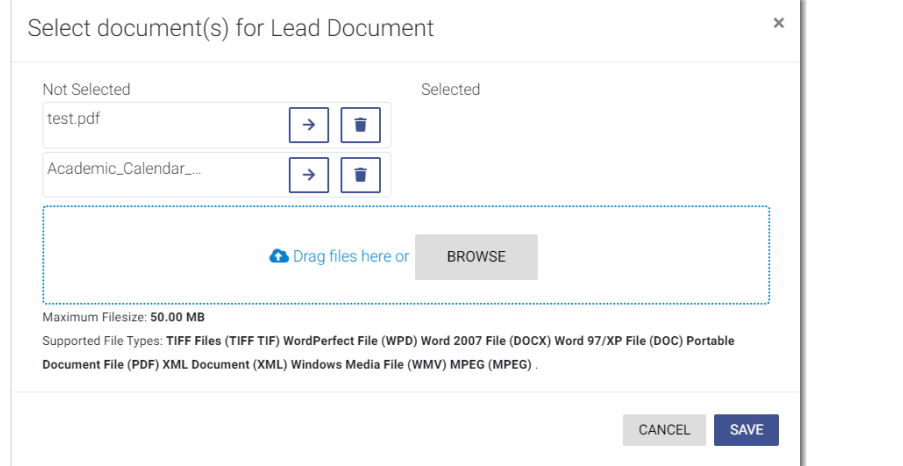

**Figure 11.16 – Select document(s) for Lead Document Window**

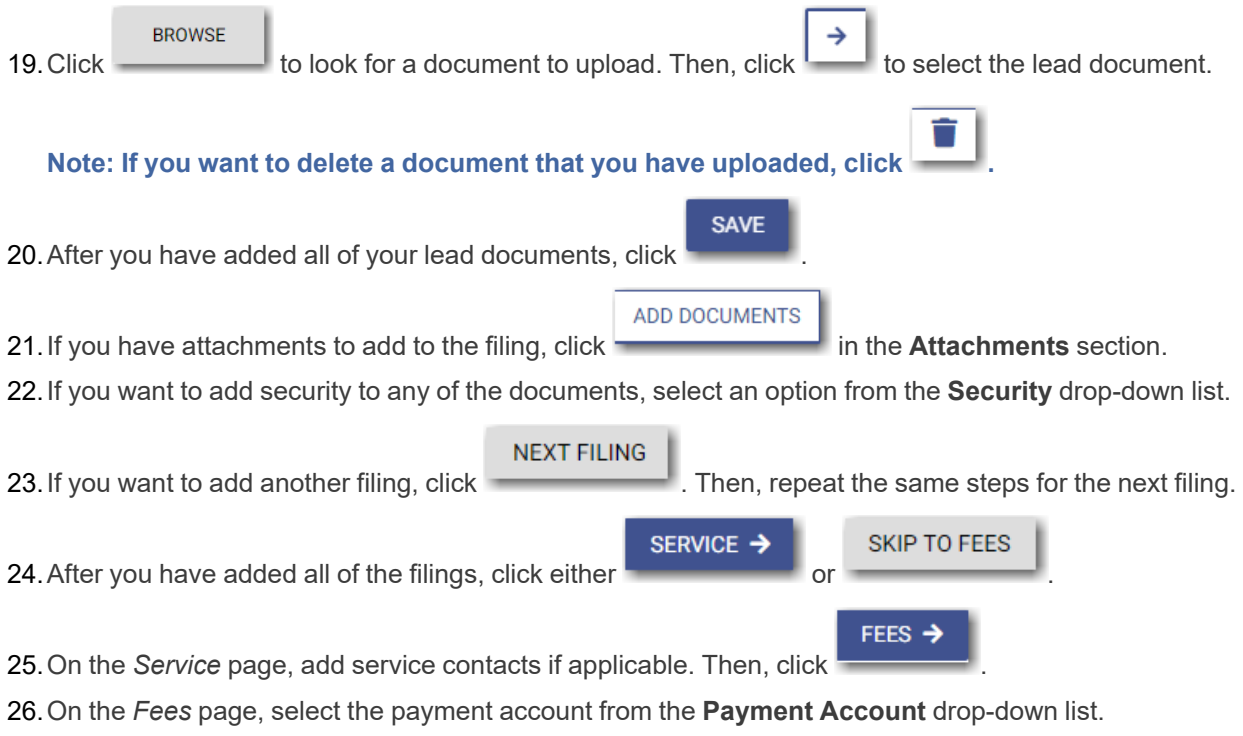

27.Select the filing attorney from the **Filing Attorney** drop-down list.

28.Select the party responsible for fees from the **Party Responsible for Fees** drop-down list.

**Note: If there are no fees associated with your filing, you may not be required to make a selection in the Party Responsible for Fees field.**

**SUBMIT** 

29.Select the filer type from the **Filer Type** drop-down list.

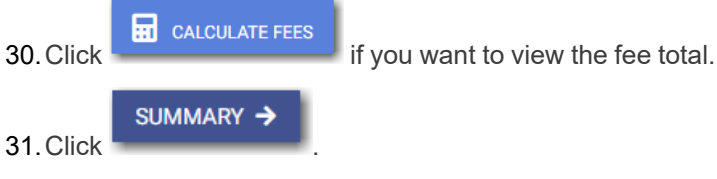

32.Review the summary. If applicable, select the **Submission Agreements** check box.

33. When you are satisfied with your filing, click

# <span id="page-141-0"></span>Filing into a Non-Indexed Case

You can file into a case that does not exist in the case management system.

To file into a non-indexed case, perform the following steps:

1. On the Dashboard menu, click **Case Search**.

The *File into Existing Case* window is displayed.

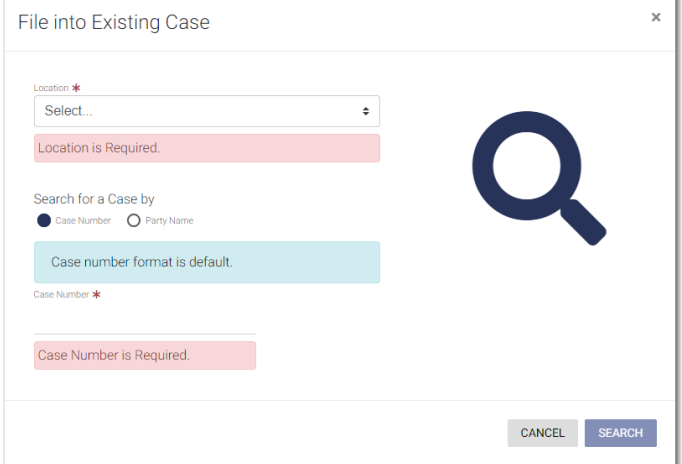

**Figure 11.17 – File into Existing Case Window—Includes Party Name Option**

**Note: Your system may be configured to only search by case number. With this optional configuration, the Party Name option is not displayed.**

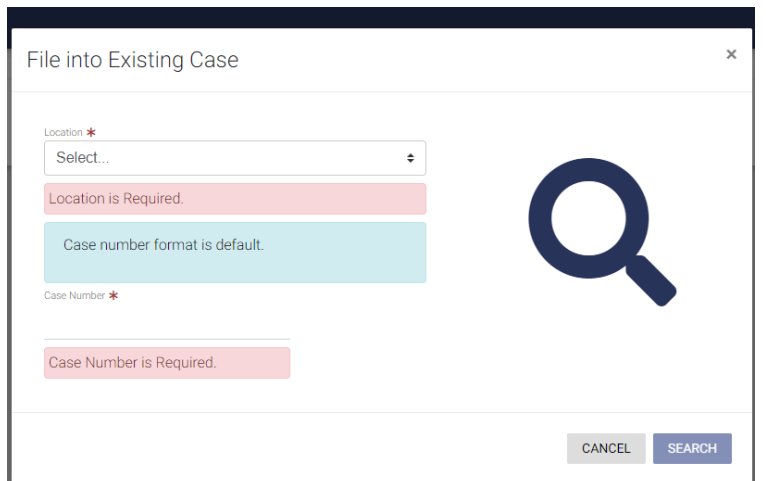

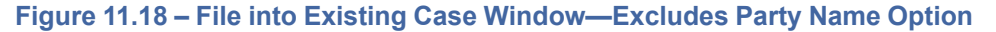

2. Select the location from the **Location** drop-down list.

**Note: The location you select must be a non-integrated or non-indexed node.**

3. Select the **Case Number** option (which may be the only option that is displayed), and then type the case number in the **Case Number** field.

**SEARCH** 

4. Click

A message is displayed, stating that the case number you entered could not be found.

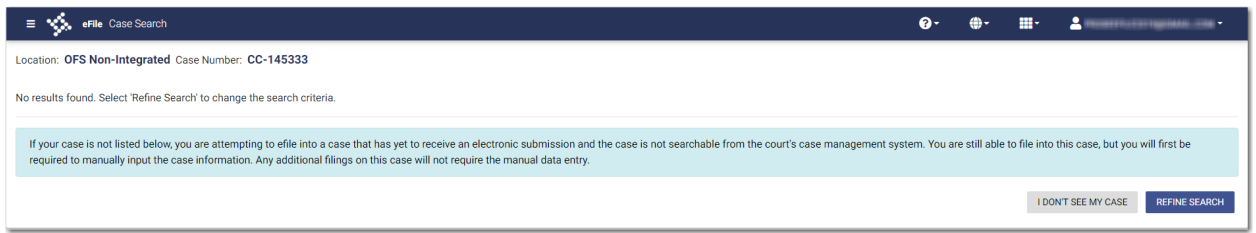

**Figure 11.19 – Case Search Window with No Results Found**

5. To continue, click .

**I DON'T SEE MY CASE** 

The *I Don't See My Case* window is displayed.

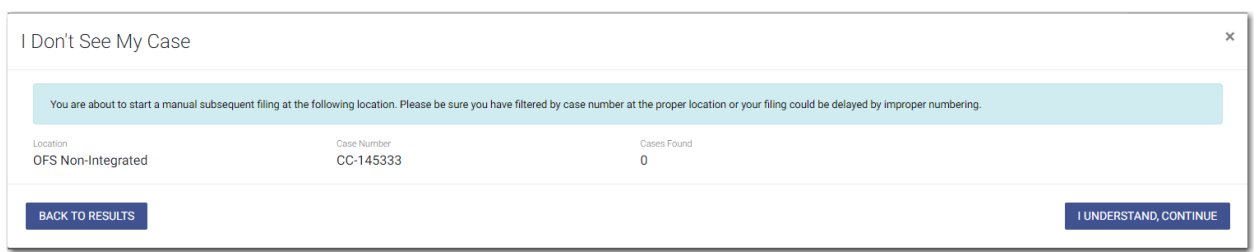

**Figure 11.20 – I Don't See My Case Window**

**I UNDERSTAND, CONTINUE** 

6. Click **the case of the case.** The continue filing into the case.

The *Case Information* page is displayed. The location and case number are auto-filled on the page.

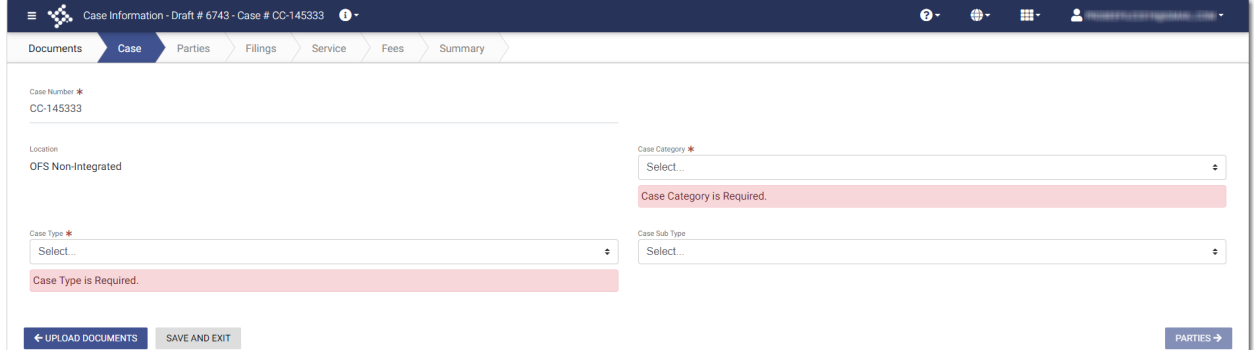

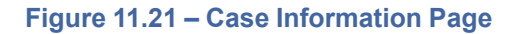

- 7. Select the case category from the **Case Category** drop-down list.
- 8. Select the case type from the **Case Type** drop-down list.
- 9. Select the case subtype, if applicable, from the **Case Sub Type** drop-down list.

PARTIES >

10. Click to save your work and continue.

11. Continue entering case information on the following pages until you reach the *Summary* page.

12.Review your filing. When you are satisfied with the information you have entered, click .

# <span id="page-143-0"></span>Creating a Service Only Filing

## To create a Service Only filing, perform the following steps:

- 1. Select an existing case that you want to file into.
- 2. Follow one of the methods for filing into an existing case (that is, from the *Filing History* page, from the *Case Search* page, or from the *Dashboard* page).

## **Note: The** *Case* **and** *Parties* **pages are already populated since this is an existing case.**

3. On the *Filings* page, select **Service Only** from the **Filing Type** drop-down list.

**SUBMIT**
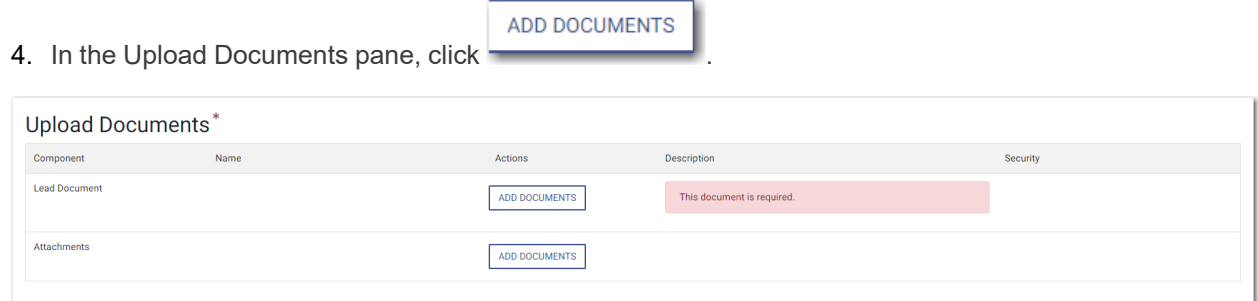

#### **Figure 11.22 – Upload Documents Pane**

The *Select document(s) for Lead Document* window is displayed.

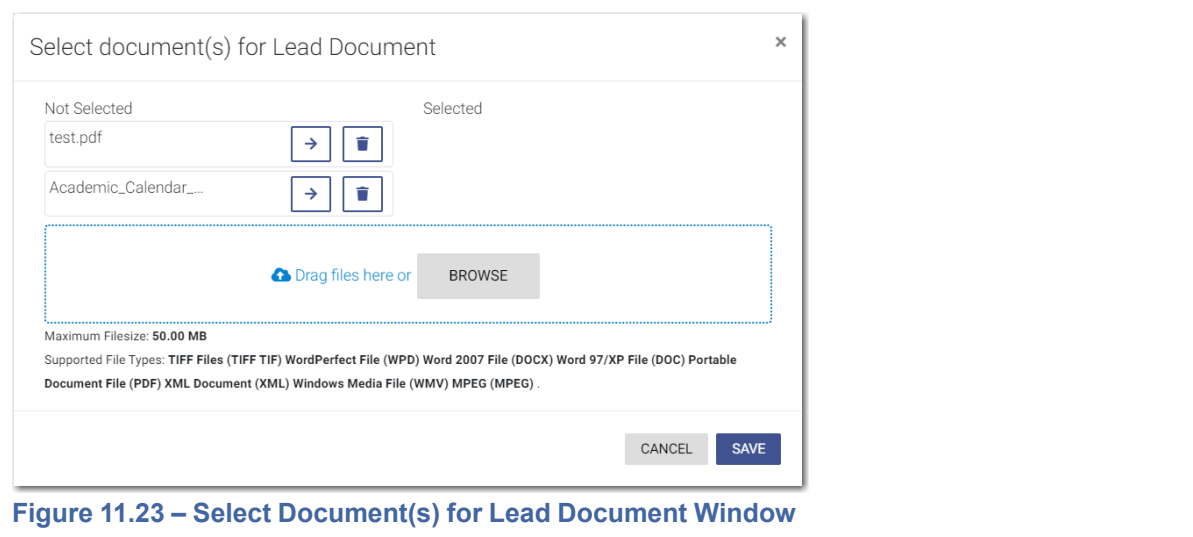

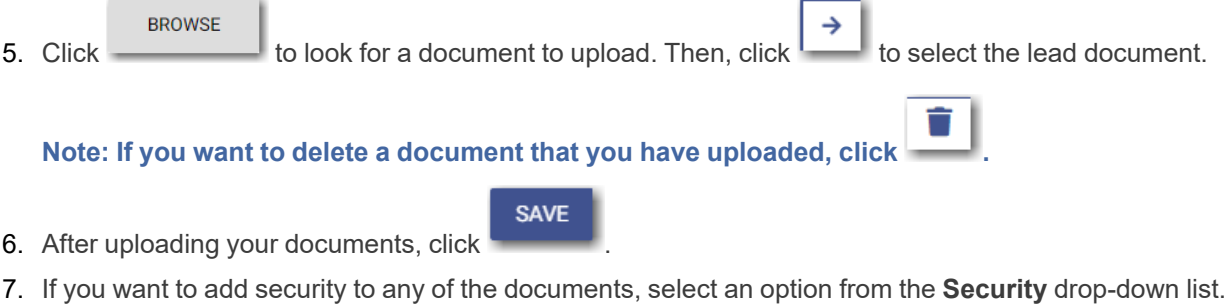

#### SERVICE → 8. Click to save your entries and to continue.

9. On the *Service* page, add the service contacts that you want to receive a Service Only filing. You can select the **Serve all** check box, or you can select the **Serve all party contacts** check box.

**Note: Selecting the "Serve all" check box automatically selects the "Serve all party contacts" check box.**

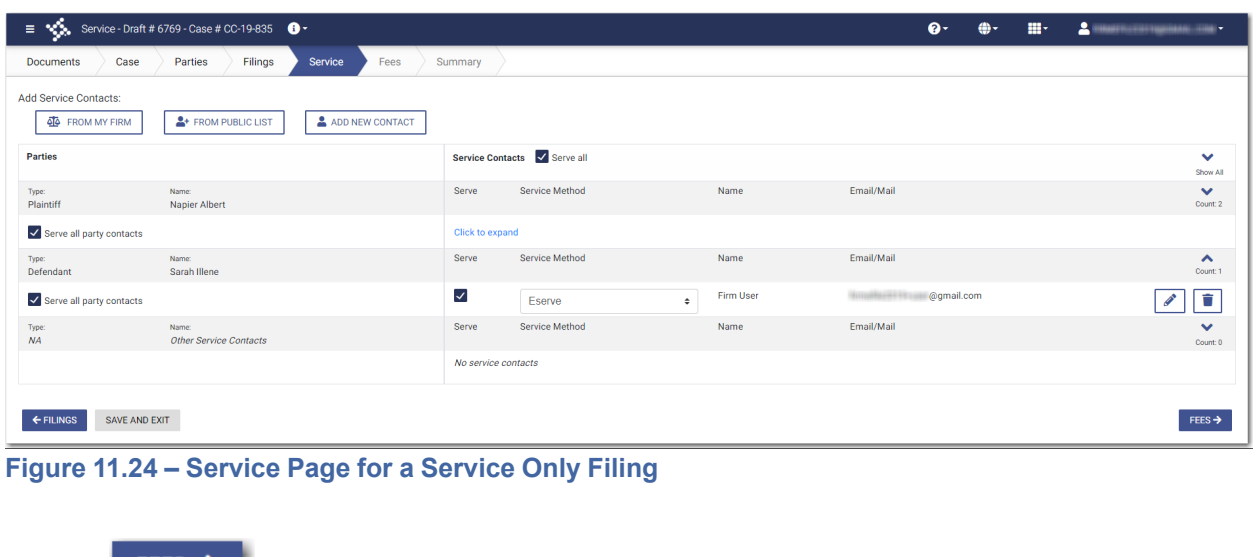

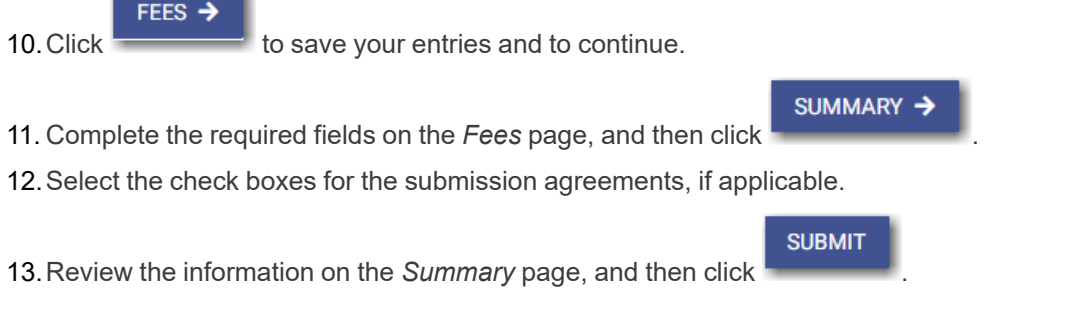

# **12** Service Contacts

#### **Topics covered in this chapter**

- ♦ Adding a New Service [Contact](#page-146-0)
- ♦ Adding a Service [Contact](#page-148-0) from My Firm Service Contact List to a Filing
- ♦ Adding a Service [Contact](#page-149-0) from a Public List to a Filing
- ♦ Adding a New Service [Contact](#page-151-0) to a Filing
- ♦ Updating [Information](#page-153-0) for an Existing Service Contact
- ♦ Viewing [Attached](#page-154-0) Case List of Service Contacts
- ♦ Updating [Information](#page-155-0) for a Case Service Contact
- ♦ [Deleting](#page-157-0) a Service Contact

You can add a service contact to your service contacts list on the *Service Contacts* page. You can also add a service contact while you are entering a case filing.

When you add a service contact on the *Service Contacts* page, you can quickly retrieve that contact at a later time when you are entering a case filing. You can also create a service contact while you are entering a case filing, and then you can save that service contact for use in future filings.

Service contacts from a public list are also available for you to use when you are entering a case filing.

## <span id="page-146-0"></span>Adding a New Service Contact

You can add a new service contact to your firm's list of contacts.

To add a new service contact to your firm's contacts list, perform the following steps:

1. On the Dashboard menu, click **Firm Service Contacts**.

The *Service Contacts* page is displayed.

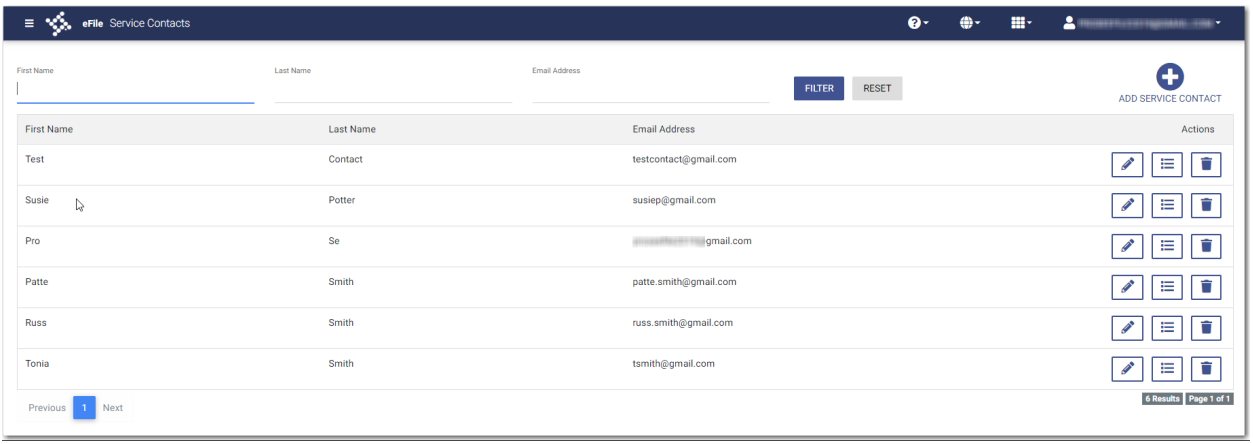

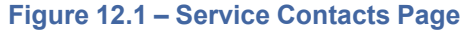

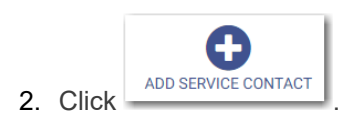

#### Additional fields are displayed.

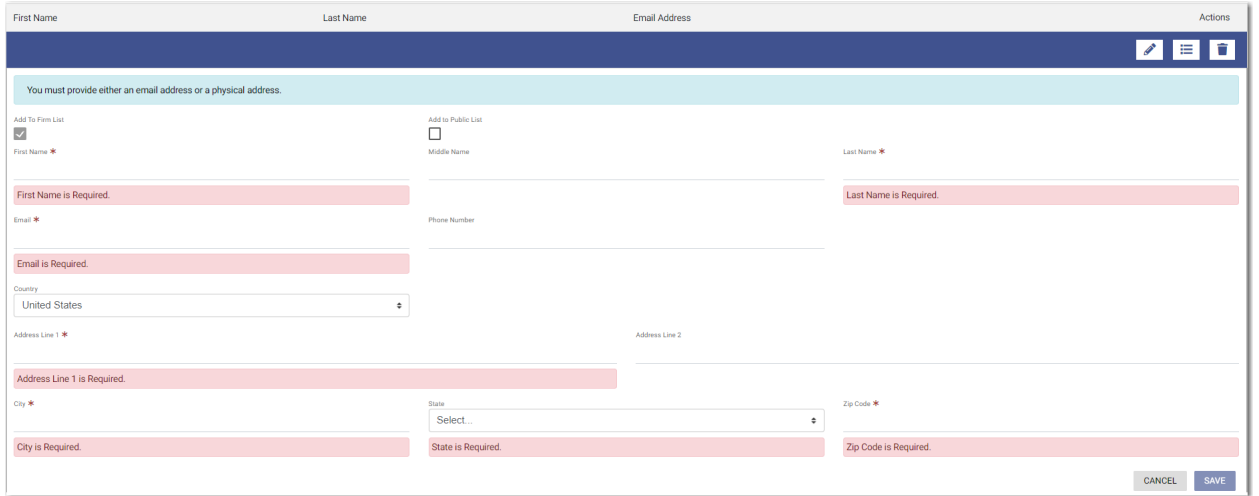

**Figure 12.2 – Service Contacts – Additional Fields**

3. Select the appropriate check box for the new service contact: **Add To Firm List** or **Add to Public List**.

Note: If you add the service contact to the public list, other filers will have access to that contact **for their filings.**

- 4. Complete the required information in the **First Name** and **Last Name** fields. Add a middle name, if applicable, in the **Middle Name** field.
- 5. Type the contact's email address in the **Email** field.

**Note: You must provide either an email address or a physical address. You can enter both addresses if applicable.**

- 6. If applicable, type a phone number in the **Phone Number** field.
- 7. If the contact is in a country other than the United States, select the country from the drop-down list.

#### The default selection is **United States**.

- 8. If a physical address is required for the service contact, type the address in the **Address Line 1** field.
- 9. If applicable, type an address in the **Address Line 2** field.
- 10.Type the name of the city in the **City** field.
- 11. Select the state from the **State** drop-down list.
- 12.Type the ZIP code in the **Zip Code** field.

**SAVE** 

13. After you have entered the required information, click

The contact that you added is displayed in the list on the *Service Contacts* page.

## <span id="page-148-0"></span>Adding a Service Contact from My Firm Service Contact List to a Filing

You can add a service contact from your firm's service contact list to a filing.

To add a service contact from your firm service contact list to a filing, perform the following steps:

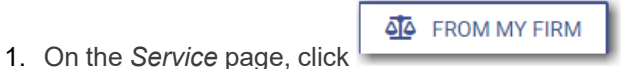

The *Firm Service Contacts* window is displayed.

|                   | <b>Firm Service Contacts</b>                                                                                                    | <b>Associated Parties</b> |                                                                                                    |
|-------------------|----------------------------------------------------------------------------------------------------|---------------------------|----------------------------------------------------------------------------------------------------|
| <b>First Name</b> |                                                                                                    | <b>Last Name</b>          | Email<br><b>FILTER</b><br><b>RESET</b>                                                                           |
|                   | <b>Firm Test Admin</b><br><b>New Firmcontact</b><br>Sam <b>Sam</b><br>James Smithson<br><b>Firm User</b><br><b>Barbie Watson</b> |                           | l@gmail.com<br>firmccontact@gmail.ccom<br>@tylertech.com<br>james@smithson.com<br>@qmail.com<br>barbie@gmail.com |
| First             | Previous<br>$\mathbf{1}$                                                                                                    | <b>Next</b><br>I ast      | 6 Result(s) Page 1 of 1                                                                                          |
|                   |                                                                                                    |                           | <b>ASSOCIATED PARTIES</b><br><b>CANCEL</b>                                                                       |

**Figure 12.3 – Firm Service Contacts Window**

2. If you want to filter the list, type at least one letter in a field, and then click .

The service contacts that match the information you entered are displayed.

3. Select the check box for each contact that you want to add to the filing.

**ASSOCIATED PARTIES** 

**FILTER** 

4. After you have selected the contacts for your filing, click The *Associated Parties* window is displayed.

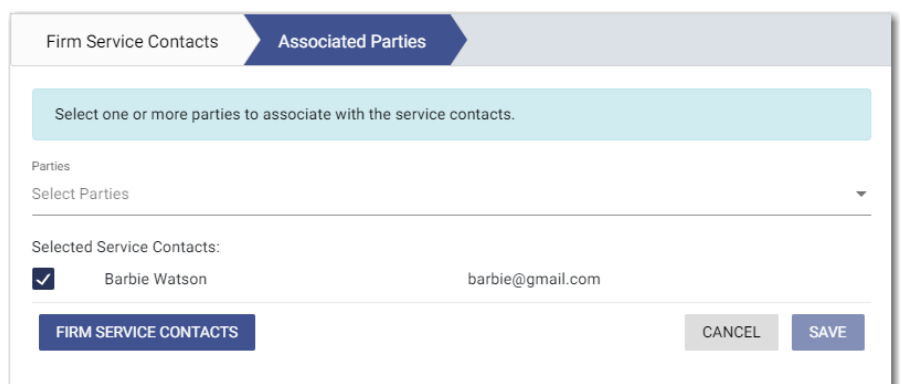

**Figure 12.4 – Sample Associated Parties Window**

5. Select the party that you want to associate with the selected service contact or contacts from the

**SAVE** Parties drop-down list, and then click

Note: if you want to return to the list of service contacts to make any changes or additions, click **FIRM SERVICE CONTACTS .**

The service contacts that you added are displayed on the *Service* page.

| $\equiv$ $\sqrt{\frac{2}{3}}$ Service - Draft # 6704 $\Theta$ - |                               |                 |                            |      | $\mathbf{e}$ | m- | $\mathbf{A}$<br>MERCEDO NARRADO COMO |
|-----------------------------------------------------------------|-------------------------------|-----------------|----------------------------|------|--------------|----|--------------------------------------|
| Case<br><b>Documents</b>                                        | Filings<br>Parties            | Service<br>Fees | Summary                    |      |              |    |                                      |
| <b>Add Service Contacts:</b><br><b>AL</b> FROM MY FIRM          | <sup>2</sup> FROM PUBLIC LIST | ADD NEW CONTACT |                            |      |              |    |                                      |
| Parties                                                         |                               |                 | Service Contacts Serve all |      |              |    | $\checkmark$<br>Show All             |
| Type:<br>Defendant                                              | Name:<br>Julian Defendant     |                 | Service Method<br>Serve    | Name | Email/Mail   |    | $\checkmark$<br>Count: 0             |
|                                                                 |                               |                 | No service contacts<br>-64 |      |              |    |                                      |
| Type:<br>Plaintiff                                              | Name:<br>Pamela Plaintiff     |                 | Serve<br>Service Method    | Name | Email/Mail   |    | $\checkmark$<br>Count: 1             |
| Serve all party contacts                                        |                               |                 | Click to expand            |      |              |    |                                      |
| SAVE AND EXIT<br>← FILINGS                                      |                               |                 |                            |      |              |    | $FEES \rightarrow$                   |

**Figure 12.5 – Service Page in a Case Filing**

## <span id="page-149-0"></span>Adding a Service Contact from a Public List to a **Filing**

You can add a service contact from a public list to a filing.

To add a service contact from the public list to a filing, perform the following steps:

<sup>2</sup>+ FROM PUBLIC LIST

1. On the *Service* page, click

The *Public Service Contacts* window is displayed.

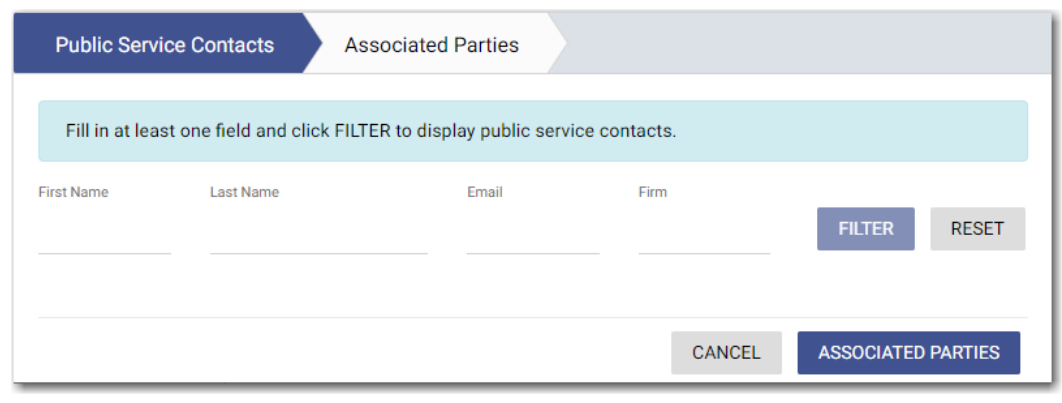

**Figure 12.6 – Public Service Contacts Window**

2. Type at least one letter in a field, and then click

The public service contacts that match the information you entered are displayed. The system returns a maximum of 100 public service contacts.

**FILTER** 

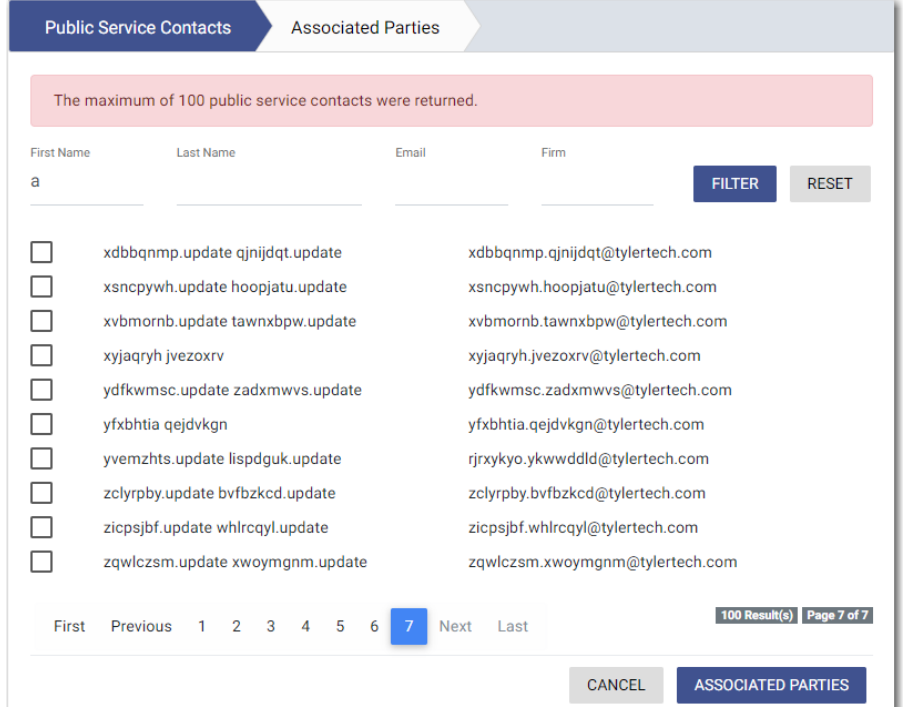

**Figure 12.7 – Sample Public Service Contacts List**

- 3. Locate the contacts that you want to add to your filing. If the list of contacts includes more than one page, click through the pages until you have located the contacts that you want to add.
- 4. Select the check box for each contact that you want to add.

**ASSOCIATED PARTIES** 

5. After you have selected the contacts for your filing, click .

The *Associated Parties* window is displayed.

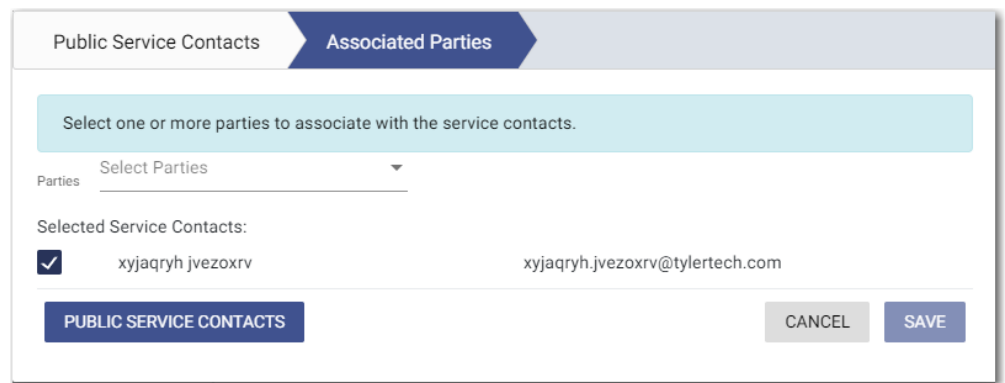

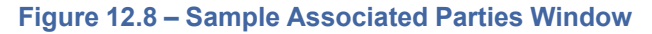

6. Select the party that you want to associate with the selected service contacts from the **Parties** drop-

**SAVE** down list, and then click **Note: If you want to review the list of public service contacts to make any changes or additions, PUBLIC SERVICE CONTACTS click .**

The public service contacts that you added are displayed on the *Service* page.

| $\sum_{i=1}^n$ Service - Draft # 6704<br>$\equiv$      |                                 |                        |                             |      | $\mathbf{e}$ | 田川 | $\mathbf{A}$<br>NUMBER OF STREET |
|--------------------------------------------------------|---------------------------------|------------------------|-----------------------------|------|--------------|----|----------------------------------|
| Case<br>Documents                                      | Filings<br>Parties              | <b>Service</b><br>Fees | Summary                     |      |              |    |                                  |
| <b>Add Service Contacts:</b><br><b>QL</b> FROM MY FIRM | <sup>2</sup> + FROM PUBLIC LIST | ADD NEW CONTACT        |                             |      |              |    |                                  |
| Parties                                                |                                 |                        | Service Contacts Serve all  |      |              |    | $\checkmark$<br>Show All         |
| Type:<br>Defendant                                     | Name:<br>Julian Defendant       |                        | Service Method<br>Serve     | Name | Email/Mail   |    | $\checkmark$<br>Count: 0         |
|                                                        |                                 |                        | No service contacts<br>ان ا |      |              |    |                                  |
| Type:<br>Plaintiff                                     | Name:<br>Pamela Plaintiff       |                        | Serve<br>Service Method     | Name | Email/Mail   |    | $\checkmark$<br>Count: 1         |
| Serve all party contacts                               |                                 |                        | Click to expand             |      |              |    |                                  |
| SAVE AND EXIT<br>← FILINGS                             |                                 |                        |                             |      |              |    | FEES $\rightarrow$               |

**Figure 12.9 – Service Page in a Case Filing**

## <span id="page-151-0"></span>Adding a New Service Contact to a Filing

You can add a new service contact to a filing.

To add a new service contact to a filing, perform the following steps:

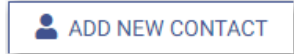

1. On the *Service* page, click

The *Add Service Contact* window is displayed.

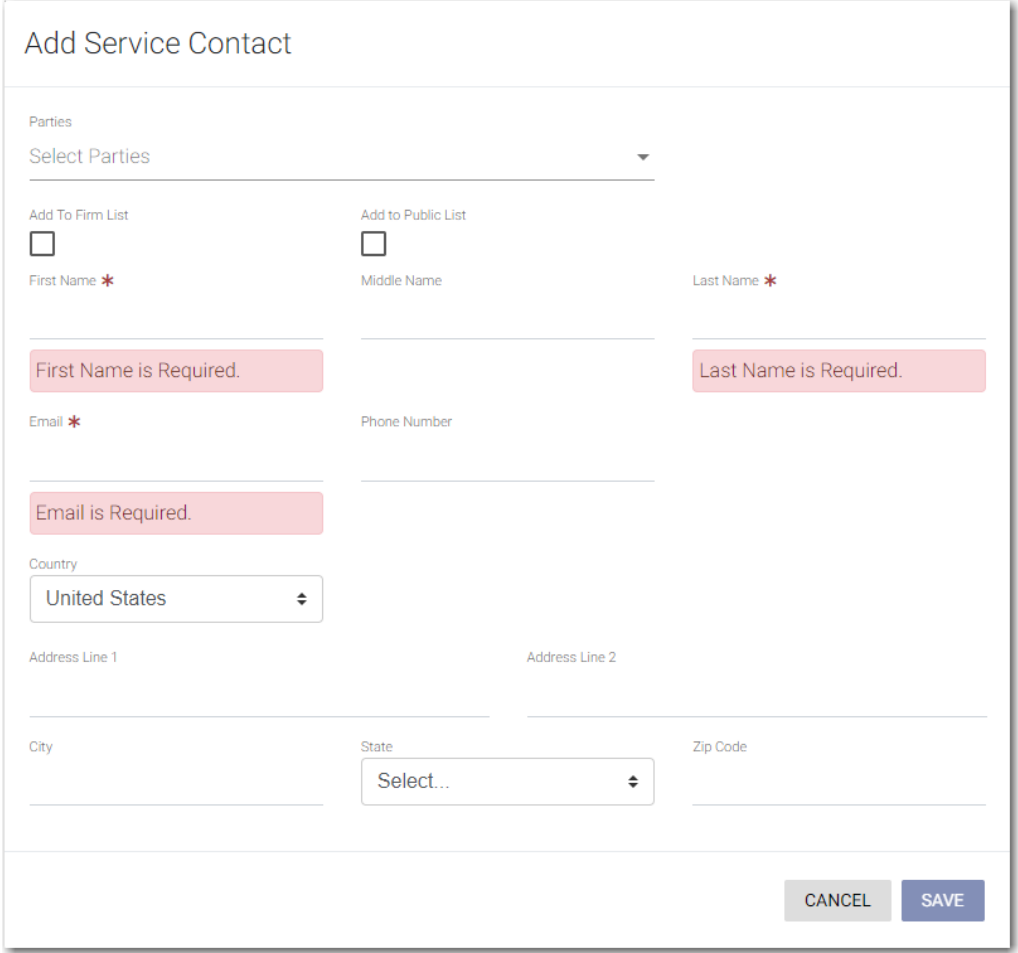

**Figure 12.10 – Add Service Contact Window**

2. Select the appropriate check box for the new service contact: **Add To Firm List** or **Add to Public List**.

Note: If you add the service contact to the public list, other filers will have access to that contact **for their filings.**

- 3. Complete the required information in the **First Name** and **Last Name** fields. Add a middle name, if applicable, in the **Middle Name** field.
- 4. Type the contact's email address in the **Email** field.

**Note: You must provide either an email address or a physical address. You can enter both addresses if applicable.**

- 5. If applicable, type a phone number in the **Phone Number** field.
- 6. If the contact is in a country other than the United States, select the country from the drop-down list.

#### The default selection is **United States**.

- 7. If a physical address is required for the service contact, type the address in the **Address Line 1** field.
- 8. If applicable, type an address in the **Address Line 2** field.
- 9. Type the name of the city in the **City** field.
- 10.Select the state from the **State** drop-down list.

11. Type the ZIP code in the **Zip Code** field.

**SAVE** 

12. After you have entered the required information, click

The contact that you added is displayed on the *Service* page of your filing.

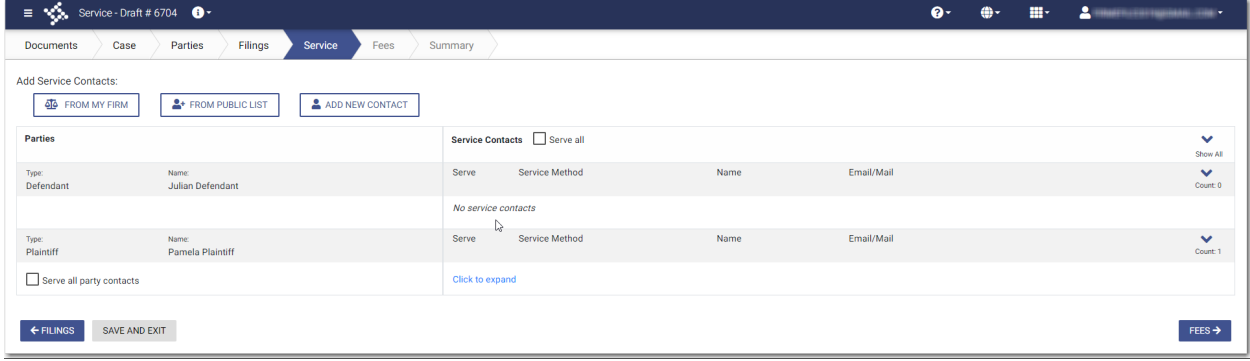

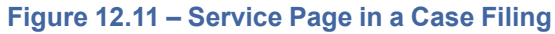

## <span id="page-153-0"></span>Updating Information for an Existing Service Contact

You can update the information that you previously entered for a service contact.

To update the information for an existing service contact, perform the following steps:

1. On the Dashboard menu, click **Firm Service Contacts**.

The *Service Contacts* page is displayed.

| Service Contacts<br>Ξ |                  |                             | $\bullet$<br>⊕-               | $\mathbf{A}$<br>m-<br>   |
|-----------------------|------------------|-----------------------------|-------------------------------|--------------------------|
| <b>First Name</b>     | <b>Last Name</b> | Email Address               | <b>RESET</b><br><b>FILTER</b> | Œ<br>ADD SERVICE CONTACT |
| <b>First Name</b>     | <b>Last Name</b> | <b>Email Address</b>        |                               | Actions                  |
| Test                  | Contact          | testcontact@gmail.com       |                               | û<br>◢<br>津              |
| Susie<br>r,           | Potter           | susiep@gmail.com            |                               | û<br>這                   |
| Pro                   | Se               | gmail.com<br><b>ITTIRES</b> |                               | û<br>這                   |
| Patte                 | Smith            | patte.smith@gmail.com       |                               | û<br>挂                   |
| Russ                  | Smith            | russ.smith@gmail.com        |                               | û<br>目                   |
| Tonia                 | Smith            | tsmith@gmail.com            |                               | Ĥ<br>由                   |
| Next<br>Previous      |                  |                             |                               | 6 Results   Page 1 of 1  |

**Figure 12.12 – Service Contacts Page**

2. Locate the service contact that you want to update, and then click .

The additional fields for the specified service contact are displayed with the information that you previously entered.

3. Update the information, as applicable.

4. When you are done with your updates, click

## <span id="page-154-0"></span>Viewing Attached Case List of Service Contacts

You can view a list of cases that are attached to a specified service contact.

Note: If you plan to delete a service contact from your list of contacts, Tyler recommends that you **first check to see if that contact is attached to any case filings.**

**SAVE** 

To view the case list that is attached to a service contact, perform the following steps:

1. On the Dashboard menu, click **Firm Service Contacts**.

The *Service Contacts* page is displayed.

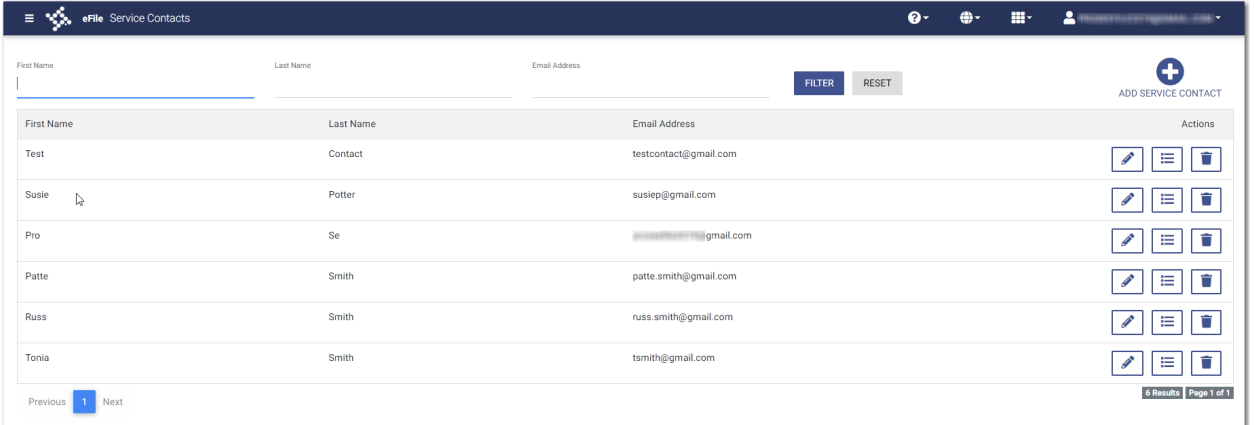

#### **Figure 12.13 – Service Contacts Page**

.

2. Locate the name of the service contact for whom you want to view the attached cases, and then click ⋿

If there are cases attached to the specified service contact, the list of cases is displayed in a window.

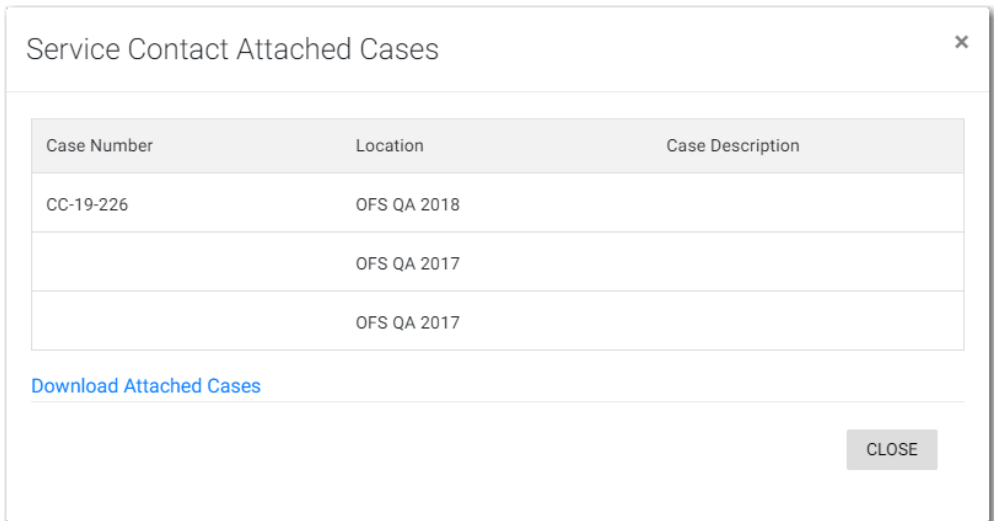

**Figure 12.14 – Service Contact Attached Cases Window**

3. Click **Download Attached Cases** to download the case list to an Excel file.

The attached cases are listed on the Excel spreadsheet.

**Note: If there are no service contacts attached to a case, the following window is displayed.**

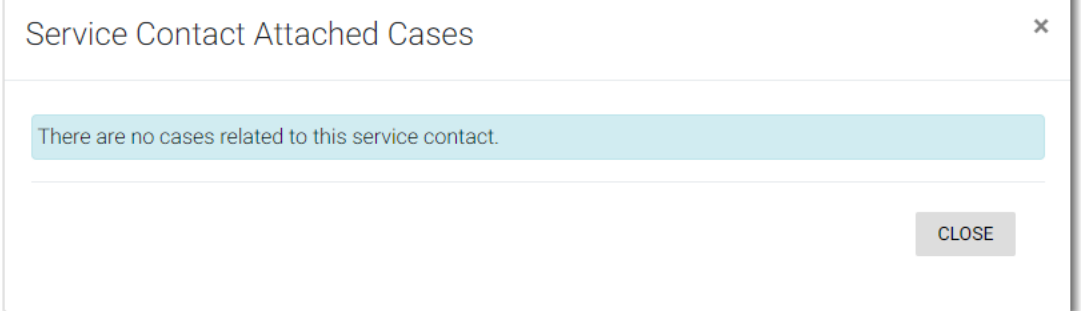

**Figure 12.15 – Service Contact Attached Cases Window – No Attached Cases**

## <span id="page-155-0"></span>Updating Information for a Case Service Contact

You can view a list of service contacts that are attached to a case. You can also update the information for a case service contact, if necessary.

To update the information for a case service contact, perform the following steps:

1. On the Dashboard menu, click **Filing History**.

The *Filing History* page is displayed.

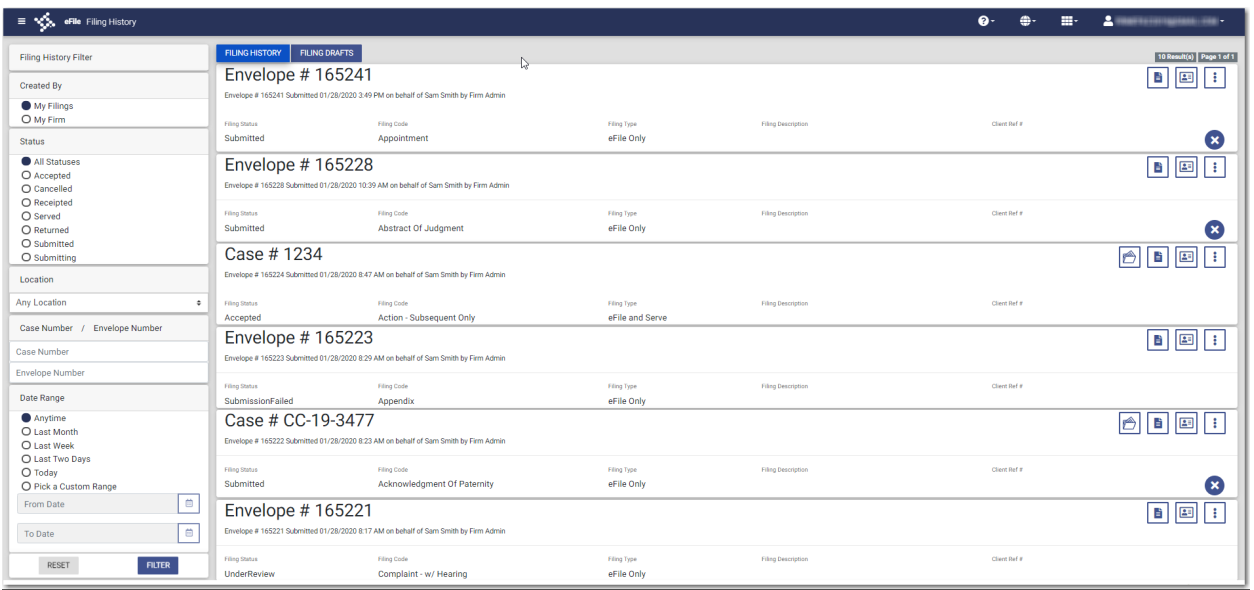

**Figure 12.16 – Filing History Page**

- 2. Locate the case for which you want to view the service contacts.
- 国 3. Click

The service contacts for the case are displayed.

4. Locate the service contact that you want to update, and then click

The *Update Service Contact* window is displayed.

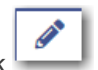

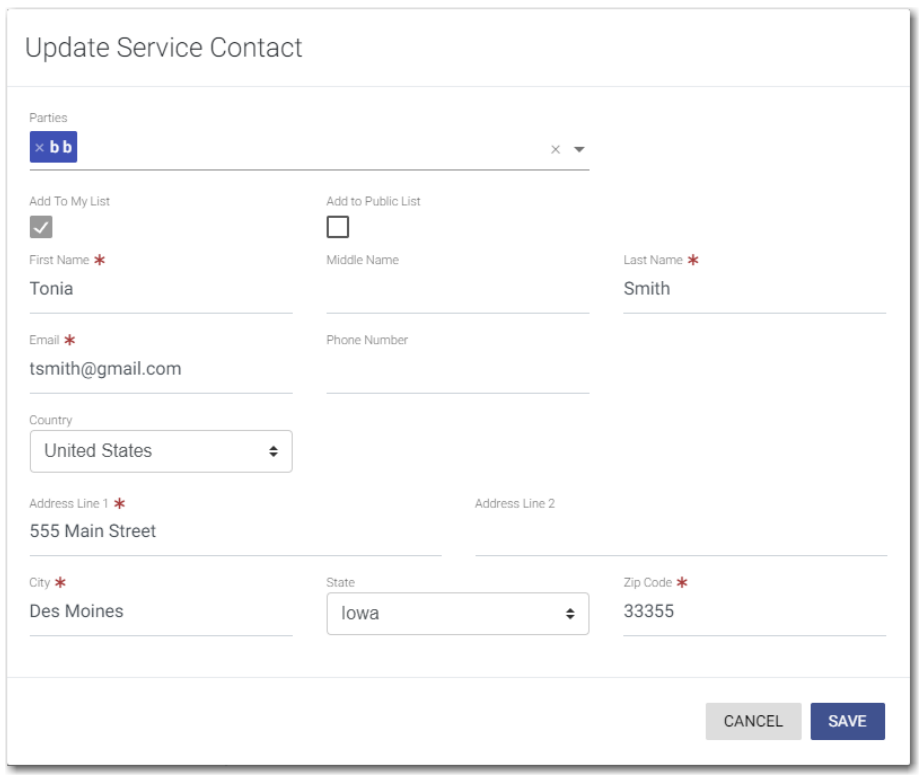

**Figure 12.17 – Update Service Contact Window**

5. Update the information for the service contact, and then click

## <span id="page-157-0"></span>Deleting a Service Contact

You can delete a contact from your service contacts list if you no longer need that contact. To delete a service contact from the *Service Contacts* page, perform the following steps:

**SAVE** 

1. On the Dashboard menu, click **Firm Service Contacts**.

The *Service Contacts* page is displayed.

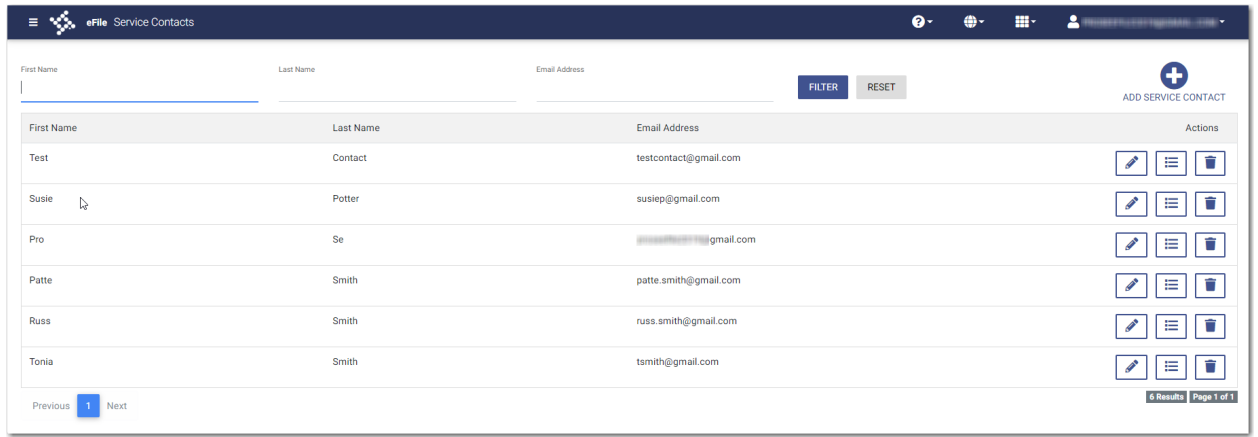

#### **Figure 12.18 – Service Contacts Page**

- 2. Locate the name of the service contact that you want to delete.
- ⋿ 3.  $\,$  Click  $\,$  to immediately delete the service contact, or click  $\,$  to first view the cases that are attached to that service contact.

**Note: Once deleted, the contact is immediately removed from the service contacts list and from any case filings to which it was attached.**

# **13** Filings

#### **Topics covered in this chapter**

- ♦ Copying the [Envelope](#page-159-0)
- ♦ Viewing the [Envelope](#page-161-0) Details
- ♦ [Resuming](#page-162-0) a Case Filing
- ♦ [Deleting](#page-163-0) a Draft Filing
- ♦ [Canceling](#page-164-0) a Filing

After you have uploaded and submitted your filing, the filing is displayed on the *Filing History* page. On this page, you can view the status of your filing, check the filing code, check the filing type, get a document description, see the number assigned to your case, review the details of the case, view the service contacts attached to a case, and cancel a filing. You can also view the time and date that the filing was submitted. The time stamp corresponds to the time zone in which the filing occurred.

## <span id="page-159-0"></span>Copying the Envelope

You can copy an envelope to create a new envelope to resubmit to the courts if the envelope has been returned or rejected for any reason.

To copy an envelope, perform the following steps:

1. On the Dashboard menu, click **Filing History**.

The *Filing History* page is displayed.

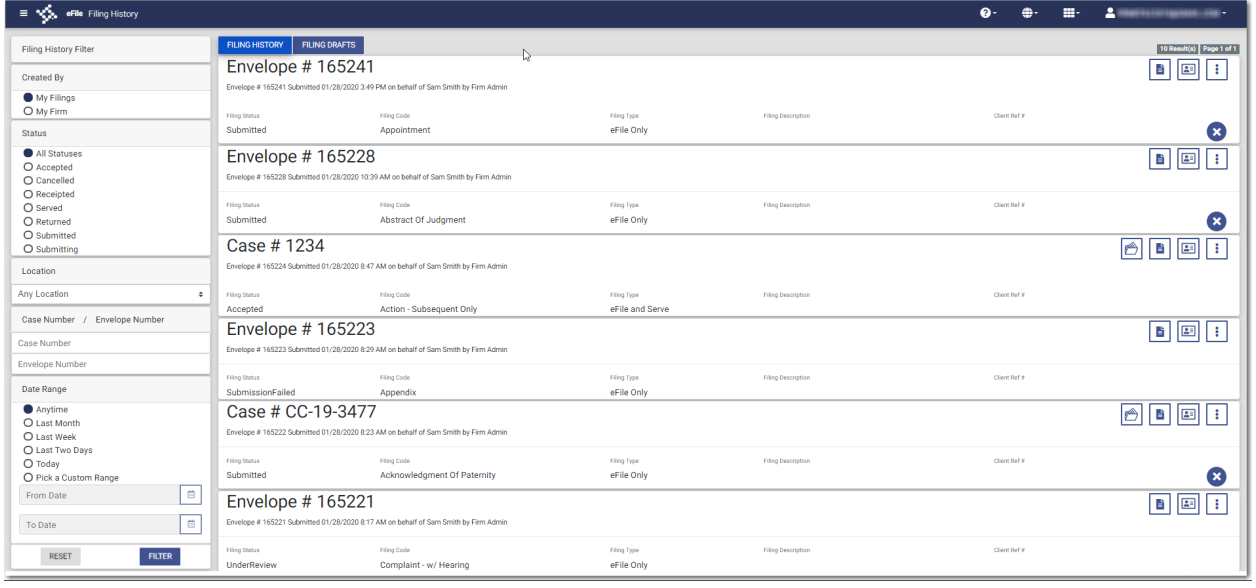

**Figure 13.1 – Filing History Page**

2. In the Status pane, select **Returned**, and then click .

**FILTER** 

The returned cases are displayed, per the filter that you set.

- 3. Locate the envelope that you want to copy.
- i 4. Click , and then select **Copy Envelope**.

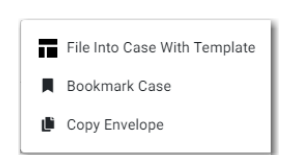

**Figure 13.2 – More Options Drop-Down List**

A copy of the envelope is displayed on the *Upload Documents* page. A message indicates that the displayed envelope is a copy. You are asked to verify the information in the copied envelope before submitting it.

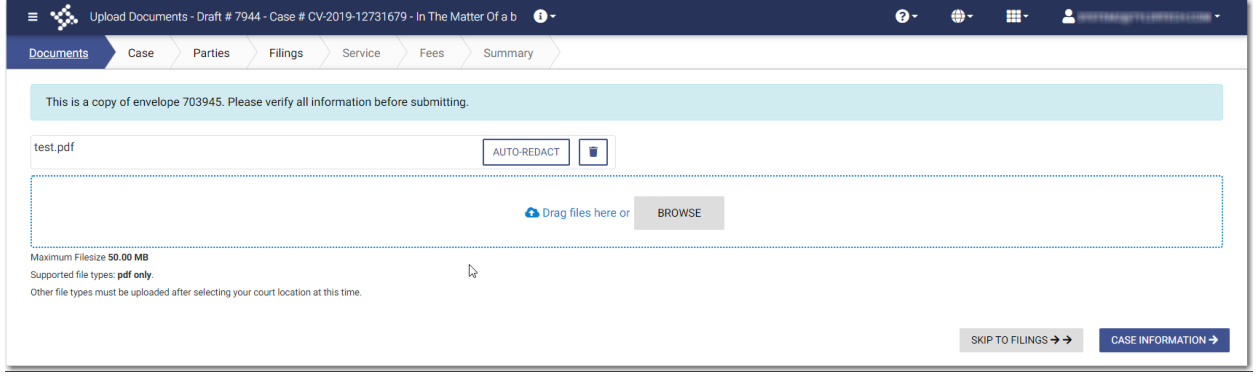

**Figure 13.3 – Sample Upload Documents Page for a Copied Envelope**

5. Navigate through the pages of the envelope to verify the information. Make any changes as appropriate.

**SUBMIT** 

6. After you have verified the envelope, click

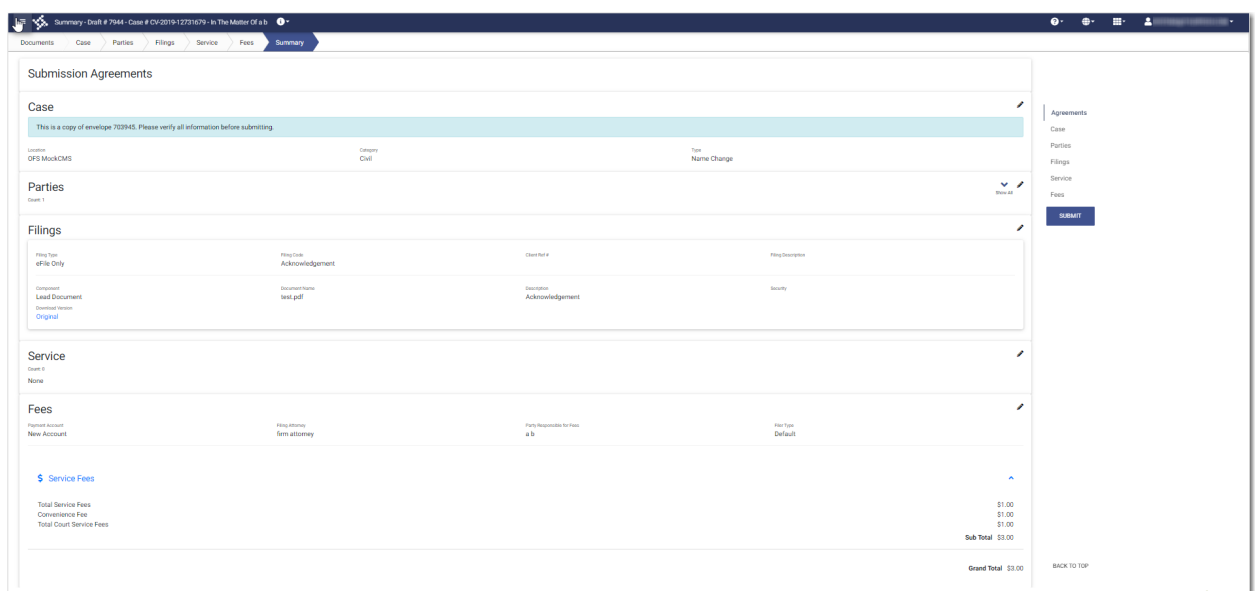

**Figure 13.4 – Sample Summary Page for a Copied Envelope**

## <span id="page-161-0"></span>Viewing the Envelope Details

You can view the details of an envelope on the *Filing History* page.

To view the envelope details, perform the following steps:

1. On the Dashboard menu, click **Filing History**.

The *Filing History* page is displayed.

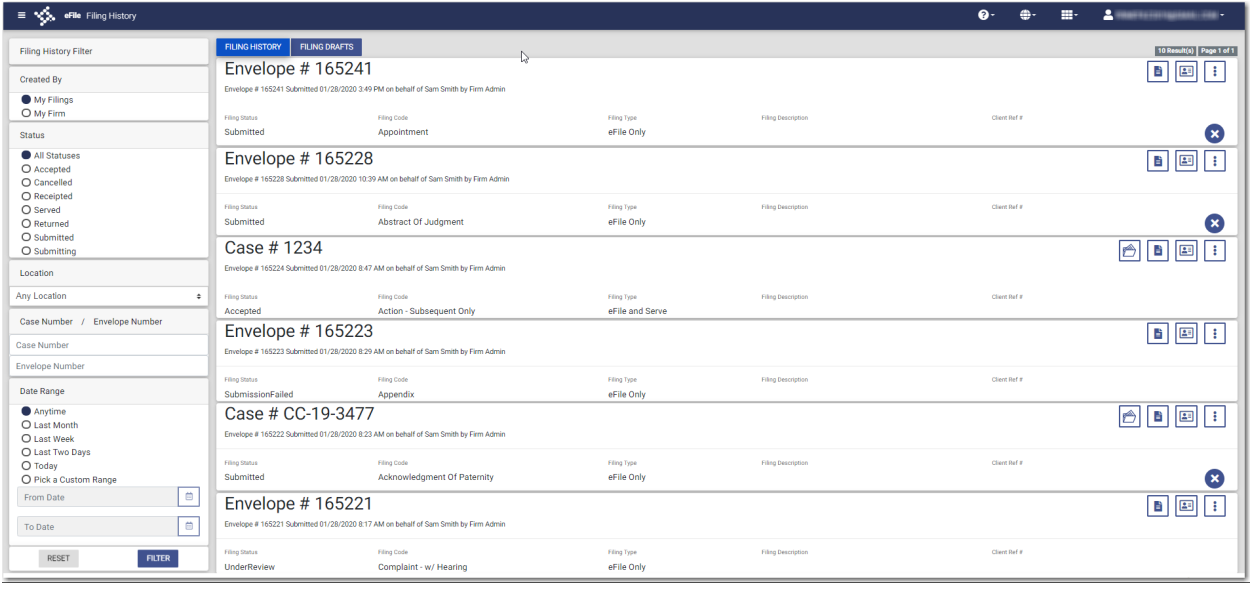

#### **Figure 13.5 – Filing History Page**

2. Locate the specified case for which you want to view the envelope details.

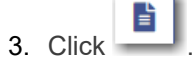

The envelope details are displayed.

**Note: For subsequent filings, the envelope details do NOT include newly-added parties if the envelope has not been accepted yet.**

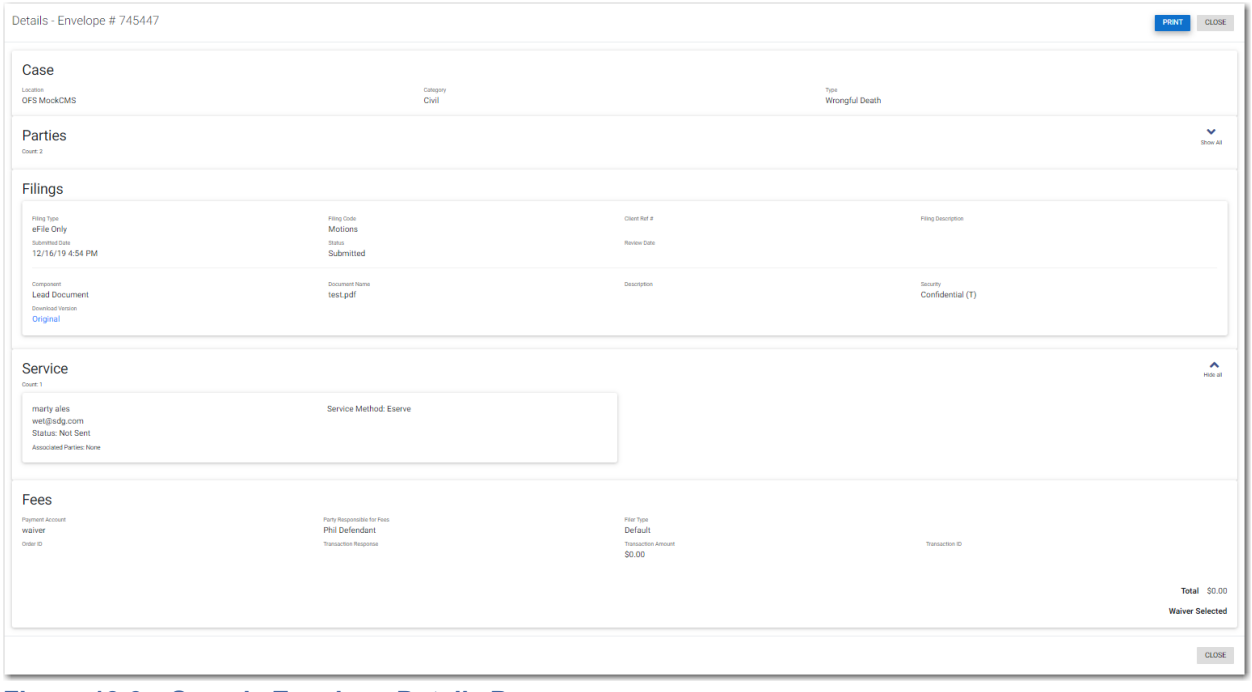

#### **Figure 13.6 – Sample Envelope Details Page**

**PRINT** 

4. Click to print a copy of the envelope details.

## <span id="page-162-0"></span>Resuming a Case Filing

You can resume a filing after logging off from the system or exiting the filing process by accessing your case on the *Filing Drafts* page.

#### To resume a case filing, perform the following steps:

1. Locate the specified draft on the *Filing Drafts* page.

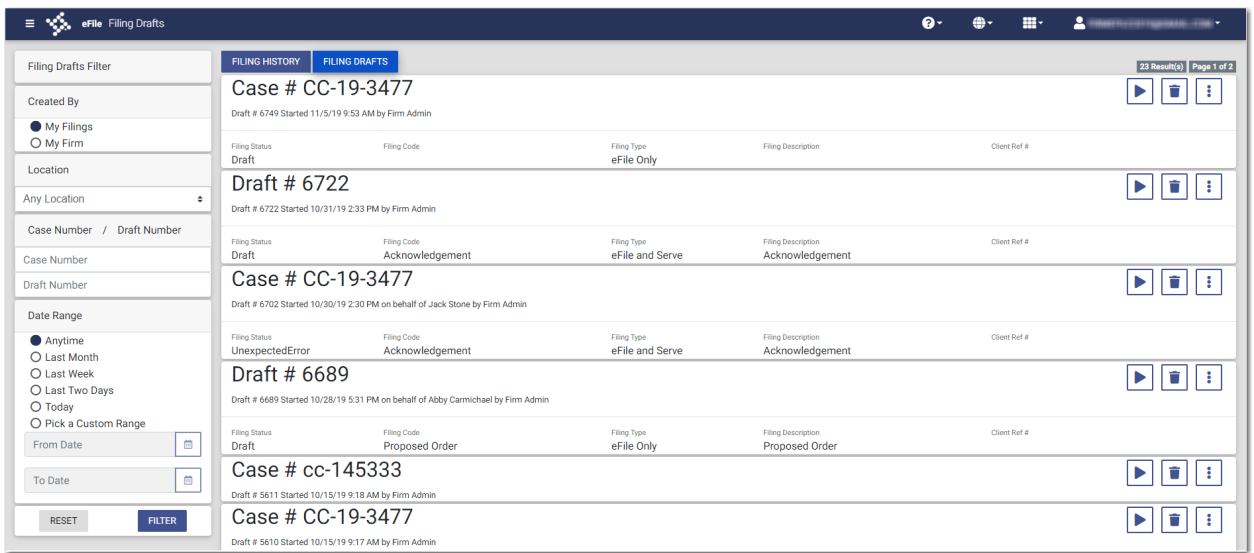

**Figure 13.7 – Filing Drafts Page**

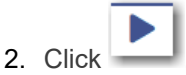

The filing opens on the *Upload Documents* page.

- 3. Navigate through the case filing to the page where you left off. Make any corrections to your entries as needed.
- 4. Continue completing the remaining required fields for the filing.
- 5. After you have completed all of the required fields, click .

## <span id="page-163-0"></span>Deleting a Draft Filing

You can delete a draft filing that you no longer need.

To delete a draft filing, perform the following steps:

1. On the Dashboard menu, click **Filing Drafts**.

The *Filing Drafts* page is displayed.

**SUBMIT** 

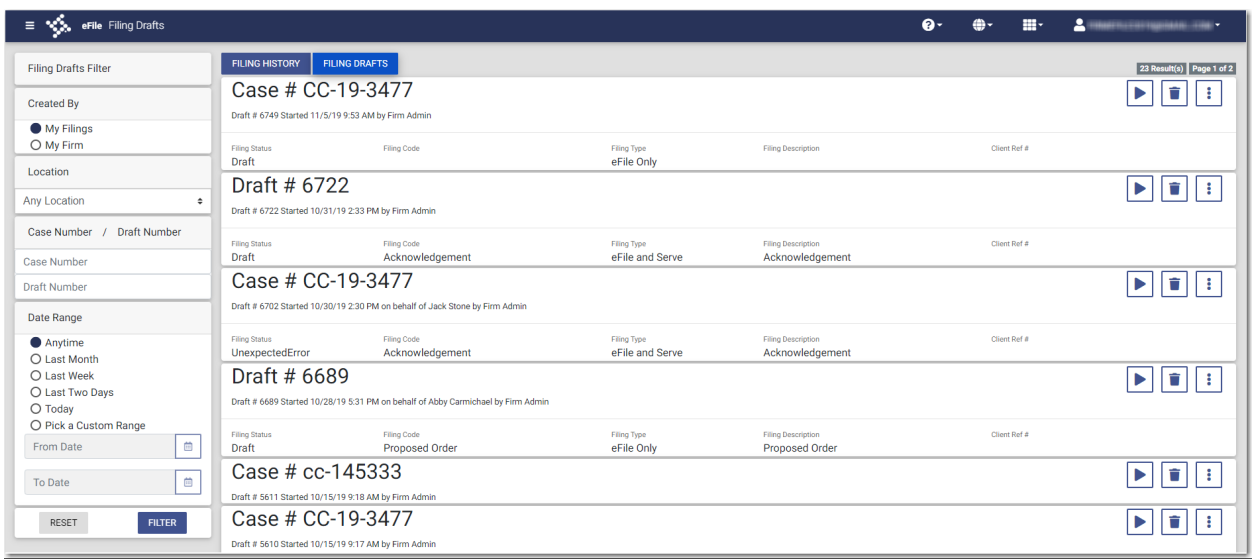

**Figure 13.8 – Filing Drafts Page**

2. Locate the draft filing that you want to delete, and then click .

The following warning message is displayed: Are you sure you want to delete Draft # "123"?

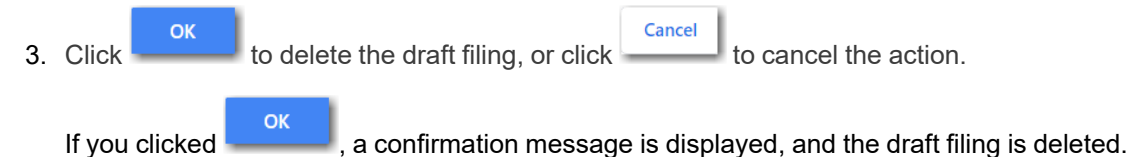

## <span id="page-164-0"></span>Canceling a Filing

You can cancel a filing that you submitted before it has been reviewed by the court.

To cancel a filing, perform the following steps:

1. On the Dashboard menu, click **Filing History**.

The *Filing History* page is displayed.

| ≡ ⊀‰<br>eFile Filing History                        |                                               |                                                                                      |                                       |                           | =-<br>۵۰<br>≞. | $\begin{array}{c} \bullet \end{array}$ |  |  |
|-----------------------------------------------------|-----------------------------------------------|--------------------------------------------------------------------------------------|---------------------------------------|---------------------------|----------------|----------------------------------------|--|--|
| <b>Filing History Filter</b>                        | <b>FILING HISTORY</b><br><b>FILING DRAFTS</b> |                                                                                      |                                       |                           |                | 10 Result(s) Page 1 of 1               |  |  |
| <b>Created By</b>                                   | Envelope # 165241                             | Envelope # 165241 Submitted 01/28/2020 3:49 PM on behalf of Sam Smith by Firm Admin  |                                       | B E<br>Ιŧ                 |                |                                        |  |  |
| My Filings<br>O My Firm                             | <b>Filing Status</b>                          | Filing Code                                                                          | Filing Type                           | <b>Filing Description</b> | Client Ref #   |                                        |  |  |
| <b>Status</b>                                       | Submitted                                     | Appointment                                                                          | eFile Only                            |                           |                | x                                      |  |  |
| All Statuses<br>O Accepted                          | Envelope # 165228                             |                                                                                      |                                       |                           |                | 日回<br>Ιŧ                               |  |  |
| O Cancelled                                         |                                               | Envelope # 165228 Submitted 01/28/2020 10:39 AM on behalf of Sam Smith by Firm Admin |                                       |                           |                |                                        |  |  |
| O Receipted<br>O Served                             | <b>Filing Status</b>                          | <b>Filing Code</b>                                                                   | <b>Filing Type</b>                    | <b>Filing Description</b> | Client Ref #   |                                        |  |  |
| O Returned<br>O Submitted                           | Submitted                                     | Abstract Of Judgment                                                                 | eFile Only                            |                           |                | ×                                      |  |  |
| O Submitting                                        | Case #1234                                    |                                                                                      |                                       |                           |                | 合日回<br>⊪                               |  |  |
| Location                                            |                                               | Envelope # 165224 Submitted 01/28/2020 8:47 AM on behalf of Sam Smith by Firm Admin  |                                       |                           |                |                                        |  |  |
| Any Location<br>$\ddot{\phantom{a}}$                | <b>Filing Status</b><br>Accepted              | <b>Filing Code</b><br>Action - Subsequent Only                                       | <b>Filing Type</b><br>eFile and Serve | <b>Filing Description</b> | Client Ref #   |                                        |  |  |
| Case Number / Envelope Number                       | Envelope # 165223                             |                                                                                      |                                       |                           |                | $\boxed{B}$ $\boxed{E}$ :              |  |  |
| <b>Case Number</b>                                  |                                               | Envelope # 165223 Submitted 01/28/2020 8:29 AM on behalf of Sam Smith by Firm Admin  |                                       |                           |                |                                        |  |  |
| <b>Envelope Number</b>                              | Filing Status                                 | <b>Filing Code</b>                                                                   | <b>Filing Type</b>                    | <b>Filing Description</b> | Client Ref #   |                                        |  |  |
| Date Range                                          | SubmissionFailed                              | Appendix                                                                             | eFile Only                            |                           |                |                                        |  |  |
| Anytime<br>O Last Month<br>O Last Week              | Case # CC-19-3477                             | Envelope # 165222 Submitted 01/28/2020 8:23 AM on behalf of Sam Smith by Firm Admin  |                                       |                           |                | <b>B</b>                               |  |  |
| O Last Two Days<br>O Today<br>O Pick a Custom Range | Filing Status<br>Submitted                    | Filing Code<br><b>Acknowledgment Of Paternity</b>                                    | Filing Type<br>eFile Only             | <b>Filing Description</b> | Client Ref #   | Œ                                      |  |  |
| $\qquad \qquad \Box$<br>From Date                   | Envelope # 165221                             |                                                                                      |                                       |                           |                | B E<br>Ιŧ                              |  |  |
| $\qquad \qquad \  \  \, \boxdot$<br>To Date         |                                               | Envelope # 165221 Submitted 01/28/2020 8:17 AM on behalf of Sam Smith by Firm Admin  |                                       |                           |                |                                        |  |  |
| <b>RESET</b><br><b>FILTER</b>                       | <b>Filing Status</b><br><b>UnderReview</b>    | <b>Filing Code</b><br>Complaint - w/ Hearing                                         | Filing Type<br>eFile Only             | <b>Filing Description</b> | Client Ref #   |                                        |  |  |

**Figure 13.9 – Filing History Page**

2. Locate the filing that you want to cancel.

**Note: The filing must be in the Submitting or Submitted state to be canceled.**

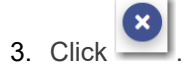

The following warning message is displayed: Are you sure you want to cancel this filing?

Cancel 4. Click **CONFIDENTIAL CONFIDENT** to cancel the filing, or click **CANCEL CONFIDENT** to cancel the action.

If you clicked **or set of the confirmation message is displayed, and the filing is canceled.** 

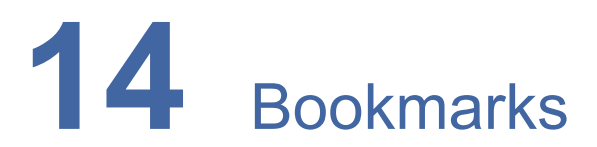

#### **Topics covered in this chapter**

- ♦ Creating a [Bookmark](#page-166-0) for a Case
- ♦ [Removing](#page-166-1) a Bookmark from a Case
- ♦ Viewing a List of [Bookmarked](#page-167-0) Cases

The *Bookmarks* page displays a list of case numbers, locations, and descriptions for the cases that you have bookmarked. Only you can see this information. Neither the public nor any user can see your case list.

| <b>N<sub>SA</sub></b> eFile Bookmarks<br>Ξ  |                      |                                     |                                        | $\mathbf{e}$ | 曲- | 田川 | <b>TAL</b><br><b>AFRICA AND IMPOUNDED</b> |
|---------------------------------------------|----------------------|-------------------------------------|----------------------------------------|--------------|----|----|-------------------------------------------|
| <b>Bookmark Filter</b>                      |                      |                                     |                                        |              |    |    | 4 Results Page 1 of 1                     |
| Case Location                               | Case #<br>CC-15-1813 | Location<br><b>Unknown Location</b> | Case Description<br>*********          |              |    |    | P<br>囸                                    |
| <b>Any Location</b><br>$\ddot{\phantom{1}}$ | Case #               | Location                            | Case Description                       |              |    |    |                                           |
| <b>Case Number</b>                          | CC-19-2373           | OFS QA 2017 - Court at Law          | Drina Colin v. McDonald Associates LLC |              |    |    | <u>ia</u> l<br>ß                          |
| <b>Case Number</b>                          | Case #               | Location                            | Case Description                       |              |    |    |                                           |
| <b>Case Description</b>                     | CC-19-3477           | <b>OFS QA 2017</b>                  |                                        |              |    |    | 国<br>Ð                                    |
| <b>Case Description</b>                     | Case #               | Location                            | Case Description                       |              |    |    | ß<br>Ð                                    |
| <b>FILTER</b><br><b>RESET</b>               | CC-19-438            | <b>OFS QA 2018</b>                  |                                        |              |    |    |                                           |
|                                             | Next<br>Previous     |                                     |                                        |              |    |    | 4 Results Page 1 of 1                     |
|                                             |                      |                                     | ↳                                      |              |    |    |                                           |

**Figure 14.1 – Sample Bookmarks Page**

## <span id="page-166-0"></span>Creating a Bookmark for a Case

You can create a bookmark for a case from the *Filing History* page or the *Filing Drafts* page. To create a bookmark for a case, perform the following steps:

1. On the Dashboard menu, click either **Filing History** or **Filing Drafts**.

The page that you selected is displayed.

2. Locate the case or the draft filing that you want to bookmark, and then click

A drop-down list is displayed.

3. Select **Bookmark Case**.

The case or draft filing that you bookmarked will now be displayed on the *Bookmarks* page.

## <span id="page-166-1"></span>Removing a Bookmark from a Case

You can remove a bookmark from a case that you previously bookmarked. To remove an existing bookmark from a case, perform the following steps:

1. On the Dashboard menu, click **Bookmarks**.

The *Bookmarks* page is displayed.

| $\equiv$ $\sqrt[4]{\cdot}$ eFile Bookmarks               |                      |                                        |                                                            | $\mathbf{e}$<br><b>O-</b> | $\mathbf{H}^{\perp} = \mathbf{L}$ |
|----------------------------------------------------------|----------------------|----------------------------------------|------------------------------------------------------------|---------------------------|-----------------------------------|
| <b>Bookmark Filter</b>                                   |                      |                                        |                                                            |                           | 4 Results Page 1 of 1             |
| Case Location                                            | Case #<br>CC-15-1813 | Location<br><b>Unknown Location</b>    | Case Description<br>$+ + + + + + + + +$                    |                           | ð<br>回                            |
| <b>Any Location</b><br>÷<br><b>Case Number</b>           | Case #<br>CC-19-2373 | Location<br>OFS QA 2017 - Court at Law | Case Description<br>Drina Colin v. McDonald Associates LLC |                           | H<br>回<br>÷                       |
| <b>Case Number</b>                                       | Cape #               | Location                               | Case Description                                           |                           |                                   |
| <b>Case Description</b>                                  | CC-19-3477           | OFS QA 2017                            |                                                            |                           | ÐI<br>回<br>÷                      |
| <b>Case Description</b><br><b>RESET</b><br><b>FILTER</b> | Case #<br>CC-19-438  | Location<br><b>OFS QA 2018</b>         | Case Description                                           |                           | Ð<br>囸                            |
|                                                          | 1 Next<br>Previous   |                                        | ↳                                                          |                           | 4 Results Page 1 of 1             |

**Figure 14.2 – Sample Bookmarks Page**

2. Locate the case for which you want to remove the bookmark, and then click

A drop-down list is displayed.

3. Select **Remove Bookmark**.

The following warning message is displayed: Are you sure you want to delete bookmark for Case # "CC–xy–abcd"?

÷

Cancel OK 4. Click to remove the bookmark, or click to cancel the action.

## <span id="page-167-0"></span>Viewing a List of Bookmarked Cases

You can view a list of the cases that you have bookmarked for quick access. You can filter your view to only the specific cases that you want to see.

To view a list of cases that you have bookmarked, perform the following steps:

1. On the Dashboard menu, click **Bookmarks**.

The *Bookmarks* page is displayed.

| <b>N<sub>S</sub></b> , eFile Bookmarks<br>$\equiv$ |                      |                                                                      |                                     | $\mathbf{e}$ | <b>A</b> | 田川 | $\frac{1}{2}$ . Instruction the contract of $\sim$ |
|----------------------------------------------------|----------------------|----------------------------------------------------------------------|-------------------------------------|--------------|----------|----|----------------------------------------------------|
| <b>Bookmark Filter</b>                             |                      |                                                                      |                                     |              |          |    | 4 Results Page 1 of 1                              |
| <b>Case Location</b>                               | Case #<br>CC-15-1813 | Location<br><b>Unknown Location</b>                                  | Case Description<br><b>SARARANA</b> |              |          |    | ß<br>囸<br>÷                                        |
| <b>Any Location</b><br>$\div$                      | Case #               | Location                                                             | Case Description                    |              |          |    |                                                    |
| <b>Case Number</b>                                 | CC-19-2373           | OFS QA 2017 - Court at Law<br>Drina Colin v. McDonald Associates LLC |                                     |              |          |    | Ð<br>$\Box$<br>÷                                   |
| Case Number                                        | Case #               | Location                                                             | Case Description                    |              |          |    |                                                    |
| <b>Case Description</b>                            | CC-19-3477           | <b>OFS QA 2017</b>                                                   |                                     |              |          |    | ð<br>$\boxed{2}$<br>÷                              |
| <b>Case Description</b>                            | Case #               | Location                                                             | <b>Case Description</b>             |              |          |    | ð<br>囸<br>÷                                        |
| <b>FILTER</b><br><b>RESET</b>                      | CC-19-438            | <b>OFS QA 2018</b>                                                   |                                     |              |          |    |                                                    |
|                                                    | Next<br>Previous 1   |                                                                      | $\mathbb{R}$                        |              |          |    | 4 Results Page 1 of 1                              |

**Figure 14.3 – Sample Bookmarks Page**

2. Set the parameters for the cases that you want to view, and then click

The cases that you selected in your filter are now displayed on the *Bookmarks* page.

**FILTER** 

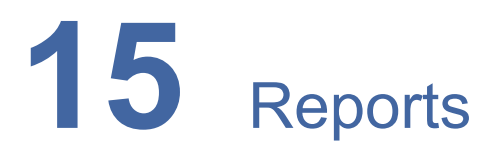

#### **Topics covered in this chapter**

♦ [Creating](#page-168-0) a Report

You can generate a report that can be used to reconcile financial transactions for envelopes and filings that you or a member of your firm submitted. The report is available in a Microsoft Excel spreadsheet that you can download.

## <span id="page-168-0"></span>Creating a Report

To run a report, perform the following steps:

1. On the Dashboard menu, click **Reports**.

#### The *Reports* page is displayed.

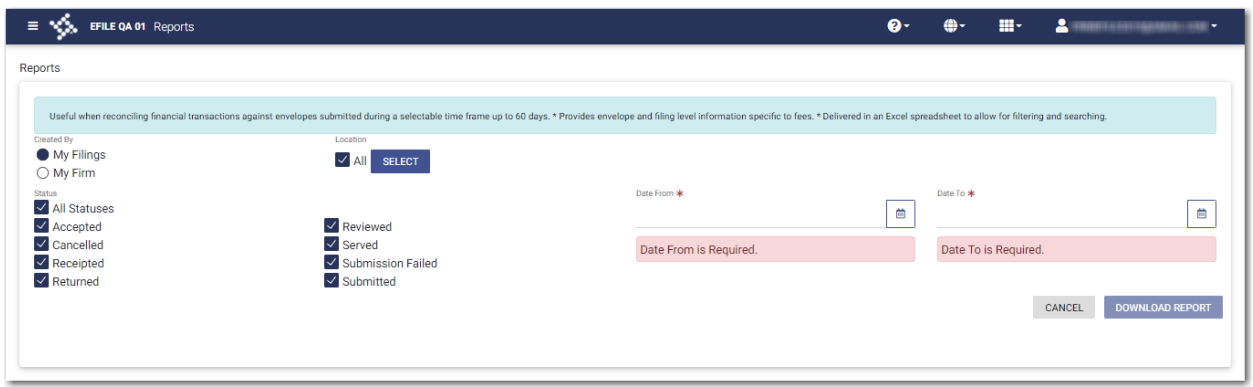

**Figure 15.1 – Reports Page**

- 2. Select the appropriate option for the report, either **My Filings** or **My Firm**.
- 3. Select the statuses that you want to include in the report.

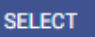

4. Click to select the locations for which you want to run the report.

The *Select Locations* dialog box is displayed.

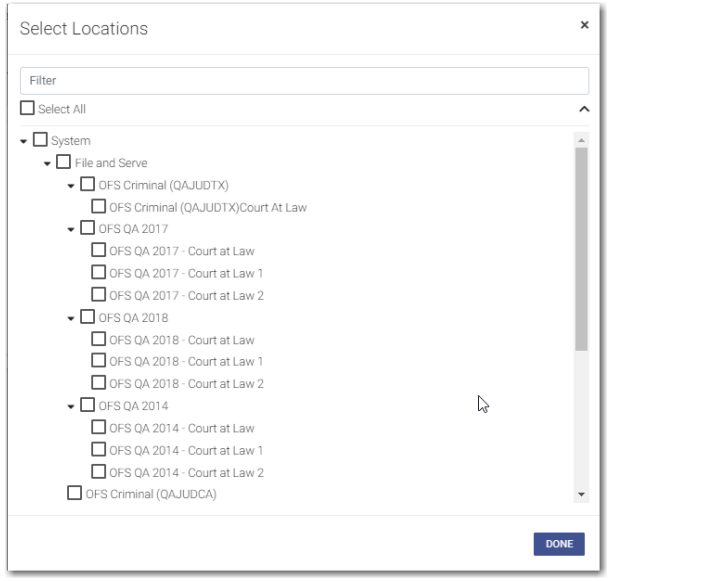

**Figure 15.2 – Select Locations Dialog Box**

- 5. Select the locations that you want to include in the report, and then click
- 曲 6. Type the date range for the report, or click  $\Box$  to select the dates from the calendar.

**Note: The date range that you select cannot exceed 60 days. If it does, an error message is displayed.**

**DONE** 

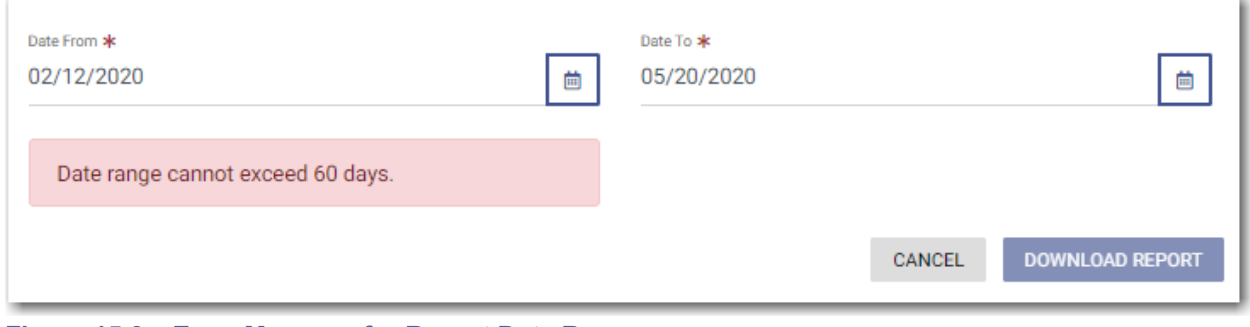

**Figure 15.3 – Error Message for Report Date Range**

**DOWNLOAD REPORT** 

7. Click .

The report is downloaded in a Microsoft Excel file, which you can filter and sort as needed. The report includes one tab for filings and one tab for envelopes.

# **16** Support and Feedback

#### **Topics covered in this chapter**

- ♦ [Requesting](#page-170-0) Support
- ♦ [Zendesk](#page-172-0) Support
- ♦ Providing [Feedback](#page-174-0)
- ♦ Tyler [Technologies](#page-176-0) Technical Support Contact Information

You can request technical support for the application, or you can provide feedback for the application.

## <span id="page-170-0"></span>Requesting Support

You can request support from Tyler regarding the application.

To request support regarding the application, perform the following steps:

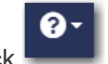

1. Click in the eFile header.

The *Support / Feedback* window is displayed.

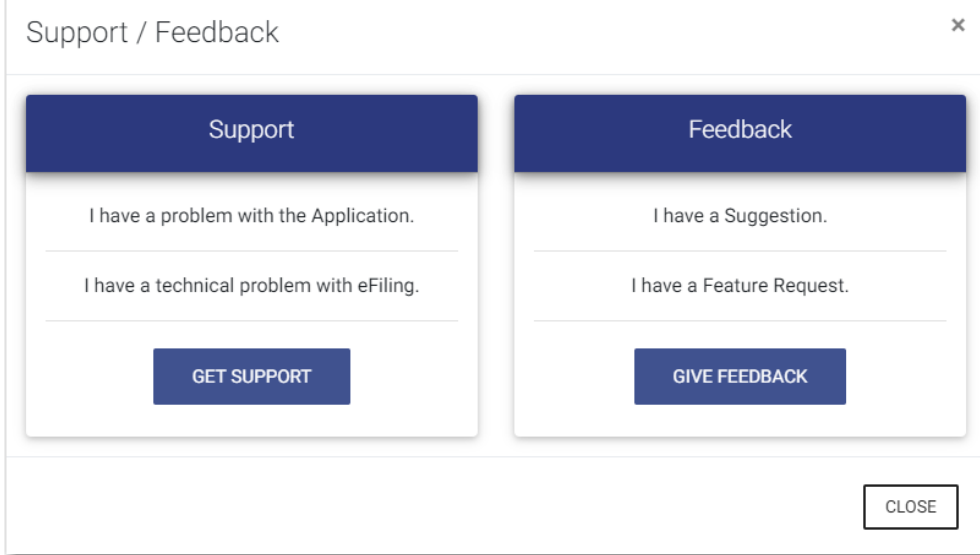

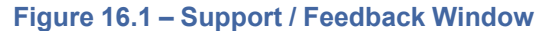

**GET SUPPORT** 2. Click

The *Support* window is displayed.

**Note: Your screen may vary from the example provided.**

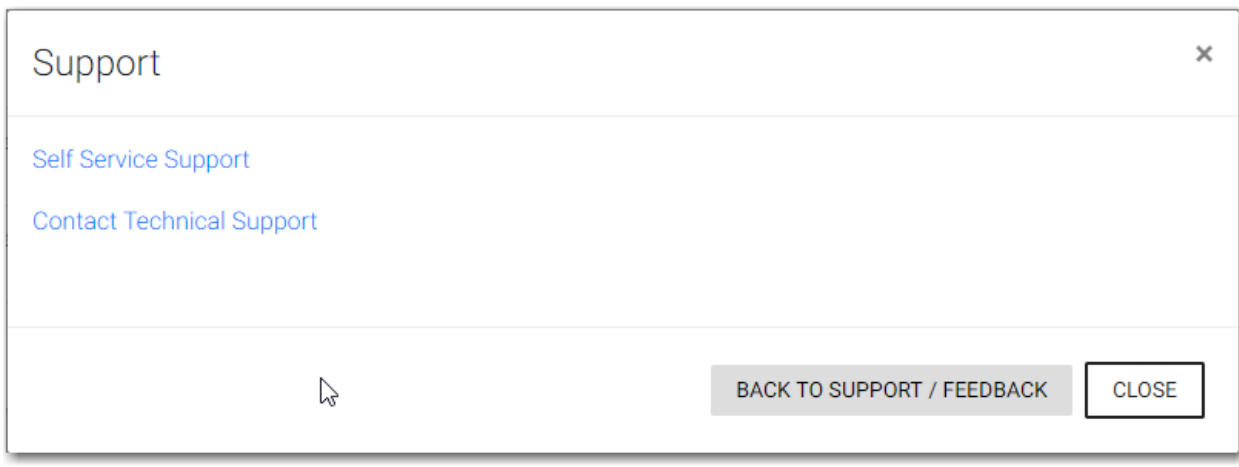

#### **Figure 16.2 – Example of a Support Window**

3. Click the support link that you want.

The appropriate Tyler support page is displayed in a new tab, depending on the link that you clicked.

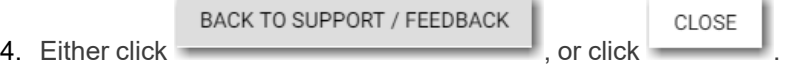

## <span id="page-172-0"></span>Zendesk Support

A new Help icon has been added to every page in the application.

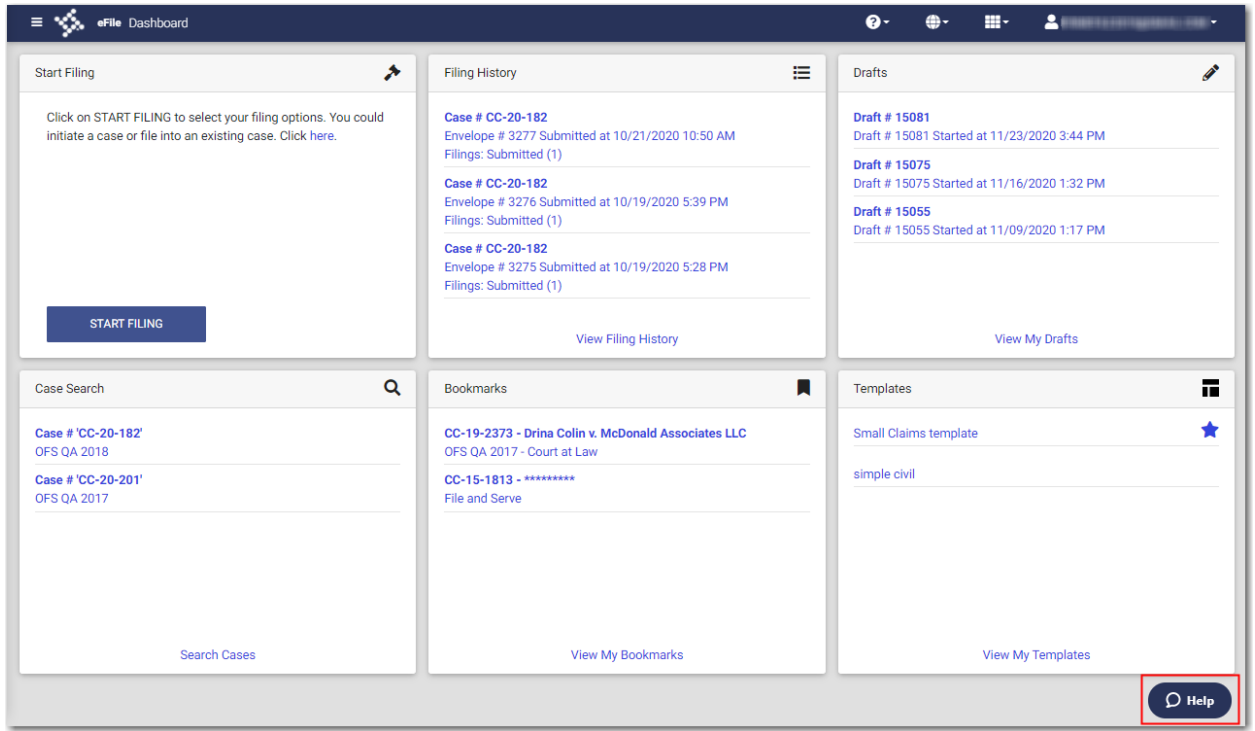

**Figure 16.3 – Help Icon on the Dashboard Page**

You can click the Help icon to open a chat modal.

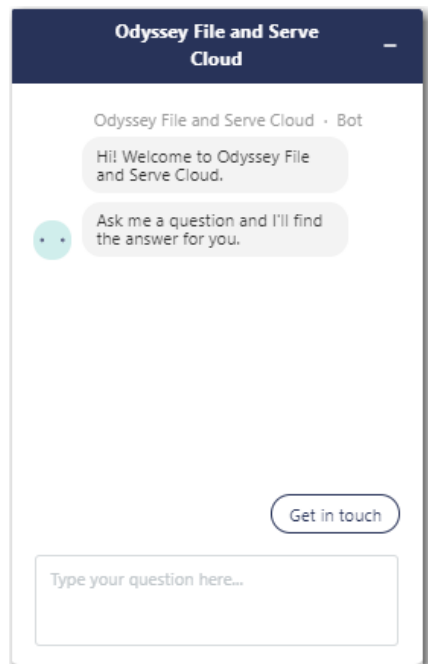

**Figure 16.4 – Chat Modal**

In the chat modal, click **Get in touch**. Options are displayed for the method by which you want to communicate with the Support representative.

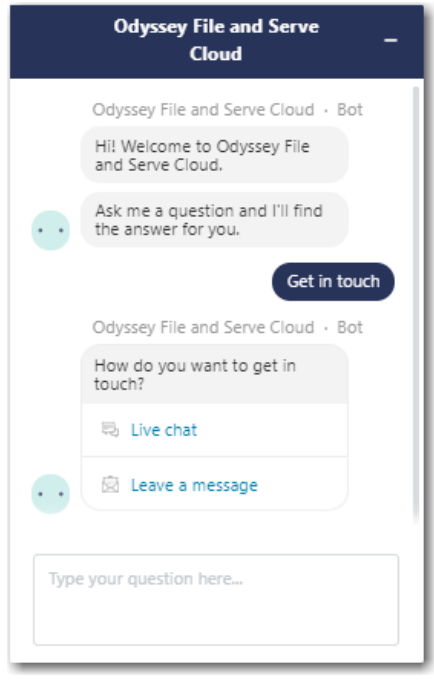

**Figure 16.5 – Chat Modal with Communication Options**

Click the option that you want to use, and then type your question in the chat window. A Support representative will assist you.

## <span id="page-174-0"></span>Providing Feedback

You can provide feedback to Tyler regarding the application if you want. You can also request a new feature.

To provide feedback regarding the application or to request a new feature, perform the following steps:

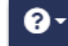

1. Click in the eFile header.

The *Support / Feedback* window is displayed.

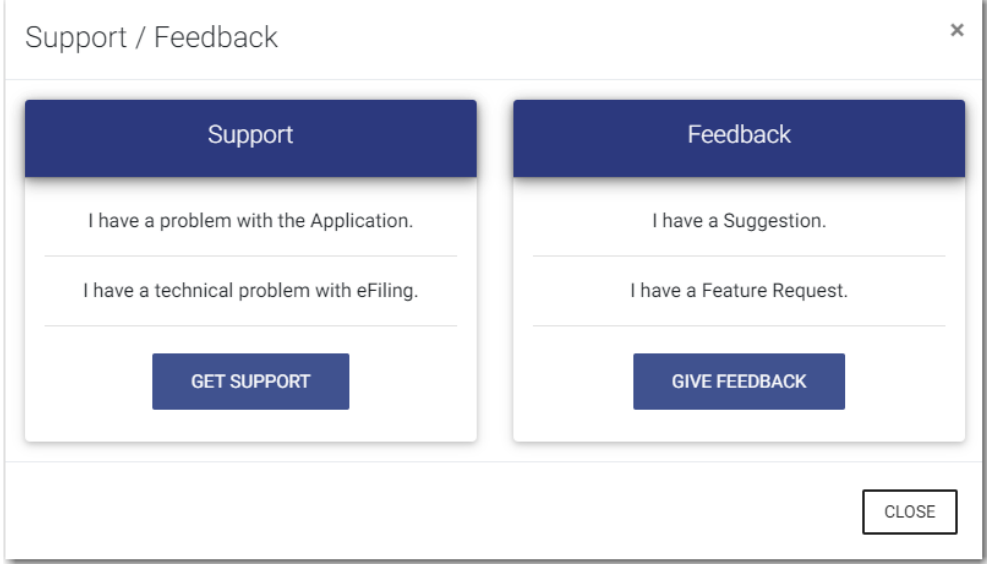

**Figure 16.6 – Support / Feedback Window**

**GIVE FEEDBACK** 2. Click

The *Feedback* window is displayed.

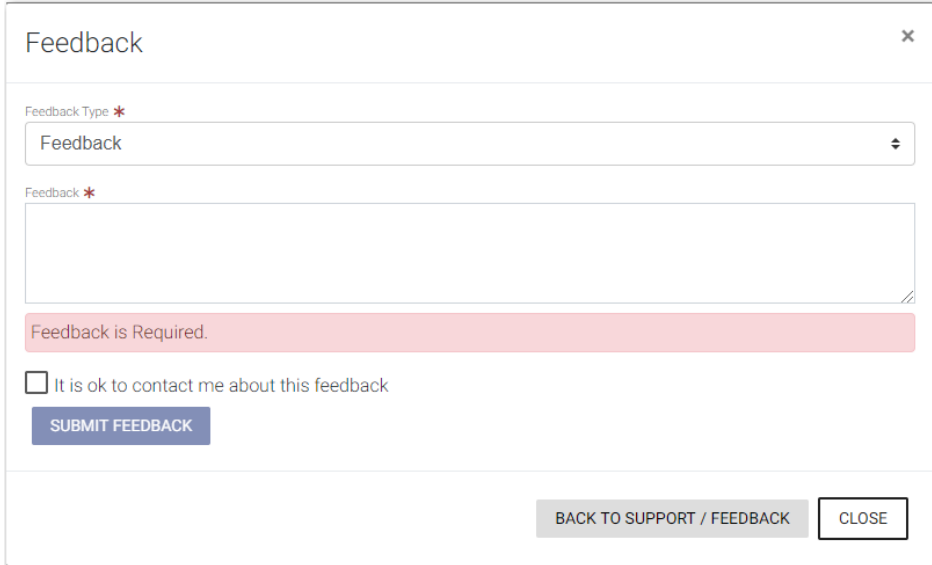

**Figure 16.7 – Feedback Window**

3. Select the appropriate option from the **Feedback Type** drop-down list.

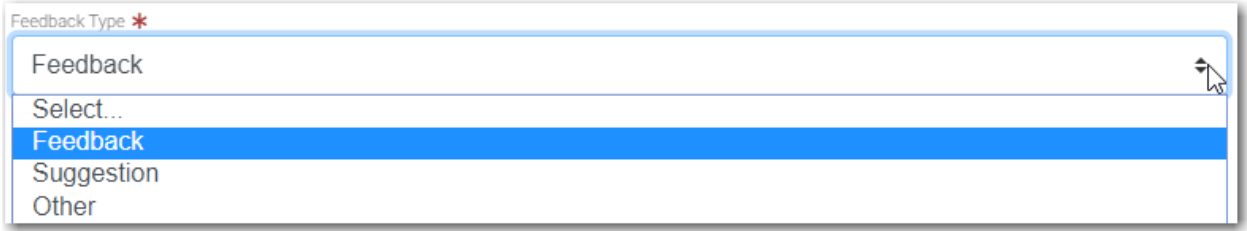

**Figure 16.8 – Feedback Type Drop-Down List**

- 4. Type your feedback regarding the application or suggestion for a new feature in the **Feedback** comments window.
- 5. Select the "**It is ok to contact me about this feedback**" check box if you want Tyler to contact you for more information, or leave the check box cleared if you do not want to be contacted.

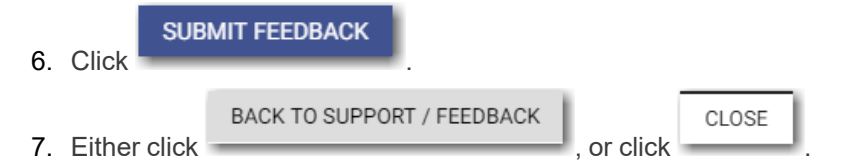

## <span id="page-176-0"></span>Tyler Technologies Technical Support Contact **Information**

For assistance, contact Tyler Technologies through the following resources.

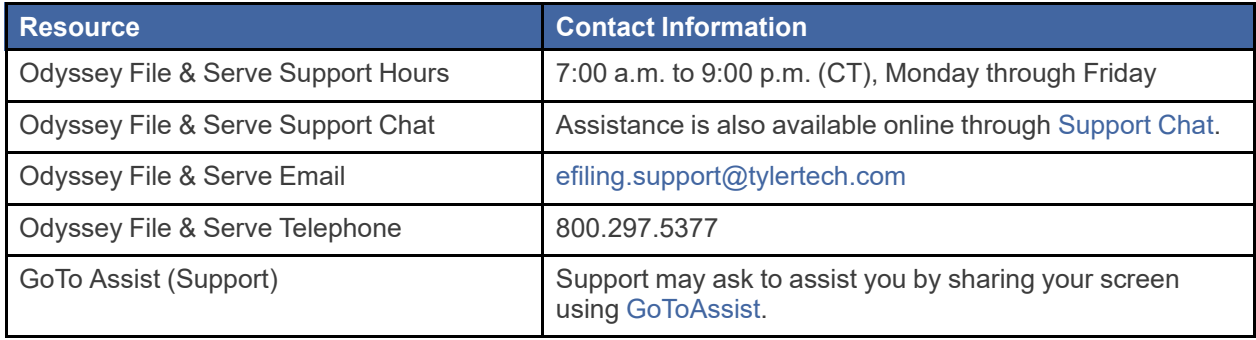